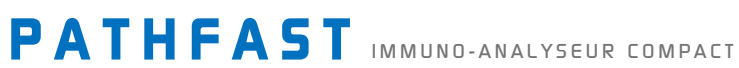

# Manuel d'utilisation

**LSI Medience Corporation** 

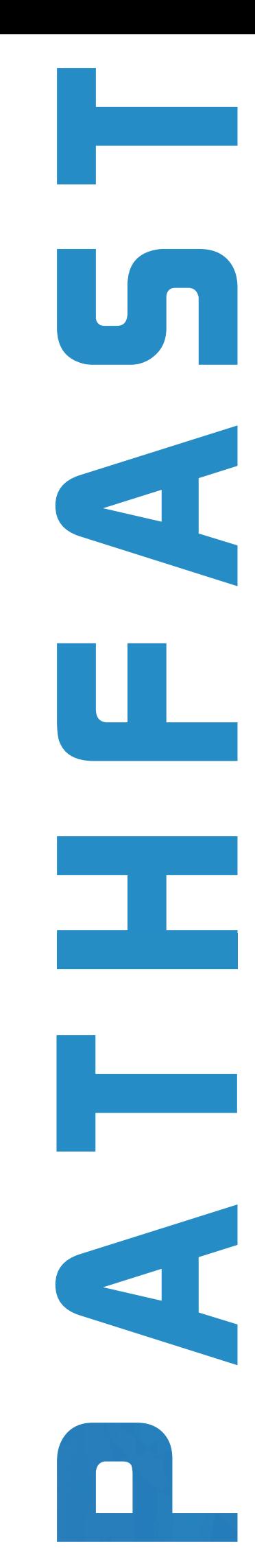

Tous droits réservés

© 2022 LSI Medience Corporation

Ce manuel est protégé par le droit d'auteur et tous les droits en sont réservés. Il est interdit de reproduire, par quelque moyen ou sous quelque forme que ce soit, tout ou partie de ce manuel ou des produits décrits sans le consentement écrit préalable de LSI Medience Corporation.

Le système PATHFAST est destiné au diagnostic *in vitro*.

PATHFAST : Marque déposée au Japon sous le N° 4685182 PATHFAST : Marque déposée aux États-Unis sous le N° 3074207

Les informations contenues dans ce manuel étaient correctes au moment de son impression. Toutefois, LSI Medience Corporation améliore en permanence ses produits et se réserve le droit de modifier les spécifications, les matériels et procédures de maintenance.

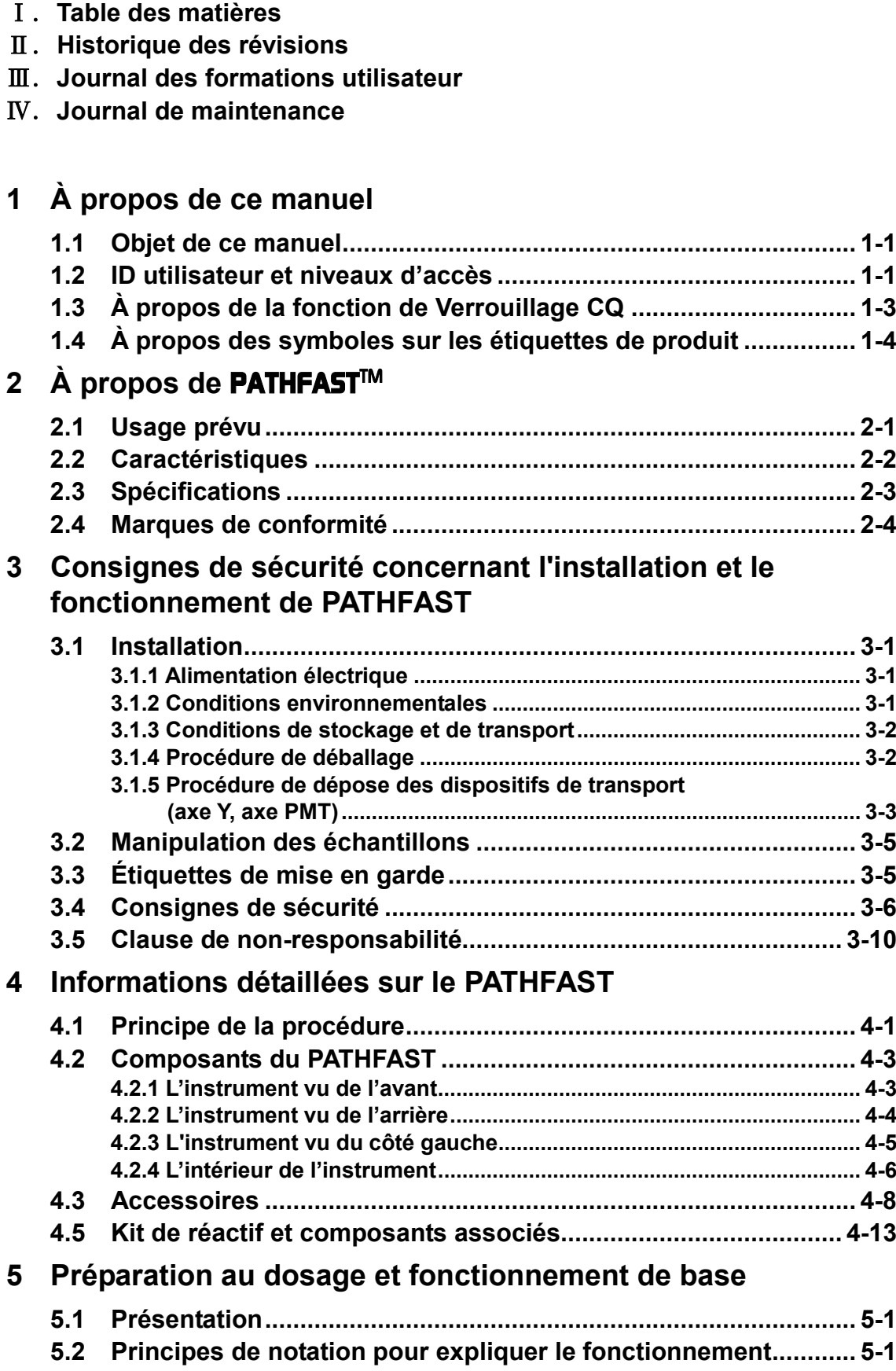

# 1

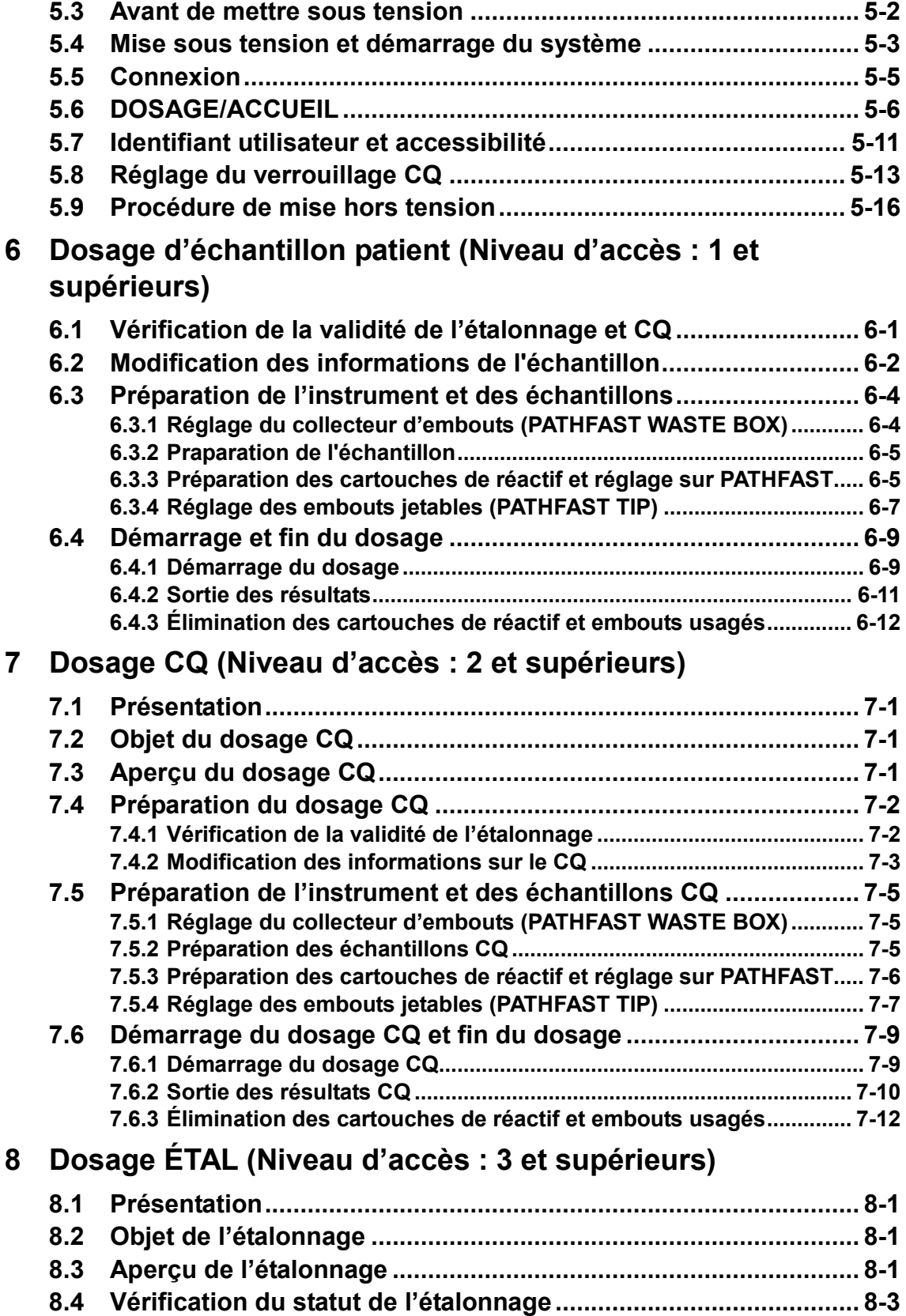

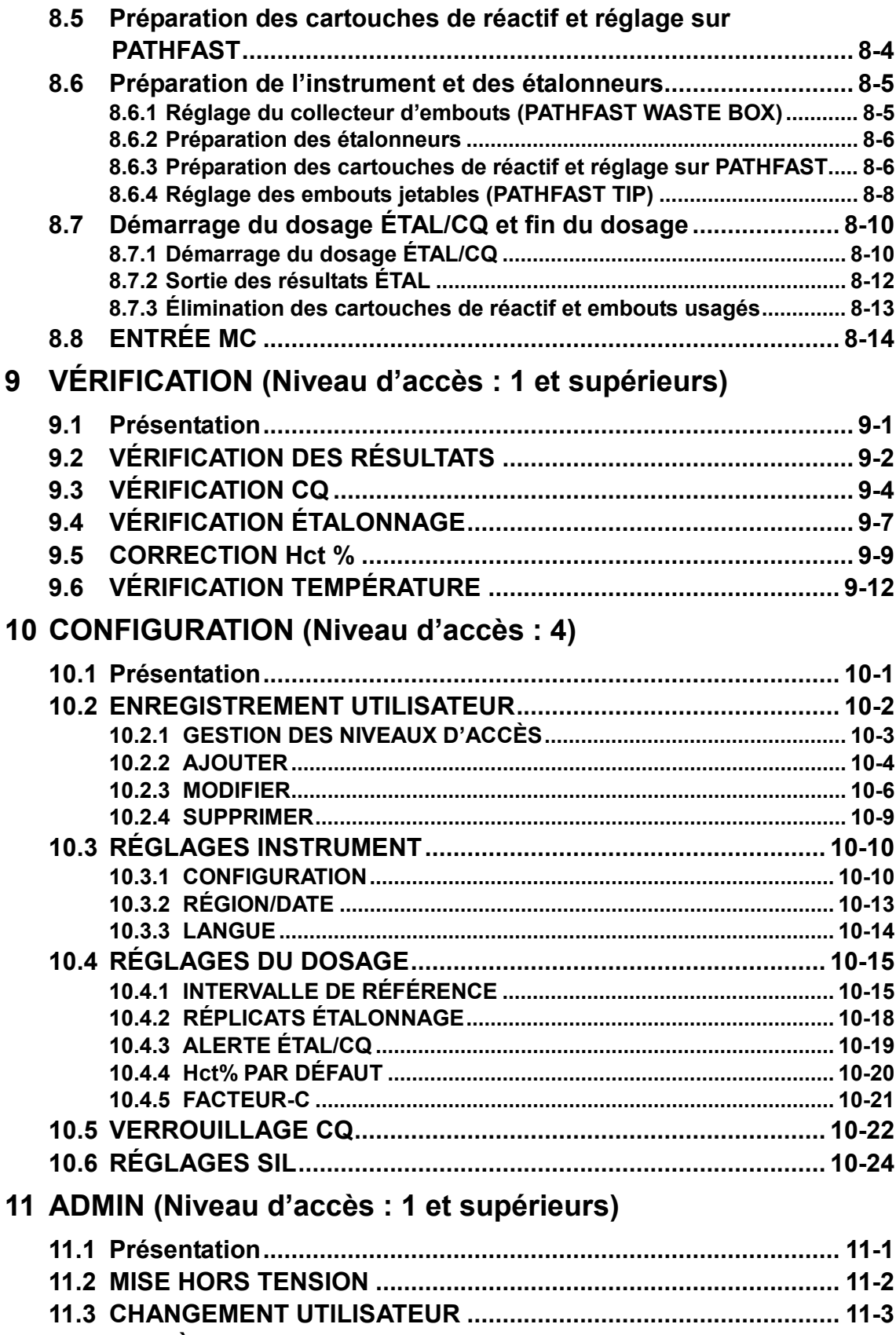

**11.4 SYSTÈME [......................................................................................](#page-147-0) 11-4**

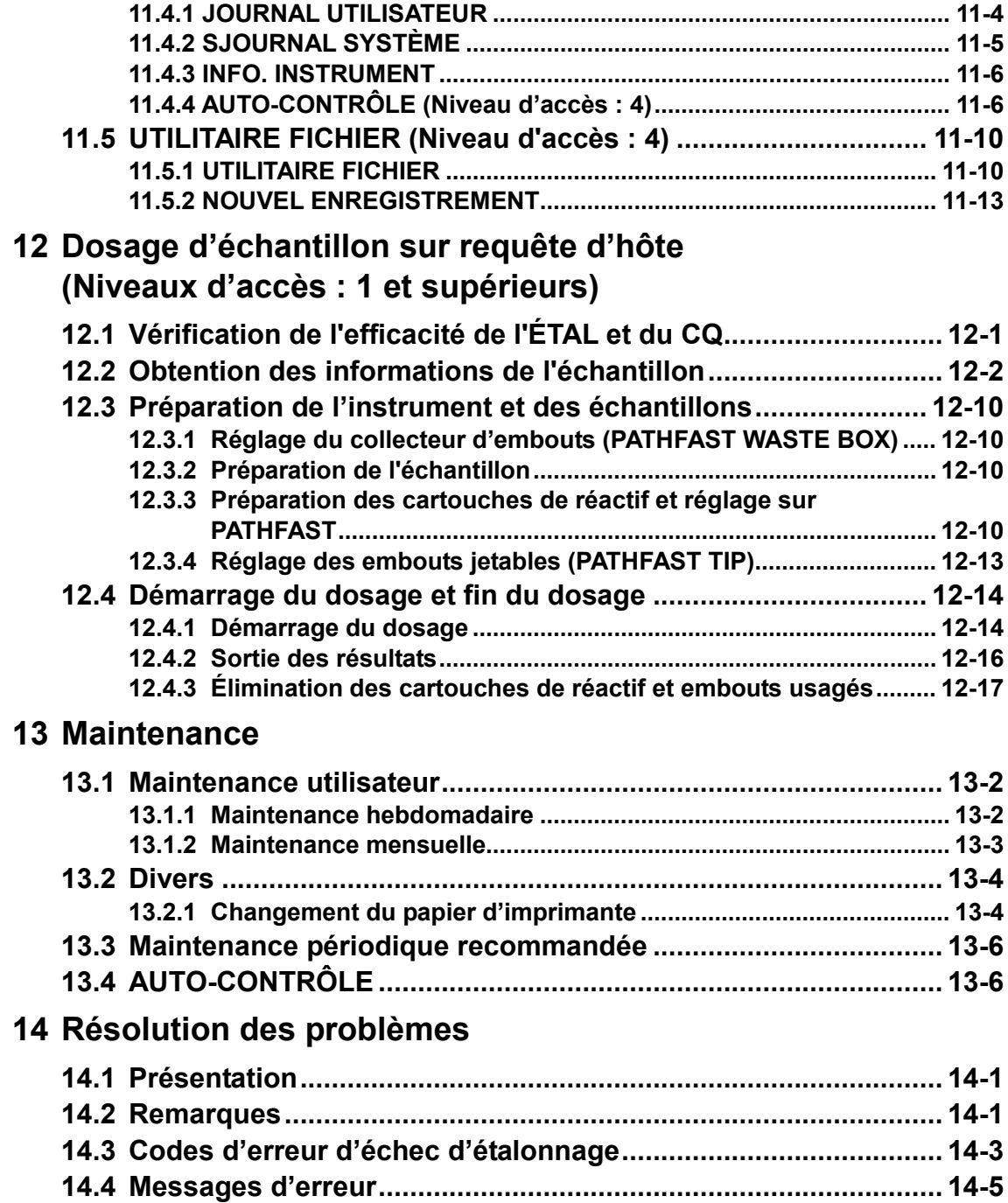

# Ⅱ.**Historique des révisions**

### Ⅱ-1.**Tableau de l'historique des révisions**

Ce manuel d'utilisation est publié par LSI Medience Corporation.

Pour toute question relative au contenu de ce manuel, veuillez prendre contact avec votre représentant commercial ou avec le centre d'assistance à la clientèle de votre secteur.

 Ce manuel constitue sa version la plus récente et toutes les informations y figurant étaient correctes au moment de son impression. Veuillez noter que ce manuel est susceptible d'être sujet à des révisions sans préavis à des fins d'amélioration continue de l'instrument et/ou de mises à jour logicielles.

| Date de    | Motif de la révision               | Version    | Version du |
|------------|------------------------------------|------------|------------|
| révision   |                                    | logicielle | manuel     |
| 01/11/2005 | lère version                       | 2.0.0      | 2.00F      |
| 01/11/2007 | Conformité<br>nouvelle<br>à<br>une | 2.0.4      | 2.10F      |
|            | version de logiciel.               |            |            |
| 01/04/2009 | Conformité<br>nouvelle<br>à<br>une | 2.0.6      | 2.20F      |
|            | version de logiciel.               |            |            |
| 01/04/2012 | Conformité<br>à<br>nouvelle<br>une | 3.0.0      | 3.00F      |
|            | version de logiciel.               |            |            |
| 01/04/2014 | Conformité avec le changement      | 3.0.4      | 3.10F      |
|            | de nom de la société               |            |            |
|            | Conformité<br>nouvelle<br>à<br>une |            |            |
|            | version de logiciel.               |            |            |
| 01/03/2016 | Conformité<br>à<br>nouvelle<br>une | 4.0.2      | 4.00F      |
|            | version de logiciel.               |            |            |
| 25/11/2016 | d'expression<br>Application        | 4.0.2      | 4.10F      |
|            | optimisée                          |            |            |
| 14/05/2019 | Conformité<br>à<br>nouvelle<br>une | 4.0.8      | 4.20F      |
|            | version de logiciel.               |            |            |

 Le tableau suivant présente l'historique des révisions apportées à ce manuel d'utilisation.

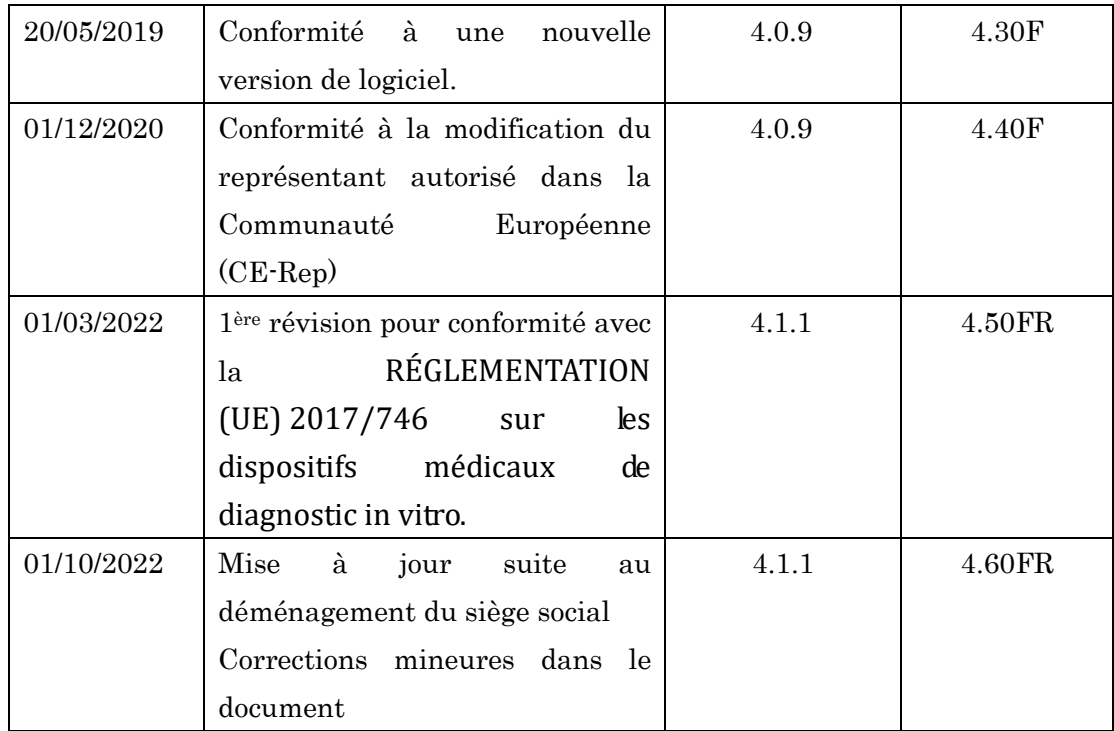

# II. Journal des formations utilisateur Ⅲ.**Journal des formations utilisateur**

Veuillez enregistrer les formations utilisateur que vous avez dispensées aux utilisateurs de votre laboratoire. Veuillez enregistrer les formations utilisateur que vous avez dispensées aux utilisateurs de votre laboratoire.

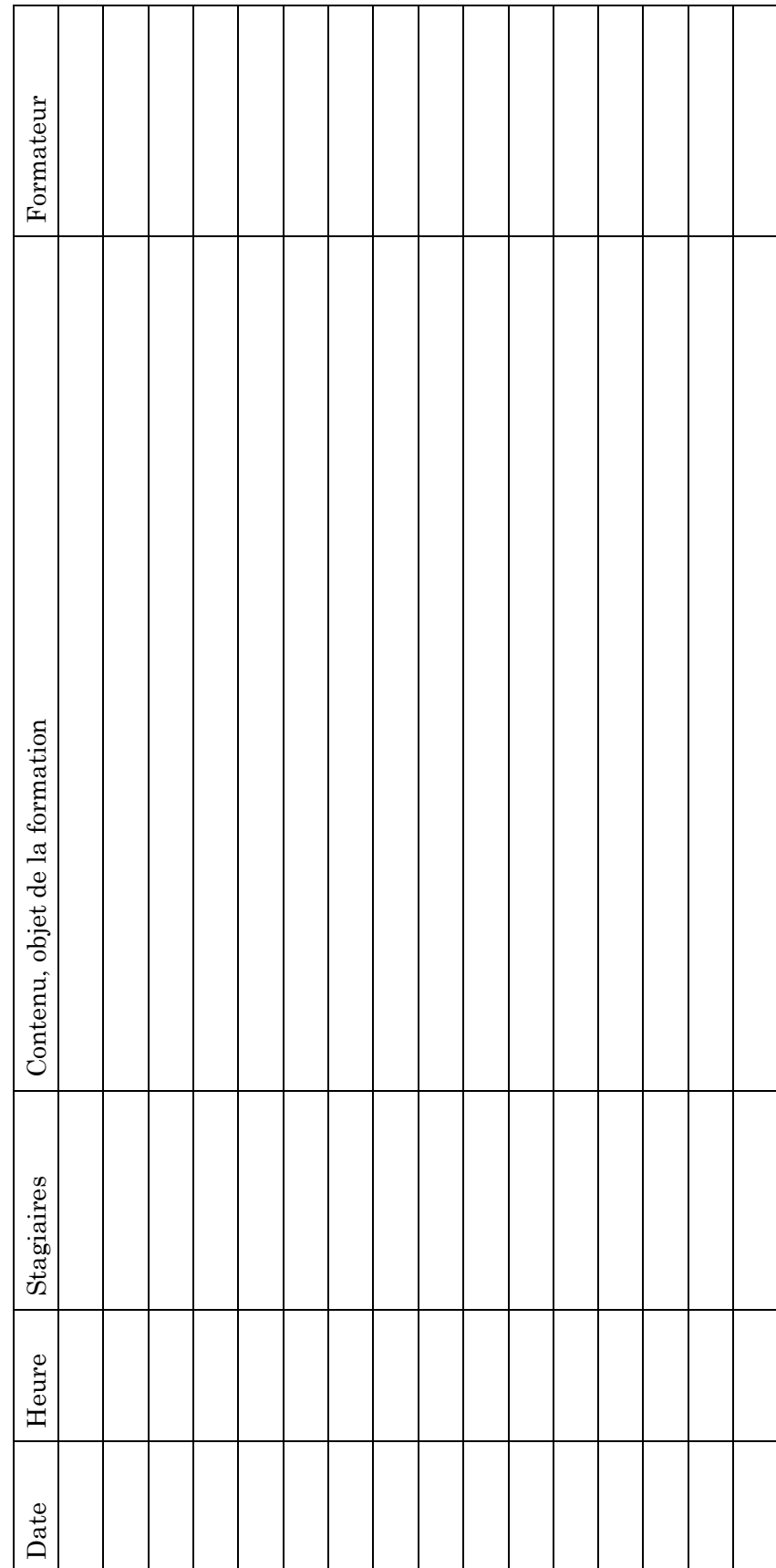

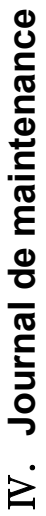

Veuillez prendre note de toute opération de maintenance réalisée sur l'instrument PATHFAST. Veuillez prendre note de toute opération de maintenance réalisée sur l'instrument PATHFAST.

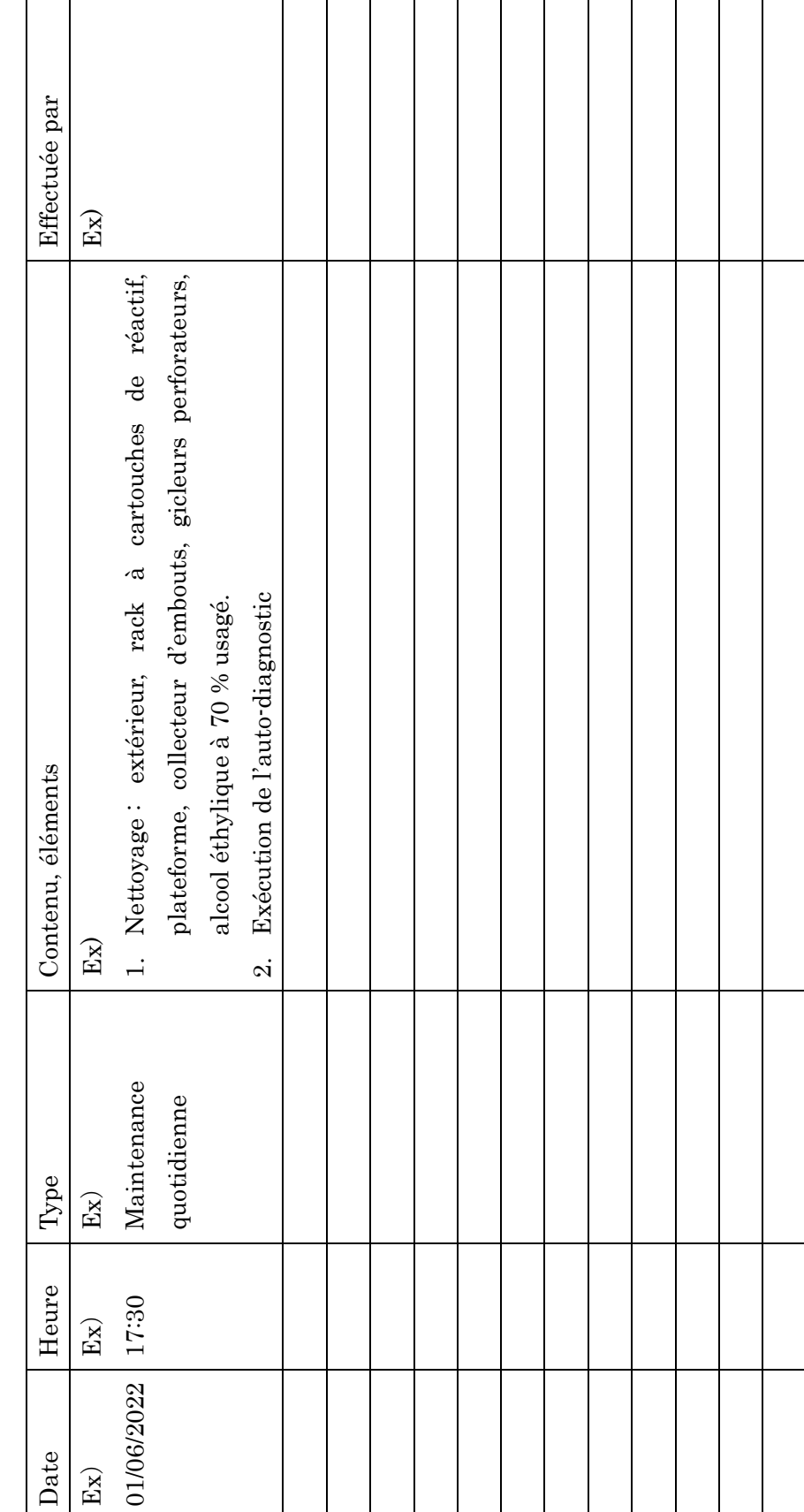

# <span id="page-14-0"></span>**1 À propos de ce manuel**

### <span id="page-14-1"></span>**1.1 Objet de ce manuel**

Ce manuel d'utilisation contient les informations nécessaires pour faire fonctionner le PATHFAST correctement, efficacement et en toute sécurité. Il est important de lire ce manuel avant de tenter d'utiliser cet instrument d'immunodosage enzymatique chimiluminescent (CLEIA) PATHFAST.

――――――――――――――――――――――――――――――――――――――――––––––––––––––––––

Les informations de ce manuel ont été rédigées en supposant que les fonctions de « Niveau d'accès » et de « Verrouillage de CQ » du PATHFAST sont activées. Les différences par rapport aux réglages non activés sont expliquées lorsque cela est nécessaire. Veuillez consulter à la Section **1.2 ID utilisateur et niveaux d'accès** et la Section **1.3 À propos de la fonction de Verrouillage CQ** pour de plus amples détails.

### <span id="page-14-2"></span>**1.2 ID utilisateur et niveaux d'accès**

Les utilisateurs de PATHFAST pouvant disposer de niveaux de responsabilités et/ou d'expertise différents, il est possible d'attribuer un « niveau d'accès » à chacun. Le niveau d'accès attribué détermine les fonctions de PATHFAST que pourra utiliser chaque utilisateur.

Pour activer cette fonction, l'administrateur de PATHFAST doit créer un identifiant et un mot de passe et attribuer un « niveau d'accès » à chaque utilisateur.

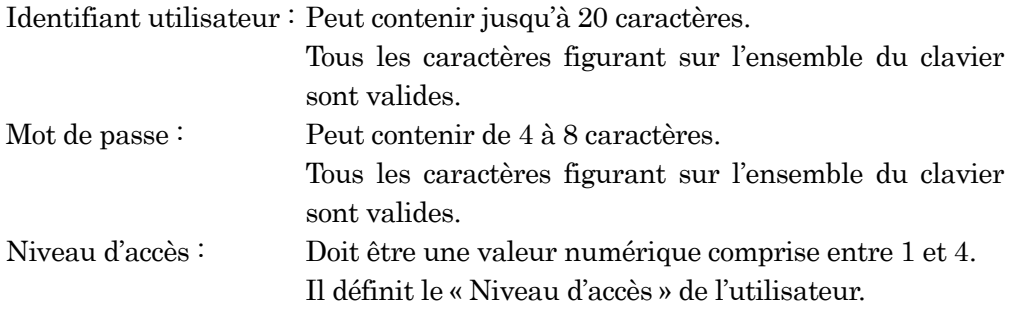

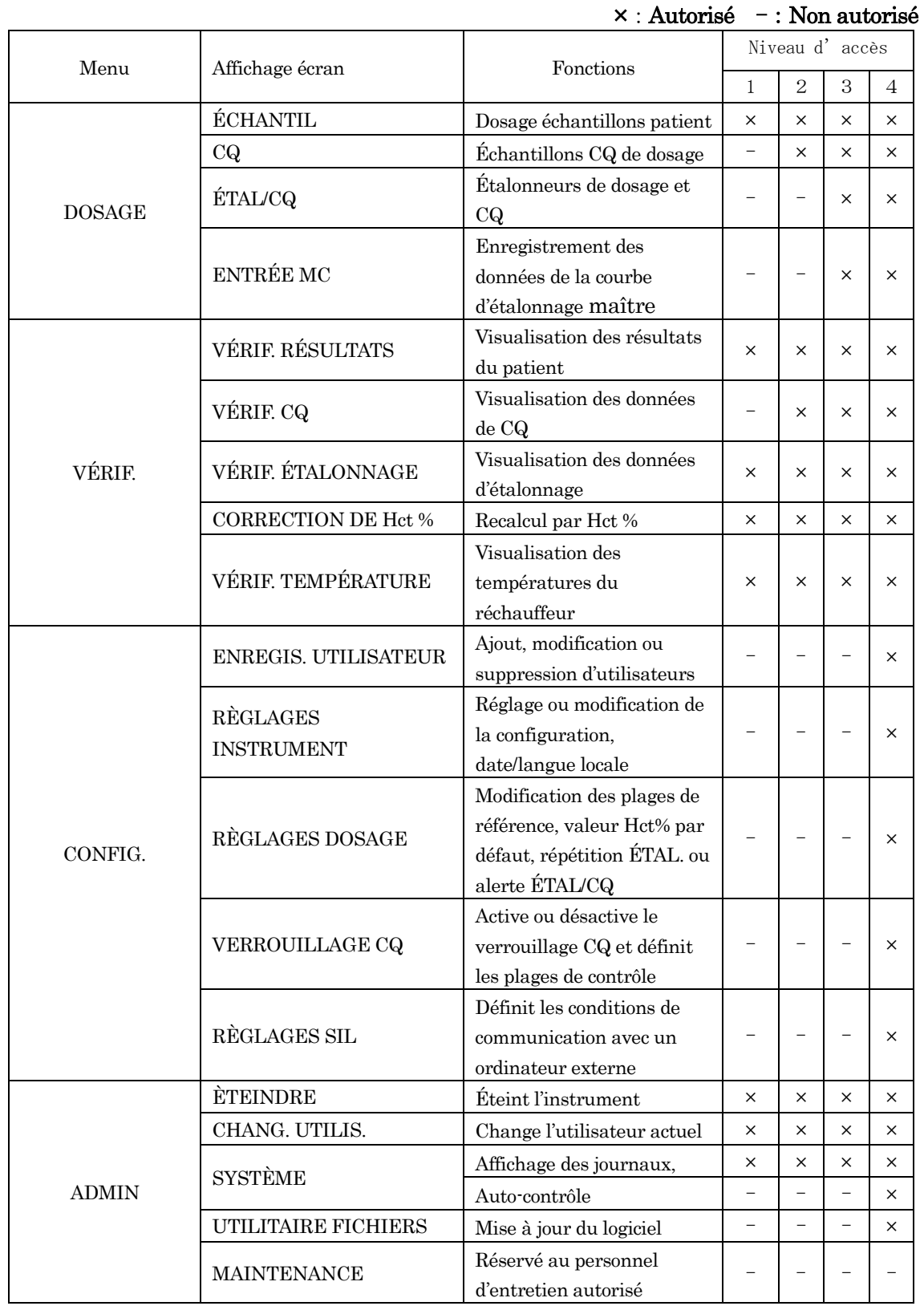

## Tableau 1-1 « Niveau d'accès » et fonctions accessibles (Fonction de verrouillage de CQ : activée)

――――――――――――――――――――――――――――――――――――――――––––––––––––––––––

### Remarque :

• Seul le personnel d'entretien autorisé peut accéder à la « MAINTENANCE ».

――――――――――――――――――――――――――――――――――――――――––––––––––––––––––

- La fonction d'accessibilité peut être activée ou désactivée selon les indications de la Section **10.2.1 GESTION DES NIVEAUX D'ACCÈS**.
- L'affichage de l'écran et les fonctions accessibles lorsque le Verrouillage CQ est activé sont les suivants :

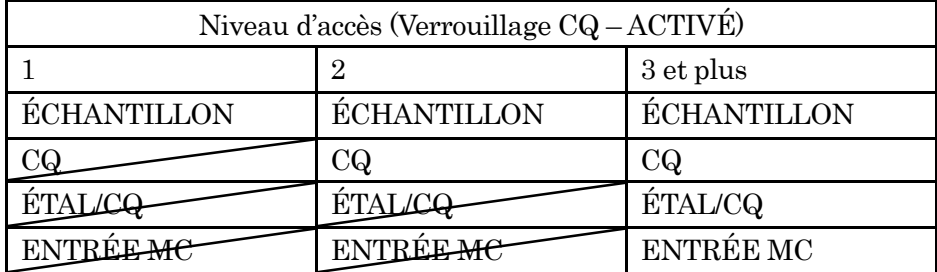

• L'affichage de l'écran et les fonctions accessibles lorsque le Verrouillage CQ est désactivé sont les suivants :

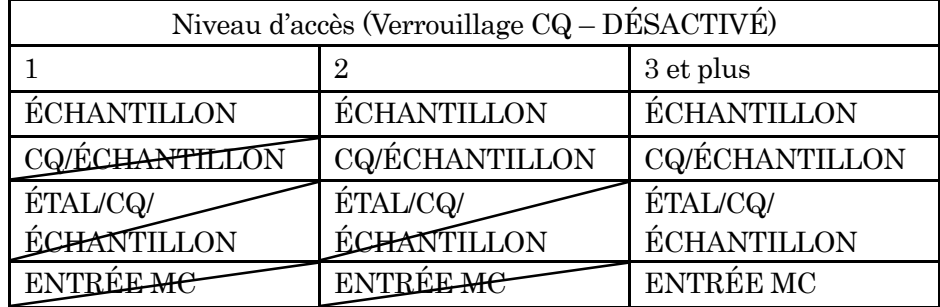

La principale différence entre l'activation et la désactivation du VERROUILLAGE CQ est selon que les échantillons de patient sont dosés dans le même lot avec CQ, ou avec ÉTAL. Les barres obliques indiquent les fonctions non autorisées pour le niveau d'accès concerné. Ces touches de fonction non autorisées sont affichées en gris pâle sur l'écran.

### <span id="page-16-0"></span>**1.3 À propos de la fonction de Verrouillage CQ**

Un contrôle qualité doit être effectué régulièrement sur les échantillons CQ. La fonction de verrouillage CQ surveille le système et empêche l'utilisateur de procéder au dosage des échantillons patients,

- Si des échantillons CQ pour le lot de réactif utilisé n'ont pas été dosés pendant la période spécifiée.
- ou si les données d'échantillon CQ ne se situent pas dans les plages de contrôle prédéfinies.

Lorsque l'on tente de doser des échantillons de patient dans l'un de ces deux cas, le PATHFAST signale une erreur et affiche le message « Absence de CQ valide » et le cycle est interrompu. Pour procéder au dosage des échantillons de patient, il est nécessaire de lancer le dosage CQ ou ÉTAL/CQ le cas échéant.

La fonction de verrouillage CQ peut être activée ou désactivée en actionnant « CONFIG/VEROUILLAGE CQ ». Consultez la Section **10.5 VERROUILLAGE CQ** pour de plus amples détails.

――――――――――――――――――――――――――――――――――――――――––––––––––––––––––

### <span id="page-17-0"></span>**1.4 À propos des symboles sur les étiquettes de produit**

LSI Medience Corporation utilise les symboles et signes suivants en plus de ceux répertoriés dans la liste EN ISO 15223-1:2021 (Dispositifs médicaux -- Symboles à utiliser avec les étiquettes, l'étiquetage et les informations à fournir relatifs aux dispositifs médicaux -- Partie 1 : Exigences générales)

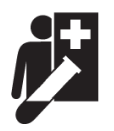

Ce symbole signifie « Dispositif pour test au chevet du patient ». (Symboles d'auto-tests et de tests au chevet du patient dans le cadre de la réglementation DIV 2017/746/UE. MedTech Europe. 13 décembre 2018)

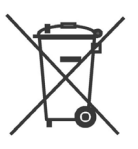

Ce symbole de « poubelle barrée » indique une collecte distincte pour les piles, accumulateurs et bloc-batteries.

(DIRECTIVE 2006/66/CE DU PARLEMENT EUROPÉEN ET DU CONSEIL du 6 septembre 2006 relative aux piles et accumulateurs ainsi qu'aux déchets de piles et d'accumulateurs et abrogeant la Directive 91/157/CEE)

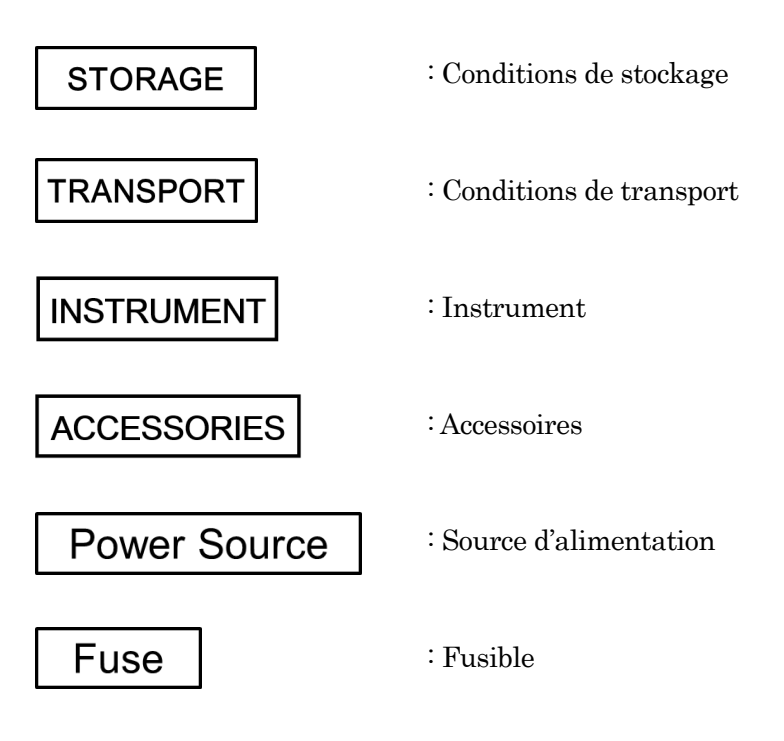

# <span id="page-18-0"></span>**2 À propos de PATHFAST**TM

Ce chapitre comprend l'usage prévu de l'analyseur **PATHFASTTM**, les caractéristiques de performance et les spécifications de cet instrument.

――――――――――――――――――――――――――――――――――――――――––––––––––––––––––

### <span id="page-18-1"></span>**2.1 Usage prévu**

**PATHFAST™** est un dispositif médical de diagnostic *in vitro* conçu pour être utilisé au chevet du patient (NPT). PATHFAST est un petit instrument multianalyte, facile à utiliser, qui permet de réaliser des analyses quantitatives in vitro avec du sang total, du plasma, du sérum ou d'autres liquides biologiques définis par le protocole de test utilisé. PATHFAST est utilisé par les techniciens de laboratoire, les infirmiers ou les médecins, dans les établissements de soins, notamment aux Urgences, les cabinets des médecins et les laboratoires cliniques.

Les réactifs utilisés avec le PATHFAST ont été conçus et fabriqués dans des cartouches spécialement élaborées par LSI Medience Corporation. Le principe de mesure employé pour le système de réactifs est le CLEIA (immunodosage enzymatique chimiluminescent).

### Remarque : chaque réactif PATHFAST a son propre objectif. Pour plus d'informations, consultez le Mode d'emploi de pour chaque réactif PATHFAST.

Le PATHFAST est un instrument qui utilise la technologie Magtration<sup>®</sup> pour la séparation de la partie liée/libre (B/F) en plusieurs étapes de réaction.

Remarque : Magtration® est une marque déposée de Precision System Science Co., Ltd., qui effectue la séparation de la partie liée/libre dans les embouts de à l'aide de particules magnétiques.

### <span id="page-19-0"></span>**2.2 Caractéristiques**

- 1. Compact Faible encombrement.
- 2. Automatisation intégrale

Traitement entièrement automatisé du pipetage des échantillons, de la réaction avec les réactifs et de la détection.

3. Échantillons Sang total, plasma, sérum ou autres liquides organiques

――――――――――――――――――――――――――――――――――――――――––––––––––––––––––

4. Traitement multi-éléments

Il est possible de doser jusqu'à six échantillons différents ou six substances différentes dans un seul lot.

5. Courte durée de dosage

Moins de 17 minutes (suivant le protocole de réactif)

6. Facile à utiliser Les réactifs et les consommables préemballés et spécialement préparés facilitent la réalisation des dosages. L'eau, les solutions de rinçage ou les récipients à déchets ne sont pas nécessaires.

PATHFAST est un dispositif de test au chevet du patient (NPT).

7. Haute sensibilité/Précision/Reproductibilité

Une petite quantité de substance peut être détectée par la méthode de comptage de photons avec une grande précision et une bonne reproductibilité.

8. Contamination croisée minimale

La probabilité d'une contamination croisée entre les échantillons est réduite grâce aux réactifs et aux consommables du type monotest.

9. Contrôle par code-barres

Les éléments de dosage, les données d'étalonnage d'usine et la date de péremption des réactifs sont indiqués par le code-barres du réactif. L'identifiant d'échantillon et l'identifiant utilisateur sont également indiqués par le lecteur de code-barres portable.

10. Capteur de reconnaissance des échantillons

Le sang total peut être automatiquement différencié du sérum ou du plasma par le capteur de reconnaissance des échantillons.

# <span id="page-20-0"></span>**2.3 Spécifications**

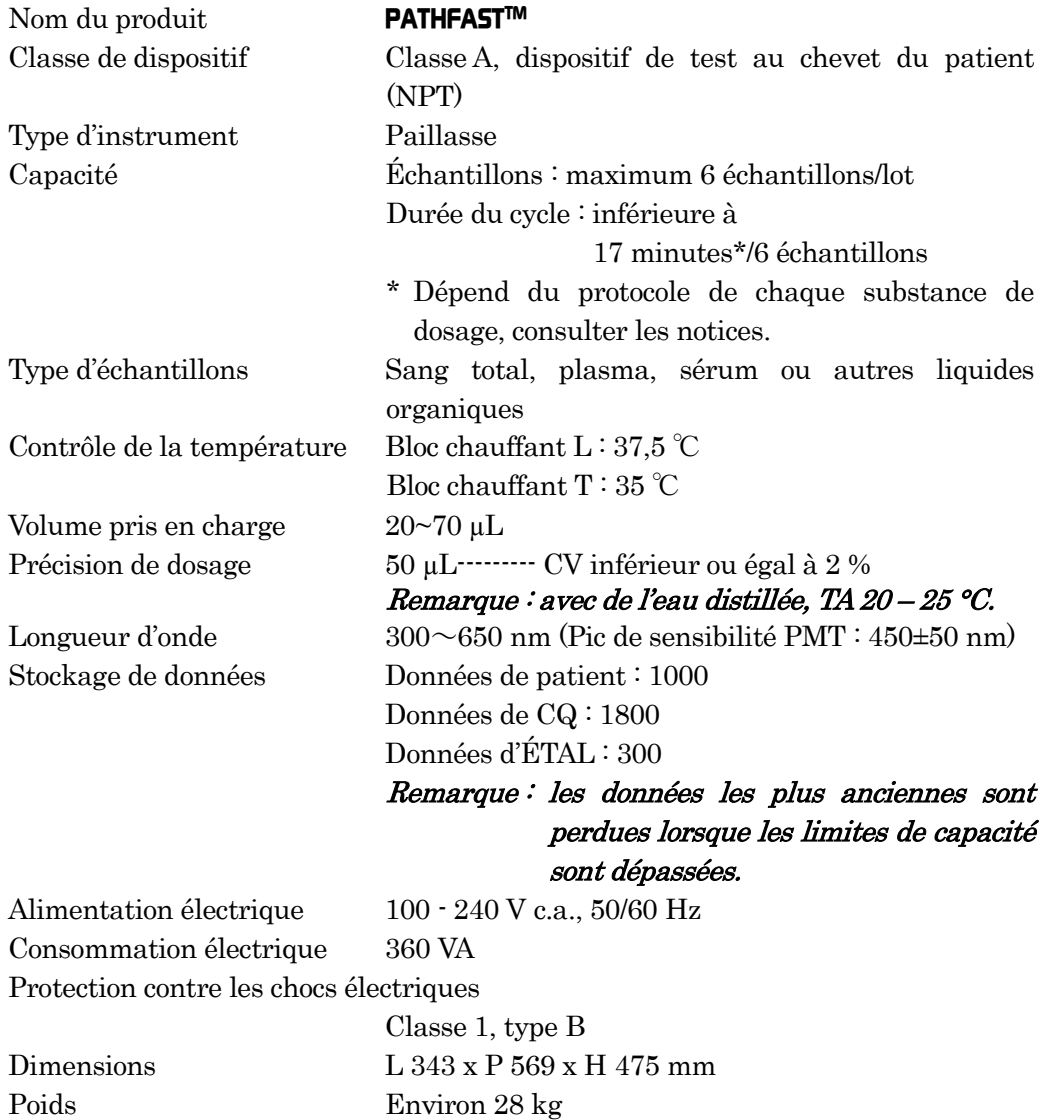

――――――――――――――――――――――――――――――――――――――――––––––––––––––––––

### <span id="page-21-0"></span>**2.4 Marques de conformité**

Le PATHFAST est compatible avec les normes suivantes. Le PATHFAST a été fabriqué et contrôlé conformément aux normes de sécurité applicables avant son départ d'usine. L'utilisation de l'instrument a été approuvée par des organismes agréés. Ceci est confirmé par les symboles de tests et de conformité.

――――――――――――――――――――――――――――――――――――――――––––––––––––––––––

Vous pouvez les consulter sur l'étiquette apposée sur l'instrument.

Normes appliquées :

- EN ISO 13485: 2016 Dispositifs médicaux Systèmes de management de la qualité - Exigences à des fins réglementaires
- EN ISO 14971: 2012 Dispositifs médicaux Application de la gestion des risques aux dispositifs médicaux
- EN ISO 18113-1: 2011 Dispositifs médicaux de diagnostic in vitro Informations fournies par le fabricant (étiquetage) - Partie 1 : Termes, définitions et exigences générales
- EN ISO 18113-3: 2011 Dispositifs médicaux de diagnostic in vitro Informations fournies par le fabricant (étiquetage) - Partie 3 : Instruments de diagnostic in vitro à usage professionnel
- EN ISO 15223-1: 2021 Dispositifs médicaux Symboles à utiliser avec les étiquettes, l'étiquetage et les informations à fournir relatifs aux dispositifs médicaux - Partie 1 : Exigences générales
- EN 13612: 2002+AC:2002 Évaluation des performances des dispositifs médicaux de diagnostic in vitro
- EN 61010-2-101: 2017 Règles de sécurité pour appareils électriques de mesurage, de régulation et de laboratoire - Partie 2-101 : Exigences particulières pour les appareils médicaux de diagnostic in vitro [DIV]
- EN 61326-2-6: 2013 Matériel électrique de mesure, de commande et de laboratoire - Exigences relatives à la CEM - Partie 2- 6 : Exigences particulières - Matériel médical de diagnostic in vitro [DIV]
- EN 62304:2006+A1: 2015 Logiciels de dispositifs médicaux Processus du cycle de vie du logiciel
- EN 62366-1: 2015 +AC: 2016 Dispositifs médicaux Application de l'ingénierie de l'aptitude à l'utilisation aux dispositifs médicaux
- EN IEC 63000: 2018 Documentation technique pour l'évaluation des produits électriques et électroniques par rapport à la restriction des substances dangereuses
- UL 61010-1 (3ème édition)

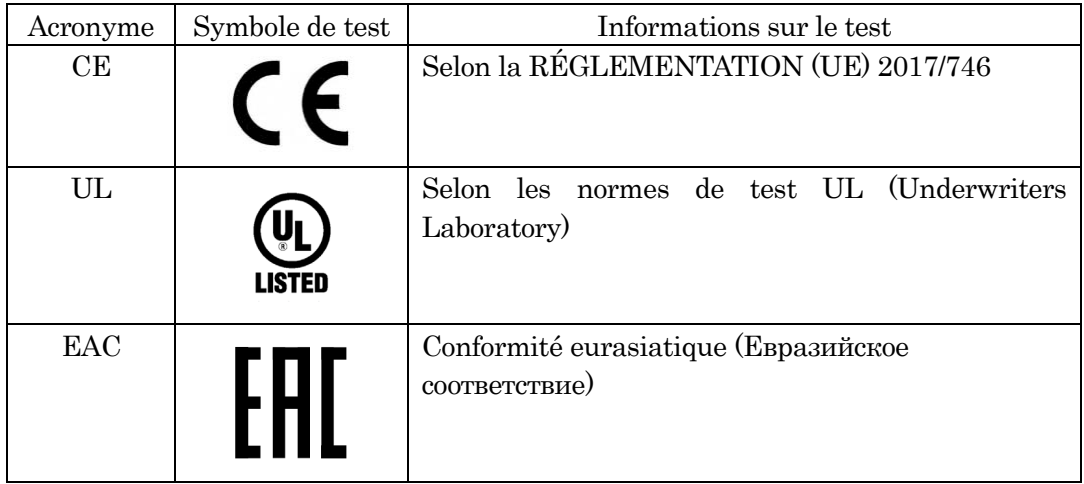

――――――――――――――――――――――――――――――――――――――――––––––––––––––––––

――――――――――――――――――――――――――――――――――――――――––––––––––––––––––

# <span id="page-24-0"></span>**3 Consignes de sécurité concernant l'installation et le fonctionnement de PATHFAST**

――――――――――――――――――――――――――――――――――――――――––––––––––––––––––

Vous devez vous familiariser avec ces consignes de sécurité pour pouvoir faire fonctionner le PATHFAST efficacement et en toute sécurité.

Si votre analyseur PATHFAST n'est pas utilisé de la manière spécifiée par le fabricant, la protection fournie par cet instrument peut être compromise.

### <span id="page-24-1"></span>**3.1 Installation**

Le déballage et l'installation de votre analyseur PATHFAST seront pris en charge par votre représentant PATHFAST. Les conditions environnementales ci-après doivent être prises en compte dans le choix de son emplacement.

### <span id="page-24-2"></span>**3.1.1 Alimentation électrique**

Le PATHFAST est alimenté en  $100 \sim 240$  V c.a.  $+/-10$  %, 50/60 Hz, 360 VA. Assurez-vous que l'appareil est correctement relié à la terre. Utilisez le câble d'alimentation fourni dans la boîte d'accessoires de PATHFAST et insérez sa fiche dans une prise raccordée à la terre. La source d'alimentation ne doit pas être commune avec d'autres instruments et/ou dispositifs.

### <span id="page-24-3"></span>**3.1.2 Conditions environnementales**

• Le PATHFAST est équipé d'unités de contrôle de température pour les dosages. La température et l'humidité ambiantes doivent être comprises dans les plages suivantes.

Température : 15 - 30 °C

Humidité : 20 - 80 % (relative, sans condensation)

- Pour éviter d'endommager le couvercle du filtre, placez l'instrument sur une surface plate, plane et sans vibrations.
- Placez le PATHFAST sur un comptoir ou un chariot d'une capacité suffisante (plus de 30 kg) pour supporter l'instrument et d'autres équipements/consommables nécessaires aux dosages.
- Laissez de l'espace autour du connecteur d'entrée d'alimentation pour pouvoir le retirer immédiatement en cas d'urgence.
- Laissez un espace libre de 15 cm minimum sur le côté gauche de l'appareil et de 10 cm à l'arrière et sur le côté droit.
- Évitez de placer le PATHFAST à proximité d'instruments consommant beaucoup d'électricité ou de sources susceptibles de fluctuations de tension de courant alternatif et/ou d'émission d'ondes électromagnétiques.
- Évitez de placer le PATHFAST dans des endroits où il pourrait se trouver en plein soleil ou dans les courants d'air provenant de climatiseurs ou d'autres appareils.
- Ne bloquez pas l'arrivée d'air située au bas de l'instrument. Assurez-vous que la zone est dénuée de papiers ou d'autres objets susceptibles de gêner la circulation de l'air.
- Ne bloquez pas les orifices d'évacuation situés en haut, à l'arrière de l'instrument. Veillez également à ne rien laisser tomber dans ces orifices.
- Le PATHFAST ne doit être utilisé qu'à l'intérieur (le degré de pollution est de 2).
- Le PATHFAST peut être utilisé jusqu'à une altitude de 3 000 m.

――――――――――――――――――――――――――――――――――――――――––––––––––––––––––

- Surtension Catégorie II.
- Surtension transitoire 2 500 V

### <span id="page-25-0"></span>**3.1.3 Conditions de stockage et de transport**

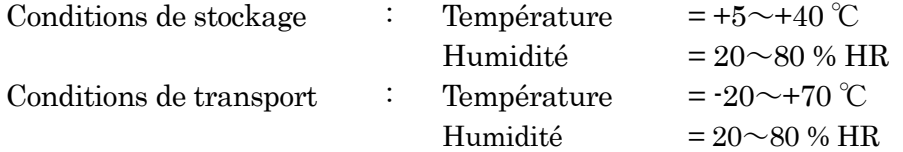

### <span id="page-25-1"></span>**3.1.4 Procédure de déballage**

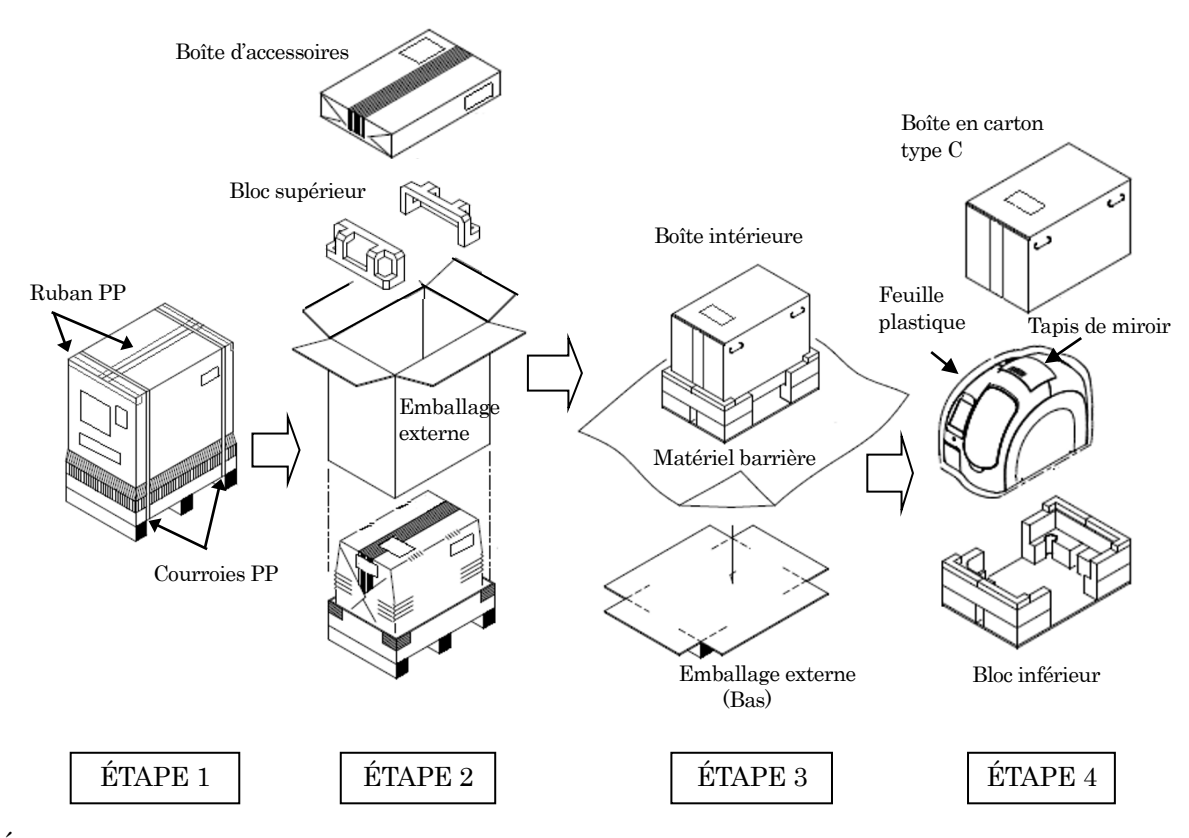

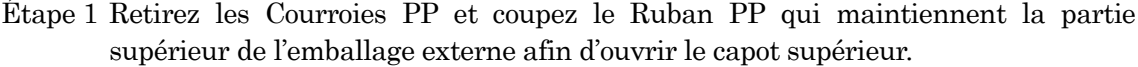

- Étape 2 Retirez la Boîte d'accessoires et le Bloc supérieur pour retirer l'emballage externe.
- Étape 3 Coupez le Ruban PP en bas de l'emballage externe et dépliez les quatre coins inférieurs pour retirer le Matériel barrière qui recouvre la Boîte d'instrument.
- Étape 4 Retirez la Boîte en carton type C pour sortir l'Instrument emballé. Retirez ensuite la Feuille plastique et le Tapis de miroir qui recouvre l'instrument.

### <span id="page-26-0"></span>**3.1.5 Procédure de dépose des dispositifs de transport (axe Y, axe PMT)**

**REMARQUE : conservez tous les dispositifs pour une utilisation ultérieure.**

――――――――――――――――――――――――――――――――――――――――––––––––––––––––––

### **a) Dépose du capot**

Retirez les trois vis qui fixent le capot sur le côté droit de l'instrument à l'aide d'une clé à six pans (2,5 mm).

Le capot chute dès que toutes les vis sont retirées. Par conséquent, vous devez soutenir le capot avec les mains.

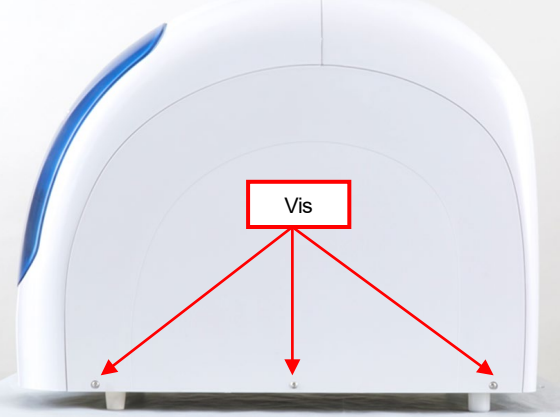

Dépose du capot

### **b) Dispositif d'axe Y**

Déposez les deux vis de fixation pour le dispositif d'axe Y à l'aide d'une clé à six pans (3 mm).

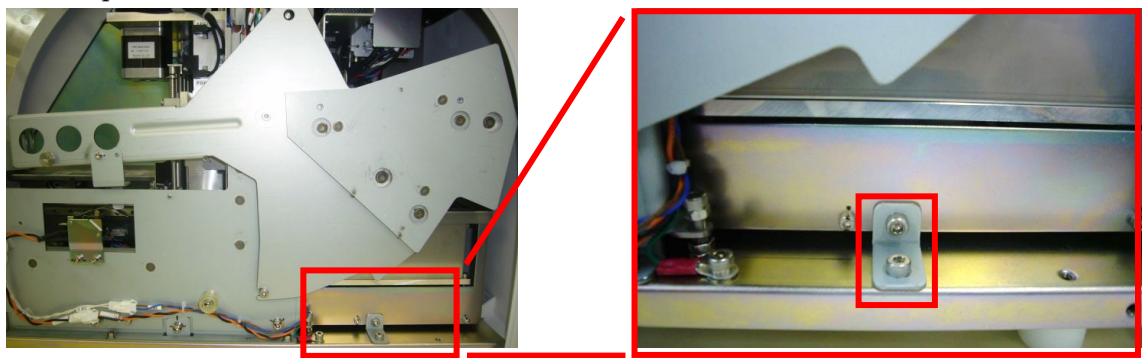

Vis de fixation pour le dispositif d'axe Y

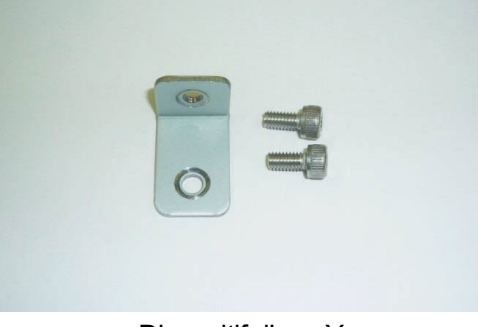

Dispositif d'axe Y

### **c) Dispositif d'axe PMT**

Déposez la vis papillon qui fixe le dispositif d'axe PMT maintenant l'unité PMT. Aucun outil n'est nécessaire.

――――――――――――――――――――――――――――――――――――――――––––––––––––––––––

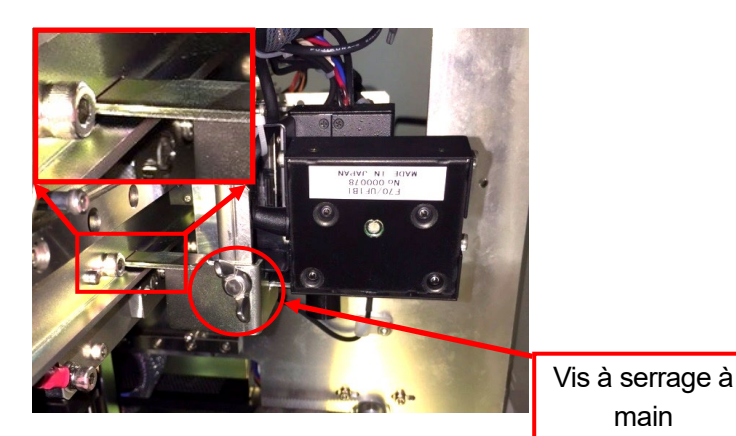

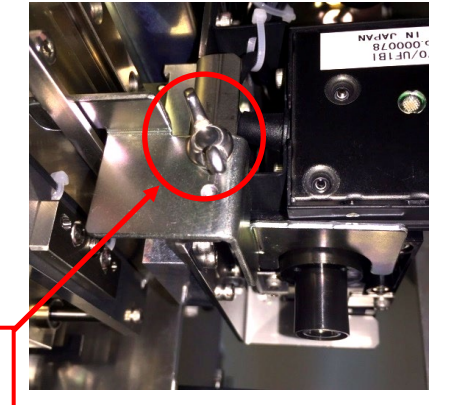

Dispositif d'axe PMT Dispositif d'axe PMT (vue du dessous)

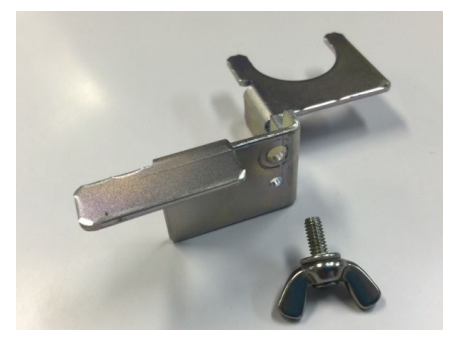

main

Dispositif d'axe PMT

### **d) Pose du capot**

Reposez le capot latéral en inversant la procédure.

### **e) Mot de passe de connexion pour la première connexion**

Lors de la première connexion, sélectionnez « Administrateur » en tant qu'[UTILISATEUR] à l'écran [CONNEXION] et saisissez « 4649 » comme [MOT DE PASSE].

Sélectionnez [OK] pour passer à l'écran [DOSAGE/ACCUEIL].

### **REMARQUE : ne révélez pas le mot de passe [ADMINISTRATEUR] à d'autres personnes.**

Pour d'autres opérations, consultez les chapitres adéquats de ce Manuel.

### <span id="page-28-0"></span>**3.2 Manipulation des échantillons**

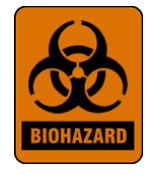

Les échantillons doivent être manipulés comme des échantillons infectieux, selon des procédures de laboratoire semblables à celles figurant dans l'ouvrage Biosafety in Microbiological and Biomedical Laboratories\* et dans le Document M29-T du CCRS. \*\*Se laver soigneusement les mains après manipulation.

\* Biosafety in Microbiological and Biomedical Laboratories. 1993. Richmond, J.Y. and Mckinney, R.W. (eds.). Numéro de publication HHS (CDC) 93-8395.

――――――――――――――――――――――――――――――――――――――――––––––––––––––––––

\*\* Clinical Laboratory Standards Institute. Protection of Laboratory workers from infectious disease transmitted by blood, body fluids, and tissue. Tentative Guideline M29-T, Villanova, PA : CCRS, 1989.

### <span id="page-28-1"></span>**3.3 Étiquettes de mise en garde**

Des étiquettes de mise en garde, conformes aux normes internationales, sont fixées sur l'appareil PATHFAST aux endroits nécessitant des précautions particulières d'utilisation et d'entretien.

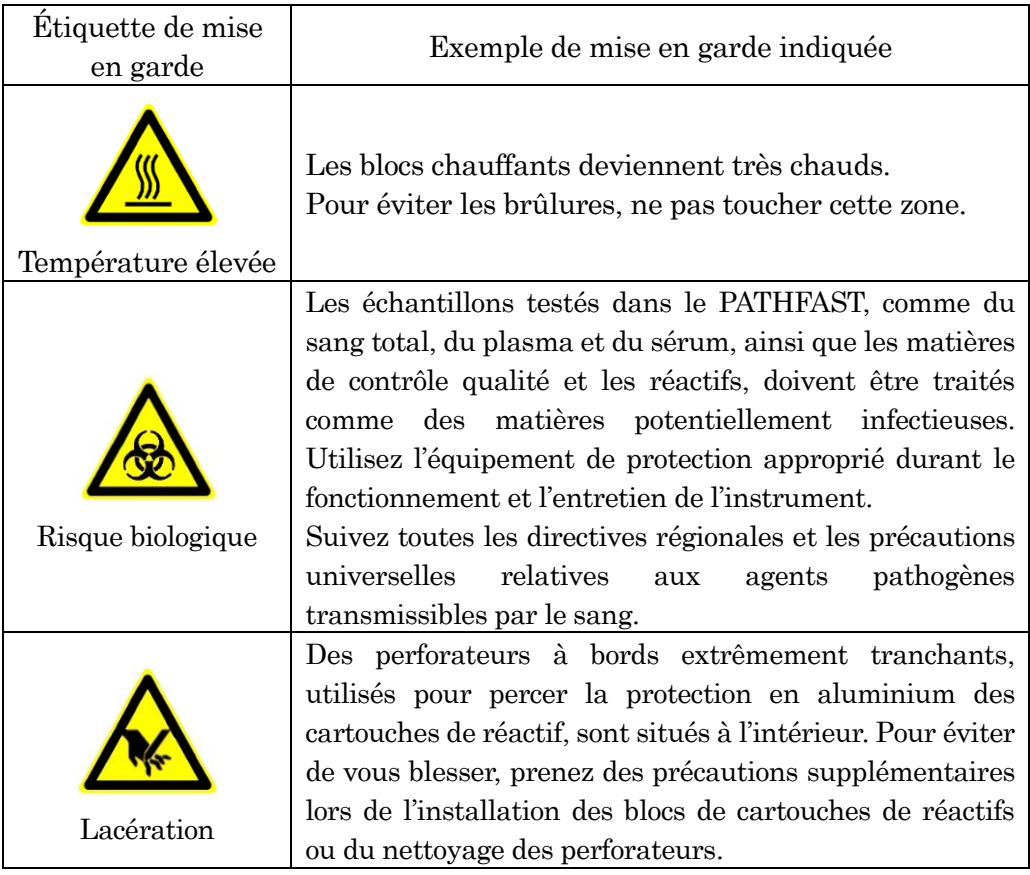

### <span id="page-29-0"></span>**3.4 Consignes de sécurité**

Veuillez lire cette section attentivement pour comprendre les dangers potentiels associés aux symboles.

――――――――――――――――――――――――――――――――――――――――––––––––––––––––––

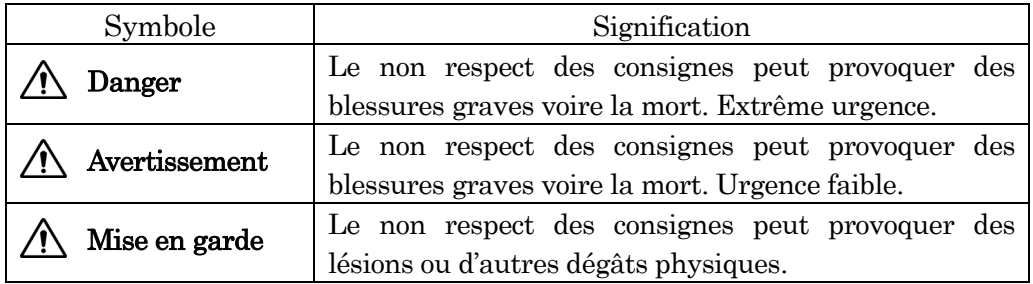

- \*1: « blessure grave » désigne une perte de la vue, des blessures, des brûlures (températures élevées ou basses), un choc électrique, une fracture ou une accoutumance, pour lesquels l'utilisateur présente des séquelles nécessitant une longue période d'hospitalisation.
- \*2: « lésion » désigne les blessures ne nécessitant pas d'hospitalisation prolongée.
- \*3: « dégât physique » désigne des effets anormaux sur les résultats ou des dégâts affectant les matériels ou les dispositifs environnants.

### [Mises en garde - relatives au PATHFAST ]

- Danger Possibilité de choc électrique au contact des composants électriques internes. N'effectuez pas d'opération ou de travaux de maintenance autres que ceux figurant dans ce manuel.
- $\sqrt{N}$  Danger Ne reconstituez pas et ne modifiez pas l'instrument. N'utilisez pas de pièces ou de consommables autres que ceux indiqués. N'utilisez jamais le PATHFAST lorsque le verrouillage de sécurité n'est pas enclenché.
- Danger En cas d'urgence, éteignez immédiatement l'instrument et retirez le câble d'alimentation de la prise murale. Contactez votre représentant PATHFAST.
- Avertissement Le PATHFAST est conforme à la réglementation sur la compatibilité électro-magnétique (CEM) de Classe A ; toutefois, il nous est impossible d'empêcher complètement l'influence des fortes radiations électromagnétiques externes. Ne laissez pas d'appareils tels que des téléphones portables, des émetteurs-récepteurs, etc., à proximité du PATHFAST.

Mise en garde En cas d'incident grave relatif au produit, signalez-le au fabricant et à l'autorité compétente de la région dans laquelle l'utilisateur ou le patient est situé.

――――――――――――――――――――――――――――――――――――――――––––––––––––––––––

- $\sqrt{!}$  Mise en garde Utilisez le PATHPAST uniquement après avoir été formé $(e)$  par un représentant PATHFAST.
- $\sqrt{!}$  Mise en garde Mettez hors tension l'instrument lorsqu'il n'est pas utilisé.
- Mise en garde En cas de problème, consultez le Chapitre **14 Résolution des problèmes** et prendre les mesures nécessaires. Si le problème persiste, contactez votre représentant PATHFAST.
- Mise en garde Si vous voulez déplacer le PATHFAST vers un autre endroit, contactez d'abord votre représentant PATHFAST pour solliciter son assistance. En raison de son poids et de sa forme, deux personnes au minimum sont nécessaires pour déplacer l'instrument.
- Mise en garde Effectuez l'entretien régulier décrit dans ce manuel et correspondant à votre « Niveau d'accès ». La maintenance de niveau supérieur sera effectuée par un représentant agréé PATHFAST.
- $\sqrt{!}$  Mise en garde Suivez les procédures d'utilisation figurant dans ce manuel d'utilisation lors de l'emploi de PATHFAST.
- $\sqrt{!}$  Mise en garde Le fonctionnement de l'instrument peut varier selon les substances de dosage. Consultez les notices de chaque test pour l'utilisation des dosages.
- **Mise en garde** Procédez au contrôle de la qualité avec les échantillons CQ recommandés par LSI Medience Corporation.
- Mise en garde Mettez à niveau le logiciel en suivant strictement la procédure indiquée ou en suivant les instructions de votre représentant PATHFAST. Un fonctionnement inadéquat risque de provoquer des pertes de données et vous pourriez ne plus être en mesure de faire fonctionner l'instrument.
- $\sqrt{!}$  Mise en garde Pour la mise à niveau à partir du port USB de PATHFAST, veillez à ne pas insérer un instrument autre que le lecteur de code-barres portable d'origine de PATHFAST et la clé mémoire USB.

 $\sqrt{!}$  Mise en garde Le couvercle frontal est verrouillé durant le fonctionnement et durant l'initialisation du système. Ne forcez pas pour ouvrir le couvercle.

――――――――――――――――――――――――――――――――――――――――––––––––––––––––––

- Mise en garde N'appuyez pas sur plusieurs touches de l'écran LCD en même temps, ni sur une touche continuellement. Ceci pourrait nuire au fonctionnement du système.
- Mise en garde PATHFAST est équipé d'un port Ethernet à l'extérieur, mais ce port est destiné uniquement à une utilisation en usine et est obstrué par un capot au moment de l'expédition. Ne retirez jamais ce capot pour accéder au port.

### [Mises en garde - relatives aux réactifs]

- Avertissement Utilisez uniquement les réactifs et les consommables indiqués par LSI Medience Corporation.
- $\sqrt{!}$  Mise en garde Respectez strictement les consignes d'utilisation, de stockage et de manipulation figurant sur les notices.
- $\bigwedge$  Mise en garde N'utilisez pas de cartouches de réactif périmé.
- $\sqrt{N}$  Mise en garde N'utilisez pas de cartouches de réactif et d'embouts usagés.
- Mise en garde Prenez des précautions avec les échantillons de substances provoquant des réactions non spécifiques ou perturbantes.
- $\sqrt{!}$  Mise en garde Les diagnostics de pathologies basés sur les résultats d'analyses doivent être exclusivement établis par un médecin bénéficiant d'une perspective globale en tenant compte d'autres résultats d'analyses et de l'état clinique du patient.
- **Mise en garde** Entreposez les kits de réactifs, les plateaux de cartouches et les cartouches de réactifs en position verticale.
- $\sqrt{!}$  Mise en garde Lors de la manipulation de la cartouche de réactif, ne touchez pas le feuillet isolant en aluminium ni le puits de détection. Tenez toujours la cartouche par le rebord.
- $\sqrt{!}$  Mise en garde L'introduction de salive dans le puits de détection au moment de souffler dans le puits est susceptible de fausser les résultats.

 $\sqrt{!}$  Mise en garde L'emploi de cartouches de réactif ayant été en contact avec le sol est susceptible de fausser les résultats.

――――――――――――――――――――――――――――――――――――――――––––––––––––––––––

- $\sqrt{\phantom{a}}\phantom{a}$  Mise en garde Avant le test, éliminez toutes les bulles présentes dans les puits de réactif ou le liquide présent sur la face interne du feuillet en aluminium en tapotant doucement la cartouche sur une surface plane.
- $\sqrt{\phantom{a}}\phantom{a}$  Mise en garde Les échantillons à haute turbidité, comme par exemple les concentrations riches en lipides, peuvent être, par erreur, confondus avec des échantillons de sang total par le capteur de détection d'échantillon. Dans ce cas, les résultats peuvent être corrigés en ajustant les valeurs de l'hématocrite.
- Mise en garde Les échantillons dans lesquels les globules ou autres matières physiques sont mélangés au moment de verser les échantillons dans les puits peuvent être, par erreur, confondus avec des échantillons de sang total par le capteur de détection d'échantillon. Dans ce cas, les résultats peuvent être corrigés en ajustant les valeurs de l'hématocrite.

### [ Autres mises en garde ]

Avertissement Les échantillons dosés avec PATHFAST sont potentiellement infectieux. Portez les protections adéquates (gants, lunettes, blouse et coiffe de laboratoire) durant l'utilisation ou l'entretien de l'équipement.

En cas de contact de la peau avec de l'échantillon, du réactif ou des déchets liquides, lavez la zone concernée et désinfectez si nécessaire. Consulter le superviseur selon la procédure standard du laboratoire.

- Avertissement Suivez les consignes de sécurité régionales et autres règlements en vigueur lors de la mise au rebut de déchets.
- Avertissement Contactez le représentant PATHFAST lors de la mise au rebut du PATHFAST, car le PATHFAST contient une batterie au lithium.
- Avertissement Les cartouches de réactif et embouts PATHFAST usagés, ainsi que le collecteur d'embouts, doivent être considérés comme potentiellement infectieux et manipulés comme tels.

 $\sqrt{!}$  Mise en garde PATHFAST est conçu pour effectuer l'analyse clinique de sang total, plasma, ou sérum. N'utilisez pas l'équipement à d'autres fins.

――――――――――――――――――――――――――――――――――――――――––––––––––––––––––

- $\sqrt{!}$  Mise en garde Évitez les blessures en prenant les précautions nécessaires lors de l'insertion des cartouches dans le support.
- Mise en garde Attention à ne pas vous blesser avec le coupe-papier lors du changement de papier de l'imprimante.
- $\sqrt{!}$  Mise en garde Consultez la notice ou la fiche technique santé sécurité des documents techniques pour les consignes d'entretien des substances chimiques présentes dans les consommables et les réactifs.
- $\sqrt{\phantom{a}}\phantom{a}$  Mise en garde L'éthanol utilisé pour nettoyer le système PATHFAST est inflammable et doit être manipulé avec précaution.

### <span id="page-33-0"></span>**3.5 Clause de non-responsabilité**

Lors de l'utilisation ou l'entretien du PATHFAST, il est très important de suivre les consignes relatives aux précautions à prendre figurant dans les paragraphes précédents. Même si les consignes relatives aux précautions sont suivies, il n'en reste pas moins que des accidents inévitables restent possibles, comme expliqués ci-dessous. LSI Medience Corporation ne peut pas être tenue responsable des pertes ou dommages dans les cas suivants.

- Dommages sur l'instrument ou sur les utilisateurs dus à des événements hors de contrôle tels que les tremblements de terre et les incendies.
- Dommages sur l'instrument ou les utilisateurs ou résultats erronés dus à une utilisation intentionnelle, erronée ou incorrecte de la part de l'utilisateur.
- Dommages secondaires dus à l'utilisation ou la non-utilisation de l'instrument tels que perte de revenu commercial, l'interruption d'examens cliniques, l'influence sur les patients, etc.
- Dommages dus au non-respect des consignes et précautions de sécurité figurant dans le manuel de l'utilisateur.
- Dommages dus à des dysfonctionnements liés à l'association avec des ordinateurs, des périphériques ou logiciels externes avec lesquels LSI Medience Corporation n'est pas associé.
- Dommages provenant de réparations ou modifications effectués sur l'appareil par des personnes non agréées par LSI Medience Corporation.

# <span id="page-34-0"></span>**4 Informations détaillées sur le PATHFAST**

PATHFAST est un analyseur clinique entièrement automatisé utilisant des échantillons de sang total, de plasma ou de sérum.

――――――――――――――――――――――――――――――――――――――――––––––––––––––––––

Dans ce chapitre, nous abordons le principe des mesures, les configurations de l'instrument, les accessoires et les consommables nécessaires, ainsi que les réactifs utilisés avec le PATHFAST.

### <span id="page-34-1"></span>**4.1 Principe de la procédure**

Le principe de mesure employé avec le PATHFAST est le CLEIA (immunodosage enzymatique chimiluminescent).

Les réactifs nécessaires à chaque test sont présents dans les puits d'une cartouche spéciale à 15 puits et protégés par une feuille d'aluminium.

Les informations suivantes exposent les principes de l'analyse en prenant comme exemple la TnIc (troponine I du muscle cardiaque).

[Configuration du réactif]

- Réactif au latex magnétique
- Réactif d'anticorps marqués (solution d'anticorps marqués à la PAL)
- Réactifs de rinçage (solution de rinçage pour la séparation substrat libre/substrat lié)
- Substrat luminescent

[Processus du dosage]

1. Les échantillons (sang total ou plasma) sont mélangés avec le réactif au latex magnétique et à la solution d'anticorps marqués à la PAL et sont incubés pendant cinq minutes.

Lors de cette étape sont formés les composés sandwich suivants. Anticorps en phase solide - matériau cible - anticorps marqué à la PAL

- 2. La séparation substrat libre/substrat lié avec la technologie Magtration<sup>®</sup> est effectuée pour éliminer l'excédent de réactif ou les résidus de matériau lors de l'étape 1 ci-dessus.
- 3. Le substrat luminescent ajouté (CDP Star) est catalysé par la PAL, ce qui a pour effet d'émettre de la lumière. Les photons émis sont comptés par le PMT (tube photo-multiplicateur) du système de détection du PATHFAST.
- 4. La numération obtenue par chimiluminescence à l'aide du PMT est appliquée à la courbe standard étalonnée et enregistrée dans le PATHFAST pour calculer la concentration en matériau cible.

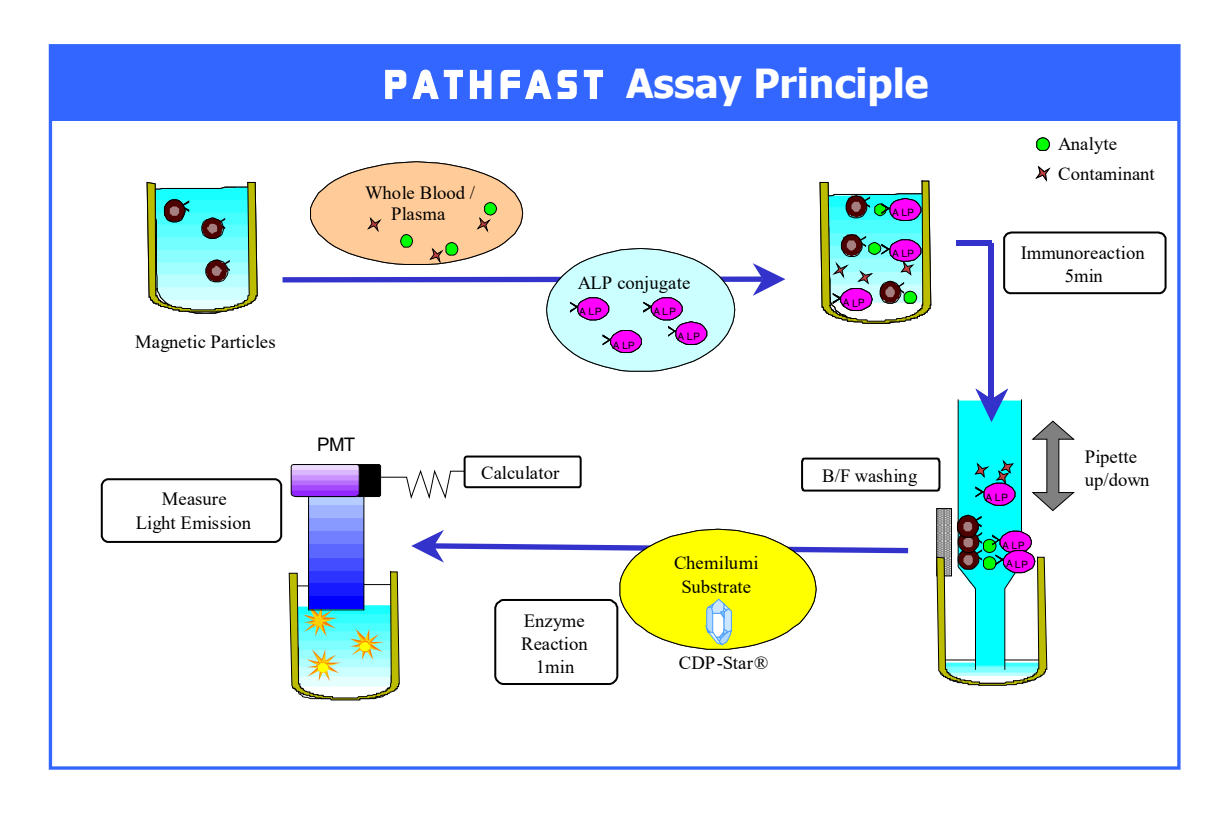

――――――――――――――――――――――――――――――――――――――――––––––––––––––––––

PATHFAST réalise le processus de dosage, enregistré en tant que « protocole de dosage » et imprime automatiquement le résultat sur l'imprimante intégrée.
## **4.2 Composants du PATHFAST**

Cette section présente les composants de PATHFAST et leurs fonctions.

――――――――――――――――――――――――――――――――――――――――––––––––––––––––––

### **4.2.1 L'instrument vu de l'avant**

La plupart des composants nécessaires au fonctionnement du PATHFAST sont situés sur le devant de l'instrument. Leurs noms et leurs fonctions sont présentés ci-dessous.

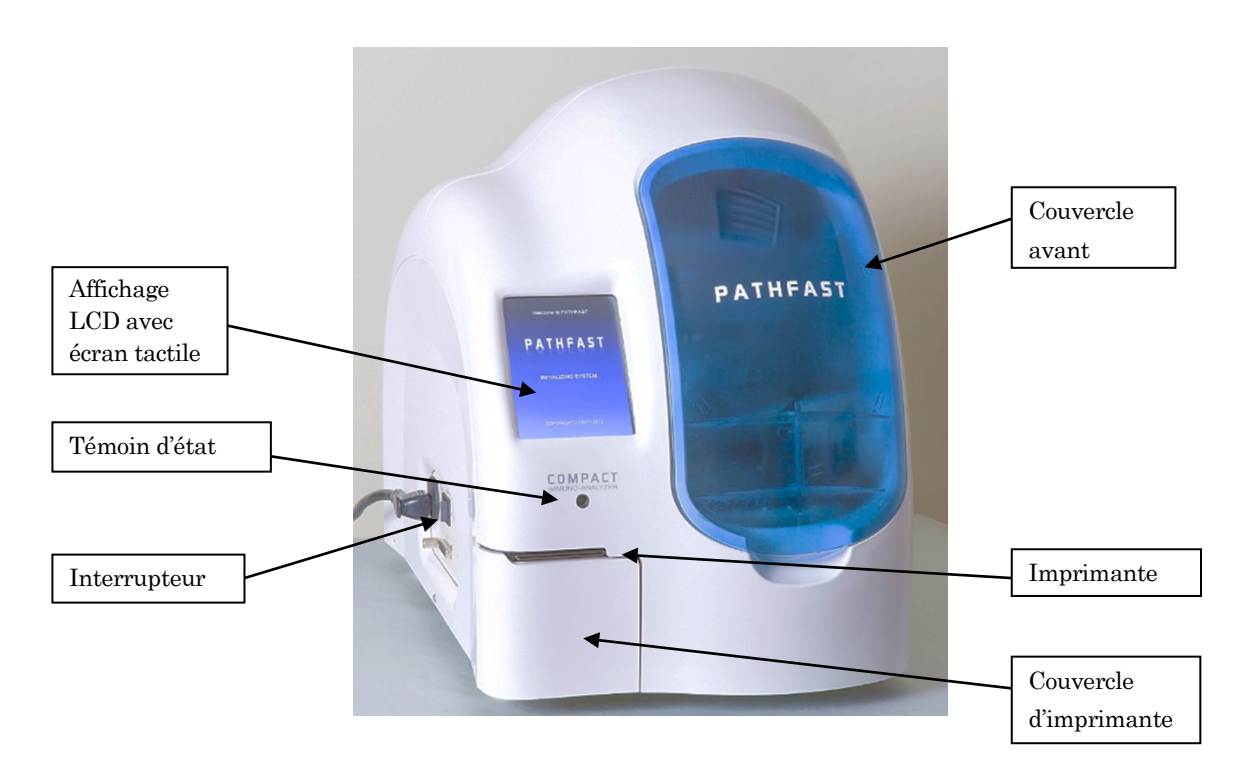

Témoin d'état ---- Voyant vert lors du fonctionnement normal Affichage LCD avec écran tactile

> -------- Affiche diverses informations d'état et accepte les saisies de l'utilisateur concernant le fonctionnement de l'instrument.

Interrupteur ------ Interrupteur principal de l'instrument.

Couvercle avant

-------- Faites glisser vers le haut pour l'ouvrir. Ouvrez pour installer le rack de cartouches de réactif, les échantillons et autres consommables pour le dosage ou le nettoyage et la maintenance.

Imprimante ------- Imprime les résultats d'analyses et autres informations.

Couvercle d'imprimante

-------- Ouvrez ce couvercle pour remplacer le papier d'imprimante.

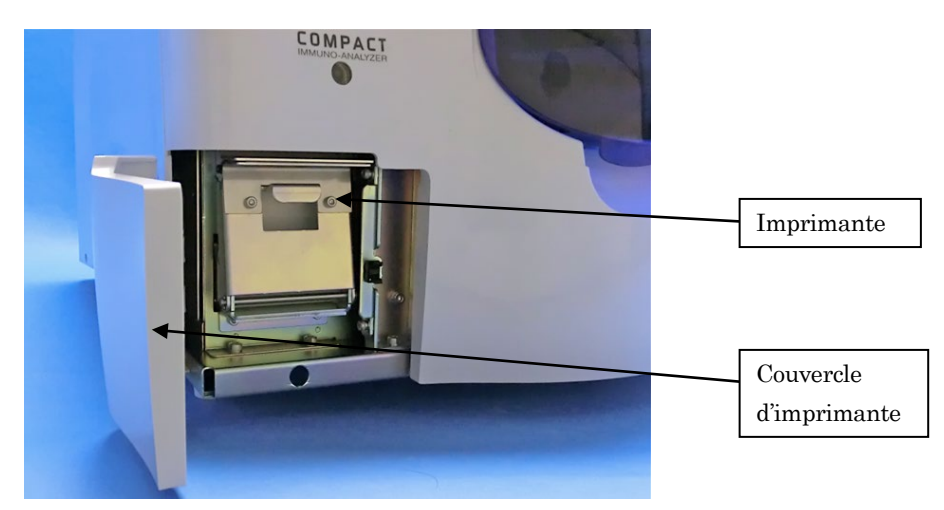

Vue : couvercle d'imprimante ouvert

――――――――――――――――――――――――――――――――――――――――––––––––––––––––––

## **4.2.2 L'instrument vu de l'arrière**

Deux fenêtres d'aération se trouvent à l'arrière de l'instrument, pour le contrôle de la température des blocs chauffants par l'évacuation de l'air. Préservez un espace de 10 cm minimum autour de ces aérations.

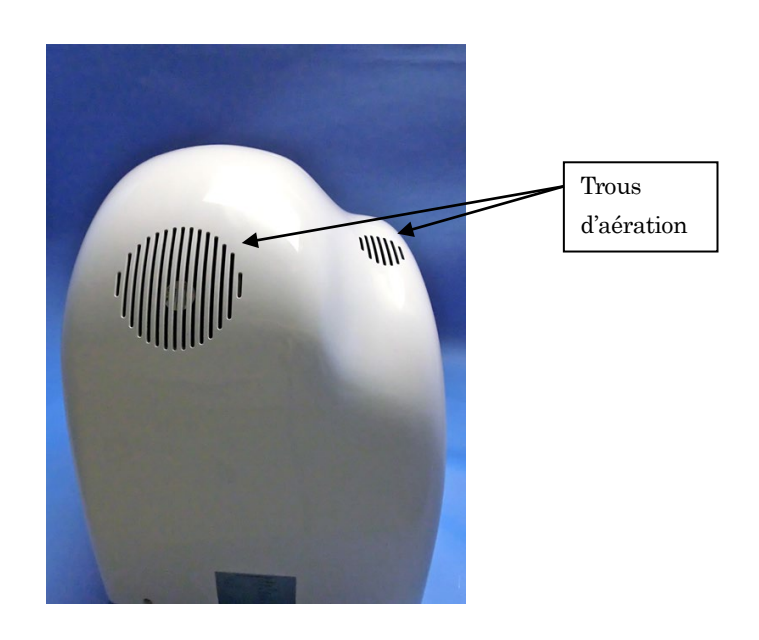

## Trous d'aération

-------- Trous pour la ventilation de l'air intérieur pour éviter la surchauffe.

### **4.2.3 L'instrument vu du côté gauche**

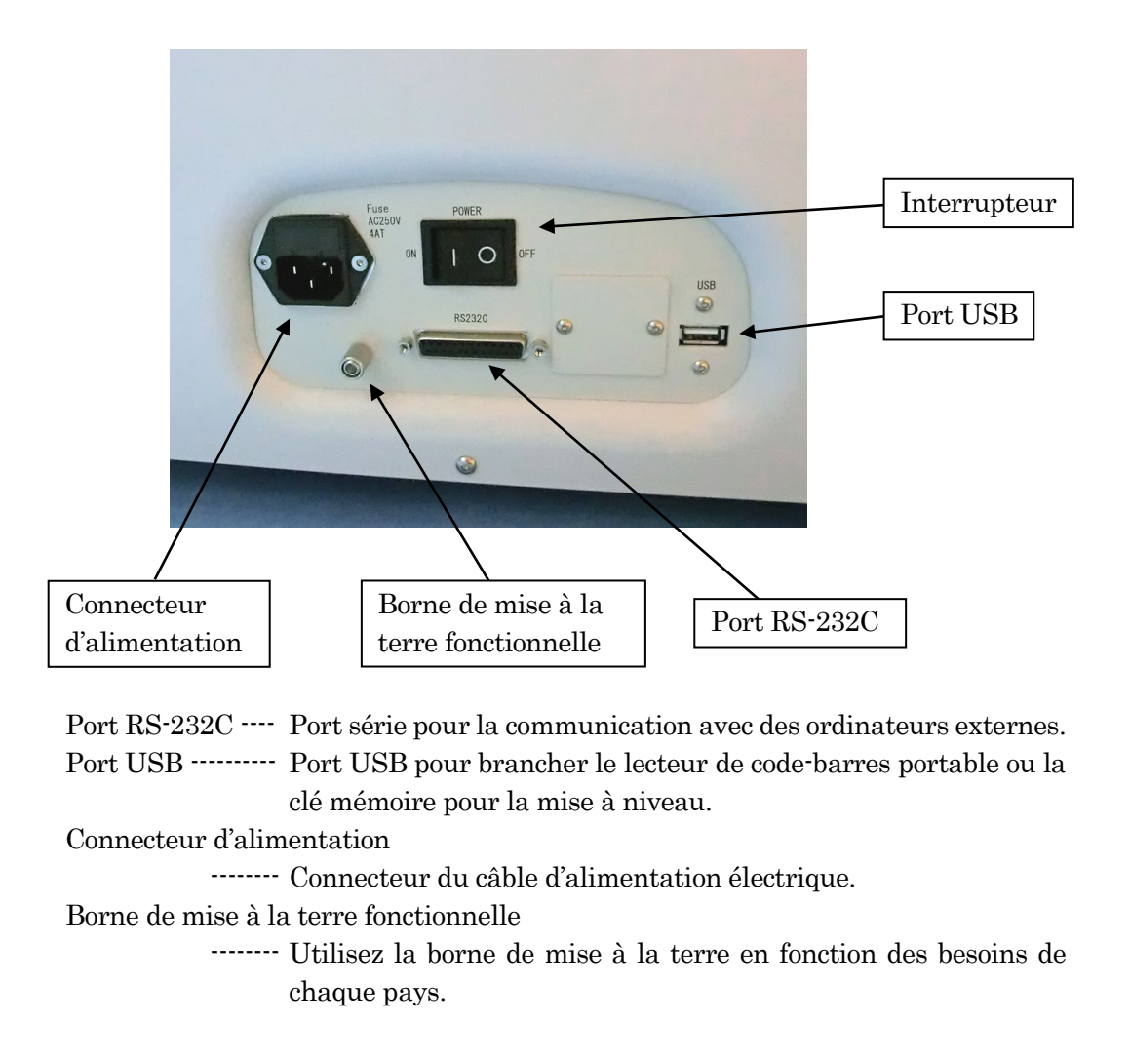

――――――――――――――――――――――――――――――――――――――――––––––––––––––––––

## **4.2.4 L'intérieur de l'instrument**

En ouvrant le couvercle avant du PATHFAST, les composants internes de l'instrument sont visibles. Ci-après une description des composants internes ainsi que leurs fonctions respectives.

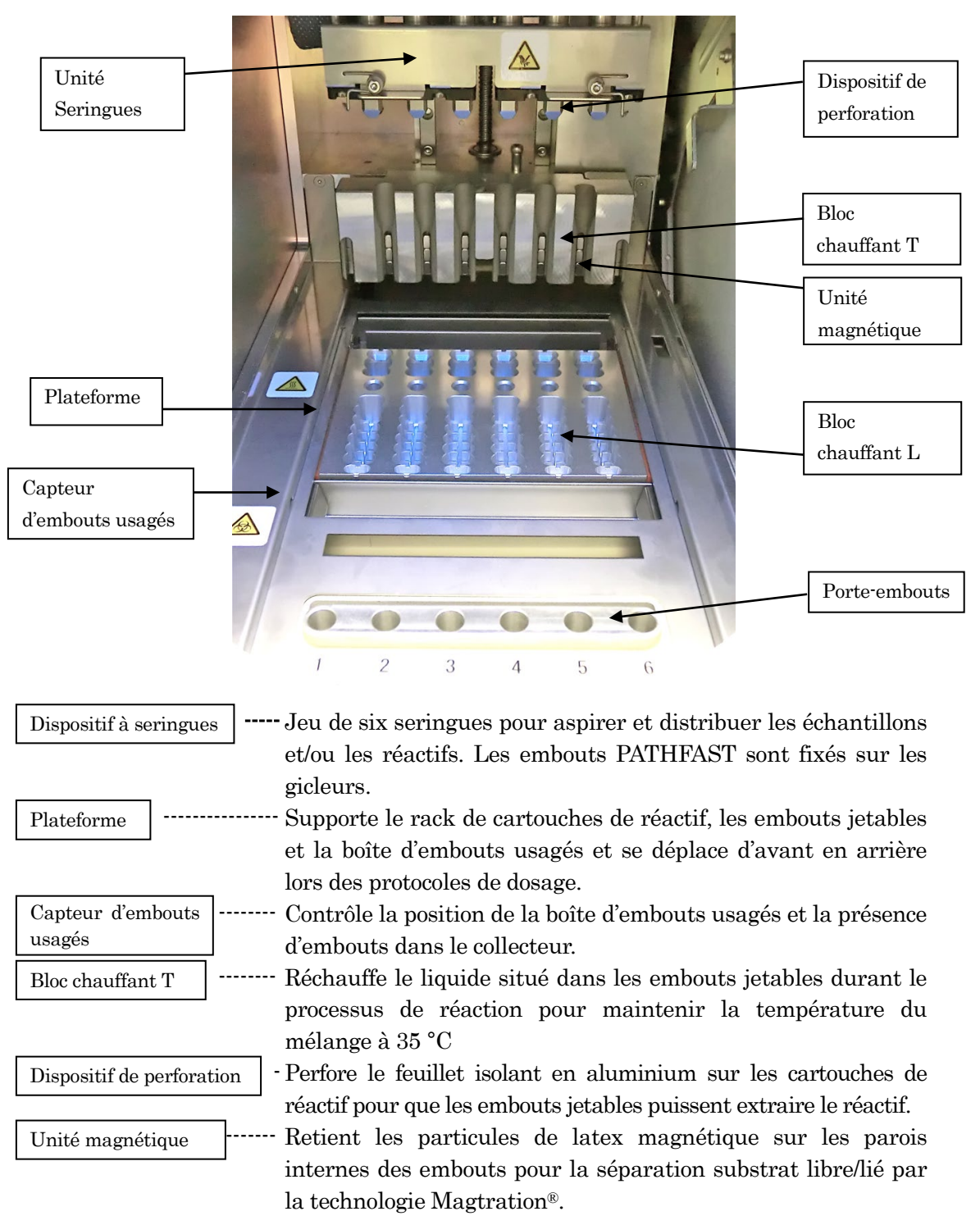

[Vue de l'intérieur sans consommables ni rack de cartouche de réactif]

――――――――――――――――――――――――――――――――――――――――––––––––––––––––––

 -------- Maintient la température des réactifs des puits de cartouche de réactif les plus proches des puits d'échantillon à 37 °C. ----------- Contient des embouts jetables neufs, inutilisés. Bloc chauffant L Porte-embouts

――――――――――――――――――――――――――――――――――――――――––––––––––––––––––

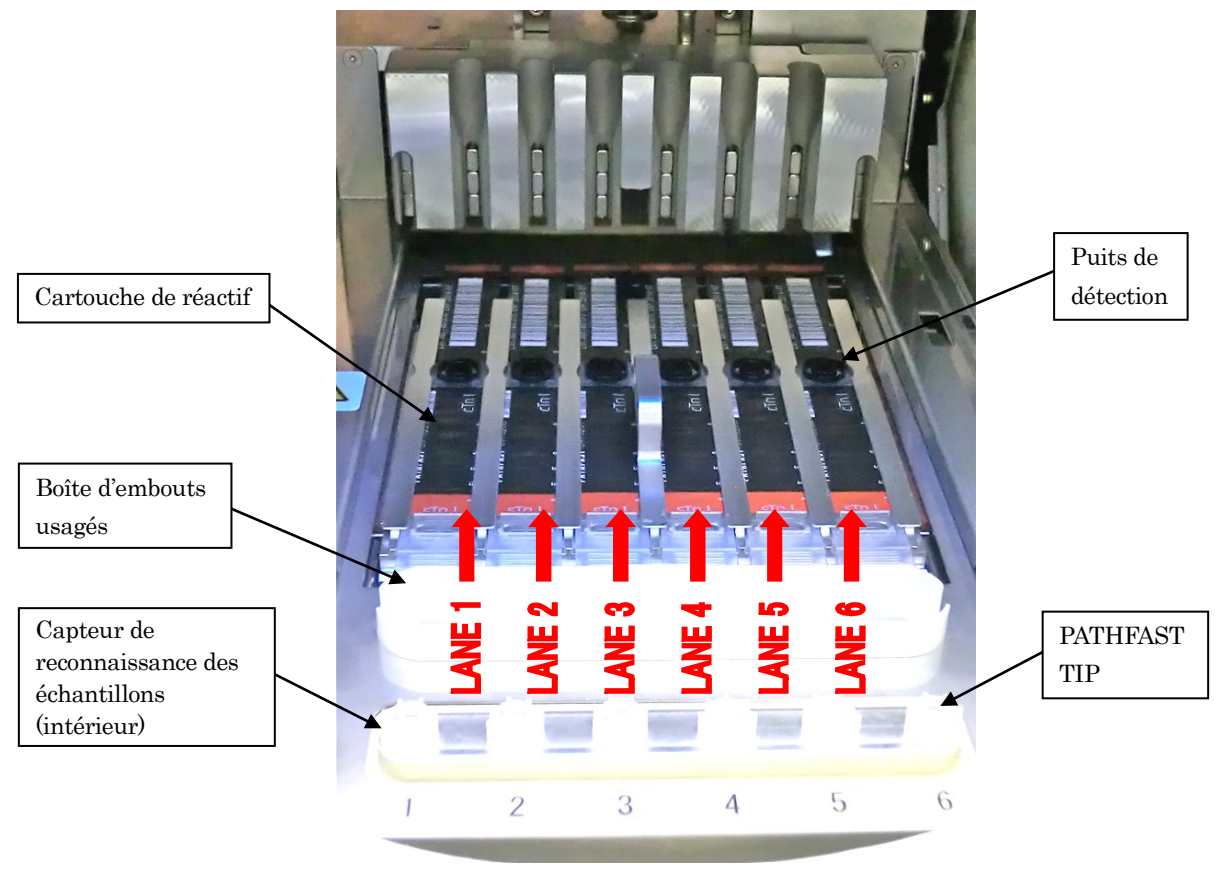

[Vue de l'intérieur avec consommables et rack de cartouches de réactif]

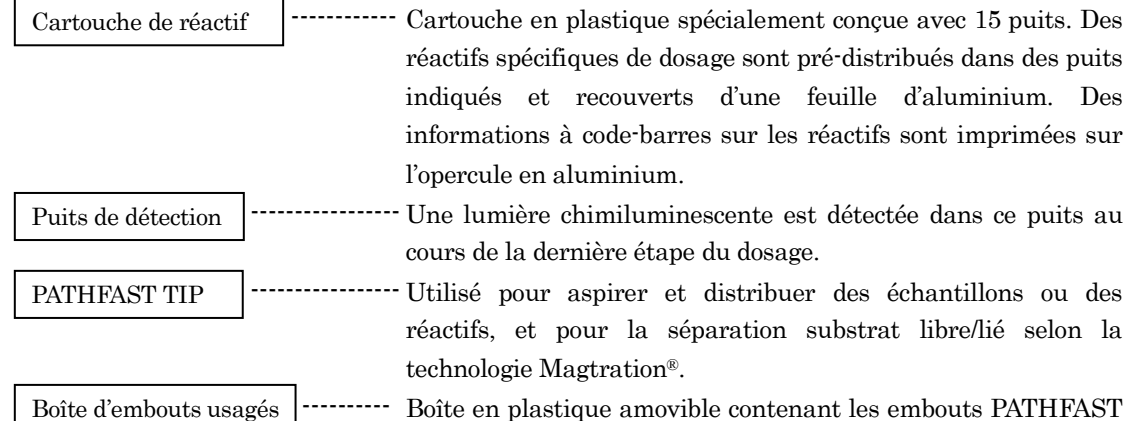

## Boîte en plastique amovible contenant les embouts PATHFAST usagés destinés à être éliminés.

Détecte la lumière transmise par les embouts jetables lorsque les échantillons sont aspirés pour déterminer si l'échantillon est un échantillon de sang total ou non. Le PATHFAST corrige automatiquement les résultats mesurés conformément au Hct%. Capteur de reconnaissance

des échantillons

# **4.3 Accessoires**

Les accessoires PATHFAST sont répertoriés ci-dessous.

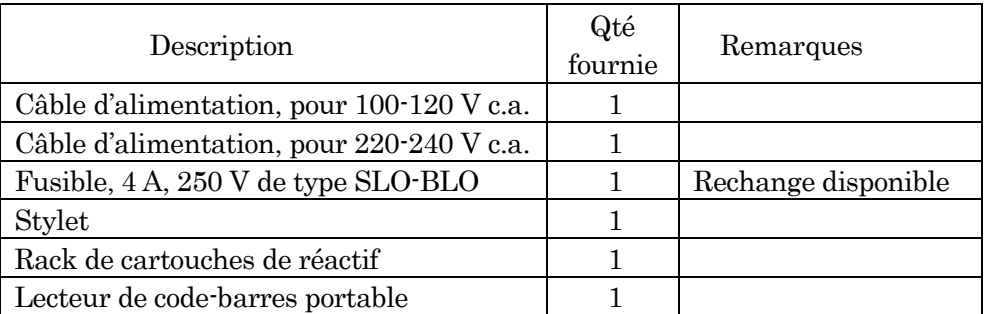

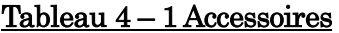

――――――――――――――――――――――――――――――――――――――――––––––––––––––––––

Remarque : un fusible est placé dans l'instrument avant son expédition.

# 1) Câble d'alimentation, pour 100-120 V c.a.

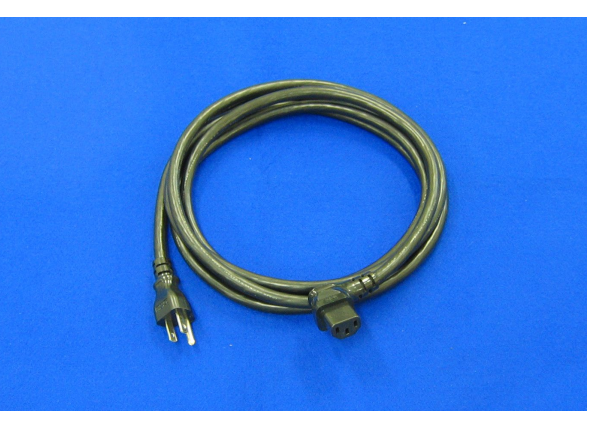

2) Câble d'alimentation, pour 220-240 V c.a.

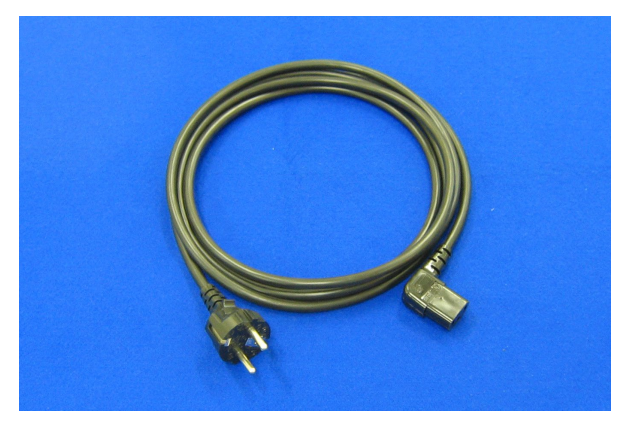

■ Câble d'alimentation utilisé pour les régions en 220 · 240 V c.a. Utilisez le câble d'alimentation dans la boîte d'accessoires. N'utilisez pas d'autre câble d'alimentation.

# 3) Fusible

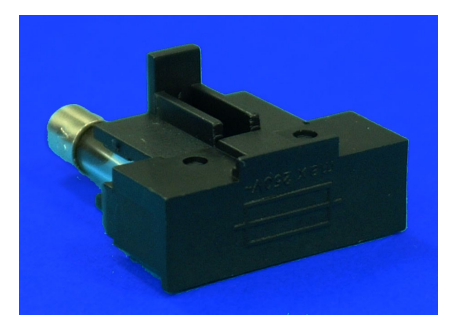

――――――――――――――――――――――――――――――――――――――――––––––––––––––––––

Placé dans un porte-fusible

# 4) Stylet

Le stylet sert à saisir des commandes liées au fonctionnement et/ou des informations diverses dans PATHFAST au moyen du panneau tactile de l'écran LCD.

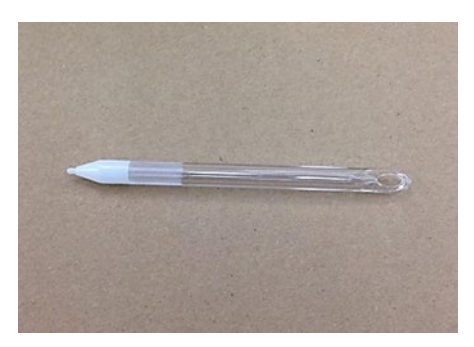

## 5) Rack de cartouches de réactif

Le rack de cartouches de réactif est présenté sur l'image de gauche ci-dessous. Il dispose de six fentes où les cartouches de réactif sont introduites. Une fois que les cartouches de réactif y sont chargées (image de droite), le rack pour cartouches de réactif est placé dans le PATHFAST.

Chaque PATHFAST est équipé d'un rack de cartouches à la livraison. Le rack est en alliage d'aluminium et en acier inoxydable pour permettre son autoclavage.

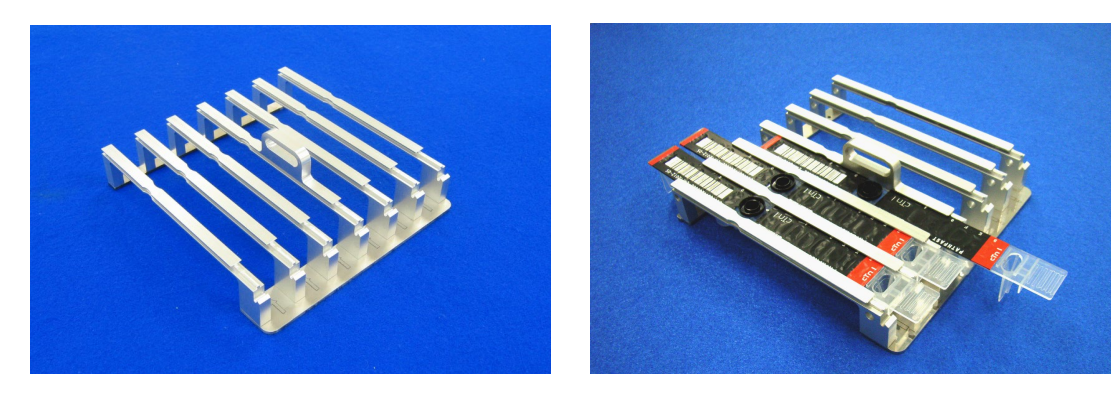

## 6) Lecteur de code-barres portable

Le lecteur de code-barres portable est utilisé pour :

La capture des données de code-barres de la carte d'entrée MC.

――――――――――――――――――――――――――――――――――――――――––––––––––––––––––

La capture identifiants d'échantillon à code-barres ou des identifiants utilisateur.

Utilisez le lecteur de code-barres portable fourni dans la boîte d'accessoires.

N'utilisez pas d'autre lecteur de code-barres portable.

Branchez ou débranchez le lecteur de code-barres portable lorsque l'instrument est éteint. Le port USB destiné au raccordement du lecteur de code-barres portable est situé sur le côté gauche de l'instrument.

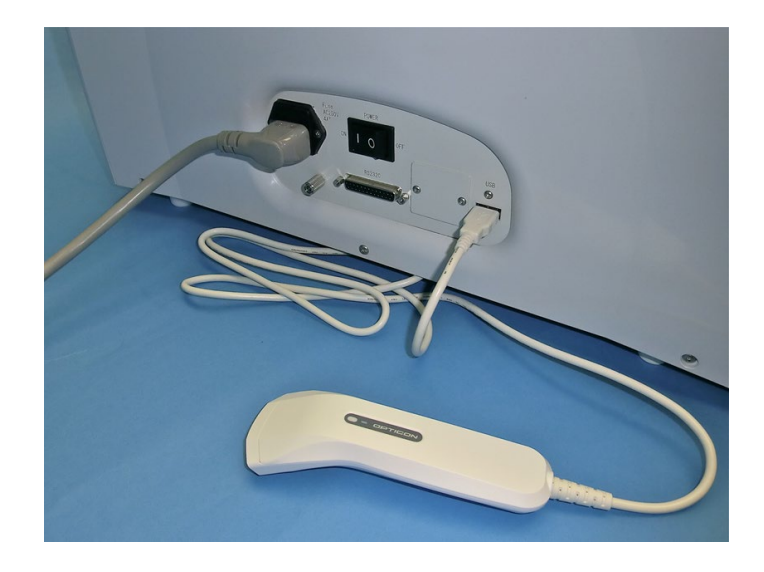

Les codes-barres pouvant être lus sont préréglés sur les modèles standard suivants :

- CODE39
- ITF
- CODABAR (NW7)
- CODE128

# **4.4 Consommables**

Les consommables suivants sont nécessaires pour effectuer les dosages sur PATHFAST

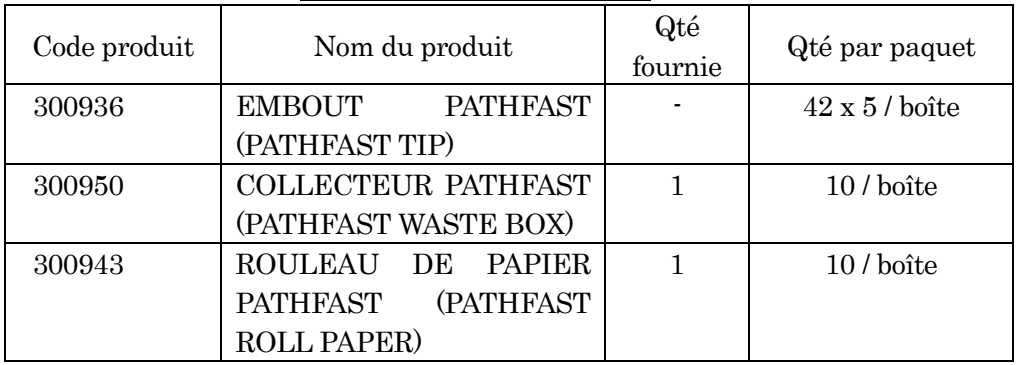

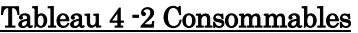

――――――――――――――――――――――――――――――――――――――――––––––––––––––––––

# 1) EMBOUT PATHFAST (PATHFAST TIP) (embout jetable)

Le PATHFAST TIP est un embout jetable spécialement conçu pour l'aspiration, la distribution ou à la séparation substrat libre/substrat lié en retenant les particules magnétiques sur sa paroi interne avec l'unité magnétique. L'embout dispose d'un petit filtre blanc pour éviter le reflux des liquides de liquide.

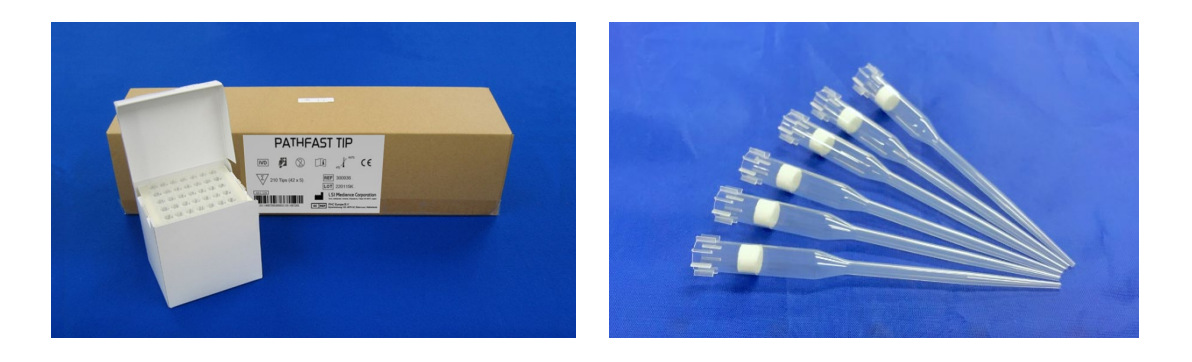

# 2) COLLECTEUR PATHFAST (PATHFAST WASTE BOX)

LE COLLECTEUR PATHFAST (boîte d'embouts usagés) est un récipient recueillant les embouts PATHFAST usagés automatiquement éliminés à la fin de chaque cycle de dosage. À la fin d'un cycle de dosage, il est possible de sortir le collecteur pour jeter les embouts usagés. Ce collecteur d'embouts en plastique est semi-jetable et doit être remplacé tous les 20 dosages ou une fois par semaine.

――――――――――――――――――――――――――――――――――――――――––––––––––––––––––

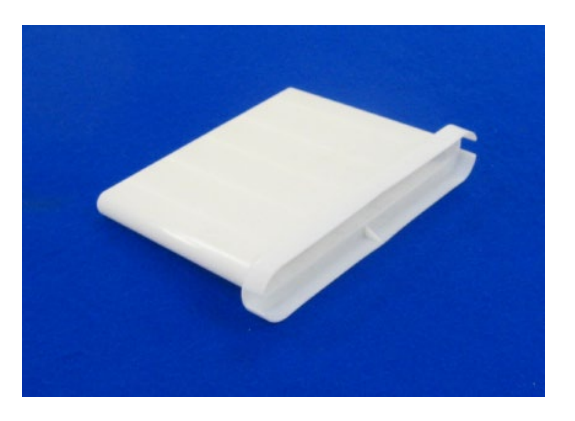

## 3) ROULEAU DE PAPIER PATHFAST (PATHFAST ROLL PAPER)

Le ROULEAU DE PAPIER PATHFAST est du papier thermique destiné à l'imprimante intégrée.

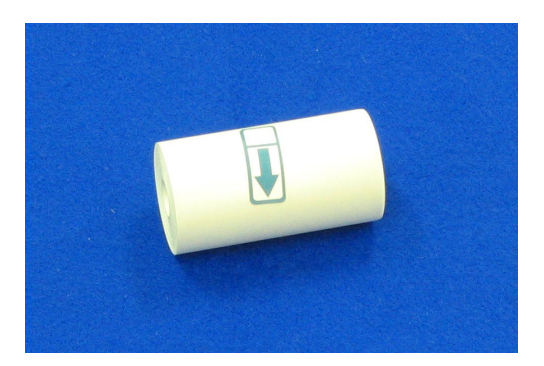

## **4.5 Kit de réactif et composants associés**

Les réactifs utilisés pour le PATHFAST sont fournis en kits. Chaque kit contient des cartouches de réactif, des étalonneurs avec leur solution dissolvante, une MC ENTRY CARD (CARTE D'ENTRÉE MC) et une notice.

Remarque : la configuration des kits varie selon les dosages.

――――――――――――――――――――――――――――――――――――――――––––––––––––––––––

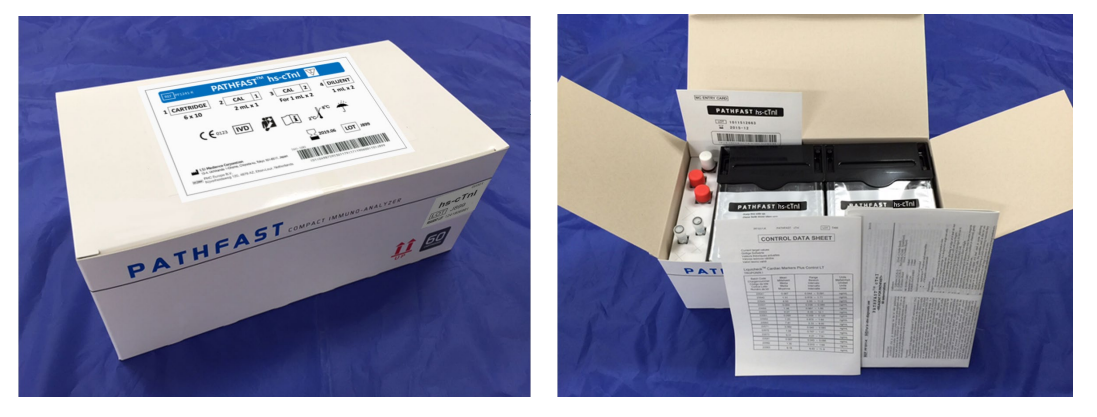

## 1) Cartouches de réactif

La cartouche de réactif (illustrée ci-dessous) est emballée sous forme de jeu de six cartouches par boîte. La surface de la cartouche de réactif est protégée par une feuille en aluminium, le code-barres figurant sur chaque cartouche. Le code-barres représente la substance de dosage, le numéro de lot, la date de péremption et autres informations d'identification.

Chaque cartouche doit être saisie/touchée par l'extrémité de la bande.

Les cartouches doivent être maintenues à la verticale.

Contrôlez la substance de dosage, le numéro de lot et la date de péremption de chaque cartouche avant toute utilisation.

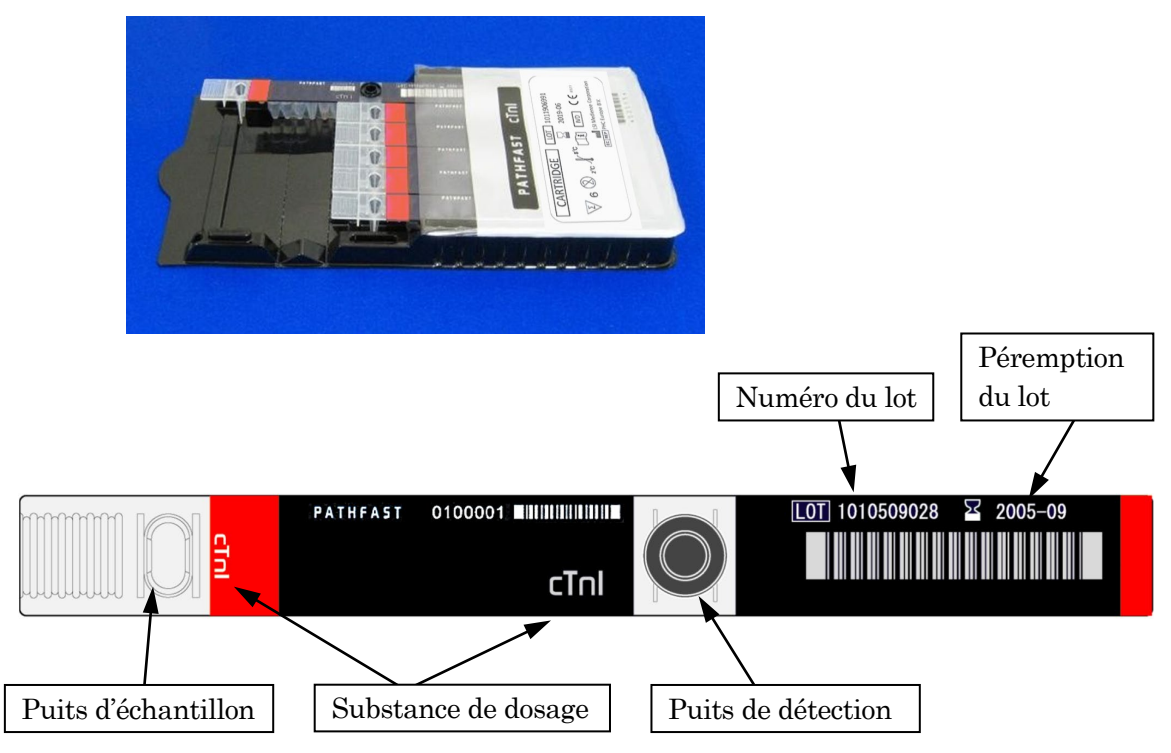

### 2) Calibrateur et solution dissolvante

Si le calibrateur est lyophilisé, dissolvez-le avec le diluant de calibrateur fourni. Consultez la notice pour de plus amples détails.

――――――――――――――――――――――――――――――――――――――――––––––––––––––––––

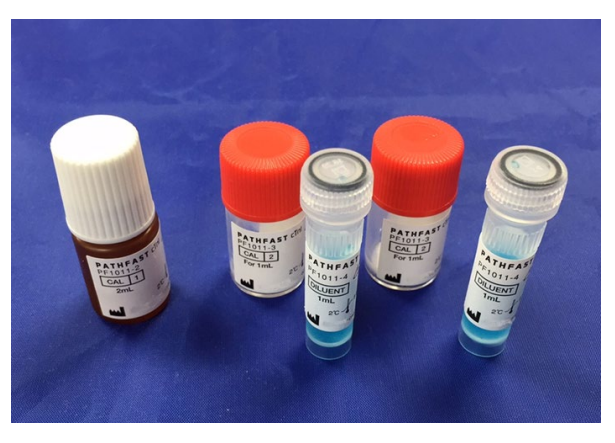

Calibrateurs (1), (2) et diluant de calibrateur

# 3) MC ENTRY CARD (CARTE D'ENTRÉE MC)

La MC ENTRY CARD est fournie avec chaque kit de réactif.

Cette carte est nécessaire la première fois que vous procédez à un dosage ou lorsque vous vous apprêtez à effectuer un dosage avec un lot de réactif différent. Saisissez les données de code-barres de la MC ENTRY CARD à l'aide du lecteur de code-barres portable. Consultez le chapitre **8 Dosage ÉTAL** pour plus de détails sur cette opération.

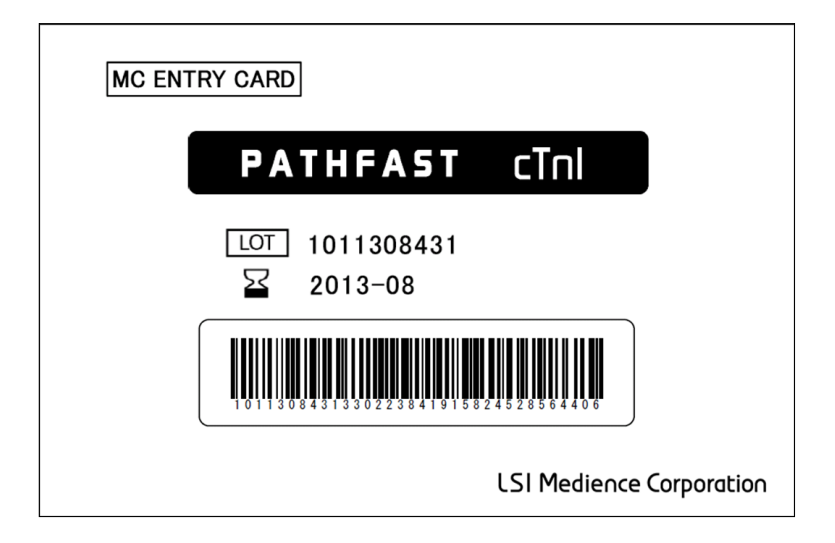

# **5 Préparation au dosage et fonctionnement de base**

Ce chapitre décrit la procédure de préparation pour la réalisation des dosages sur le PATHFAST. Les procédures de réalisation de dosages d'échantillons de patients, d'échantillons CQ ou d'étalonneurs sont décrites dans des chapitres distincts.

――――――――――――――――――――――――――――――――――――――――––––––––––––––––––

## **5.1 Présentation**

PATHFAST fonctionne à l'aide d'un écran tactile LCD en utilisant le stylet fourni. Dans ce manuel, l'expression « sélectionnez la touche--- » signifie « touchez la touche de l'écran avec le stylet ». Les touches sélectionnées sont affichées en inverse.

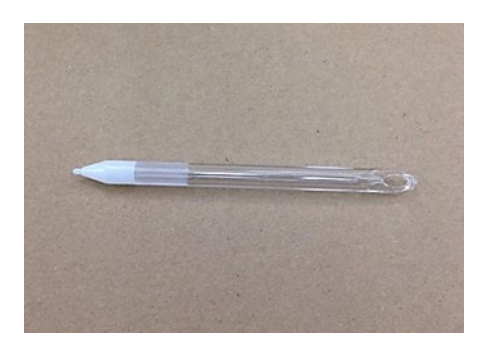

[Stylet]

### **5.2 Principes de notation pour expliquer le fonctionnement**

Dans ce paragraphe, sont expliquées les notations utilisées pour décrire les fonctions correspondant aux touches ou au fonctionnement de l'instrument.

1. Touches de sélection

Les touches de sélection de l'écran se présentent sous forme de cases portant le nom des touches.

#### Ex) DOSAGE

2. Informations affichées

Les informations apparaissant sur l'écran sont présentées entre guillemets.

Ex) « Consignes relatives au fonctionnement »

3. Noms des zones d'affichage

### Zone de titre

Le titre de l'écran (nom de l'écran) actuellement sélectionné est indiqué dans cette zone.

#### Zone de message

Dans cette zone, sont affichées les consignes ou mises en garde.

#### Zone de sous-titre

Dans cette zone, sont affichés les sous titres de l'écran sélectionné ou les touches sélectionnées de l'écran.

#### Zone d'affichage

Dans cette zone, apparaissent diverses informations relatives à un écran spécifique. Les messages varient selon les écrans.

――――――――――――――――――――――――――――――――――――――――––––––––––––––––––

## Zone de navigation

Dans cette zone, s'affichent les touches pour la sélection, la confirmation, l'annulation ou le transfert sur d'autres écrans.

4. Exemple de description d'écran

Voici un exemple de description d'écran.

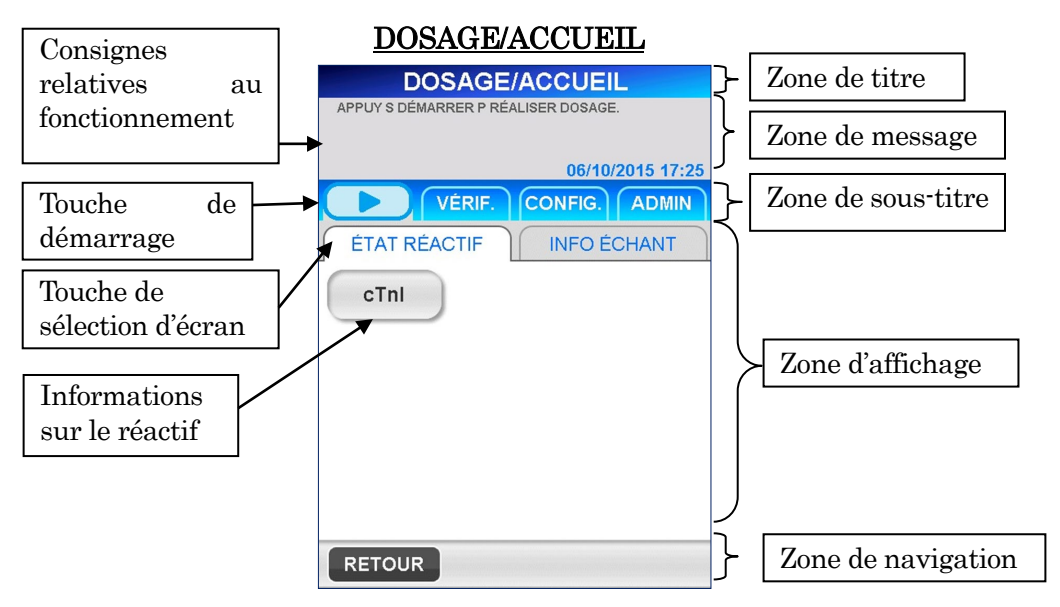

Dans la zone de message, les consignes relatives au fonctionnement ou les avertissements sont affichés pour informer l'utilisateur des consignes à suivre.

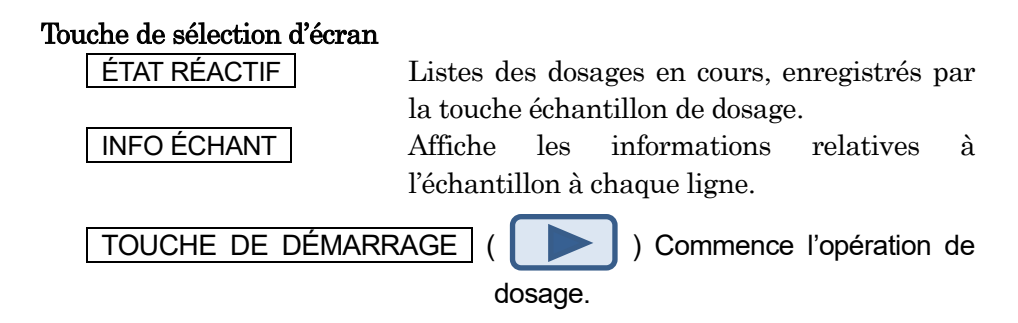

## **5.3 Avant de mettre sous tension**

Avant de mettre PATHFAST sous tension, vérifiez si :

- Le câble d'alimentation est branché à une prise murale adéquate.
- Il n'y a aucun objet obstruant, tels que les matériaux d'emballage ou autres consommables, à l'intérieur de l'instrument.
- Il n'y a aucun matériel ou objet gênant, tel que des objets pouvant bloquer l'évacuation d'air à l'arrière ou autres objets pouvant gêner l'ouverture ou la fermeture du couvercle frontal, autour de PATHFAST au moment de son utilisation.

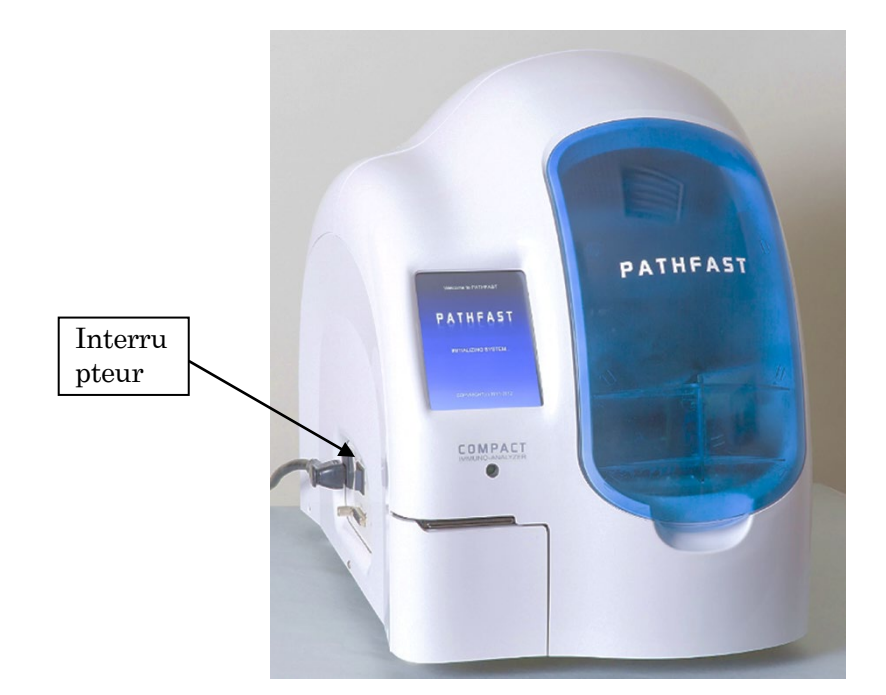

――――――――――――――――――――――――――――――――――――――――––––––––––––––––––

# **5.4 Mise sous tension et démarrage du système**

- 1. Fermez le couvercle frontal.
- 2. Mettez l'interrupteur sur la position Marche. Une fois l'appareil sous tension, les écrans suivants s'affichent.
- 3. Démarrage : l'écran suivant [DÉMARRAGE 1] s'affiche au moment de l'initialisation du système.

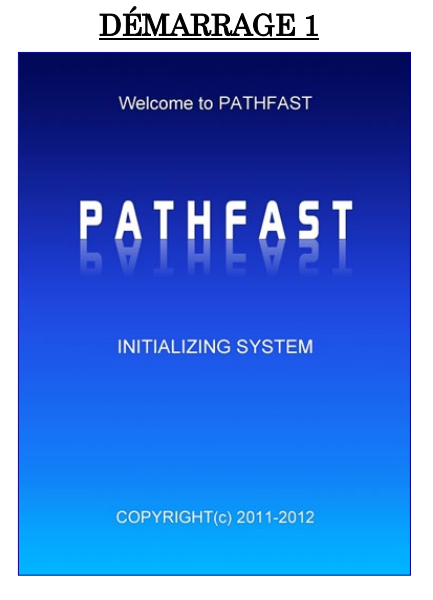

4. Initialisation : le logiciel PATHFAST est chargé et différents contrôles mécaniques sont effectués. Durant l'initialisation, l'écran [DÉMARRAGE 2] s'affiche et indique l'état du processus par une barre de progression.

――――――――――――――――――――――――――――――――――――――――––––––––––––––––––

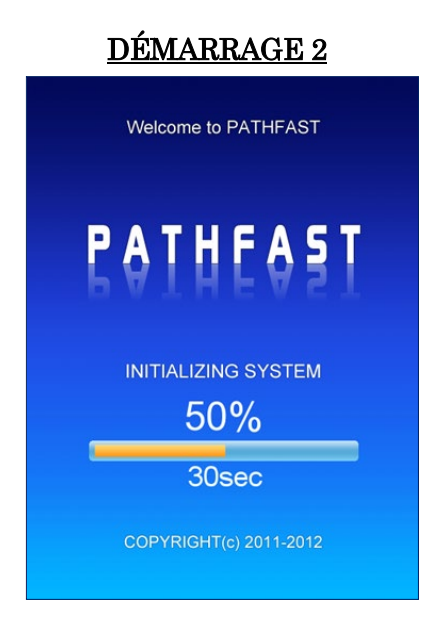

Le processus d'initialisation du système effectue les contrôles suivants :

## Points de contrôle

- Alimentation du PMT, Marche/Arrêt
- Capteur du couvercle frontal/Capteur de verrouillage du couvercle frontal
- Autoguidage de l'unité à seringues (Axe Z)
- Autoguidage de l'unité PMT (Axe PZ et Axe PX)
- Autoguidage de l'unité magnétique (Axe M)
- Autoguidage de l'unité cycle (Axe Y)
- Autoguidage de l'unité piston (Axe P) (Inclus le rejet des embouts dans le collecteur d'embouts)
- Autoguidage de l'obturateur Iris PMT
- Papier d'imprimante

En cas d'anomalie lors du processus de contrôle, le message d'erreur correspondant s'affiche sur l'écran. faites fonctionner le système conformément aux consignes ou consultez consulter le chapitre **14 Résolution des problèmes** pour de plus amples détails sur les messages d'erreur.

## **5.5 Connexion**

Lorsque la fonction d'accessibilité est désactivée, l'écran [DOSAGE/ACUEIL] apparaît et l'écran suivant [CONNEXION] ne s'affiche pas.

――――――――――――――――――――――――――――――――――――――――––––––––––––––––––

Saisissez l'identifiant de l'utilisateur sur l'écran [CONNEXION].

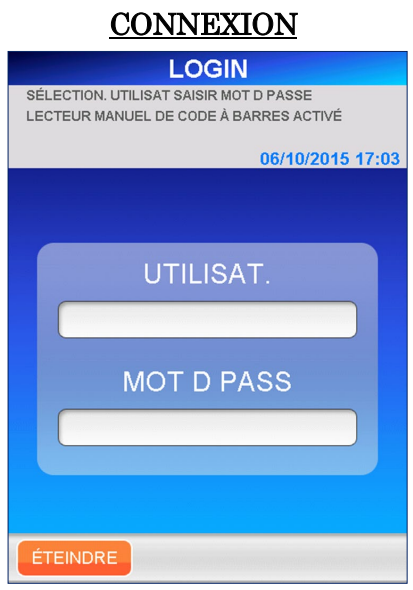

- 1. Sélectionnez un identifiant d'utilisateur à partir de la liste affichée en sélectionnant la case d'affichage.
	- Le lecteur de code-barres portable peut être utilisé pour saisir un identifiant d'utilisateur sous forme de code-barres.
- 2. Sur l'écran de saisie du mot de passe, utilisez le clavier complet pour saisir le mot de passe. Tous les caractères affichés sur l'écran sont autorisés pour le mot de passe, y compris les espaces et caractères en majuscules et minuscules. Sélectionnez | OK | pour passer à l'écran [DOSAGE/ACCUEIL].
	- Un identifiant utilisateur et un mot de passe sont attribués à chaque utilisateur par l'administrateur PATHFAST. Consultez la section **1.2 ID utilisateur et niveaux d'accès** pour les détails.

Ne divulguez à personne l'identifiant utilisateur et le mot de passe.

■ Pour des raisons de sécurité, le mot de passe s'affiche sous la forme d'astérisques.

Après la connexion, PATHFAST vérifie l'état de péremption pour l'étalonnage et le CQ et avertit l'utilisateur avec un message contextuel en cas de péremptions imminentes. Le statut de péremption sera affiché sur l'écran [DOSAGE/ACCUEIL].

## **5.6 DOSAGE/ACCUEIL**

L'écran [DOSAGE/ACCUEIL] est l'écran par défaut pour les cycles de dosage, les examens de données, les nouveaux calculs, les milieux environnementaux, etc.

――――――――――――――――――――――――――――――――――――――――––––––––––––––––––

■ 20 minutes de préchauffage sont nécessaires avant d'exécuter des dosages. Le message « CHAUFFAGE… » s'affiche avec le temps restant dans la zone de message.

Lorsque le préchauffage est terminé, « APPUYER SUR BOUTON DE DÉMARRAGE DOSAGE… » apparaît dans la zone de message.

D'autres messages sur le statut de péremption du réactif, l'étalonnage ou le CQ s'affichent également le cas échéant.

■ Consultez les Chapitres 6, 7 et 8 ou 9 pour la réalisation des dosages d'échantillon, des dosages CQ ou des dosages d'étalonnage.

L'écran [DOSAGE/ACCUEIL] est le même que l'écran illustré lorsque l'on sélectionne | ÉCHANTILLON | sur l'écran [DOSAGE]. Avoir | ÉCHANTILLON | comme écran d'« ACCUEIL » favorise le démarrage du dosage sans manipulation de l'instrument.

Pour afficher l'écran [DOSAGE/ACCUEIL], sélectionnez | ÉCHANTILLON | sur l'écran [DOSAGE] ou sélectionnez **ACCUEIL** dans la zone de navigation.

Le dosage peut commencer en sélectionnant indiqué à gauche de la zone de sous-titre.

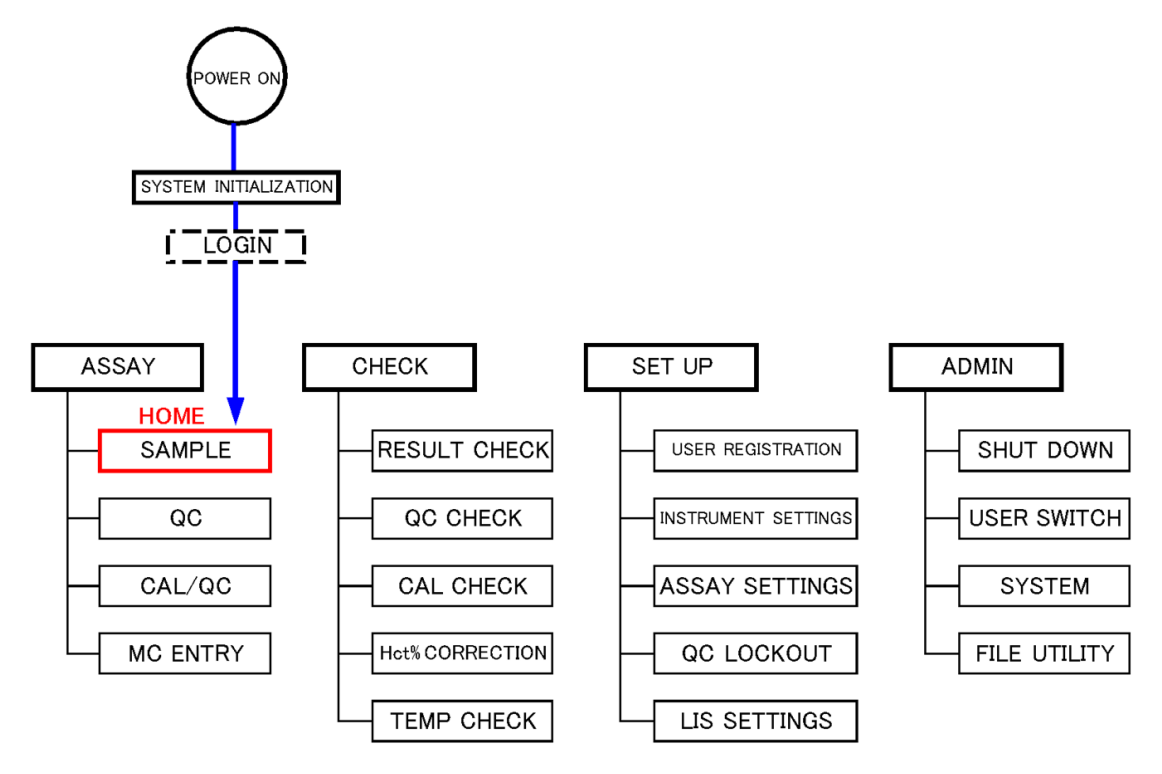

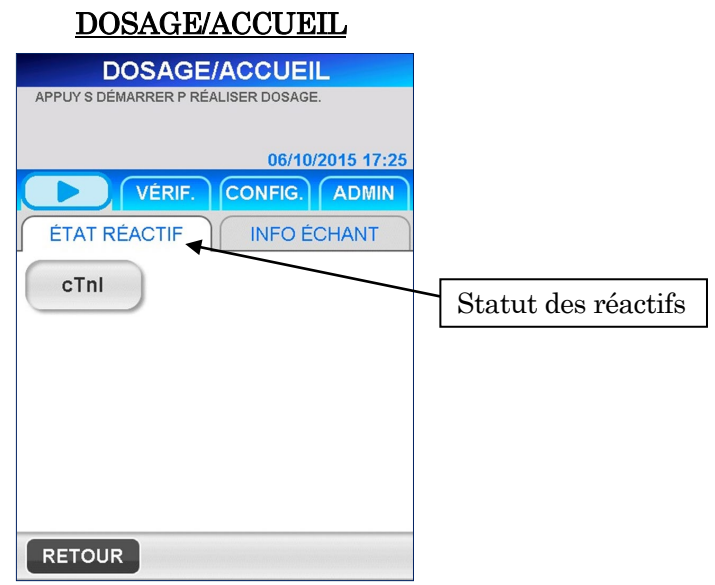

Sur l'écran indiqué ci-dessus, les noms des substances des dosages enregistrés sont indiqués par des touches. Les touches sont affichées différemment suivant la situation de l'étalonnage et du CQ par rapport aux dates de péremption, comme suit.

――――――――――――――――――――――――――――――――――――――――––––––––––––––––––

- cTnl Gris ---------- Cycle de dosage possible. Étalonnage et CQ sont en période de validité. cTnl Jaune (Clignotant) ---------- Cycle de dosage possible. Étalonnage et/ou CQ sont dans la période d'alerte pour la péremption.  $cTnI$ Rose ---------- Cycle de dosage impossible. Étalonnage et/ou CQ sont au-delà de la date de péremption. Invisible -------Cycle de dosage impossible. Le dosage n'a jamais été étalonné ou les lots de réactifs sont tous au-delà de la date de péremption.
	- L'état d'affichage de la touche de la substance de dosage est fonction de l'état du dernier lot étalonné (sauf en cas d'invisibilité.)
	- La date de péremption de l'étalonnage est automatiquement fixée lorsqu'un cycle d'étalonnage est réalisé. La date de péremption du CQ peut être définie par chaque utilisateur pour chaque substance de dosage. Consultez la procédure décrite dans la section **5.8 Réglage du Verrouillage CQ**.

<Informations sur le réactif>

La sélection de la substance de dosage sur l'écran [DOSAGE/ACCUEIL] indique les informations détaillées sur le réactif comme suit.

――――――――――――――――――――――――――――――――――――――――––––––––––––––––––

Sur cet écran, vous pouvez voir les dates de péremption et le temps restant avant la péremption de l'étalonnage et du CQ.

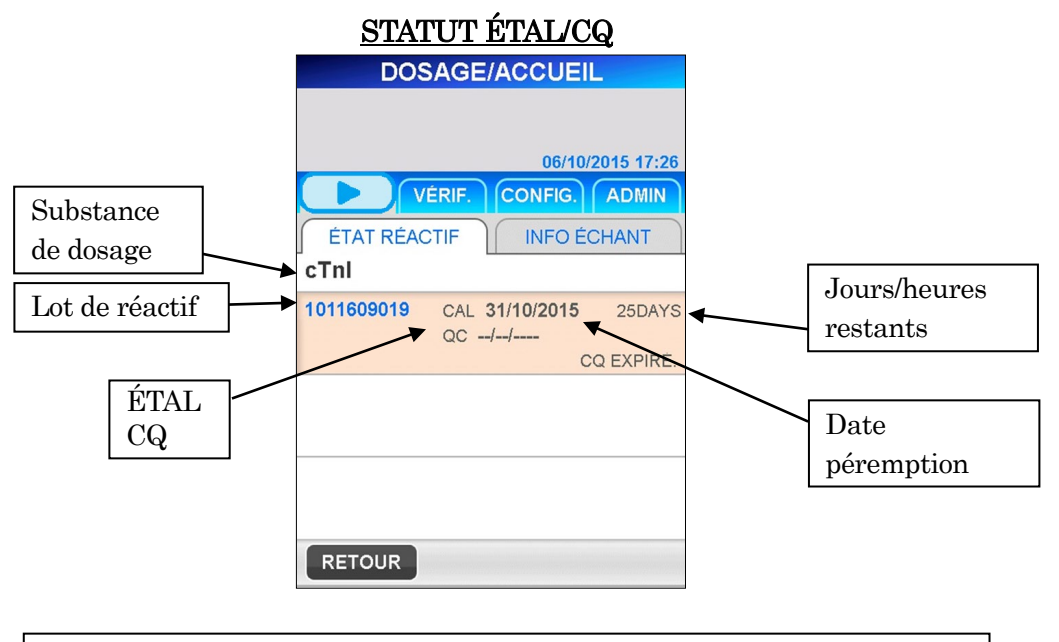

Remarque : la date de péremption du  $CQ$  n'est pas indiquée lorsque le verrouillage  $CQ$  est

- Au maximum, trois lots de réactifs avec de longues durées de péremption d'étalonnage sont indiqués.
- Pour le même lot de réactif, les informations les plus récentes d'étalonnage et de CQ sont indiquées.
- Les informations du lot de réactif périmé ne sont pas affichées.
- La date arrivant en premier entre la date de péremption du lot de réactif et la date de péremption de l'étalonnage est indiquée sur l'écran.

# Remarque : vérifiez le STATUT ÉTAL/CQ sur l'écran[ÉTAT ÉTAL/CQ] avant de doser tout échantillon.

<Information de l'échantillon>

Le fait de sélectionner | INFO ÉCHANTILLON | affiche l'écran [INFORMATION DE L'ÉCHANTILLON].

Vous pouvez modifier ou confirmer les informations de chaque échantillons à doser.

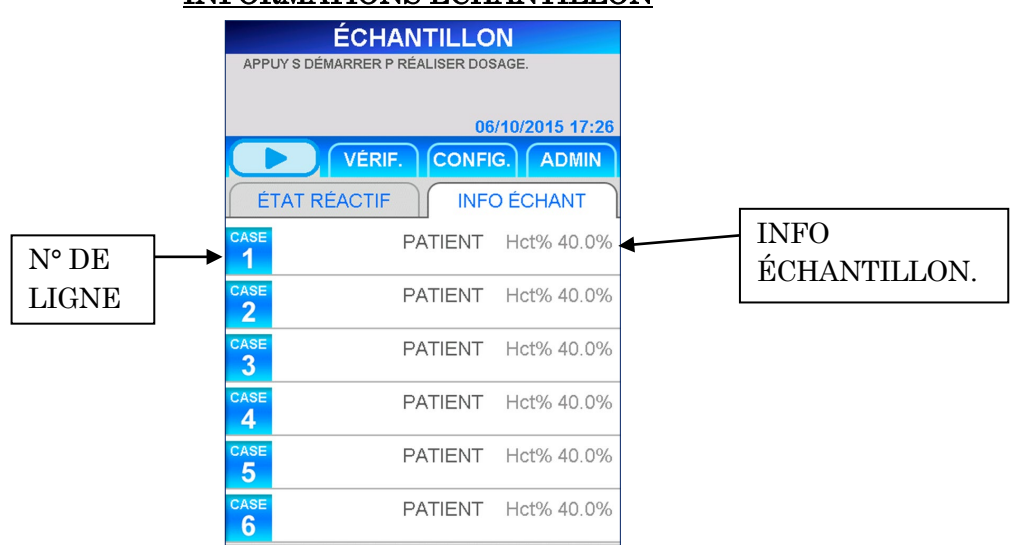

INFORMATIONS ÉCHANTILLON

――――――――――――――――――――――――――――――――――――――――––––––––––––––––––

Les informations suivantes sont affichées pour chaque ligne de l'écran [INFORMATION DE L'ÉCHANTILLON].

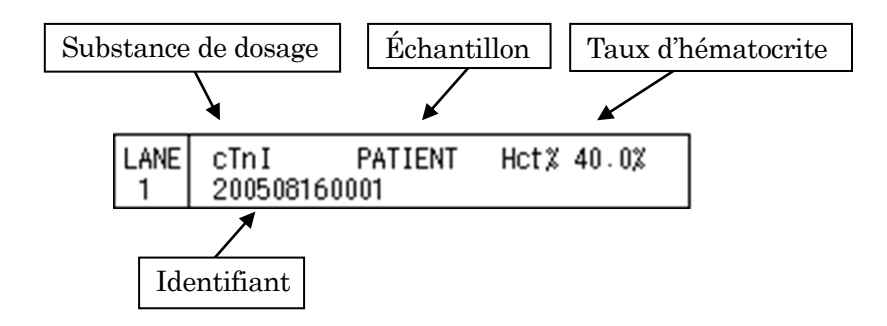

Les informations apparaissant pour chaque ligne comprennent celles modifiées par l'utilisateur et les informations recueillies par l'instrument après le démarrage du cycle de dosage.

――――――――――――――――――――――――――――――――――――――――––––––––––––––––––

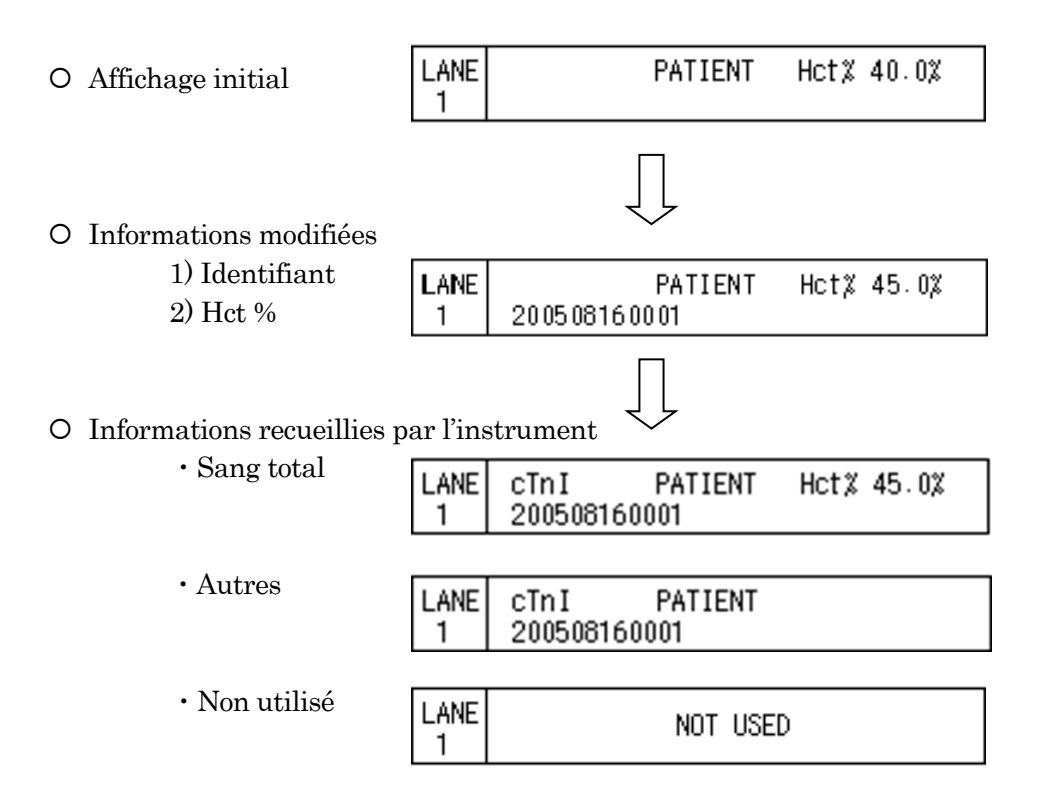

## **5.7 Identifiant utilisateur et accessibilité**

Ce paragraphe traite de la procédure d'enregistrement de l'utilisateur et des niveaux d'accès.

Le réglage d'accessibilité d'usine est ACTIVÉ par défaut.

1. En sélectionnant CONFIG. sur ces écrans où apparaissent les touches de sélection, l'écran suivant s'affiche.

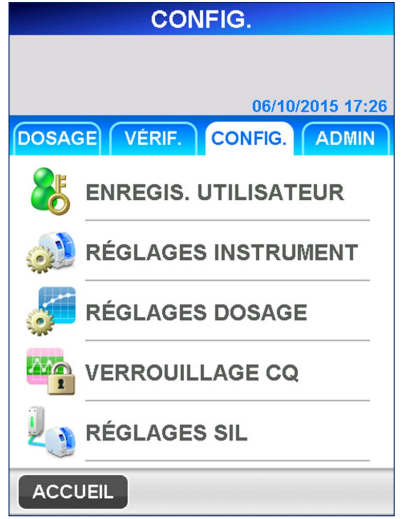

# **CONFIGURATION**

――――――――――――――――――――――――――――――――――――――――––––––––––––––––––

2. Sélectionnez ENREGIS. UTILISATEUR pour afficher l'écran suivant.

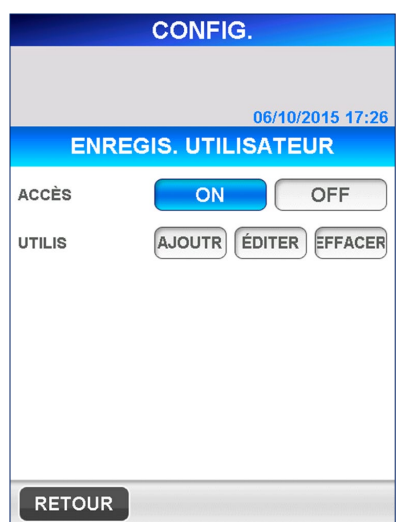

## ENREGISTREMENT UTILISATEUR

3. Sélectionnez **AJOUTER** pour enregistrer un nouvel utilisateur. Le clavier complet s'affiche pour pouvoir saisir l'identifiant et le mot de passe de l'utilisateur.

――――――――――――――――――――――――――――――――――――――――––––––––––––––––––

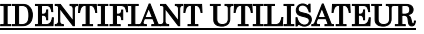

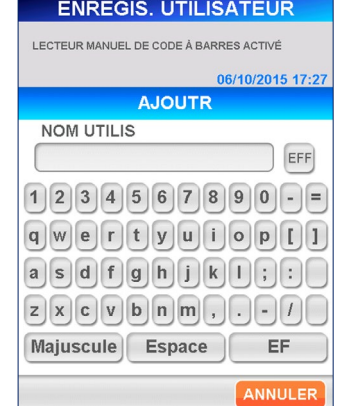

#### **MOT DE PASSE**

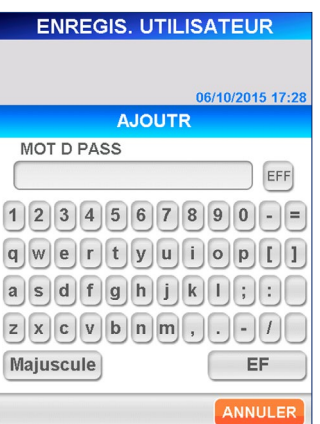

[Clavier complet]

● Touches auxiliaires

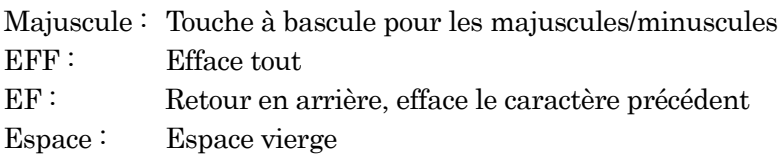

- 4. Sélectionnez OK après avoir saisi l'identifiant de l'utilisateur et le mot de passe pour passer à l'écran qui règle le niveau d'accès pour cet utilisateur. Sélectionnez le numéro adéquat du niveau d'accès.
	- Consultez **1.2 ID utilisateur et niveaux d'accès** pour les détails des fonctions permises pour chaque niveau.

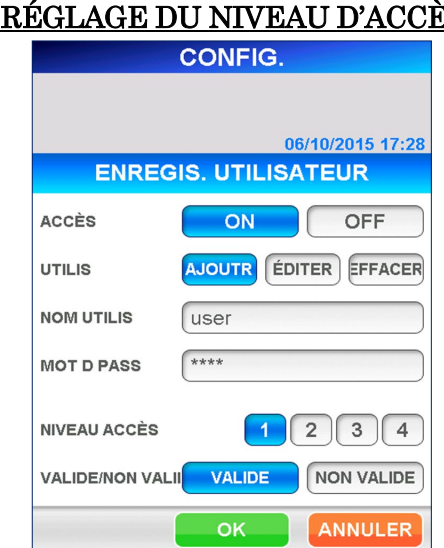

## <u>RÉGLAGE DU NIVEAU D'ACCÈS</u>

5. Sélectionnez OK pour revenir à l'écran [ENREGISTREMENT DE L'UTILISATEUR].

――――――――――――――――――――――――――――――――――――――――––––––––––––––––––

6. Bien que vous puissiez toujours enregistrer l'utilisateur après avoir sélectionné **NON VALIDE** (affiché en surbrillance inverse) pour [VALIDE/NON VALIDE], la liste des utilisateurs indiquée sur l'écran [CONNEXION] n'affichera pas l'identifiant de cet utilisateur.

# **5.8 Réglage du verrouillage CQ**

Procédure de réglage de la fonction de verrouillage CQ :

Sur les écrans [VERROUILLAGE CQ], il n'y a pas de nom de substance au moment de la livraison.

Aux paramètres usine, vous ne pouvez pas fixer/changer les paramètres pour [VERROUILLAGE CQ].

Seuls les noms des éléments lus à partir de [MC ENTRY CARD] (CARTE D'ENTRÉE MC) sur l'écran [ENTRÉE MC] sont affichés.

1. Sélectionnez CONFIG. à partir de l'un des écrans où apparaissent les touches de sélection telles que DOSAGE , VÉRIF. , CONFIG. et ADMIN dans la zone des sous-titres.

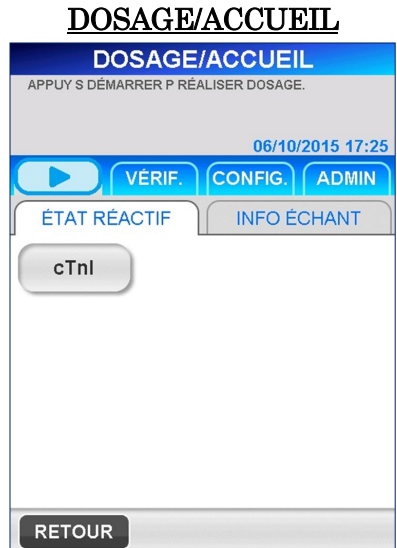

2. Sélectionnez VERROUILLAGE CQ sur l'écran [CONFIGURATION] suivant.

――――――――――――――――――――――――――――――――――――――――––––––––––––––––––

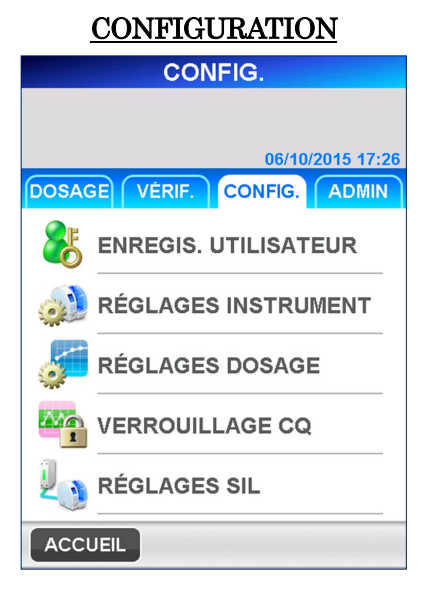

3. L'écran [VERROUILLAGE CQ] illustré ci-dessous s'affiche.

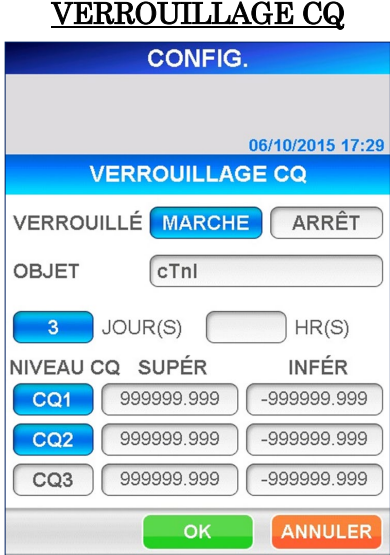

Conditions de verrouillage CQ :

## VERROUILLÉ

 $Sélectionnez$  MARCHE pour activer la fonction de verrouillage du CQ ou ARRÊT pour désactiver. Quand elle est sélectionnée, la touche s'affiche en inverse.

### **SUBSTANCE**

Sélectionnez la substance de dosage pour fixer les limites inférieures et supérieures de chaque CQ.

## JOUR(s)/HEURE(s)

La période d'efficacité pour le CQ est donnée en jours ou en heures. Quand elle est sélectionnée, la touche s'affiche en inverse.

• Plage  $JOUR(s) : 1 - 999$  jours (999 signifie signifie « désactivé »)  $HEURE(s): 1-30$  heures Remarque : les jours et les heures ne peuvent pas être réglés simultanément.

Le chiffre affiché en inverse négatif est effectif.

## NIVEAU CQ

Sélectionnez les CQ à vérifier par rapport à la fonction.

――――――――――――――――――――――――――――――――――――――――––––––––––––––––––

## Limite supérieure/Limite inférieure

Sélectionnez chaque case pour afficher le clavier numérique et saisir la valeur limite.

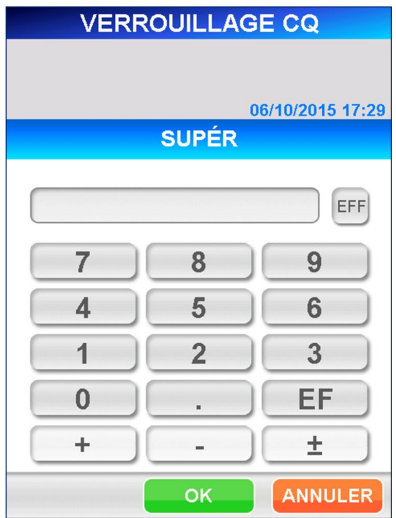

[Clavier numérique]

Remarque : assurez-vous que la limite supérieure soit supérieure ou égale à la limite inférieure. Ces valeurs servent à réguler l'échelle graphique du graphe

CQ.

4. Sélectionnez OK pour mémoriser les données saisies et retourner à l'écran [CONFIGURATION].

<sup>●</sup> Plage : -999 999,999 – 999 999,999

## **5.9 Procédure de mise hors tension**

Suivez scrupuleusement cette procédure lorsque vous souhaitez éteindre l'appareil.

――――――――――――――――――――――――――――――――――――――――––––––––––––––––––

Mise en garde : le fait d'éteindre l'appareil sans suivre cette procédure peut causer une perte de données et/ou des problèmes de fonctionnement de l'instrument.

1. Sélectionnez **ADMINI** à partir de l'un des écrans où apparaissent les touches de sélection telles que DOSAGE , VÉRIF. , CONFIG. et ADMIN dans la zone des sous-titres.

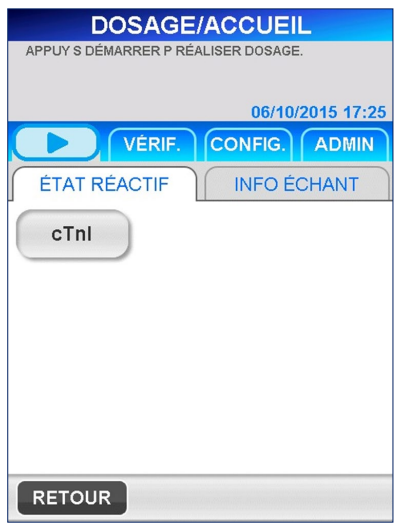

## DOSAGE/ACCUEIL

2. Puis sélectionnez ÉTEINDRE à partir de l'écran [ADMIN] et suivre les consignes du message affiché sur l'écran.

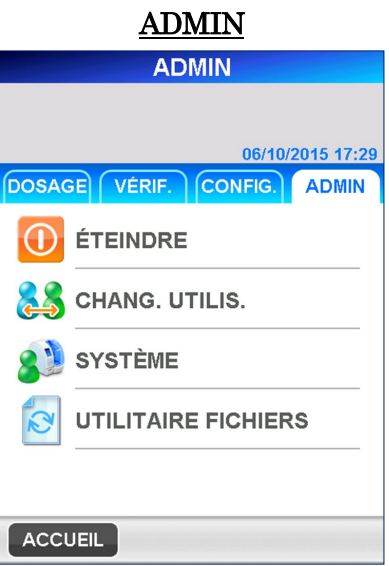

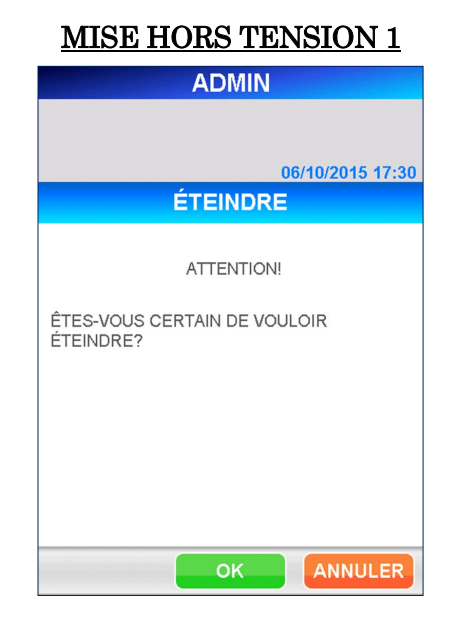

3. Le message suivant s'affiche pour confirmer l'opération de mise hors tension.

――――――――――――――――――――――――――――――――――――――――––––––––––––––––––

- 4. Sélectionnez  $\boxed{\begin{array}{|c|c|}\n\hline\n\end{array}}$  pour mettre l'instrument hors tension.
	- Si vous désirez continuer à utiliser l'instrument, sélectionnez ANNULER pour retourner à l'écran [ADMIN].
- 5. Attendre que le message « VOUS POUVEZ MAINTENANT ÉTEINDRE L'INSTRUMENT » s'affiche à l'écran avant de couper l'alimentation électrique.

Ne mettez jamais le périphérique hors tension avant que le message « **VOUS POUVEZ MAINTENANT ÉTEINDRE L'INSTRUMENT.** » ne s'affiche.

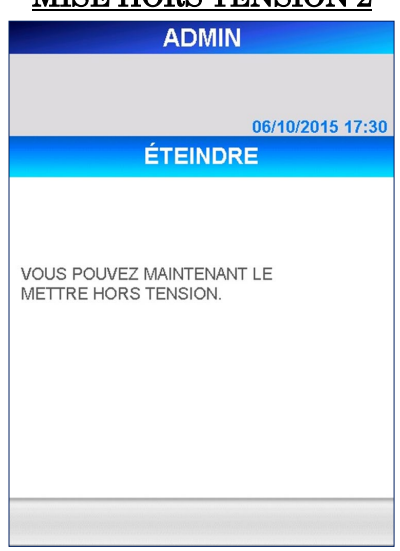

# MISE HORS TENSION 2

――――――――――――――――――――――――――――――――――――――――––––––––––––––––––

# **6 Dosage d'échantillon patient (Niveau d'accès : 1 et supérieurs)**

――――――――――――――――――――――――――――――――――――――――––––––––––––––––––

Ce chapitre décrit la procédure de réalisation des dosages d'un patient.

# **6.1 Vérification de la validité de l'étalonnage et CQ**

- 1. Cette section détaille comment contrôler le nom du dosage, le numéro de lot et la date de péremption des cartouches de réactif à utiliser. Le numéro de lot de la cartouche de réactif et la date de péremption se trouvent sur la cartouche de réactif, sur le plateau de la cartouche ou sur la MC ENTRY CARD. PATHFAST n'effectue pas de cycle de dosage lorsque la date de péremption des cartouches est dépassée.
- 2. Vérifiez la validité des données d'étalonnage et de CQ sur l'écran [STATUT ÉTAL/CQ] en sélectionnant la substance de dosage sur l'écran [DOSAGE/ACCUEIL].
	- Lorsque le verrouillage CQ est DÉSACTIVÉ, la vérification pour le CQ n'est pas nécessaire

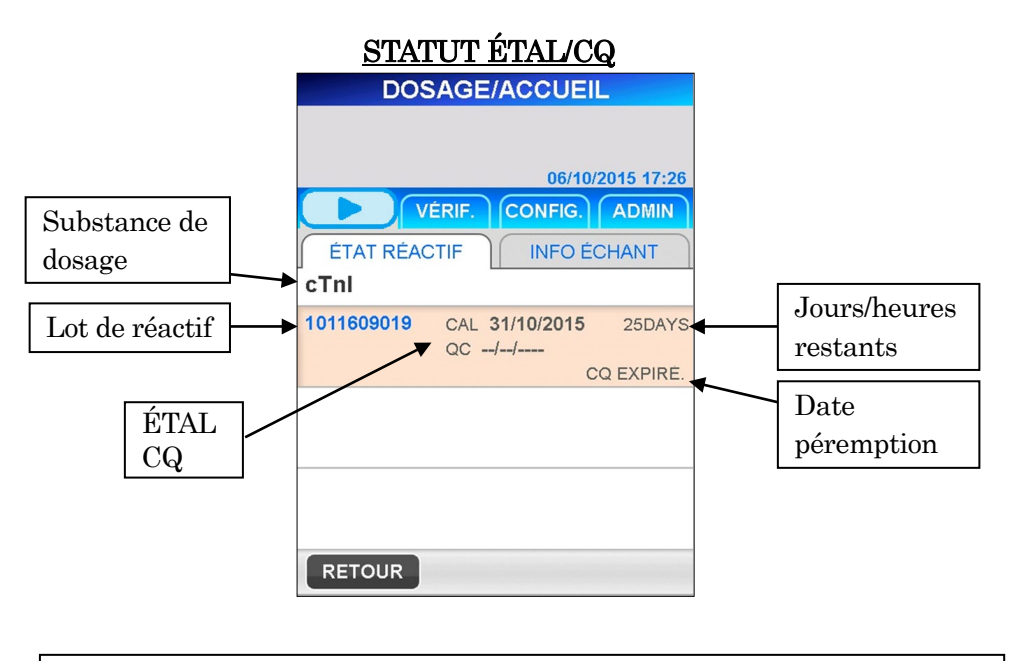

Remarque : la date de péremption du CQ n'est pas indiquée lorsque le verrouillage CQ est

Vérification de la validité d'ÉTAL et CQ :

Ĩ

- 1. La substance de dosage et le lot sont enregistrés.
- 2. La date d'ÉTAL apparaît et n'est pas échue
- 3. La date du CQ apparaît et n'est pas échue.
	- Lorsque le verrouillage CQ est désactivé, la date CQ n'apparaît pas.

## **6.2 Modification des informations de l'échantillon**

Suivez la procédure décrite ci-dessous pour saisir les informations de l'échantillon.

――――――――――――――――――――――――――――――――――――――――––––––––––––––––––

1. Sélectionnez INFO ÉCHANTILLON. sur l'écran [DOSAGE/ACCUEIL] pour obtenir l'écran illustré ci-dessous.

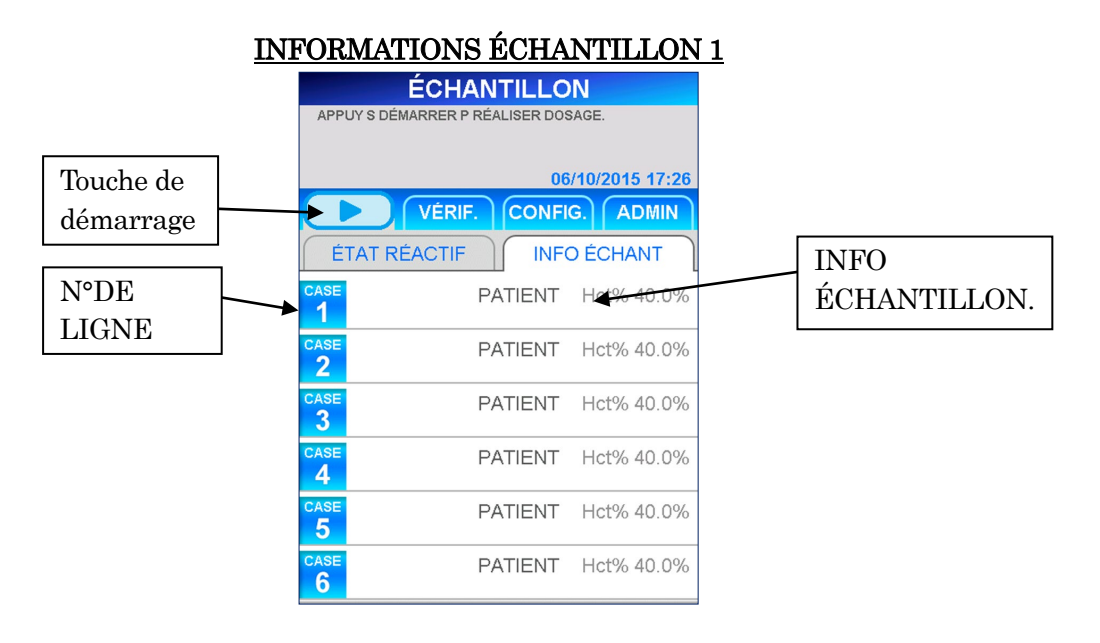

2. Sélectionnez  $\lceil N^{\circ} \rceil$  DE LIGNE pour saisir les informations de l'échantillon sur la ligne. L'écran [MODIFIER DES INFORMATIONS] suivant est alors affiché.

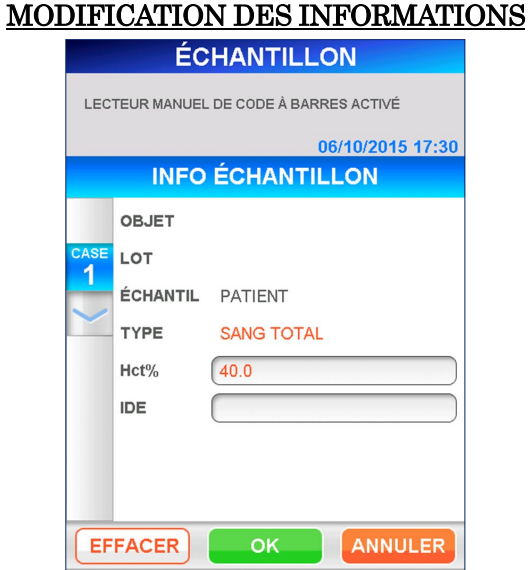

Remarque : la substance de dosage et le lot sont lus par le PATHFAST et affichés après le démarrage du cycle de dosage.

3. Les informations de modifiables sont le taux d'hématocrite (Hct %) et l'identifiant de l'échantillon.

――――――――――――――――――――――――――――――――――――――――––––––––––––––––––

La sélection de la case d'affichage fera apparaître le clavier pour la saisie des données.

## Hct %

Saisissez la valeur individuelle d'hématocrite d'un échantillon de sang total pour corriger le résultat de dosage obtenu. Si aucune valeur n'est saisie, les valeurs par défaut sont utilisées pour la correction.

### $\bullet$  Plage : 0,000 – 60,0 (la valeur par défaut est 40,0)

La valeur est invisible lorsque l'échantillon est reconnu comme n'étant pas du sang total par le capteur de reconnaissance de l'échantillon.

### IDE

Saisissez l'IDE de l'échantillon

#### • Longueur  $: 1 - 20$  caractères à partir du clavier complet.

Lisez le code-barres de l'échantillon à l'aide du lecteur de code-barres portable ou saisissez-le manuellement avec le clavier complet.

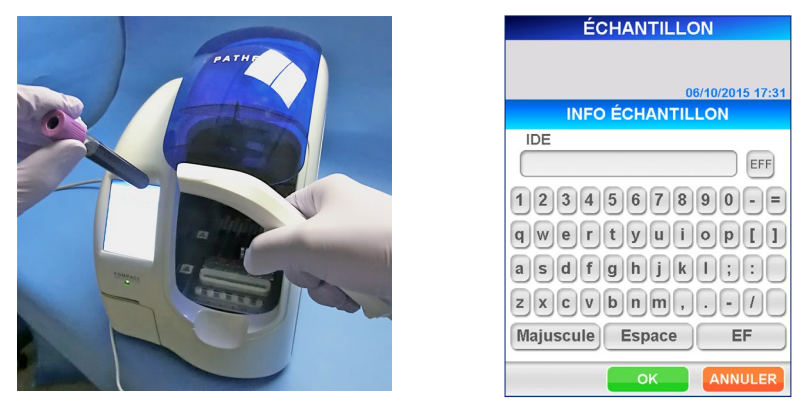

[Lecture à l'aide du lecteur de code-barres portable] [Clavier complet]

- 4. Lorsque la saisie du Hct % et/ou de l'IDE de l'échantillon est terminée, sélectionnez | OK | pour mémoriser les données et revenir à l'écran [INFORMATIONS DE L'ÉCHANTILLON].
- 5. Renouvelez les étapes 2 à 4 pour les autres échantillons.

6. Lorsque toutes les informations d'échantillon ont été saisies, vérifiez les informations affichées sur l'écran [INFORMATIONS ÉCHANTILLON 2] afin de vous assurer qu'elles sont correctes.

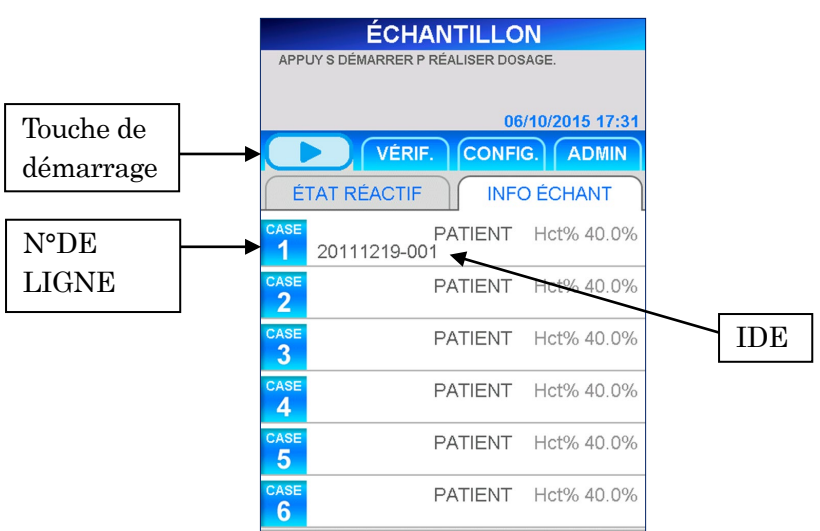

# INFORMATIONS ÉCHANTILLON 2

――――――――――――――――――――――――――――――――――――――――––––––––––––––––––

## **6.3 Préparation de l'instrument et des échantillons**

### **6.3.1 Réglage du collecteur d'embouts (PATHFAST WASTE BOX)**

Avant de préparer les échantillons et le réactif, vérifiez s'il ne reste pas d'embouts dans le collecteur d'embouts.

Si nécessaire, retirez le collecteur et jetez les embouts usagés. Replacez le collecteur.

## Remarque : remplacez le collecteur tous les 20 cycles de dosage ou une fois par semaine.

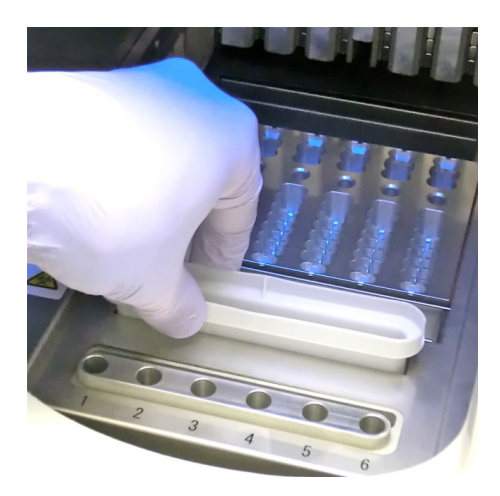

[Réglage du collecteur d'embouts]

#### **6.3.2 Praparation de l'échantillon**

Les types d'échantillons (sang total, plasma ou sérum), anticoagulants et le volume de l'échantillon dépendent du dosage. Consulter la notice des réactifs appropriés pour de plus amples détails.

――――――――――――――――――――――――――――――――――――――――––––––––––––––––––

Suivez les précautions universelles pour la manipulation et le prélèvement des échantillons.

#### **6.3.3 Préparation des cartouches de réactif et réglage sur PATHFAST**

Lors de la préparation des cartouches de réactifs pour les cycles de dosage, respectez les précautions ci-dessous.

- Portez des équipement de protection individuelle afin d'éviter toute contamination avec d'autres réactifs ou échantillons.
- Procédez aux dosages peu de temps après avoir sorti les cartouches de réactif du réfrigérateur. Ne laissez pas les cartouches de réactif à température ambiante pendant des périodes prolongées.
- Suivez les consignes relatives aux précautions de précaution figurant sur les notices concernés.
- 1. Sortez les cartouches de réactif du réfrigérateur. Insérez les cartouches de réactif nécessaires dans les fentes du support des cartouches de réactif et les enfoncer fermement pour les mettre en place.

Les précautions suivantes devront être prises lors de la procédure. Le non-respect peut engendrer des résultats erronés.

- Lors de leur manipulation, tenez toujours les cartouches par le bord. Évitez de toucher les feuillets isolants en aluminium et les puits de détection.
- Attention de ne pas introduire de salive dans le puits de détection en soufflant dans le puits.
- N'utilisez pas les cartouches de réactif ayant été en contact avec le sol.
- Avant de tester, enlevez toutes les bulles présentes dans les puits de cartouche de réactif ou le liquide présent sur la face interne du feuillet en aluminium en tapotant doucement la cartouche sur une surface plane.

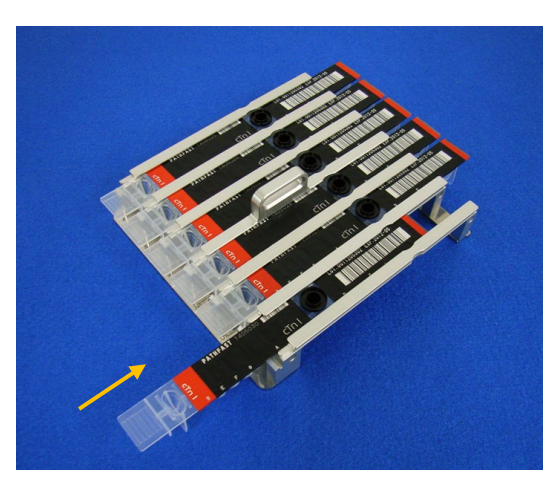

――――――――――――――――――――――――――――――――――――――――––––––––––––––––––

[Insertion de la cartouche de réactif sur le support de la cartouche de réactif]

2. Distribuez l'échantillon dans le puits d'échantillonnage de la cartouche de réactif jusqu'au niveau de la ligne située à l'intérieur du puits à l'aide d'une pipette ou d'un compte-gouttes. Éliminez toutes les bulles avant de procéder au dosage.

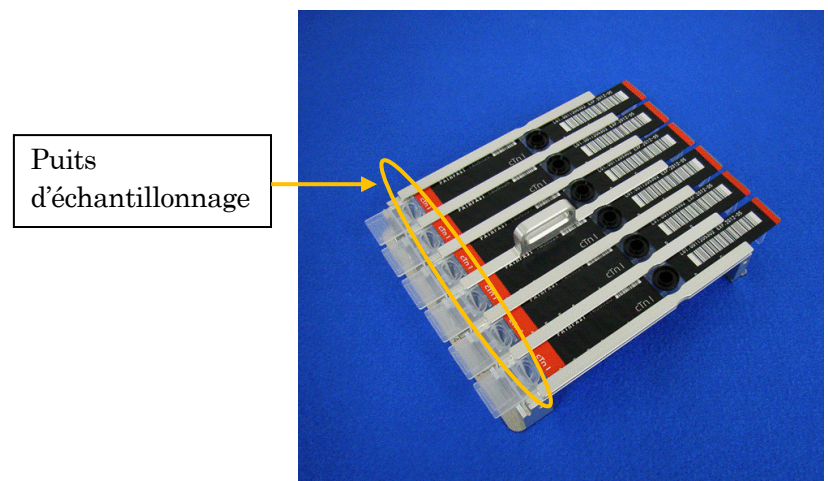

[Distribution des échantillons dans les puits d'échantillonnage]
3. Ouvrez le couvercle frontal de l'instrument et mettez correctement en place le support à cartouches de réactif.

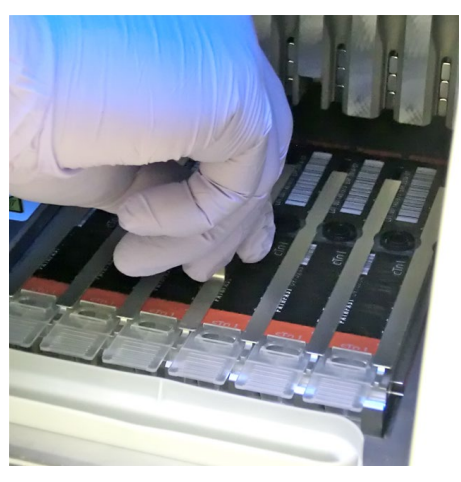

――――――――――――――――――――――――――――――――――――――――––––––––––––––––––

[Réglage du support des cartouches de réactif]

## **6.3.4 Réglage des embouts jetables (PATHFAST TIP)**

Utilisez les embouts jetables indiqués pour PATHFAST.

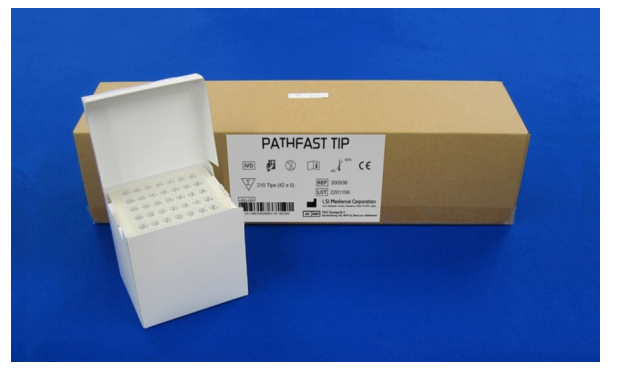

[PATHFAST TIP]

1. Prenez des embouts neufs de la boîte et placez-les dans les trous du porte-embouts de PATHFAST pour les lignes affectées aux cartouches de réactif. Attention à ne pas utiliser des embouts sales ou endommagés.

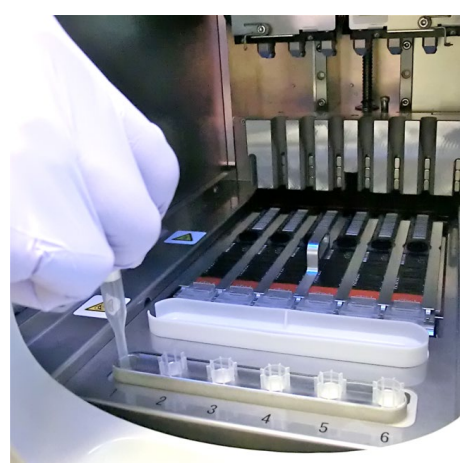

――――――――――――――――――――――――――――――――――――――――––––––––––––––––––

[Réglage des PATHFAST TIP]

2. Une fois les embouts placés sur le porte-embouts, fermez le couvercle frontal complètement.

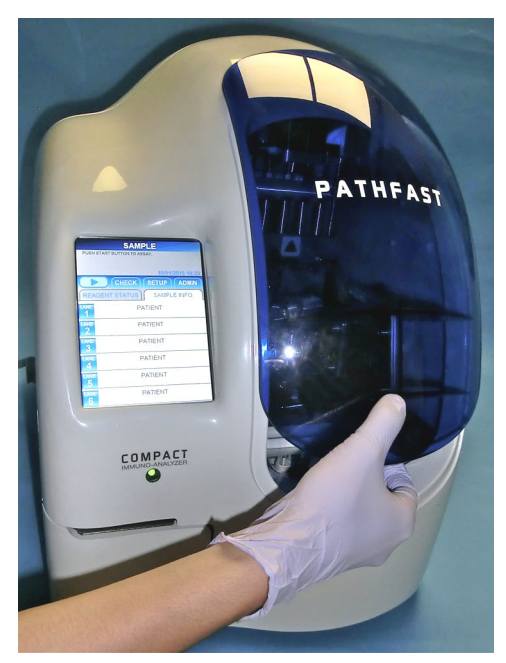

[Fermeture du couvercle frontal]

## **6.4 Démarrage et fin du dosage**

#### **6.4.1 Démarrage du dosage**

lancer le cycle de dosage.

1. Appuyez sur la touche « » dans la zone de sous-titre de l'écran pour

#### Remarque :

・Démarrez le dosage rapidement une fois la préparation terminée.

――――――――――――――――――――――――――――――――――――――――––––––––––––––––––

- ・La précipitation des cellules sanguines dans un échantillon de sang total ou
- l'évaporation de l'échantillon est susceptible d'affecter les résultats obtenus.

Avant de démarrer le dosage proprement dit, PATHPAST effectue plusieurs vérifications.

Un message d'erreur sera affiché en cas de détection d'anomalie.

Restez à proximité de l'instrument de manière à pouvoir prendre les mesures adéquates en cas de besoin et en fonction du message affiché. Consultez le chapitre **14 Résolution des problèmes** pour de plus amples informations sur les messages d'erreur.

2. L'écran suivant s'affiche durant le cycle de dosage.

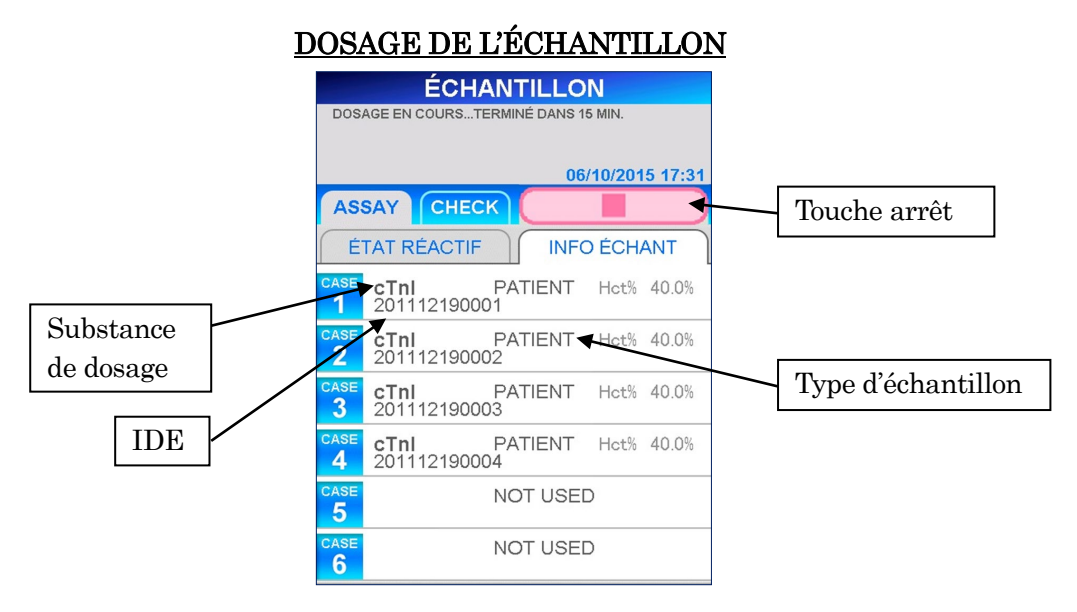

- Après le démarrage du dosage, PATHFAST vérifie les cartouches de réactif ainsi que la substance de dosage et le type d'échantillon (sang total ou autre) pour chaque ligne afin d'afficher les informations sur l'écran situé au-dessus. Si l'échantillon n'est pas reconnu comme étant du sang total, le taux Hct % n'est pas affiché pour cet échantillon.
- Appuyez sur la touche « | » dans la zone de sous-titre de l'écran pour arrêter l'exécution du test. Un message de confirmation s'affichera.

3. Les informations de l'échantillon peuvent être modifiées après avoir démarré un cycle de dosage.

Sélectionnez | N° DE LIGNE | sur l'écran [INFORMATIONS DE

――――――――――――――――――――――――――――――――――――――――––––––––––––––––––

L'ÉCHANTILLON] et suivez les étapes 2 à 6 de la section **6.2 Modification des informations de l'échantillon**.

Remarque : assurez-vous que l'édition des informations de l'échantillon est terminée avant la fin du cycle de dosage. Si vous gardez l'écran [MODIFICATION DES INFORMATIONS] affiché, les résultats obtenus ne sont pas imprimés. L'instrument affiche un message demandant si vous désirez poursuivre la modification des informations ou non. Suivez les instructions affichées.

#### **6.4.2 Sortie des résultats**

Une fois le cycle de dosage terminé, les résultats obtenus sont imprimés sur l'imprimante intégrée et l'écran [DOSAGE/ACCUEIL] s'affiche.

――――――――――――――――――――――――――――――――――――――――––––––––––––––––––

Remarque : si l'instrument est réglé pour envoyer les résultats vers un ordinateur externe (LIS), les résultats sont envoyés vers l'ordinateur externe avant l'impression.

Données imprimées Description -------------------------------------------------- DATE:10/01/2022 15:40 SAMPLE ID:202201100001 LANE: 1 **cTnI 0.123 ng/mL**  REMARK:DF TYPE: WB (40.0 %) SAMPLE: PATIENT INSTRUMENT SERIAL: 1511D2600 PROGRAM VERSION: 4.1.1 OPERATOR ID: USER1 REAGENT LOT: 1012210243 CALIBRATED ON: 04/01/2022 -------------------------------------------------- ←Heure du début du dosage ←Identifiant de l'échantillon ←N° DE LIGNE ←Substance à doser, ←Résultat avec l'unité ←Remarques séparées par une virgule ←Sang total, Taux d'Hct % ←Échantillon (Patient) ←N° de série de l'instrument ←Version du programme ←Identifiant de l'utilisateur ←N° de lot de réactif ←Date de l'étalonnage

L'imprimé suivant est un exemple d'impression.

### **6.4.3 Élimination des cartouches de réactif et embouts usagés**

1. Élimination des embouts usagés :

Retirez le collecteur de l'instrument et jetez les embouts usagés suivant les directives régionales de manipulation.

――――――――――――――――――――――――――――――――――――――――––––––––––––––––––

Après avoir jeté les embouts, remettez le collecteur d'embout en place. Remarque : remplacez le collecteur tous les 20 cycles de dosage ou une fois par semaine.

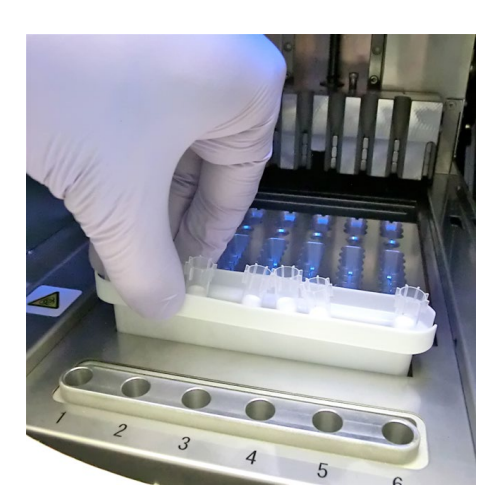

[Collecteur d'embouts]

2. Élimination des cartouches de réactif :

Sortez le support des cartouches de réactif de l'instrument et enlevez les cartouches usagées. Prenez soin de ne pas les faire tomber ou de ne pas renverser le liquide se trouvant dans les cartouches. Suivez les directives régionales en vigueur lors de l'élimination des cartouches usagées.

# **7 Dosage CQ (Niveau d'accès : 2 et supérieurs)**

Ce chapitre décrit la procédure de réalisation des dosages CQ (Contrôle Qualité).

――――――――――――――――――――――――――――――――――――――――––––––––––––––––––

# **7.1 Présentation**

Procédez à la préparation des dosages selons les conseils du Chapitre **5 Préparation au dosage et fonctionnement de base**, puis effectuez les dosages CQ selon la procédure décrite ci-dessous.

Remarque : durant la réalisation des dosages CQ, il est impossible de recevoir des informations en provenance d'un ordinateur externe.

# **7.2 Objet du dosage CQ**

Un dosage CQ est effectué pour vérifier les courbes d'étalonnage validées et stocker les données des échantillons CQ à des fins de contrôle qualité. Un dosage CQ est indispensable pour garantir la validité des résultats d'échantillons.

# **7.3 Aperçu du dosage CQ**

Un échantillon CQ (Contrôle Qualité) est un échantillon spécialement préparé à des fins de contrôle de la qualité. Demandez à votre représentant PATHFAST des matériels CQ recommandés.

1) Nombre de niveaux de CQ

- Nous conseillons de tester au moins 2 niveaux.
- 2) Quand procéder à un dosage CQ ?
	- 1.Lorsque la période indiquée pour le CQ est échue (si la fonction verrouillage CQ est activée).
	- 2.Après la réalisation d'un dosage d'étalonnage.
	- 3.Selon une fréquence définie par l'utilisateur.
	- 4.En cas de doutes sur la validité des résultats d'échantillons.
	- 5.Après la réalisation d'une opération de maintenance sur les systèmes optiques/de distribution.
	- 6.En cas de besoin pour des raisons de contrôle qualité.
- 3) Définissez d'efficacité des données CQ

Définir la durée de validité de vos données CQ pour votre laboratoire. La fonction de verrouillage CQ est utile pour vérifier si la période est échue ou non. Consultez la Section **1.3 À propos de la fonction de Verrouillage CQ** pour de plus amples détails.

# **7.4 Préparation du dosage CQ**

#### **7.4.1 Vérification de la validité de l'étalonnage**

1. Contrôlez le nom du dosage, le numéro de lot et la date de péremption de la cartouche de réactif à utiliser. Le numéro de lot peut se trouver sur la cartouche de réactif, sur le plateau de la cartouche ou sur la carte d'entrée MC. Il ne faut pas utiliser des réactifs dont la date de validité est échue.

――――――――――――――――――――――――――――――――――――――――––––––––––––––––––

2. Vérifiez si les données d'étalonnage des cartouches de réactif sont valides pour réaliser des dosages CQ sur les écrans [DATES DE PÉREMPTION ÉTAL/CQ] en sélectionnant la substance de dosage sur l'écran [DOSAGE/ACCUEIL].

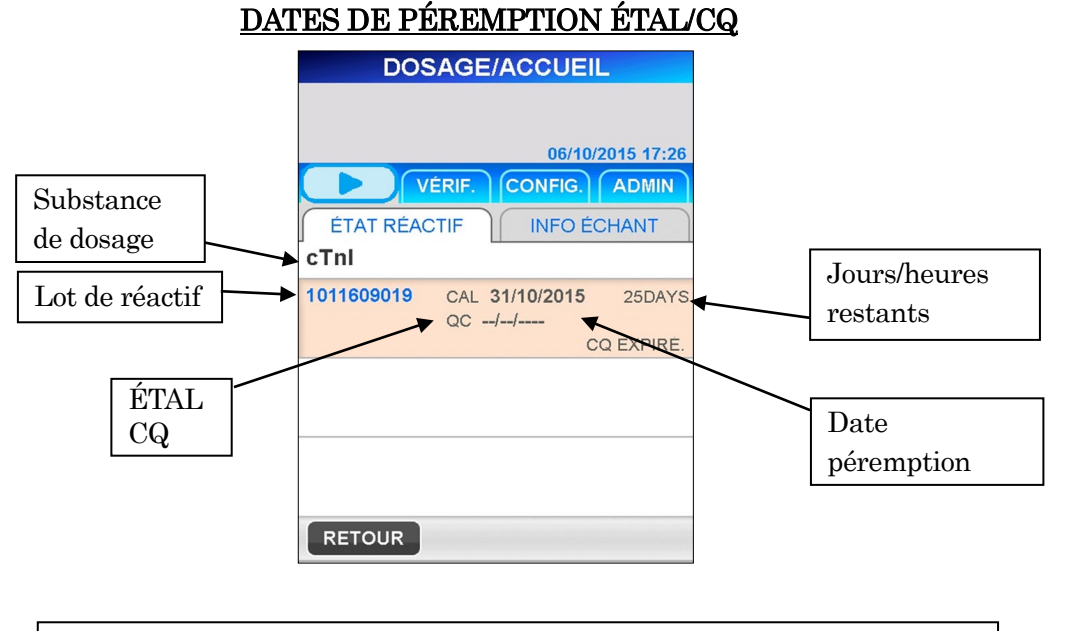

Remarque : la date de péremption du CQ n'est pas indiquée lorsque le verrouillage CQ est

 $\langle$ Vérification de la validité d'ÉTAL et CQ $>$ 

- 1. La substance de dosage et le lot sont enregistrés.
- 2. La date d'ÉTAL apparaît et n'est pas échue
	- Lorsque le verrouillage CQ est désactivé, la date CQ n'apparaît pas.

#### **7.4.2 Modification des informations sur le CQ**

1. Sélectionnez RETOUR sur l'écran [DOSAGE/ACCUEIL] ou sur la touche DOSAGE de la zone de sous-titre pour obtenir l'écran [DOSAGE].

――――――――――――――――――――――――――――――――――――――――––––––––––––––––––

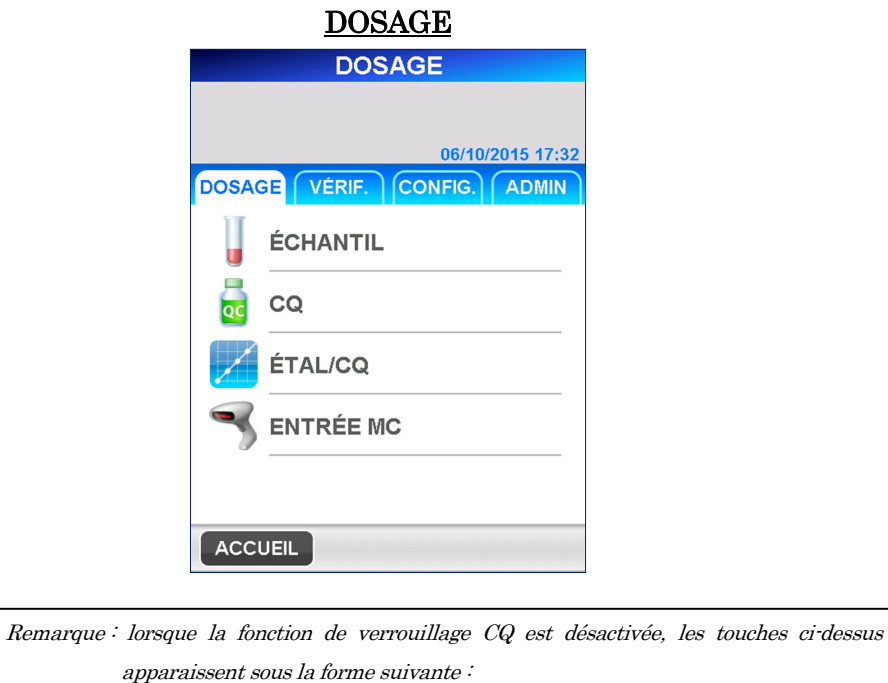

2. Sélectionnez  $\boxed{CQ}$  sur l'écran [DOSAGE] pour naviguer sur l'écran suivant.

CQ => CQ/ÉCHANTIL , ÉTAL/CQ => ÉTAL/CQ/ÉCHANTIL

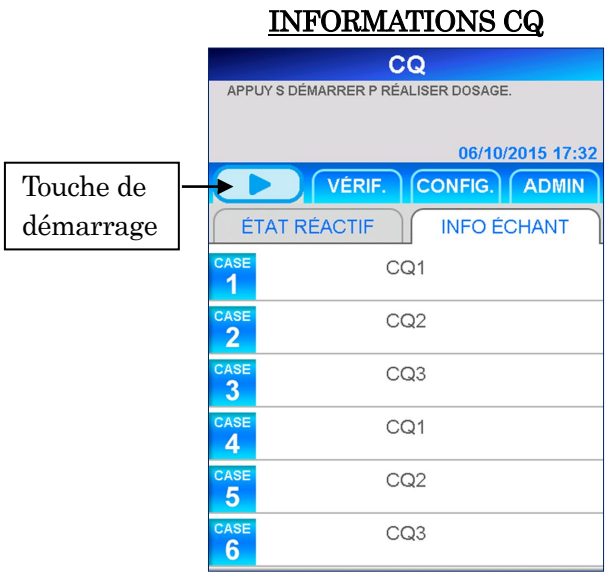

Remarque : lorsque la fonction de verrouillage CQ est désactivée, le titre apparaît sous la forme « CQ/ÉCHANTILLON ».

3. Sur l'écran [INFORMATION CQ], les positions de chaque échantillon CQ sont prédéfinies comme indiqué ci-dessus. Modifiez les informations pour chaque ligne, selon les besoins.

Pour modifier, sélectionnez le numéro de ligne pour passer à l'écran suivant.

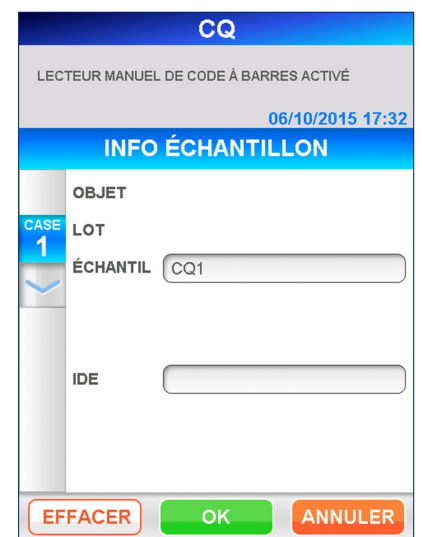

## MODIFICATION DES INFORMATIONS CQ

――――――――――――――――――――――――――――――――――――――――––––––––––––––––––

## ÉCHANTILLON

Sélectionnez l'échantillon dans la liste indiquée dans la boîte de sélection.  $Choisissez$  entre  $\boxed{CQ1}$ ,  $\boxed{CQ2}$ ,  $\boxed{CQ3}$ .

■ Lorsque la fonction de verrouillage CQ est désactivée, l'échantillon PATIENT est également permis.

## IDE

Saisir l'IDE de l'échantillon CQ ou de l'échantillon patient.

#### $\bullet$  Longueur :  $1 - 20$  caractères

Lisez le code-barres de l'échantillon à l'aide du lecteur de code-barres portable ou saisissez-le manuellement avec le clavier complet affiché.

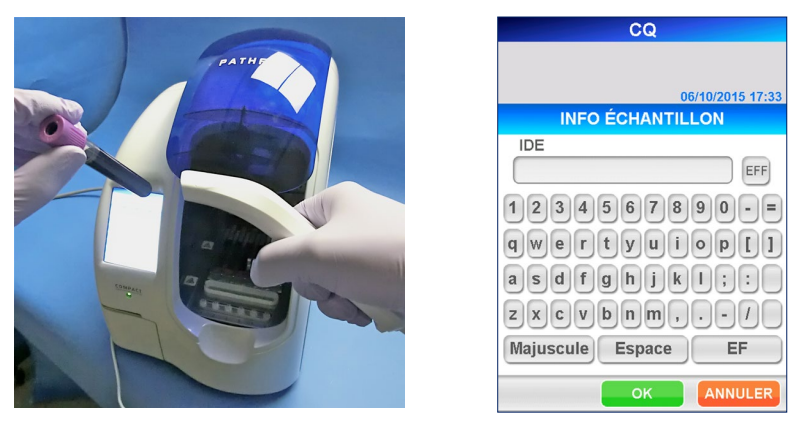

[Lecture à l'aide du lecteur de code-barres portable] [Clavier complet]

- 4. Une fois la modification terminée, sélectionnez OK sur l'écran [MODIFICATION DES INFORMATIONS CQ] pour revenir à l'écran [INFORMATION CQ].
- 5. Renouvelez les étapes 3 et 4 pour les autres lignes selon les besoins.

――――――――――――――――――――――――――――――――――――――――––––––––––––––––––

6. Vérifiez à nouveau toutes les informations modifiées sur l'écran [INFORMATIONS CQ].

## **7.5 Préparation de l'instrument et des échantillons CQ**

#### **7.5.1 Réglage du collecteur d'embouts (PATHFAST WASTE BOX)**

Avant de préparer les échantillons et le réactif, vérifiez s'il ne reste pas d'embouts usagés dans dans le collecteur d'embouts. Si nécessaire, retirez le collecteur et jetez les embouts usagés. Replacez le collecteur.

## Remarque : remplacez le collecteur tous les 20 cycles de dosage ou une fois par semaine.

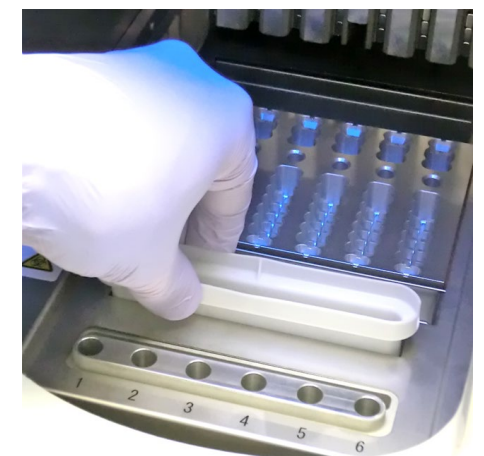

[Réglage du collecteur d'embouts]

#### **7.5.2 Préparation des échantillons CQ**

Prenez les précautions habituelles pour la manipulation des échantillons CQ.

#### **7.5.3 Préparation des cartouches de réactif et réglage sur PATHFAST**

Lors de la préparation des cartouches de réactifs pour les cycles de dosage, respectez les précautions ci-dessous.

――――――――――――――――――――――――――――――――――――――――––––––––––––––––––

- Portez des équipements de protection individuelle afin d'éviter toute contamination avec d'autres réactifs ou échantillons.
- Procédez aux dosages rapidement après avoir sorti les cartouches de réactif du réfrigérateur. Ne laissez pas les cartouches de réactif à température ambiante durant de longues périodes.
- Suivez les instructions de précaution figurant sur les notices des emballages concernés.
- 1. Sortez les cartouches de réactif du réfrigérateur. Insérez les cartouches de réactif dans les fentes du support des cartouches de réactif et enfoncez-les fermement pour les mettre en place.

Les précautions suivantes devront être prises afin d'éviter des résultats erronés.

- Quand vous manipulez la cartouche de réactif, tenez-la toujours par le rebord et évitez de toucher les feuillets isolants en aluminium et les puits de détection.
- Attention de ne pas introduire de salive dans le puits de détection en soufflant dans le puits.
- N'utilisez pas les cartouches de réactif ayant été en contact avec le sol.
- Avant de tester, enlevez toutes les bulles présentes dans les puits de cartouche de réactif ou le liquide présent sur la face interne du feuillet en aluminium en tapotant doucement la cartouche sur une surface plane.

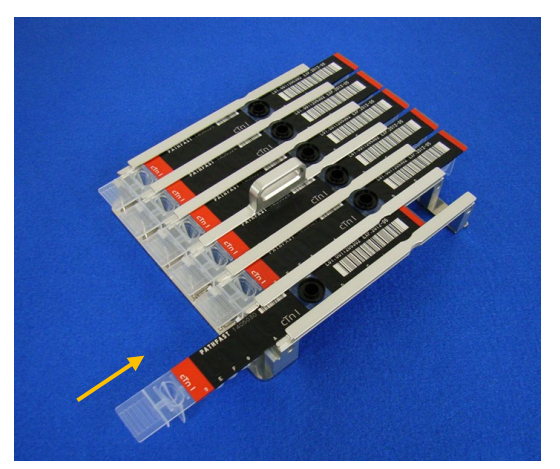

[Insertion de la cartouche de réactif sur le support de la cartouche de réactif]

2. Distribuez l'échantillon CQ dans le puits d'échantillonnage de la cartouche de réactif jusqu'au niveau de la ligne située à l'intérieur du puits à l'aide d'une pipette ou d'un compte-gouttes. Éliminez toutes les bulles avant de procéder au dosage. Vérifiez aussi si le matériel CQ correct est placé dans chaque puits en consultant les informations figurant sur l'écran [INFORMATIONS CQ].

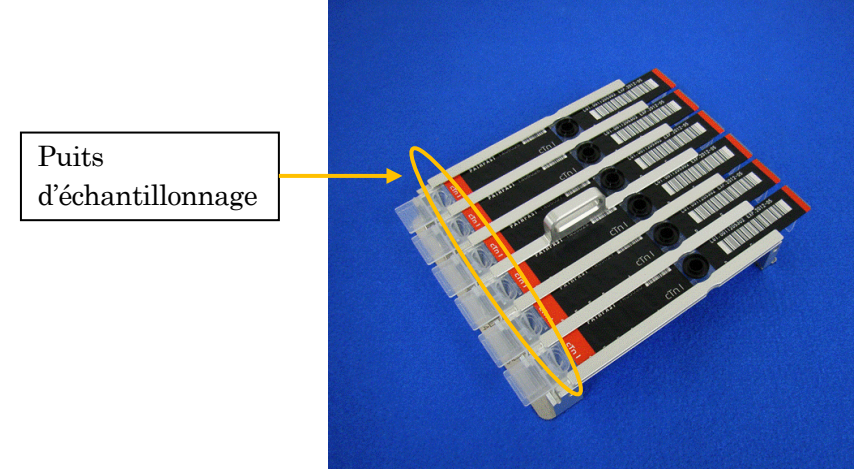

Puits d'échantillonnage [Distribuer des échantillons CQ dans les puits d'échantillonnage]

――――――――――――――――――――――――――――――――――――――――––––––––––––––––––

3. Ouvrez le couvercle frontal de l'instrument et mettez correctement en place le support à cartouches de réactif.

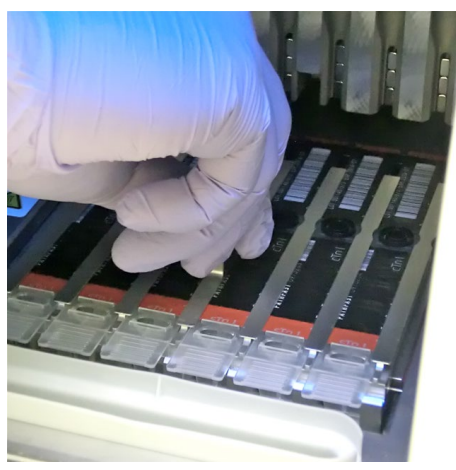

[Réglage du support des cartouches de réactif]

## **7.5.4 Réglage des embouts jetables (PATHFAST TIP)**

Utilisez les embouts jetables indiqués pour PATHFAST.

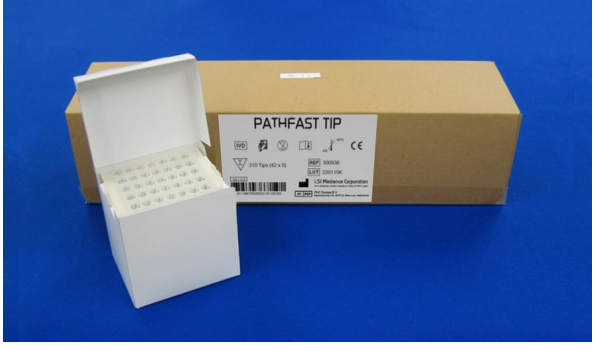

[PATHFAST TIP]

1. PrenEZ des embouts neufs de la boîte et placer6LES dans les trous du porte-embouts pour les lignes affectées aux cartouches de réactif. Attention à ne pas utiliser des embouts sales ou endommagés.

――――――――――――――――――――――――――――――――――――――――––––––––––––––––––

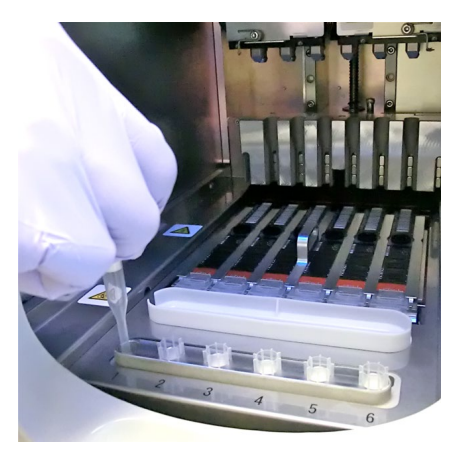

[Réglage des PATHFAST TIPs]

2. Une fois les embouts placés sur le porte-embouts, fermez complètement le couvercle frontal.

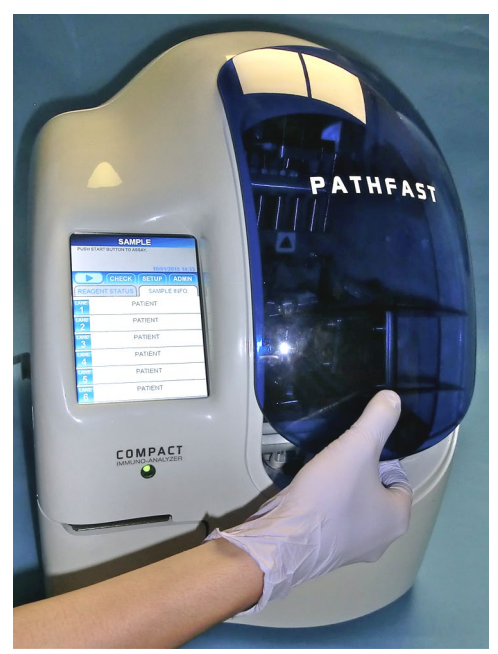

[Fermeture du couvercle frontal]

# **7.6 Démarrage du dosage CQ et fin du dosage**

#### **7.6.1 Démarrage du dosage CQ**

1. Appuyez sur la touche « » dans la zone de sous-titre de l'écran pour lancer le cycle de dosage.

#### Remarque :

・Démarrez le dosage rapidement une fois la préparation terminée.

――――――――――――――――――――――――――――――――――――――――––––––––––––––––––

・La précipitation des cellules sanguines dans un échantillon de sang total ou

l'évaporation de l'échantillon est susceptible d'affecter les résultats obtenus.

Avant de démarrer le dosage proprement dit, PATHFAST effectue plusieurs vérifications.

Un message d'erreur sera affiché en cas de détection d'anomalie.

Restez à proximité de l'instrument de manière à pouvoir prendre les mesures adéquates en cas de besoin et en fonction du message affiché. Consultez le chapitre **14 Résolution des problèmes** pour de plus amples informations sur les messages d'erreur.

2. L'écran suivant s'affiche durant le cycle de dosage.

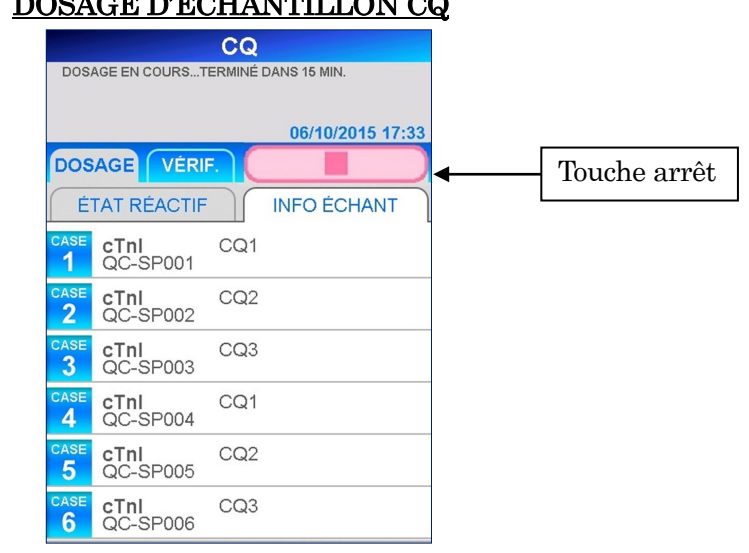

# DOSAGE D'ÉCHANTILLON CQ

Remarque : lorsque la fonction de verrouillage CQ est désactivée, le titre apparaît sous la forme CQ/ÉCHANTILLON.

 Lorsque vous annulez le dosage CQ après le démarrage, sélectionnez la touche « » dans la zone de sous-titre de l'écran. Un message de confirmation s'affiche.

3. Les informations de l'échantillon peuvent être modifiées après avoir démarré un cycle de dosage. Sélectionnez N° DE LIGNE sur l'écran [INFORMATIONS DE L'ÉCHANTILLON] et suivez les étapes 2 à 4 de la section **7.4.2 Modification des informations sur le CQ**.

――――――――――――――――――――――――――――――――――――――――––––––––––––––––––

Remarque : assurez-vous que la modification des informations CQ est terminée avant la fin du cycle de dosage. Si vous gardez l'écran [MODIFICATION DES INFORMATIONS CQ] ouvert, les résultats obtenus ne sont pas imprimés. L'instrument affiche un message demandant si vous désirez poursuivre la modification des informations ou non. Suivez l'instruction affichée.

# **7.6.2 Sortie des résultats CQ**

Une fois le cycle de dosage terminé, les résultats obtenus sont imprimés sur l'imprimante intégrée et l'écran [INFORMATION CQ] s'affiche.

L'imprimé suivant est une copie du dosage de CQ1 pour cTnI.

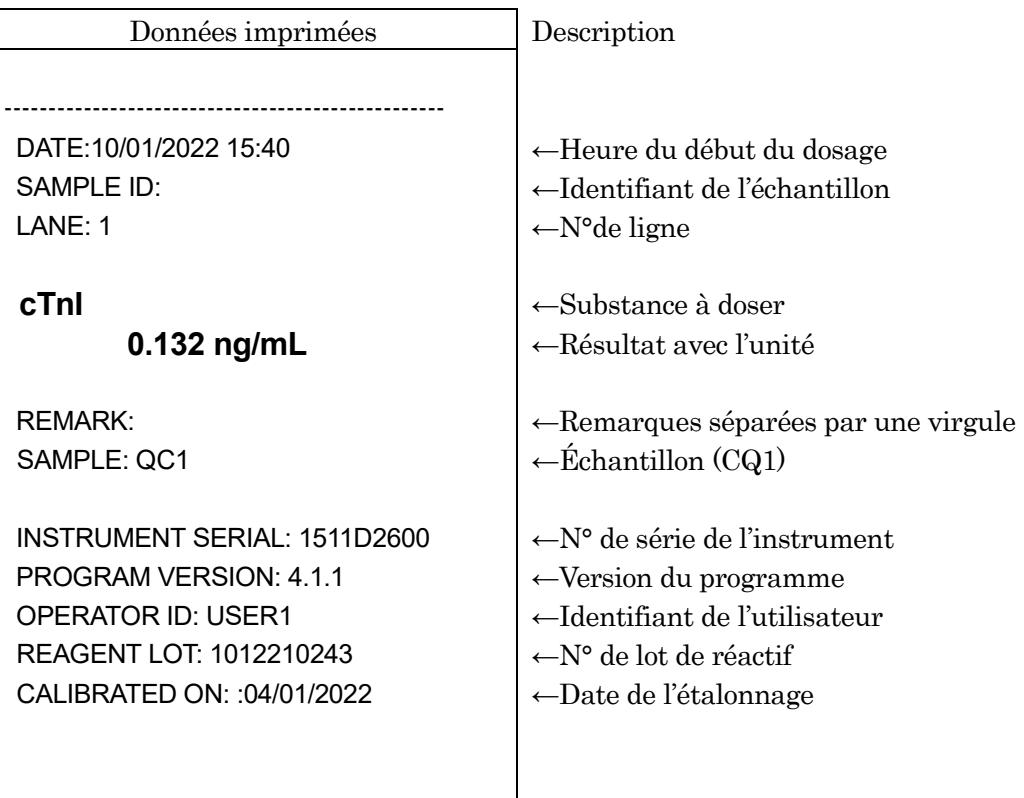

--------------------------------------------------

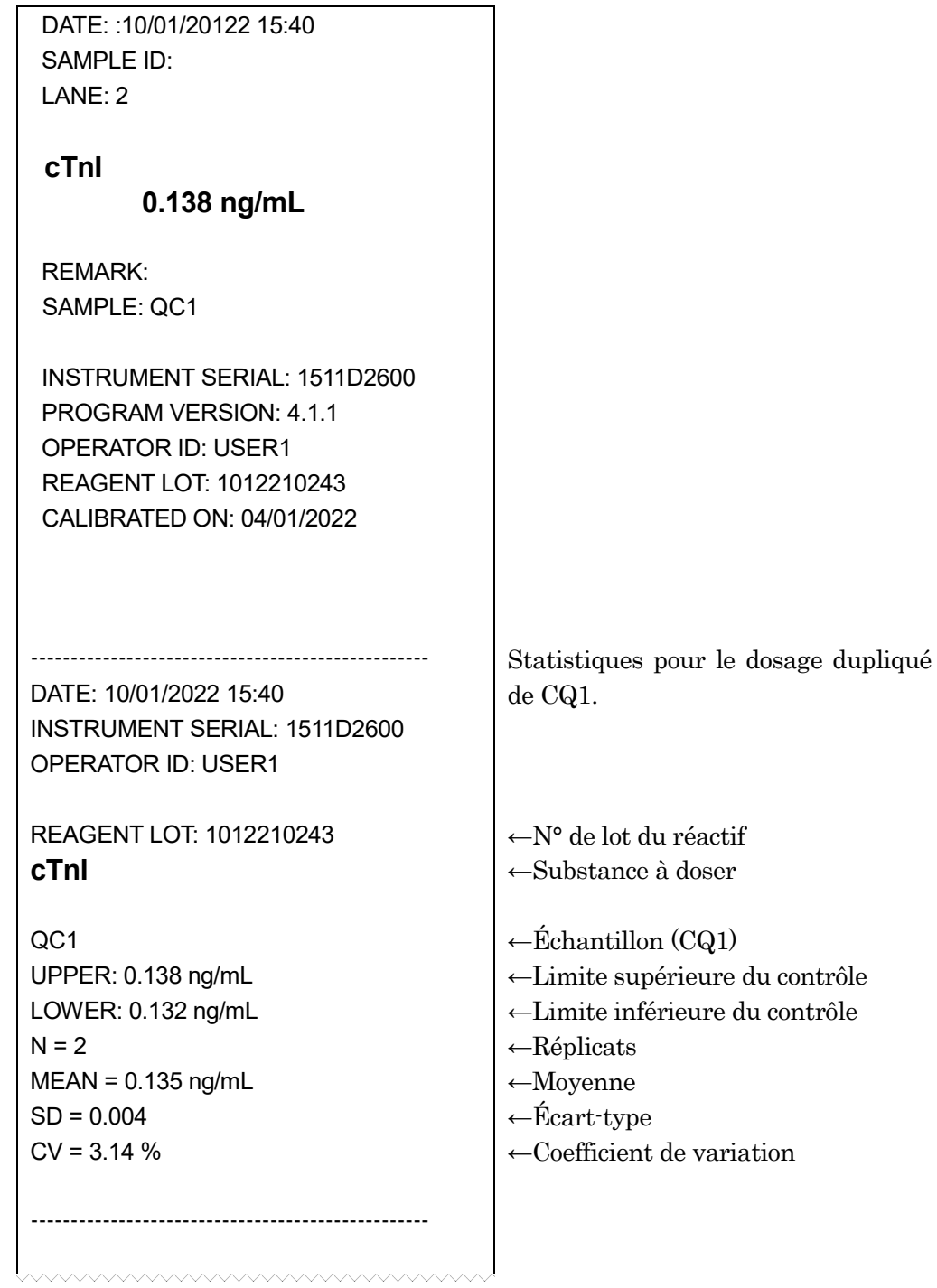

――――――――――――――――――――――――――――――――――――――――––––––––––––––––––

#### **7.6.3 Élimination des cartouches de réactif et embouts usagés**

1. Élimination des embouts usagés :

Retirez le collecteur de l'instrument et jetez les embouts usagés.

――――――――――――――――――――――――――――――――――――――――––––––––––––––––––

Suivez les directives régionales en vigueur concernant la manipulation des embouts usagés.

Après avoir jeté les embouts, remettez le collecteur d'embout en place.

## Remarque : remplacez le collecteur tous les 20 cycles de dosage ou une fois par semaine.

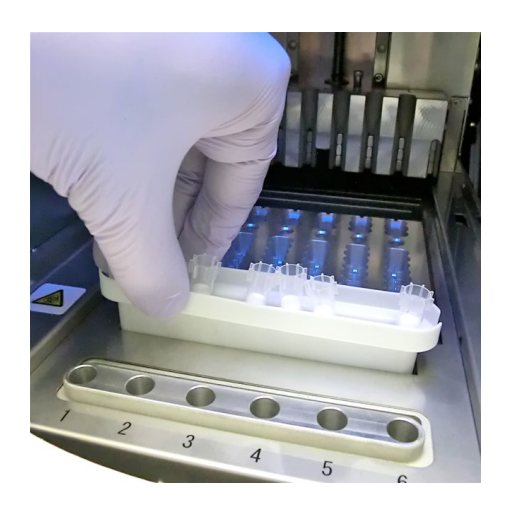

[Collecteur d'embouts]

2. Élimination des cartouches de réactif :

Sortez le support des cartouches de réactif de l'instrument et enlevez les cartouches usagées. Prenez soin de ne pas les faire tomber ou de ne pas renverser le liquide se trouvant dans les cartouches. Suivez les directives régionales en vigueur lors de l'élimination des cartouches usagées.

# **8 Dosage ÉTAL (Niveau d'accès : 3 et supérieurs)**

Ce chapitre décrit la procédure des dosages d'étalonnage.

## **8.1 Présentation**

Après la préparation pour effectuer un dosage, selon le chapitre **5 Préparation au dosage et fonctionnement de base**, procédez à un dosage d'étalonnage selon la procédure décrite ci-dessous.

――――――――――――――――――――――――――――――――――――――――––––––––––––––––––

# **8.2 Objet de l'étalonnage**

Pour garantir des résultats fiables, des dosages d'étalonnage sont effectués afin de valider la courbe d'étalonnage avant de doser des échantillons de patient. Réalisez cette procédure d'étalonnage avec chaque nouveau lot de réactif ou lorsque l'étalonnage est échu. La période d'efficacité de l'étalonnage est prédéfinie pour chaque substance de dosage.

Le dosage des échantillons de patient ou de CQ est impossible si l'étalonnage est échu, cependant ces échantillons peuvent être dosés dans le même cycle que les étalonneurs.

# **8.3 Aperçu de l'étalonnage**

1) Étalonneurs (ÉTAL)

Utilisez l'étalonneur recommandé (généralement emballé avec le kit de réactif).

Les étalonneurs lyophilisés doivent être reconstitués avec un tampon de dilution (fourni avec l'étalonneur, le cas échéant) avant emploi.

2) Niveaux d'ÉTAL

Les niveaux des étalonneurs varient selon les réactifs. Consultez la notice, des kits de réactifs correspondants, pour de plus amples détails.

3) Réplication de l'ÉTAL

Dosez les étalonneurs en double  $(n = 2)$ .  $(n = 3$  est également possible).

- 4) Quand étalonner ?
	- 1. À l'introduction d'une nouvelle substance de dosage
	- 2. Au changement de lot de réactif
	- 3. À l'échéance de l'étalonnage.

Si vous ne réalisez pas de dosages d'étalonnage dans les cas ci-dessus, le dosage de l'échantillon ou le CQ s'interrompt et un message d'erreur apparaît au démarrage éventuel du dosage.

- 4. Lorsque les résultats CQ se situent hors plage de contrôle.
- 5. À l'utilisation de nouveaux réactifs même s'ils ont le même numéro de lot que les précédents.

6.Après des opérations de maintenance du système optique/de distribution.

Dans ces trois derniers cas (de 4 à 6), le dosage des échantillons ou le dosage CQ ne s'arrêtent pas en l'absence d'étalonnage, mais nous vous conseillons d'étalonner pour vérifier la fiabilité des résultats de dosage.

5) Période d'efficacité de l'étalonnage

La période d'efficacité de l'étalonnage peut varier d'une substance à l'autre. Consultez la notice des kits de réactifs fournie pour de plus amples détails.

6) Nombre d'étalonnages efficaces :

Trois lots d'étalonnages efficaces par dosage peuvent être stockés.

――――――――――――――――――――――――――――――――――――――――––––––––––––––––––

- 7) Veuillez noter :
	- 1. Le dosage d'étalonnage doit être effectué pour une substance de dosage par lot de réactif dans un cycle.
	- 2. Réalisez les dosages d'étalonnage avec 2 ou 3 répétitions. Disposez les étalonneurs selon les indications qui apparaissent sur l'écran. Les dispositions du matériel d'étalonnage sont prédéfinies.
	- 3. Saisissez les données de code-barres à partir de la MC ENTRY CARD fournie avec le kit de réactif au moment de doser une nouvelle substance de dosage ou un nouveau lot de réactif. Suivez la procédure décrite dans le chapitre **8.8 ENTRÉE MC**.

8) Vérification de la validité de l'étalonnage

La validité de l'étalonnage est confirmée par l'obtention de résultats de dosage dans la plage CQ. Consultez la section **1.3 À propos de la fonction de Verrouillage CQ** pour de plus amples détails sur la fonction de verrouillage CQ et le Chapitre **7 Dosage CQ** pour la procédure de dosage CQ.

## **8.4 Vérification du statut de l'étalonnage**

Vérifiez si les données de l'étalonnage maître (MC) du réactif utilisé sont enregistrées

――――――――――――――――――――――――――――――――――――――――––––––––––––––––––

1. Sélectionnez le nom du dosage à vérifier sur l'écran [DOSAGE/ACCUEIL] pour obtenir l'écran [STATUT ÉTAL/CQ] illustré ci-dessous.

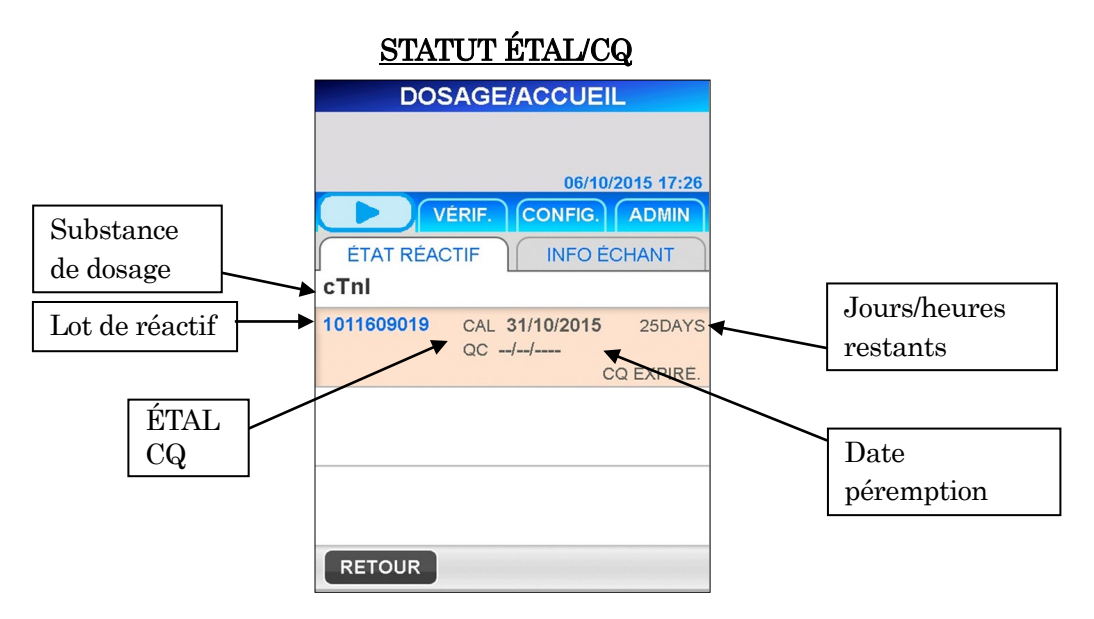

2. Vérifiez si les données d'étalonnage maître (MC) sont enregistrées sur le PATHFAST en vérifiant si le numéro de lot apparaît sur l'écran [STATUT ÉTAL/CQ].

Si le numéro de lot n'apparaît pas, il faudra enregistrer les données d'étalonnage maître (MC) avant de procéder au dosage d'étalonnage. Consultez **8.8 ENTRÉE MC** pour les détails de la procédure.

## **8.5 Préparation des cartouches de réactif et réglage sur PATHFAST**

――――――――――――――――――――――――――――――――――――――――––––––––––––––––––

- 1. Sélectionnez | ÉTAL/CQ | sur l'écran [DOSAGE] pour passer à l'écran illustré. Sélectionnez la substance de dosage à étalonner à partir de la liste indiquée. Puis sélectionnez | OK | pour passer à l'écran suivant.
- 2. Sur les écrans [SÉLECTION SUBSTANCE ÉTAL] il n'y a pas de nom de substance à la livraison. Seuls les noms des éléments lus à partir de [MC ENTRY CARD] (CARTE D'ENTRÉE MC) sur l'écran [ENTRÉE MC] sont affichés.

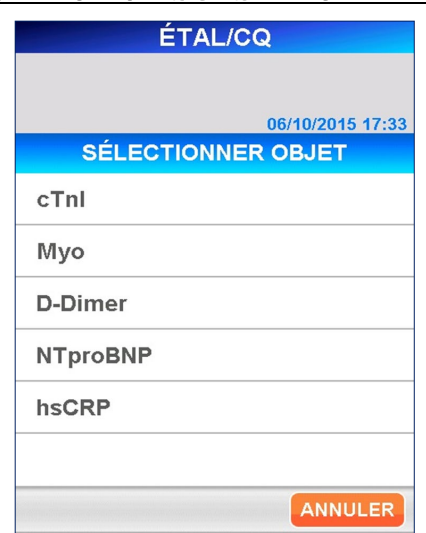

## SÉLECTION SUBSTANCE ÉTAL

3. Après avoir sélectionné la substance de dosage à étalonner, l'écran [INFORMATIONS ÉTAL/CQ] s'affiche.

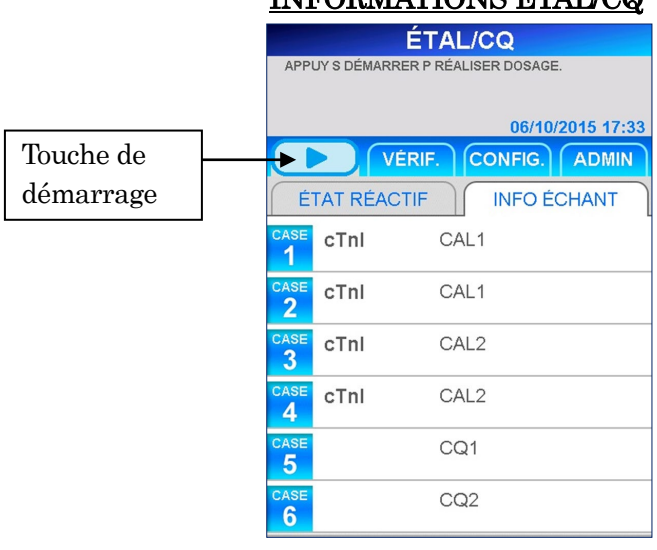

# INFORMATIONS ÉTAL/CQ

■ Les informations indiquées sur chaque ligne varient en fonction des conditions prédéfinies du verrouillage CQ et de la réplication des étalonneurs. Consultez le tableau ci-dessous.

| $\frac{1}{2}$      |                                            |              |                  |                  |                                                                     |                         |                  |                  |
|--------------------|--------------------------------------------|--------------|------------------|------------------|---------------------------------------------------------------------|-------------------------|------------------|------------------|
|                    | DOSAGE ÉTAL/CQ<br>(Verrouillage CQ activé) |              |                  |                  | <b>DOSAGE</b><br>ÉTAL/CQ/ÉCHANTILLON<br>(Verrouillage CQ désactivé) |                         |                  |                  |
| Niveaux<br>ÉTAL    | 1                                          | $\mathbf{1}$ | $\mathbf{2}$     | $\mathbf{2}$     | $\mathbf{1}$                                                        | 1                       | $\mathbf{2}$     | $\mathbf{2}$     |
| Réplicats<br>ÉTAL  | $\mathbf{2}$                               | 3            | $\mathbf{2}$     | 3                | $\mathbf{2}$                                                        | $\overline{\mathbf{3}}$ | $\mathbf{2}$     | 3                |
| LIGNE1             | CAL1                                       | CAL1         | CAL1             | CAL1             | CAL1                                                                | CAL1                    | CAL <sub>1</sub> | CAL1             |
| LIGNE <sub>2</sub> | CAL1                                       | CAL1         | CAL1             | CAL1             | CAL1                                                                | CAL <sub>1</sub>        | CAL <sub>1</sub> | CAL1             |
| LIGNE3             | CQ1                                        | CAL1         | CAL <sub>2</sub> | CAL1             | CQ1                                                                 | CAL1                    | CAL <sub>2</sub> | CAL1             |
| LIGNE4             | CQ2                                        | CQ1          | CAL <sub>2</sub> | CAL <sub>2</sub> | CQ2                                                                 | CQ1                     | CAL <sub>2</sub> | CAL <sub>2</sub> |
| LIGNE5             | CQ <sub>3</sub>                            | CQ2          | CQ1              | CAL <sub>2</sub> | CQ3                                                                 | CQ2                     | CQ1              | CAL <sub>2</sub> |
| LIGNE6             | CQ1                                        | CQ3          | CQ <sub>2</sub>  | CAL <sub>2</sub> | <b>PATIENT</b>                                                      | CQ <sub>3</sub>         | CQ <sub>2</sub>  | CAL <sub>2</sub> |
| Options            | CQ1,2,3                                    | CQ1,2,3      | CQ1,2,3          | Aucun            | <b>PATIENT</b>                                                      | <b>PATIENT</b>          | <b>PATIENT</b>   | Aucun            |

Positions des échantillons en fonction du verrouillage CQ/Niveaux ÉTAL/ Réplicats ÉTAL

――――――――――――――――――――――――――――――――――――――――––––––––––––––––––

: Réservé au logiciel. Modification non autorisée. Assurez-vous de disposer les échantillons indiqués pour ces lignes.

: Non réservé, modification autorisée.

# **8.6 Préparation de l'instrument et des étalonneurs**

## **8.6.1 Réglage du collecteur d'embouts (PATHFAST WASTE BOX)**

Avant de préparer les échantillons et le réactif, vérifiez qu'il ne reste pas d'embouts dans le collecteur d'embouts. Si nécessaire, retirez le collecteur et jetez les embouts usagés. Replacez le collecteur.

## Remarque : remplacez le collecteur tous les 20 cycles de dosage ou une fois par semaine.

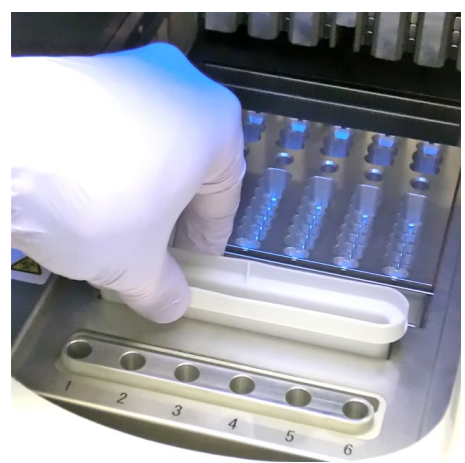

[Réglage du collecteur d'embouts]

#### **8.6.2 Préparation des étalonneurs**

Les étalonneurs (ÉTAL) sont fournis avec le kit de réactif. Consultez la notice des kits de réactifs pour de plus amples détails sur l'utilisation des étalonneurs.

――――――――――――――――――――――――――――――――――――――――––––––––––––––––––

#### **8.6.3 Préparation des cartouches de réactif et réglage sur PATHFAST**

Lors de la préparation des cartouches de réactifs pour les cycles de dosage, respectez les précautions ci-dessous.

- Portez des équipements de protection individuelle afin d'éviter toute contamination avec d'autres réactifs ou échantillons.
- Procédez aux dosages rapidement après avoir sorti les cartouches de réactif du réfrigérateur. Ne laissez pas les cartouches de réactif à température ambiante durant de longues périodes.
- Suivez les consignes relatives aux précautions à prendre figurant sur les notices concernées.
- 1. Sortez les cartouches de réactif du réfrigérateur. Insérez les cartouches de réactif dans les fentes du support des cartouches de réactif et enfoncez-les fermement pour les mettre en place.

Les précautions suivantes devront être prises afin d'éviter des résultats erronés.

- Lors de leur manipulation, tenez toujours les cartouches par leur rebord. Évitez de toucher les feuillets isolants en aluminium et les puits de détection.
- Attention de ne pas introduire de salive dans le puits de détection en soufflant dans le puits.
- N'utilisez pas les cartouches de réactif ayant été en contact avec le sol.
- Avant de tester, enlevez toutes les bulles présentes dans les puits de cartouche de réactif ou le liquide présent sur la face interne du feuillet en aluminium en tapotant doucement la cartouche sur une surface plane.

2. Sur l'écran [INFORMATIONS ÉTAL/CQ] avec avec 2 réplicats, les lignes 5 et 6 sont réservées aux échantillons CQ. Consultez les informations affichées sur l'écran pour définir dans quelles lignes s'effectue la distribution des échantillons.

――――――――――――――――――――――――――――――――――――――――––––––––––––––––––

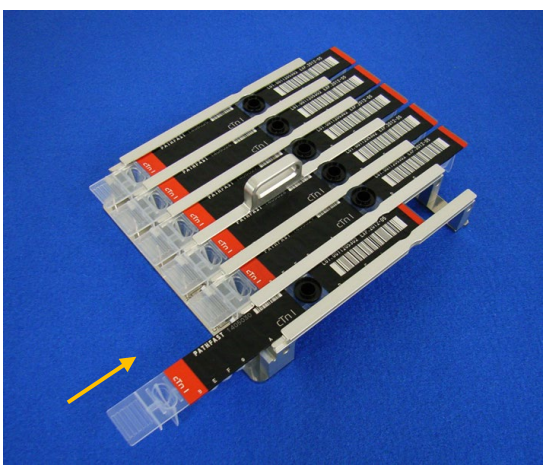

[Insertion de la cartouche de réactif sur le support de la cartouche de réactif]

3. Distribuez les étalonneurs et les échantillons CQ dans le puits d'échantillonnage de la cartouche de réactif jusqu'au niveau de la ligne située à l'intérieur du puits à l'aide d'une pipette ou d'un compte-gouttes. Éliminez toutes les bulles avant de procéder au dosage.

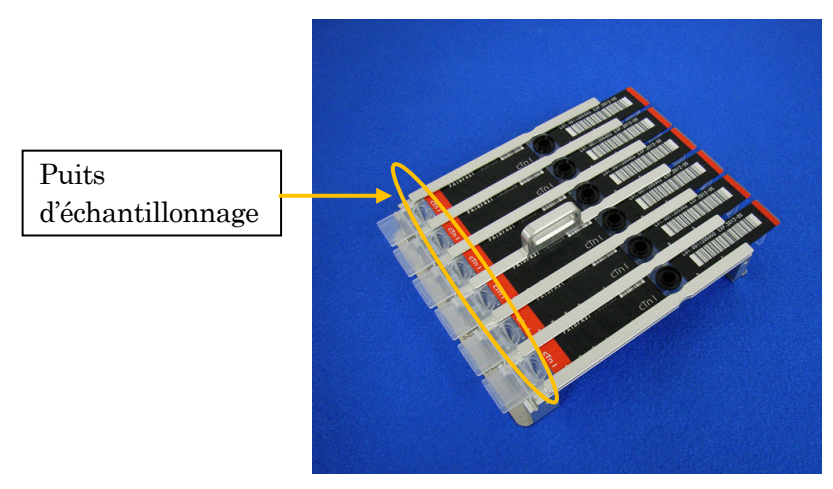

[Distribution des étalonneurs et des échantillons CQ dans le puits d'étalonnage]

4. Ouvrez le couvercle frontal de l'instrument et mettez correctement en place le support à cartouches de réactif.

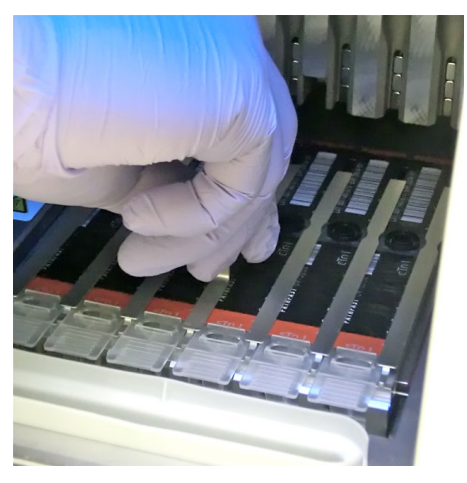

――――――――――――――――――――――――――――――――――――――――––––––––––––––––––

[Réglage du support des cartouches de réactif]

# **8.6.4 Réglage des embouts jetables (PATHFAST TIP)**

Utilisez les embouts jetables indiqués pour PATHFAST.

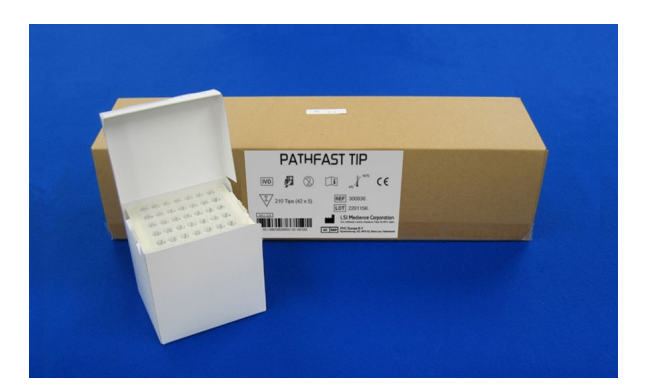

[PATHFAST TIP]

1. Prenez des embouts jetables neufs dans la boîte et placez-les dans les trous du porte-embouts de PATHFAST pour les lignes affectées aux cartouches de réactif. Attention à ne pas utiliser des embouts sales ou endommagés.

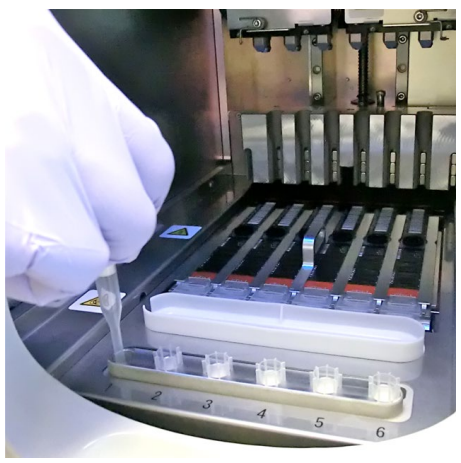

――――――――――――――――――――――――――――――――――――――――––––––––––––––––––

[Réglage des PATHFAST TIPs]

2. Une fois les embouts jetables placés sur le porte-embouts, fermez le couvercle frontal complètement.

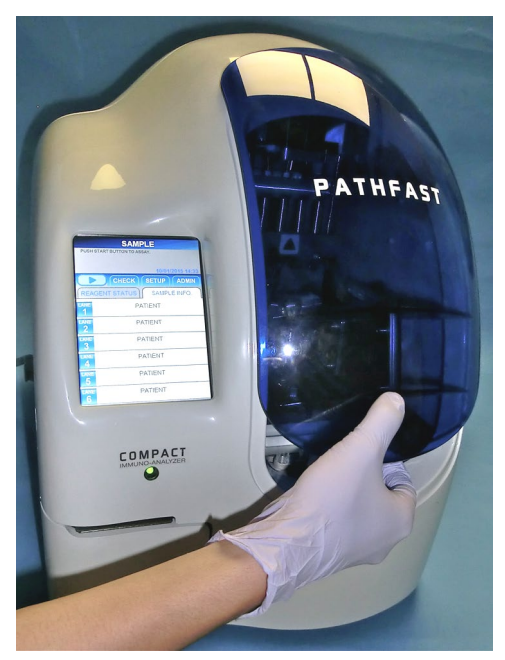

[Fermeture du couvercle frontal]

# **8.7 Démarrage du dosage ÉTAL/CQ et fin du dosage**

#### **8.7.1 Démarrage du dosage ÉTAL/CQ**

lancer le cycle de dosage.

1. Appuyez sur la touche « » dans la zone de sous-titre de l'écran pour

#### Remarque :

・Démarrez le dosage rapidement une fois la préparation terminée.

――――――――――――――――――――――――――――――――――――――――––––––––––––––––––

・La précipitation des cellules sanguines dans un échantillon de sang total ou

l'évaporation de l'échantillon est susceptible d'affecter les résultats obtenus.

Avant de démarrer le dosage proprement dit, PATHFAST effectue plusieurs vérifications.

Un message d'erreur sera affiché en cas de détection d'anomalie.

Restez à proximité de l'instrument de manière à pouvoir prendre les mesures adéquates en cas de besoin et en fonction du message affiché. Consultez le chapitre **14 Résolution des problèmes** pour de plus amples informations sur les messages d'erreur.

2. L'écran suivant s'affiche durant le cycle de dosage.

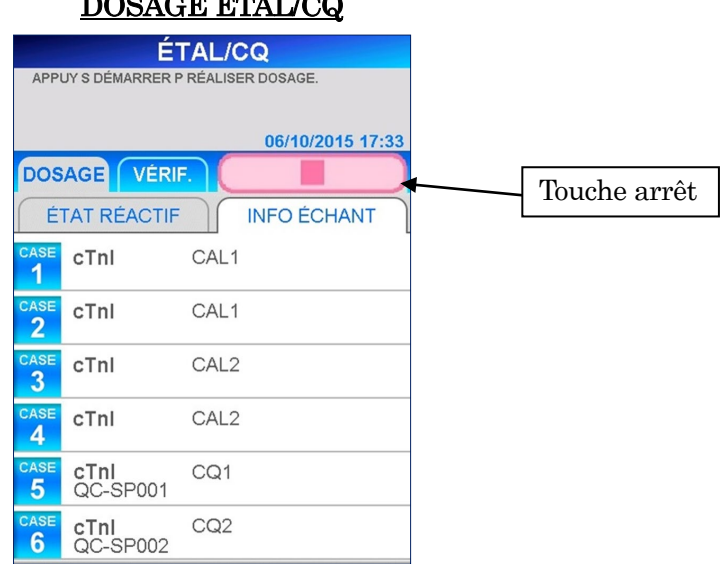

## DOSAGE ÉTAL/CQ

 Quand vous annulez le dosage CQ après le démarrage, sélectionnez la touche « » dans la zone de sous-titre de l'écran. Un message de confirmation s'affiche.

3. Une fois le cycle de dosage terminé, les résultats d'étalonnage obtenus sont imprimés sur l'imprimante intégrée et l'écran [DOSAGE/ACCUEIL] s'affiche. En cas d'échec de l'étalonnage, le statut est affiché sur l'écran et imprimé.

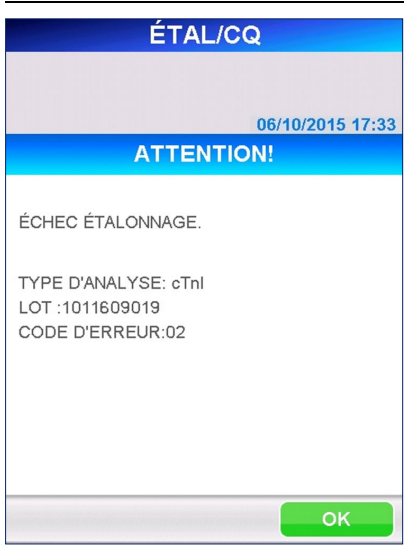

# ÉCHEC DE L'ÉTALONNAGE

――――――――――――――――――――――――――――――――――――――――––––––––––––––––––

Consultez le chapitre **14 Résolution des problèmes** pour les mesures à prendre.

## **8.7.2 Sortie des résultats ÉTAL**

Une fois le cycle de dosage terminé, les résultats obtenus sont imprimés sur l'imprimante intégrée et l'écran [DOSAGE/ACCUEIL] s'affiche.

――――――――――――――――――――――――――――――――――――――――––––––––––––––––––

Remarque : les données d'étalonnage ne sont jamais envoyées vers un ordinateur externe, même lorsque l'instrument est réglé pour envoyer les résultats.

L'imprimé suivant est un exemple d'impression d'un dosage d'étalonnage. Consultez la section **7 Dosage CQ** pour voir un exemple d'impression des échantillons CQ du même lot.

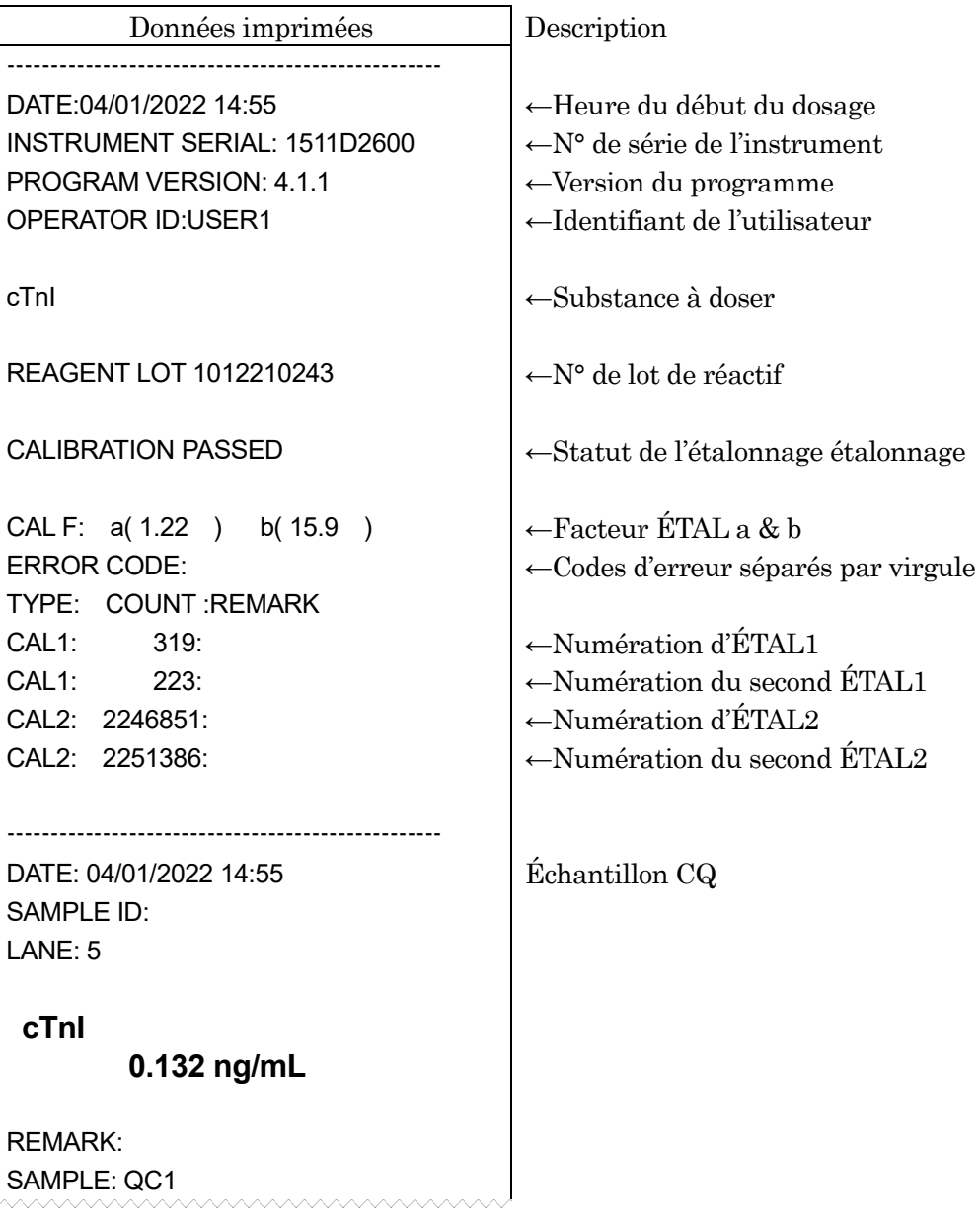

Remarque : le dosage des étalons s'effectue en double.

## **8.7.3 Élimination des cartouches de réactif et embouts usagés**

1. Élimination des embouts usagés :

Retirez le collecteur de l'instrument et jetez les embouts usagés.

――――――――――――――――――――――――――――――――――――――――––––––––––––––––––

Suivez les directives régionales en vigueur concernant la manipulation des embouts usagés.

Après avoir jeté les embouts, remettez le collecteur d'embout en place.

Remarque : remplacez le collecteur tous les 20 cycles de dosage ou une fois par semaine.

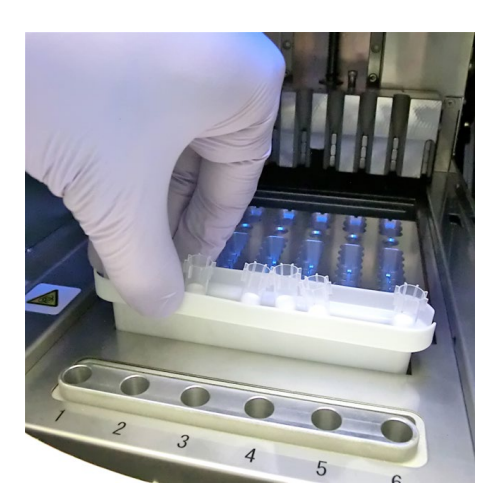

[Collecteur d'embouts]

2. Élimination des cartouches de réactif :

Sortez le support des cartouches de réactif de l'instrument et enlevez les cartouches usagées. Prenez soin de ne pas les faire tomber ou de ne pas renverser le liquide se trouvant dans les cartouches. Suivez les directives régionales en vigueur lors de l'élimination des cartouches usagées.

# **8.8 ENTRÉE MC**

Lorsque vous utilisez un nouveau dosage ou un nouveau lot d'un dosage en cours, les données d'étalonnage maître (MC) du réactif doivent être enregistrées sur l'instrument. Suivez la procédure décrite ci-dessous.

――――――――――――――――――――――――――――――――――――――――––––––––––––––––––

1. Sélectionnez DOSAGE à partir de l'un des écrans où apparaissent les touches de sélection telles que DOSAGE, VÉRIF., CONFIG. et ADMIN dans la zone des sous-titres.

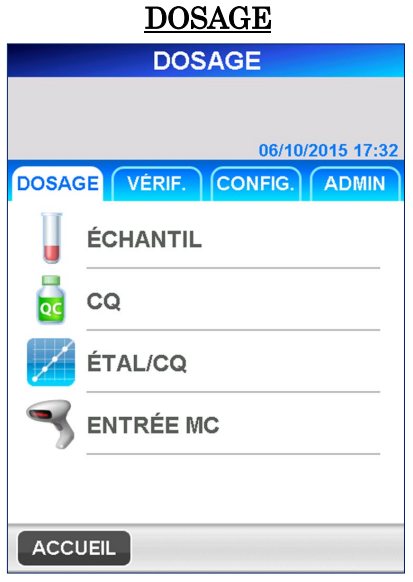

2. Sélectionnez ENTRÉE MC pour afficher l'écran [ENTRÉE MC] suivant. ENTRÉE MC

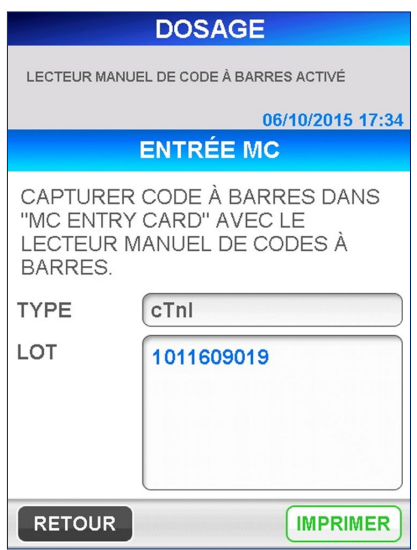

■ Pour vérifier que les données d'étalonnage maître ont déjà été enregistrées pour le lot, choisissez une substance à partir de la liste en sélectionnant la case d'affichage.

■ Pour imprimer la liste des substances enregistrées, sélectionnez IMPRIMER .

――――――――――――――――――――――――――――――――――――――――––––––––––––––––––

Remarque : les noms des substances enregistrées et leur disponibilité dépendent de la région.

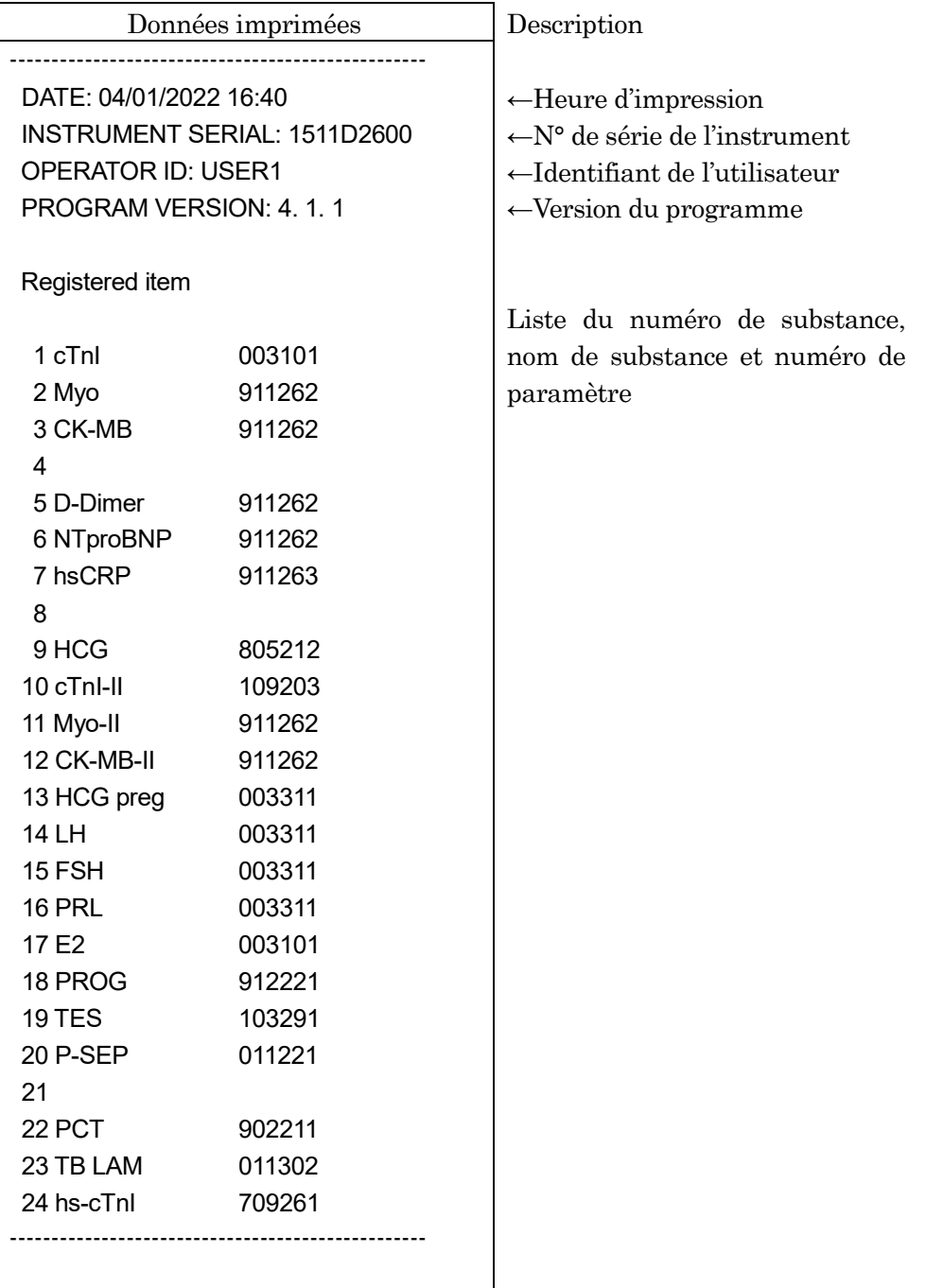

3. À l'aide du lecteur de code-barres portable, scannez le code-barres de la CARTE D'ACCES MS emballée dans le kit de réactif pour mémoriser les données d'étalonnage maître dans le PATHFAST.

――――――――――――――――――――――――――――――――――――――――––––––––––––––––––

Au moment de scanner, tenez le lecteur de code-barres à une distance de 10 à 15 cm du code-barres.

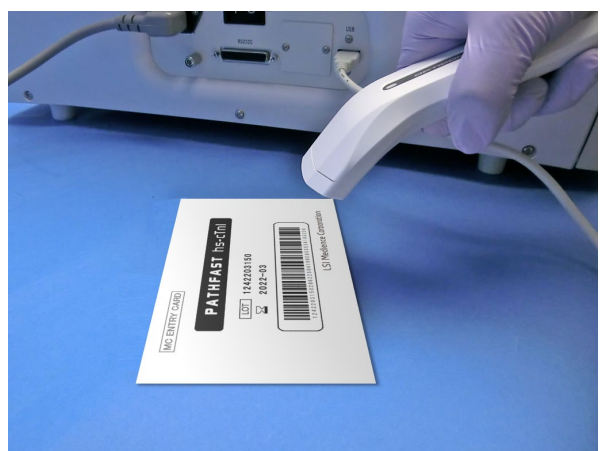

[Lire la MC ENTRY CARD (CARTE D'ENTRÉE MC)]

- 4. Lorsque la MC ENTRY CARD est lue par le lecteur de code-barres, PATHFAST mémorise les données et affiche le message « CAPTURÉ. » avec le nom du dosage, le numéro de lot et la date de péremption.
	- Si les informations ont été au préalable enregistrées, le message « DONNÉES MC EXISTENT DÉJA. » apparaît avec la substance de dosage, le numéro de lot et la date de péremption.
- 5. Sélectionnez OK pour revenir à l'écran [DOSAGE].

# **9 VÉRIFICATION (Niveau d'accès : 1 et supérieurs)**

Dans ce chapitre, nous décrivons les procédures de révision ou de réimpression des résultats pour les dosages de patients, de CQ ou d'étalonnage.

――――――――――――――――――――――――――――――――――――――――––––––––––––––––––

## **9.1 Présentation**

À partir de la page d'accueil, sélectionnez VÉRIF. dans la zone de sous-titre pour passer à l'écran [VÉRIFICATION] suivant.

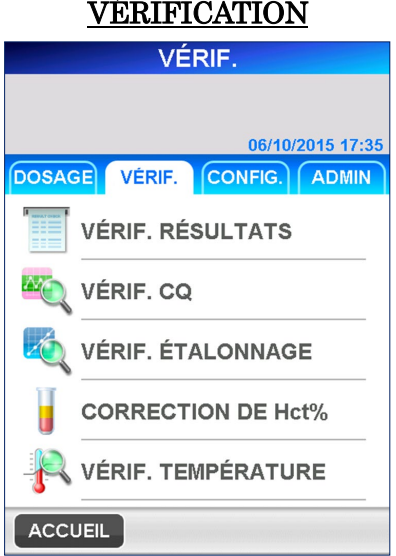

À partir de l'écran [VÉRIFICATION], les opérations suivantes sont possibles en sélectionnant les sous-menus de l'écran illustré ci-dessus.

#### VÉRIF. RÉSULTATS

・Examiner et réimprimer les données de l'échantillon ou du CQ. VÉRIF. CQ ・Examiner et réimprimer les données CQ, afficher et imprimer le graphique CQ. VÉRIF. ÉTALONNAGE ・Examiner et réimprimer les données de l'étalonnage. CORRECTION DE Hct % ・Recalculer et réimprimer les données en changeant la valeur d'Hct %. VÉRIF. TEMPÉRATURE ・Afficher la température de chaque bloc chauffant.

# **9.2 VÉRIFICATION DES RÉSULTATS**

Dans ce menu, vous pouvez examiner ou imprimer les données mémorisées des patients ou du CQ.

――――――――――――――――――――――――――――――――――――――――––––––––––––––––––

- 1. En sélectionnant VÉRIF. RÉSULTATS, vous êtes invités à sélectionner les substances, dans l'ordre suivant, afin de définir les critères de recherche.
	- (1) Substance de dosage
	- (2) Lot de réactif
	- (3) Type d'échantillon
	- (4) Plage de recherche
	- « DERNIER LOT » peut être sélectionné sur l'écran de sélection de la substance de dosage. La sélection de « DERNIER LOT » affiche la liste des données du dernier cycle de dosage effectué.
- 2. Après avoir choisi vos critères de recherche, sélectionnez | OK | pour rechercher les données et afficher une liste de données comprenant la date et l'heure à laquelle le dosage a été réalisé.

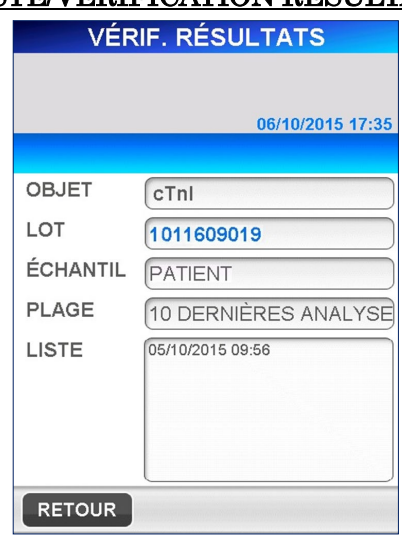

## LISTE/VÉRIFICATION RÉSULTATS
- 3. Sélectionnez l'échantillon à afficher puis sélectionnez DONNÉES pour afficher, sous format imprimé, les données individuelles sur l'écran.
	- Vous pouvez sélectionner jusqu'à 30 échantillons à examiner.

――――――――――――――――――――――――――――――――――――――――––––––––––––––––––

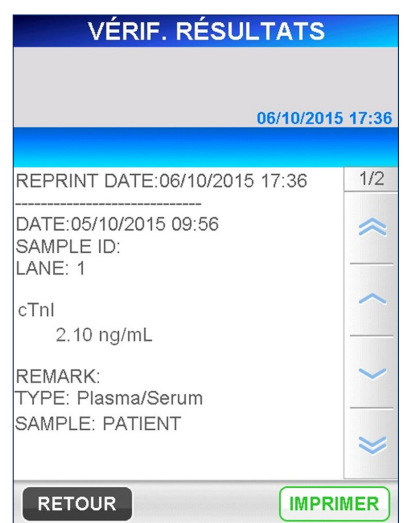

# DONNÉES/VÉRIFICATION RÉSULTATS

4. Sélectionnez | IMPRIMER | sur l'écran [DONNÉES/VÉRIFICATION RÉSULTATS] pour imprimer les données de toutes les substances sélectionnées.

Lorsque l'instrument est réglé pour communiquer avec un ordinateur hôte, une touche TRANSMETTRE est également affichée. La sélection de cette touche envoie les données vers l'ordinateur hôte.

5. Pour modifier les critères de recherche, sélectionnez la case d'affichage sur l'écran [LISTE/VÉRIFICATION RÉSULTATS] pour afficher la liste correspondante. Sélectionnez une nouvelle condition et  $\overline{OK}$  pour rechercher les données.

# **9.3 VÉRIFICATION CQ**

À partir de ce menu, il est possible de revoir les données mémorisées CQ mais également d'imprimer les données avec l'imprimante. Il est également possible de visualiser les données CQ sous forme de graphe.

――――――――――――――――――――――――――――――――――――――――––––––––––––––––––

- 1. En sélectionnant VÉRIF. CQ , vous êtes invités à sélectionner les substances dans l'ordre suivant afin de définir les critères de recherche.
	- (1) Substance de dosage
	- (2) Type d'échantillon
	- (3) Plage de recherche
	- « DERNIER LOT CQ » peut être sélectionné sur l'écran de sélection de la substance de dosage. La sélection de « DERNIER LOT CQ » affiche la liste des données du dernier cycle de dosage CQ effectué.
- 2. Après avoir sélectionné toutes les substances indiquées ci-dessus, sélectionnez | OK | pour rechercher les données et afficher la liste d'informations ainsi que la date et l'heure auxquelles le dosage a été réalisé.
	- Sur la liste, toutes les données CQ trouvées apparaissent en souligné inversé.

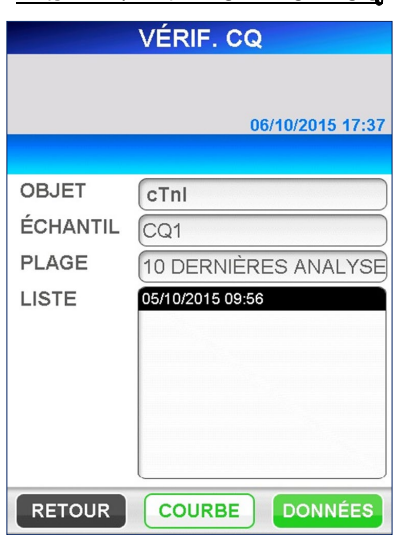

# LISTE/VÉRIFICATION CQ

3. Dans la zone navigation, les touches DONNÉES et COURBE sont affichées.

Sélectionnez DONNÉES pour afficher les données individuelles sur l'écran sous format imprimé.

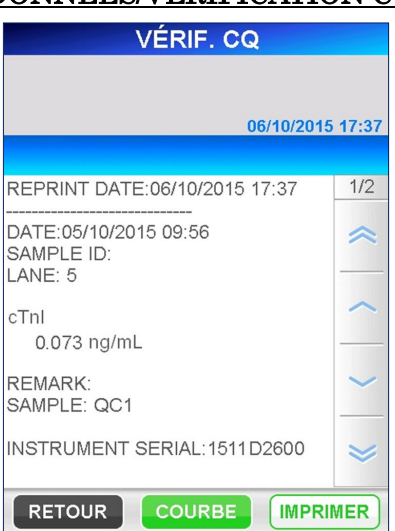

# DONNÉES/VÉRIFICATION CQ

――――――――――――――――――――――――――――――――――――――――––––––––––––––––––

4. Sélectionnez IMPRIMER sur l'écran [DONNÉES/VÉRIFICATION CQ] pour imprimer les données de toutes les substances sélectionnées.

5. Sélectionnez GRAPHE pour afficher les données CQ tracées sur un graphe comme ci-dessous.

――――――――――――――――――――――――――――――――――――――――––––––––––––––––––

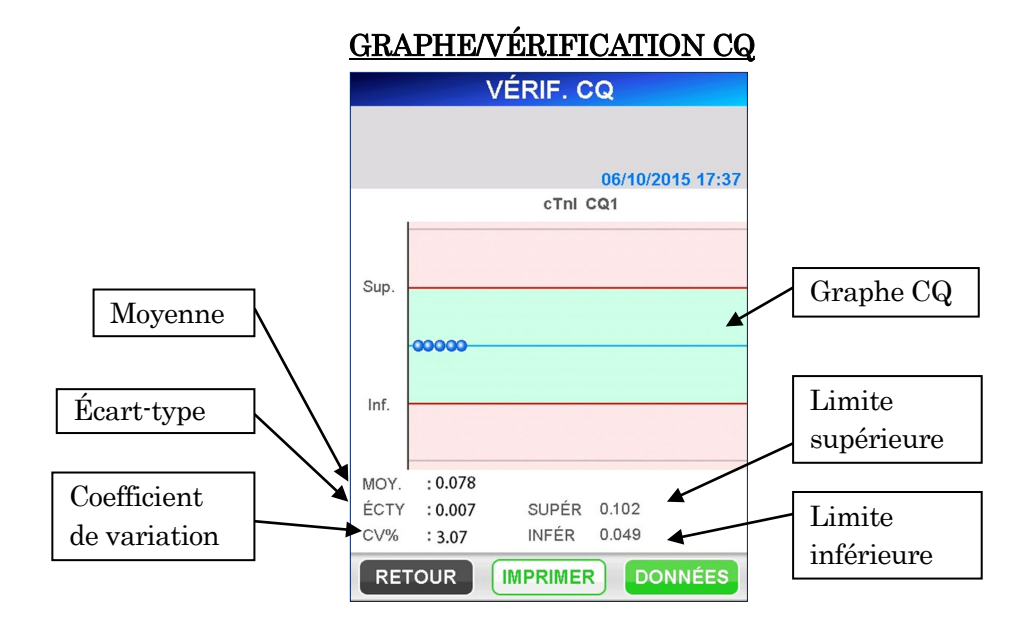

- Les limites supérieures/inférieures définies dans [CONFIGURATION]/[VERROUILLAGE CQ] sont utilisées dans le graphe.
- Les données de la recherche sont tracées sur le graphe en partant de la plus ancienne à gauche jusqu'à un maximum de 30.
- 6. Sélectionnez IMPRIMER sur l'écran [VÉRIFICATION CQ/GRAPHE] pour imprimer une copie de l'écran.
- 7. Pour modifier les critères de recherche, sélectionnez la case d'affichage sur l'écran [LISTE/VÉRIFICATION CQ] pour afficher la liste déroulante. Sélectionnez une nouvelle condition et sélectionnez  $\vert$  OK  $\vert$  pour rechercher les données.

# **9.4 VÉRIFICATION ÉTALONNAGE**

À partir de ce menu, il est possible de revoir les données d'étalonnage mémorisées mais également de réimprimer les données avec l'imprimante.

――――――――――――――――――――――――――――――――――――――――––––––––––––––––––

1. En sélectionnant VÉRIF. ÉTALONNAGE, vous êtes invités à

sélectionner les substances, dans l'ordre suivant, afin de définir les critères de recherche.

(1) Substance de dosage

- (2) Lot de réactif
- 2. Après avoir sélectionné toutes les substances indiquées ci-dessus, sélectionnez OK pour rechercher les données et afficher la liste d'informations ainsi que la date et l'heure auxquelles le dosage a été réalisé.

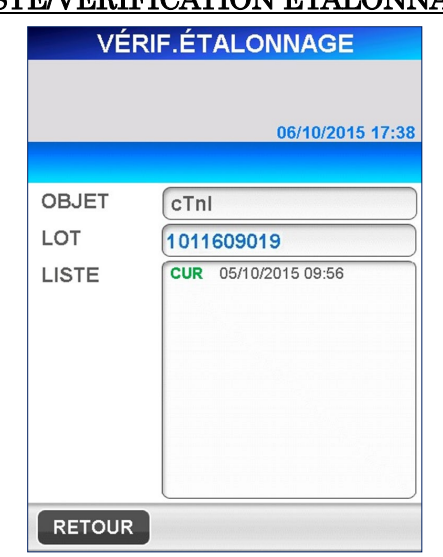

# LISTE/VÉRIFICATION ÉTALONNAGE

- La recherche des données d'étalonnage porte sur trois lots pour chacun des réactifs et sur un maximum de dix étalonnages par lot de réactif.
- Les données avec la mention « CUR » sur la gauche désignent les données dont l'étalonnage est actuellement effectif. Les données avec la mention « ERR » sur la gauche désignent les cycles d'étalonnages qui ont échoué.

3. Après avoir choisi les données d'étalonnage, sélectionnez DONNÉES pour afficher les données d'étalonnage comme suit.

# DONNÉES/VÉRIFICATION ÉTALONNAGE

――――――――――――――――――――――――――――――――――――――――––––––––––––––––––

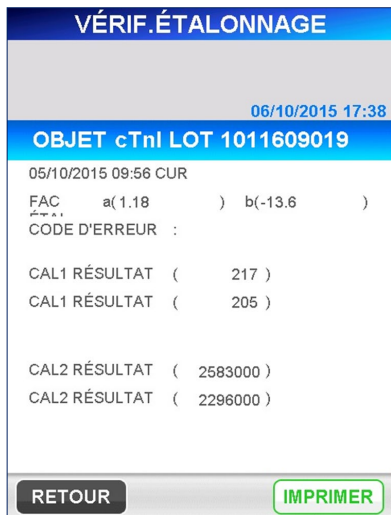

4. Sur l'écran [DONNÉES/VÉRIFICATION ÉTALONNAGE], les substances suivantes sont affichées.

### $ÉTAL F: a, b$

Coefficients de correction de la courbe d'étalonnage par rapport à la courbe d'étalonnage maître pour le lot de réactif.

#### CODE D'ERREUR

Affiche le(s) caractère(s) du code d'erreur pour l'étalonnage qui a échoué, maximum de cinq erreurs séparées par une virgule.

#### NUMÉRATION ÉTAL1

Décomptes obtenus pour l'étalonneur 1 affichés pour chaque réplicat

#### NUMÉRATION ÉTAL2

Décomptes obtenus pour l'étalonneur 2 affichés pour chaque réplicat

#### **Remarque**

Un maximum de 5 remarques d'erreurs détectées, pour chaque étalonneur, sont affichées à côté de la numération, séparées par une virgule.

#### Remarque : aucun code d'erreur ou remarque n'est affiché(e) en cas d'étalonnage réussi.

- 5. Sélectionnez | IMPRIMER sur l'écran [DONNÉES/VÉRIFICATION ÉTALONNAGE] pour imprimer une copie de l'écran.
- **6.** Pour modifier les critères de recherche, sélectionnez la case d'affichage sur l'écran [LISTE/VÉRIFICATION ÉTALONNAGE] pour afficher la liste de sélection déroulante. Sélectionnez une nouvelle condition et sélectionnez OK pour rechercher les données.

# **9.5 CORRECTION Hct %**

À partir de ce menu, vous pouvez recalculer les données d'échantillons mémorisées pour le nouveau taux de Hct % mais également imprimer ces données avec l'imprimante.

――――――――――――――――――――――――――――――――――――――――––––––––––––––––––

- 1. En sélectionnant CORRECTION DE Hct %, vous êtes invités à sélectionner les substances dans l'ordre suivant afin de définir les critères de recherche.
	- (1) Substance de dosage
	- (2) Lot de réactif
	- (3) Plage de recherche
	- « DERNIER LOT » peut être sélectionné sur l'écran de sélection de la substance de dosage. La sélection de « DERNIER LOT » affiche la liste des données du dernier cycle de dosage effectué.
- 2. Après avoir sélectionné toutes les substances indiquées ci-dessus, sélectionnez OK pour rechercher les données et afficher la liste d'informations ainsi que la date et l'heure auxquelles le dosage a été réalisé.
	- « WB » sur la droite des données désigne un échantillon de sang total.

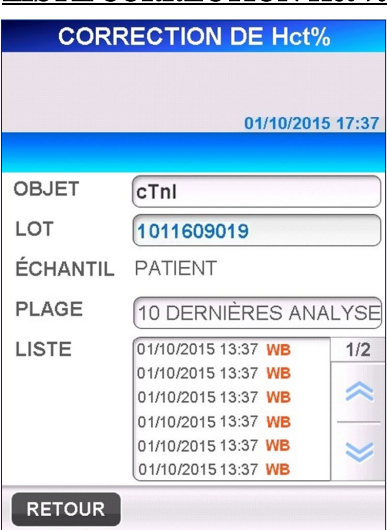

#### LISTE/CORRECTION Het %

- 3. Après avoir choisi l'échantillon, sélectionnez SUIVANT indiqué dans la zone de navigation pour afficher les données détaillées sous format imprimé.
	- On ne peut sélectionner qu'une seule donnée à la fois.

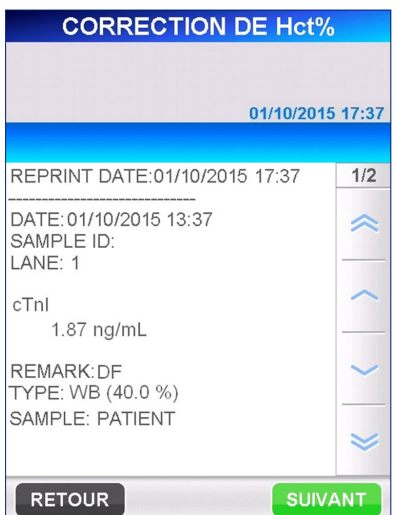

DONNÉES/CORRECTION Hct %

――――――――――――――――――――――――――――――――――――――――––––––––––––––––––

- 4. Sélectionnez SUIVANT pour afficher l'écran suivant. Les substances affichées sur l'écran varient en fonction de l'échantillon sélectionné, selon qu'il s'agit ou non de sang total. Pour modifier l'ordre de classement, sélectionnez la touche pour l'afficher en ordre inverse. Hct % est affiché pour un échantillon de sang total ou si vous sélectionnez la touche. Saisissez le nouveau taux de Hct % à l'aide du clavier numérique affiché en sélectionnant la case.
	- Plage :  $0,000 60,0$  (Valeur initiale :  $40,0$ )

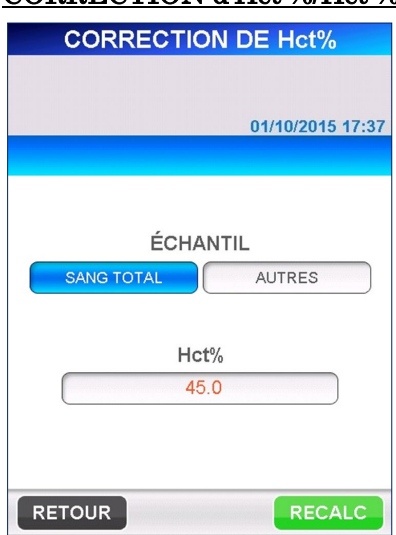

# CORRECTION d'Hct %/Hct %

5. Après avoir saisi le nouveau taux de Hct %, sélectionnez RECALC pour afficher les données de l'échantillon recalculées avec le nouveau taux de Hct%.

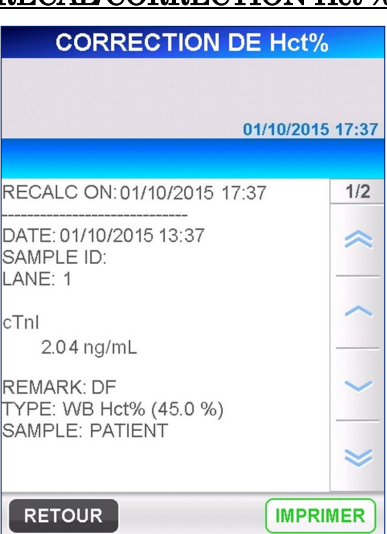

#### RECAL/CORRECTION Hct %

――――――――――――――――――――――――――――――――――――――――––––––––––––––––––

6. Sélectionnez | IMPRIMER | sur l'écran [RECAL/CORRECTION Hct%] pour envoyer les données recalculées sur l'imprimante.

Lorsque l'instrument est réglé pour communiquer avec un ordinateur hôte, la touche TRANSMETTRE est également affichée. La sélection de cette touche envoie les données vers l'ordinateur hôte.

- La date du nouveau calcul est ajoutée à côté de la ligne indiquant la date du dosage.
- Pour les données transmises vers un ordinateur hôte, une remarque de nouveau calcul est également ajoutée.
- 7. Sélectionnez RETOUR pour revenir à l'écran [LISTE/CORRECTION  $Het%$ ]

Pour modifier les critères de recherche, sélectionnez la case d'affichage sur l'écran [LISTE/CORRECTION Hct%] pour afficher la liste de sélection déroulante. Sélectionnez une nouvelle condition et  $\overline{OK}$  pour rechercher les données.

# **9.6 VÉRIFICATION TEMPÉRATURE**

À partir de ce menu, il est possible de vérifier la température de chacun des blocs chauffants.

1. Sélectionnez VÉRIF. TEMPÉRATURE sur l'écran [VÉRIFICATION] pour passer à l'écran illustré.

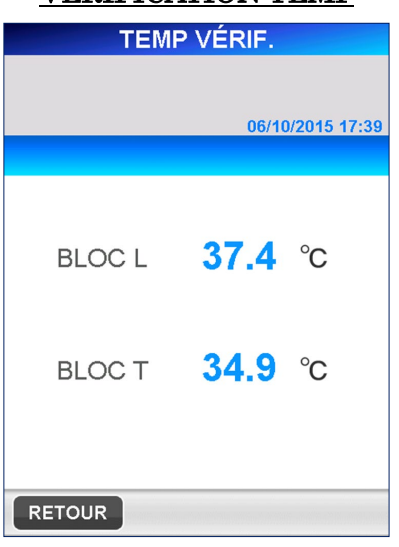

# VÉRIFICATION TEMP

――――――――――――――――――――――――――――――――――――――――––––––––––––––––––

- 2. La température actuelle de chacun des blocs chauffants est affichée.
	- La température actuelle est actualisée toutes les secondes.

# **10 CONFIGURATION (Niveau d'accès : 4)**

Ce chapitre décrit la procédure de configuration/de modification des paramètres de PATHFAST.

# **10.1 Présentation**

Les opérations de configuration commencent en sélectionnant CONFIG. dans la zone de sous-titre. L'écran suivant [CONFIGURATION] s'affiche.

――――――――――――――――――――――――――――――――――――――――––––––––––––––––––

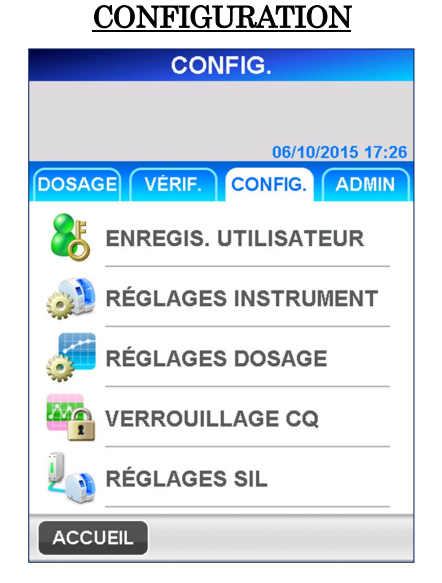

À partir de l'écran [CONFIGURATION], vous pouvez fixer ou modifier les éléments suivants.

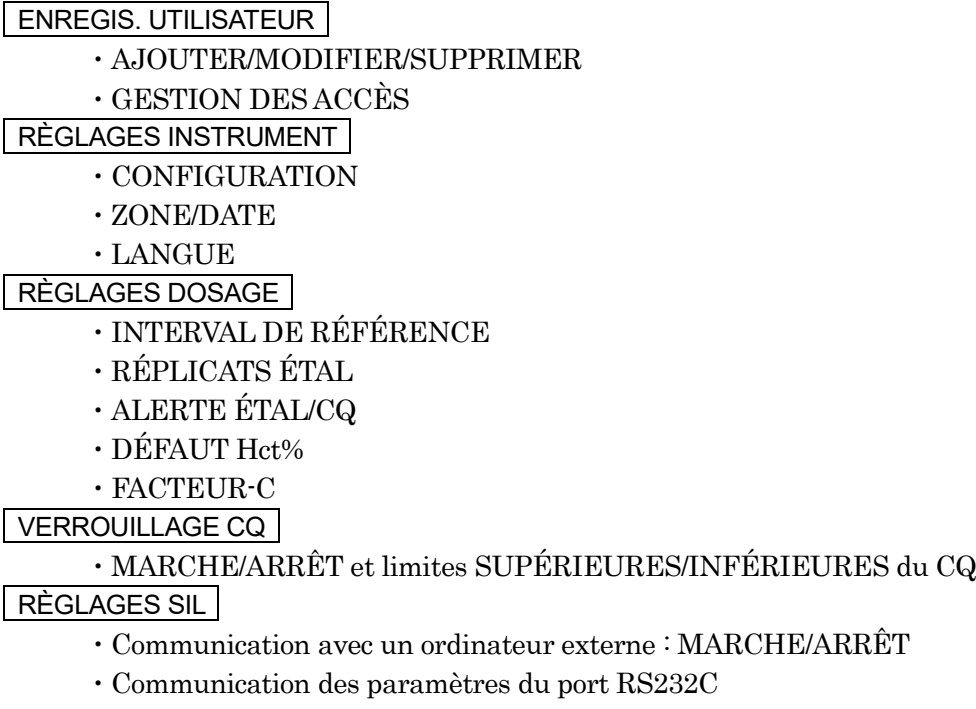

# **10.2 ENREGISTREMENT UTILISATEUR**

En sélectionnant ENREGIS. UTILISATEUR sur l'écran

[CONFIGURATION], s'affiche l'écran suivant qui fournit la gestion des niveaux d'accès et l'opération ajouter/modifier/supprimer pour les utilisateurs.

# ENREGISTREMENT UTILISATEUR

――――――――――――――――――――――――――――――――――――――――––––––––––––––––––

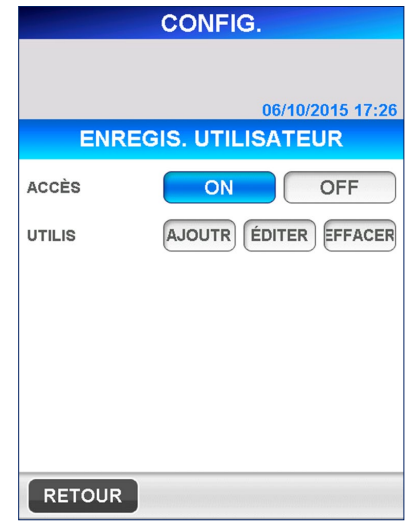

#### **10.2.1 GESTION DES NIVEAUX D'ACCÈS**

Cette fonction vous permet d'activer (MARCHE) ou de désactiver (ARRÊT) la fonction de gestion des niveaux d'accès, qui est définie par l'administrateur de PATHFAST. Les niveaux d'accès sont utilisés pour limiter et contrôler les fonctions utilisées par chaque utilisateur.

――――――――――――――――――――――――――――――――――――――――––––––––––––––––––

Pour activer ou désactiver la gestion des niveaux d'accès, sélectionnez ACCÈS MARCHE | ou | ARRÊT | Lorsque la gestion des niveaux d'accès est activée, l'écran [CONNECTION] s'affiche des les cas suivants.

- Démarrage de PATHFAST
- La période d'inactivité prédéfinie est écoulée. (La période de temporisation est définie dans CONFIGURATION)

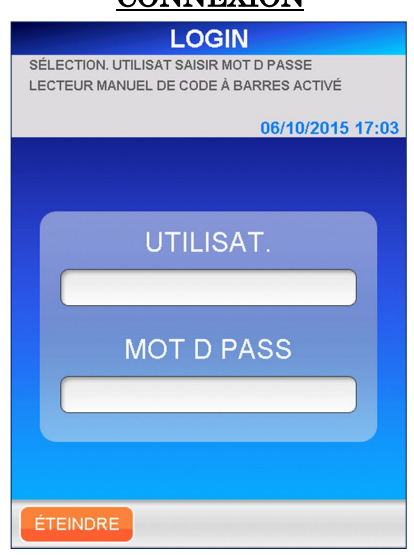

#### CONNEXION

#### **10.2.2 AJOUTER**

Ici vous pouvez ajouter un nouvel utilisateur.

1. Sélectionnez **AJOUTER** sur l'écran [ENREGISTREMENT UTILISATEUR]. L'écran suivant s'affiche et demande la saisie d'un nouvel identifiant utilisateur.

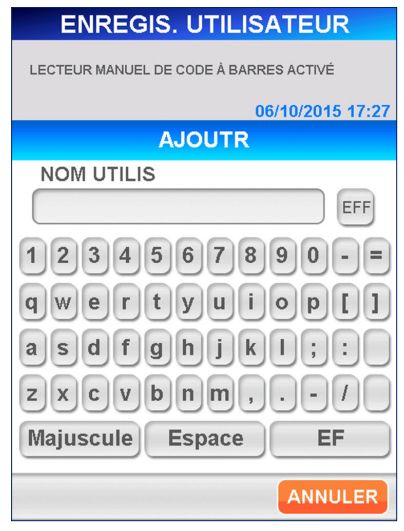

#### IDENTIFIANT UTILISATEUR

――――――――――――――――――――――――――――――――――――――――––––––––––––––––––

[Clavier complet]

● Touches auxiliaires

Majuscule : Touche à bascule pour les majuscules/minuscules EFF : Efface tout

- EF : Retour en arrière, efface un caractère
- Espace : Espace vierge
- 2. Saisissez l'identifiant utilisateur avec le clavier complet affiché.
	- Caractères valides : tous les caractères figurant sur le clavier
		- $\bullet$  Plage : de 1 à 20 caractères
	- Le lecteur de code-barres portable peut être utilisé pour numériser un identifiant d'utilisateur sous forme de code-barres.
- 3. Sélectionnez OK . L'écran suivant s'affiche pour saisir le mot de passe du nouvel utilisateur.

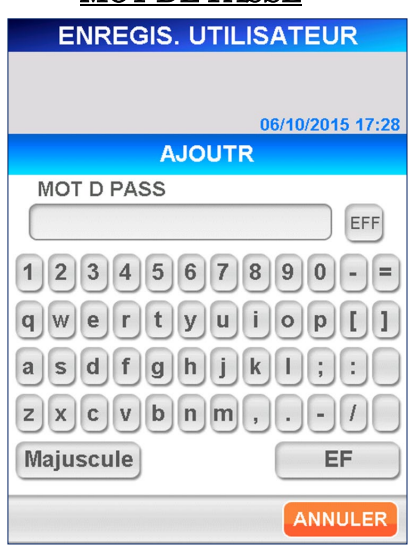

#### MOT DE PASSE

――――――――――――――――――――――――――――――――――――――――––––––––––––––––––

[Clavier complet]

- 4. Saisissez un mot de passe comportant 4 à 8 caractères. Pour des raisons de sécurité, les caractères saisis s'affichent sous la forme d'astérisques (\*).
	- Caractères valides : tous les caractères figurant sur le clavier
		- Longueur : de 4 à 8 caractères
		- Les mots de passe sont sensibles à la casse
- 5. Sélectionnez OK . L'écran suivant montre comment définir le niveau d'accès du nouvel utilisateur.

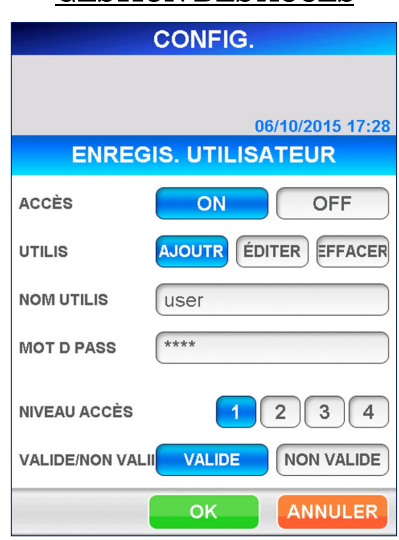

#### GESTION DES ACCÈS

- 6. Sélectionnez un nombre pour indiquer le niveau d'accès.
	- Consultez la rubrique **1.2 ID utilisateur et niveaux d'accès** pour vérifier les fonctions permises pour chaque niveau d'accès.

7. Sélectionnez OK pour revenir à l'écran [ENREGISTREMENT UTILISATEUR]. Sélectionnez | ANNULER | pour revenir à l'écran [ENREGISTREMENT UTILISATEUR] sans archivage des données saisies.

――――――――――――――――――――――――――――――――――――――――––––––––––––––––––

8. Bien que vous puissiez toujours enregistrer l'utilisateur après avoir sélectionner NON VALIDE (affiché en surbrillance inverse) pour [VALIDE/NON VALIDE], la liste des utilisateurs indiquée sur l'écran [CONNEXION] n'affichera pas l'identifiant de cet utilisateur.

#### **10.2.3 MODIFIER**

À partir de l'écran [MODIFIER], vous pouvez changer les mots de passe, les niveaux d'accès et [VALIDE/INVALIDE] pour les utilisateurs enregistrés. Vous pouvez également réactiver les utilisateurs qui ont été désactivés après avoir saisi un nombre de mots de passe incorrects supérieur à la LIMITE DE SAISIE DES MOTS DE PASSE.

1. Sélectionnez MODIFIER sur l'écran [ENREGISTREMENT UTILISATEUR]. L'écran [LISTE UTILISATEUR] suivant s'affiche pour sélectionner un utilisateur à modifier. Sélectionnez un utilisateur de la liste. La liste [LISTE UTILISATEUR] affiche tous les utilisateurs, y compris les non-valides.

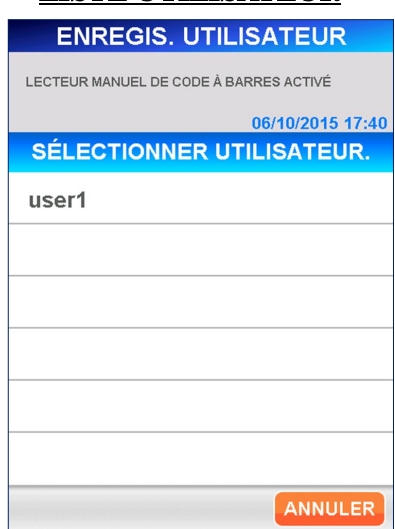

# LISTE UTILISATEUR

Remarque : les utilisateurs suivant ne sont pas autorisés à modifier

- Système
- Administrateur

2. Sélectionnez OK . L'écran suivant s'affiche et demande la saisie d'un nouveau mot de passe utilisateur. Pour modifier, vous devez changer le mot de passe de l'utilisateur que vous modifiez.

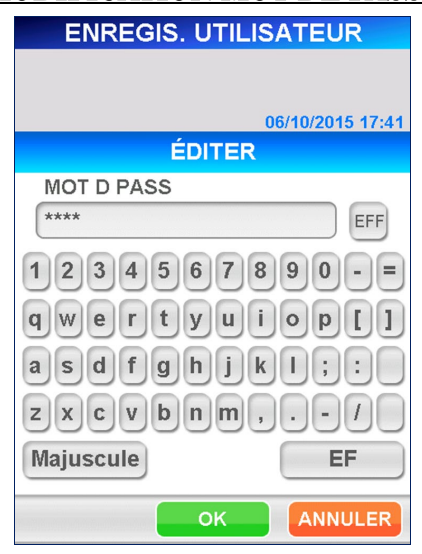

### MODIFICATION MOT DE PASSE

――――――――――――――――――――――――――――――――――――――――––––––––––––––––––

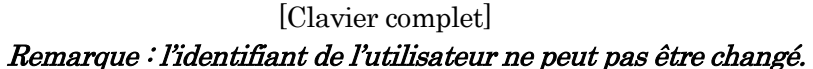

- **3.** Lors du changement de mot de passe, sélectionnez  $\overline{EFF}$  pour supprimer le mot de passe actif et saisissez un nouveau mot de passe (4 à 8 caractères du clavier). Les caractères saisis s'affichent sous la forme d'astérisques (\*).
	- Caractères valides : tous les caractères figurant sur le clavier
	- Longueur : de 4 à 8 caractères
	- Les mots de passe sont sensibles à la casse

Pour réactiver un utilisateur qui avait été désactivé, sélectionnez VALIDE sur l'écran [GESTION NIVEAU D'ACCÈS] ([VALIDE] s'affiche en surbrillance inversée).

- 4. Sélectionnez OK . L'écran suivant montre comment définir le niveau d'accès pour un utilisateur. Sélectionnez un nombre (1 à 4).
	- Consultez la rubrique **1.2 ID utilisateur et niveaux d'accès** pour vérifier les fonctions permises pour chaque niveau d'accès.

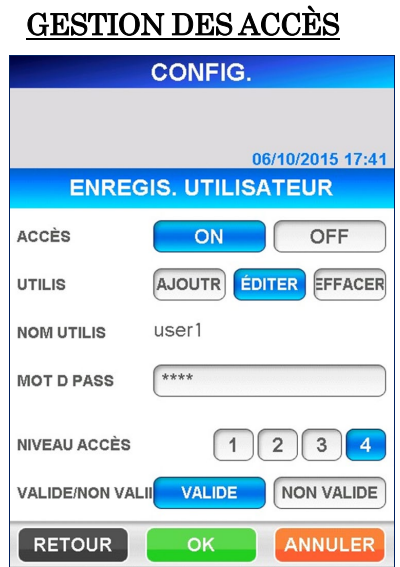

――――――――――――――――――――――――――――――――――――――――––––––––––––––––––

**5.** Après la saisie, sélectionnez  $\overline{OK}$  pour sauvegarder les changements et retourner à l'écran [CONFIGURATION/ENREGISTREMENT UTILISATEUR]. Si vous n'avez pas changé le mot de passe ou si le nouveau mot de passe a déjà été utilisé comme l'un des 3 derniers mots de passe, les changements ne seront pas sauvegardés, et l'écran affichera un message d'avertissement. Sélectionnez OK pour retourner à l'écran [CONFIGURATION/GESTION DES NIVEAUX D'ACCÈS] et saisir encore un nouveau mot de passe.

# AVERTISSEMENT MOT DE PASSE PRÉCÉDEMMENT UTILISÉ

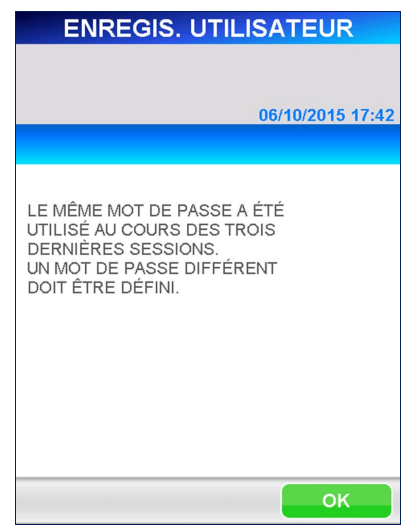

6. Bien que vous puissiez toujours enregistrer l'utilisateur après avoir sélectionné **NON VALIDE** (affiché en surbrillance inverse) pour [VALIDE/NON VALIDE], la liste des utilisateurs indiquée sur l'écran [CONNECTION] n'affichera pas l'identifiant de cet utilisateur.

#### **10.2.4 SUPPRIMER**

Ici vous pouvez supprimer un utilisateur enregistré.

1. Sélectionnez SUPPRIMER sur l'écran [ENREGISTREMENT UTILISATEUR]. L'écran [LISTE UTILISATEUR] suivant s'affiche. Sélectionnez l'utilisateur à supprimer.

――――――――――――――――――――――――――――――――――――――――––––––––––––––––––

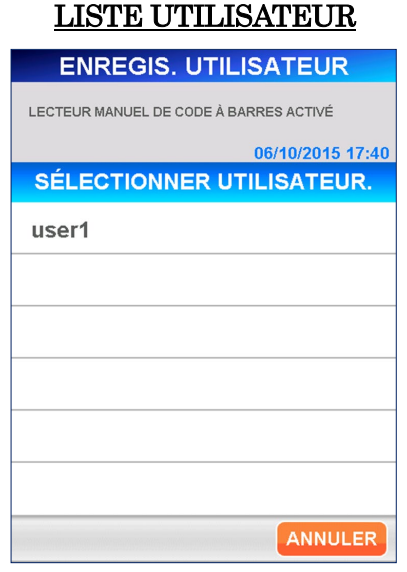

2. Sélectionnez  $\boxed{OK}$ . Un message de confirmation de l'utilisateur supprimé s'affiche.

 $Sélectionnez$   $\overline{OK}$  pour supprimer l'utilisateur.

#### Remarque : vous ne pouvez pas supprimer les utilisateurs suivants.

- Système
- Administrateur
- L'utilisateur actuellement connecté

# **10.3 RÉGLAGES INSTRUMENT**

En sélectionnant RÉGLAGES INSTRUMENT sur l'écran [CONFIGURATION], vous pouvez régler la configuration de l'instrument, la région/date et la langue.

――――――――――――――――――――――――――――――――――――――――––––––––––––––––––

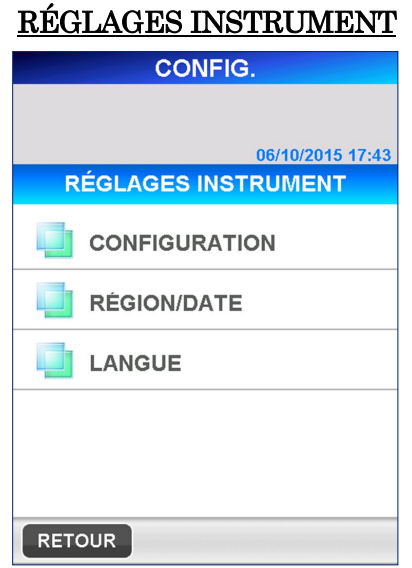

#### **10.3.1 CONFIGURATION**

1. Sélectionnez CONFIGURATION sur l'écran [RÉGLAGES INSTRUMENT]. L'écran suivant [CONFIGURATION] s'affiche.

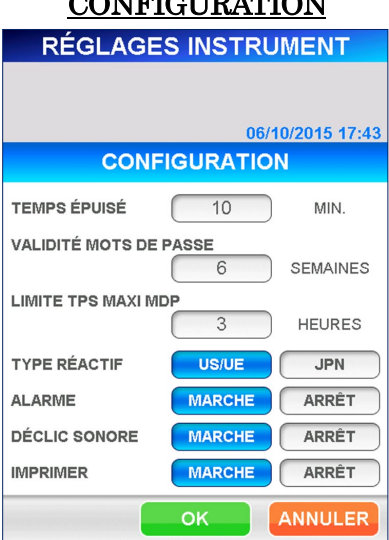

# CONFIGURATION

# DÉLAI AVANT ARRÊT

Quand « DÉLAI AVANT ARRÊT » est défini, l'instrument affiche automatiquement l'écran [CONNEXION] après la période de temps définie qui s'est écoulée sans exploitation de l'instrument. (Ce cas nécessite que la gestion des niveaux d'accès soit en MARCHE.)

En sélectionnant la fenêtre de saisie, le clavier numérique est affiché afin de saisir un délai avant arrêt. Saisissez le nombre de minutes et sélectionnez  $\vert$  OK  $\vert$  pour archiver.

#### $\bullet$  Plage : 0 à 999 minutes

#### Remarque : en sélectionnant « 0 », la fonction délai avant arrêt est désactivée.

――――――――――――――――――――――――――――――――――――――――––––––––––––––––––

#### PÉRIODE DE VALIDITÉ DU MOT DE PASSE

Après avoir saisi la PÉRIODE DE VALIDITÉ DU MOT DE PASSE, si un mot de passe n'est pas modifié durant la période définie pour la PÉRIODE DE VALIDITÉ DU MOT DE PASSE, le mot de passe et l'utilisateur associé à ce mot de passe seront désactivés. (Effectif uniquement si la gestion des niveaux d'accès est sur MARCHE/ACCÈS.) Sélectionnez le champ PÉRIODE DE VALIDITÉ DU MOT DE PASSE et entrez une valeur dans la plage ci-dessous en utilisant le clavier numérique.

#### $\bullet$  Plage : 0 à 48 semaines

# Remarque : en indiquant « 0 » semaine, la PÉRIODE DE VALIDITÉ DU MOT DE PASSE est désactivée.

#### SAISIES MOT DE PASSE PERMIS

Après avoir défini SAISIES MOT DE PASSE PERMIS, si des mots de passe incorrectes sont enregistrés pour un utilisateur durant un nombre de fois fixé dans SAISIES MOT DE PASSE PERMIS, l'utilisateur sera désactivé. (Effectif uniquement si la gestion des niveaux d'accès est sur MARCHE/ACCÈS.)

Sélectionnez le champ SAISIE VALIDITÉ MOT DE PASSE et entrez une valeur dans la plage ci-dessous en utilisant le clavier numérique.

#### $\bullet$  Plage : 0 à 10 fois

# Remarque : en indiquant « 0 » comme nombre de fois, la SAISIE VALIDITÉ MOT DE PASSE est désactivée.

- Les utilisateurs désactivés ne seront pas affichés dans la liste des utilisateurs sur l'écran [CONNNEXION].
- Pour réactiver l'utilisateur désactivé, veuillez suivre les consignes figurant dans « **10.2.3 MODIFIER**».

#### TYPE DE RÉACTIF

Les types de réactifs sont différents pour les États-Unis, l'UE et le Japon. Sélectionnez  $\vert$  États-Unis/UE  $\vert$  pour les pays autres que le Japon.

――――――――――――――――――――――――――――――――――――――――––––––––––––––––––

# Remarque : si le type de réactif est mal défini, le cycle de dosage ne peut pas se réaliser.

#### CLIC SONORE/ALARME

Vous pouvez choisir quand les « CLIC SONORES » ou les « ALARMES » doivent retentir en sélectionnant MARCHE ou ARRÊT pour chacun d'eux.

#### IMPRIMER

Sélectionnez MARCHE ou ARRÊT pour imprimer les résultats une fois le cycle terminé.

 $Remarque: même si vous sélectionnez | ARRÊT |$ ,  $PATHFAST imprimera$ les messages d'avertissement ou les informations quand la touche « IMPRIMER » est sélectionnée.

2. Sélectionnez OK pour mémoriser les données saisies et retourner à l'écran [RÉGLAGES INTRUMENT].

#### **10.3.2 RÉGION/DATE**

À partir de ce menu, sélectionnez la région où PATHFAST fonctionne et réglez la date et l'heure du système.

――――――――――――――――――――――――――――――――――――――――––––––––––––––––––

Mise en garde : aux États-Unis, le paramètre RÉGION du PATHFAST doit être réglé sur **USA** .

1. Sélectionnez | RÉGION/DATE | sur l'écran [RÉGLAGES INSTRUMENT]. L'écran suivant [RÉGION/DATE] s'affiche.

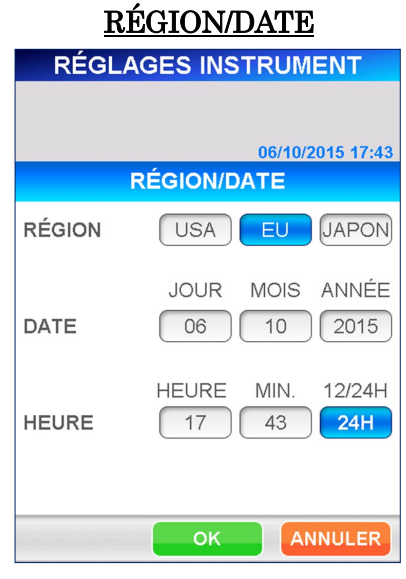

# RÉGION

Sélectionnez la région où PATHFAST fonctionne. Selon cette sélection, l'affichage de l'année, du mois et de la date change comme suit.

> (Année : A, Mois : M, Jour : J) USA : MM/JJ/AAAA EUR : JJ/MM/AAAA JPN : AAAA/MM/JJ

#### DATE:

Modifie la date du système. Saisissez la date avec le clavier numérique en sélectionnant chaque case d'affichage.

#### HEURE

Modifie l'heure du système. Saisissez l'heure avec le clavier numérique en sélectionnant chaque case d'affichage. La case 12/24H bascule entre les systèmes sur 12 ou 24 heures. En sélectionnant la case, celle-ci change le système d'affichage de l'heure. Lorsque le système sur 12 heures est  $sélectionné, le bouton | MAXAP | s'affiche.$ 

2. Sélectionnez OK, lorsque les paramètres nécessaires sont définis.

# **10.3.3 LANGUE**

Sélectionnez la langue qui sera utilisée sur les écrans de fonctionnement. Remarque : seul l'anglais est utilisé sur l'imprimante intégrée, même si une autre langue a été sélectionnée.

Mise en garde : assurez-vous de sélectionner une langue que vous maîtrisez.

――――――――――――――――――――――――――――――――――――――――––––––––––––––––––

1. Sélectionnez LANGUE sur l'écran [RÉGLAGES INSTRUMENT]. L'écran suivant [LANGUE] s'affiche.

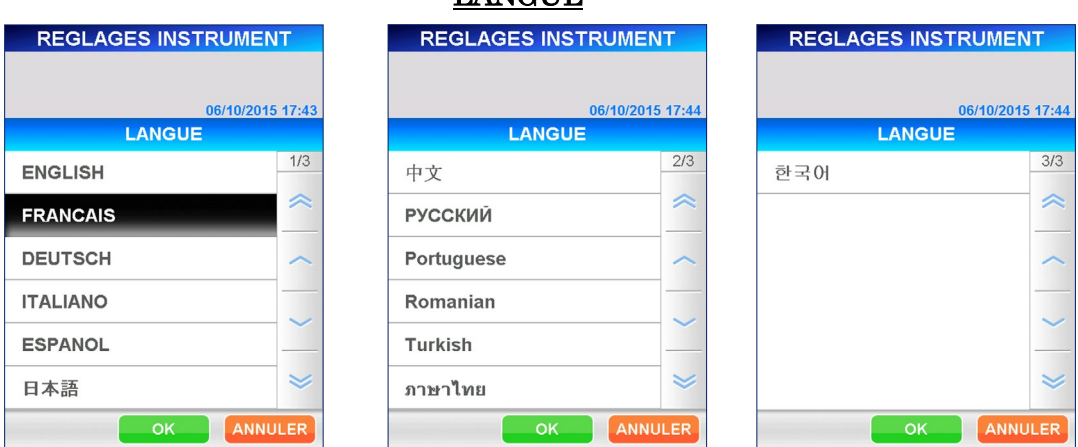

**LANGUE** 

2. Sélectionnez une langue, (la langue sélectionnée s'affichera en surbrillance inversée). Sélectionnez OK .

# **10.4 RÉGLAGES DU DOSAGE**

Sélectionnez | RÉGLAGES DOSAGE | sur l'écran [CONFIGURATION]. L'écran suivant s'affiche pour vous permettre de régler les valeurs de référence pour chaque substance de dosage, pour le nombre de réplicats des étalonneurs, pour les alertes de date de péremption pour ÉTAL/CQ.

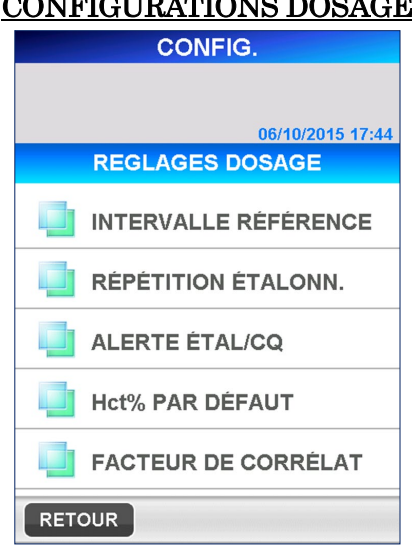

# CONFIGURATIONS DOSAGE

――――――――――――――――――――――――――――――――――――――――––––––––––––––––––

#### **10.4.1 INTERVALLE DE RÉFÉRENCE**

Vous pouvez marquer les substances de dosage lorsque les résultats des échantillons mesurés ne se situent pas dans les plages de références prédéfinies. Pour marquer les résultats de dosage, vous devez régler les valeurs et les types de marquage pour chaque dosage.

Sur les écrans [INTERVALLE DE RÉFÉRENCE], il n'y a pas de nom de substance au moment de la livraison.

Dans les paramètres usine, vous ne pouvez pas fixer/changer les paramètres pour [INTERVALLE DE RÉFÉRENCE].

Seuls les noms des substances lus à partir de [MC ENTRY CARD] (CARTE D'ENTRÉE MC) sur l'écran [ENTRÉE MC] sont affichés.

1. Sélectionnez INTERVALLE DE RÉFÉRENCE sur l'écran [RÉGLAGES DOSAGE]. L'écran suivant [INTERVALLE DE RÉFÉRENCE] s'affiche.

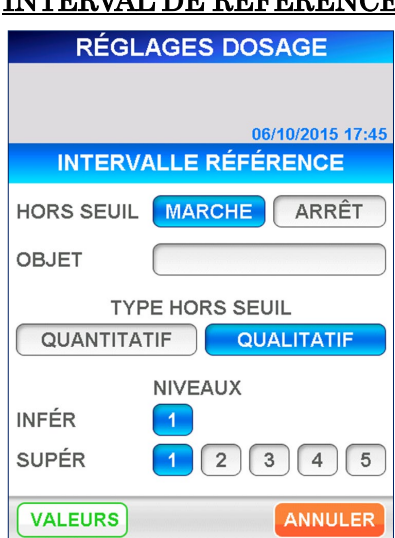

# INTERVAL DE RÉFÉRENCE

――――――――――――――――――――――――――――――――――――――――––––––––––––––––––

#### MARQUAGE

Sélectionnez | MARCHE | ou | ARRÊT | .

#### **SUBSTANCE**

Pour régler les valeurs de référence, sélectionnez les substances de dosage à partir de la liste des dosages enregistrés affichée en sélectionnant la case de saisie.

#### TYPE DE MARQUAGE

Sélectionnez QUANTITATIF ou QUALITATIF.

# NIVEAUX

Sélectionnez le nombre de niveaux des valeurs inférieures et supérieures de la plage de référence. Les nombres sont affichés à l'envers lorsqu'ils sont sélectionnés.

- Le nombre de niveaux pour les valeurs inférieures à la plage de référence pour un essai qualitatif est fixé à « 1 ».
- 2. Sélectionner | VALEURS | vous amène à l'écran de saisie des valeurs de référence qui dépend du nombre de niveaux sélectionnés.
	- (A) Pour des résultats « QUANTITATIFS », il est possible de définir jusqu'à 5 niveaux pour les valeurs supérieures et inférieures.

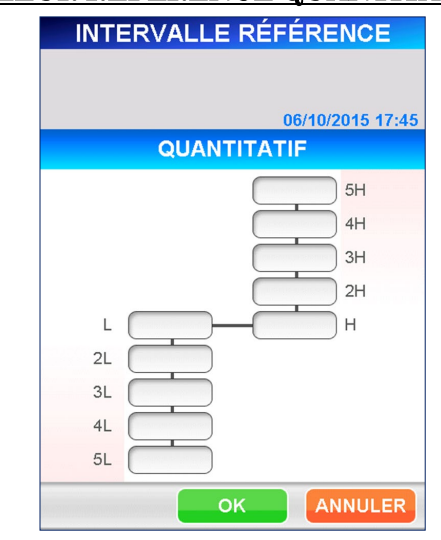

# VALEUR RÉFÉRENCE QUANTITATIVE

――――――――――――――――――――――――――――――――――――――――––––––––––––––––––

Sélectionnez chaque case pour saisir une valeur sur le clavier numérique.

#### ● Plage : 0,000 – 999 999,999

Remarque : assurez-vous que l'ordre des valeurs numériques sera comme suit.

I5<I4<I3<I2<I<S<S2<S3<S4<S5

(B) Pour des résultats « QUALITATIFS », 5 niveaux supérieurs peuvent être définis.

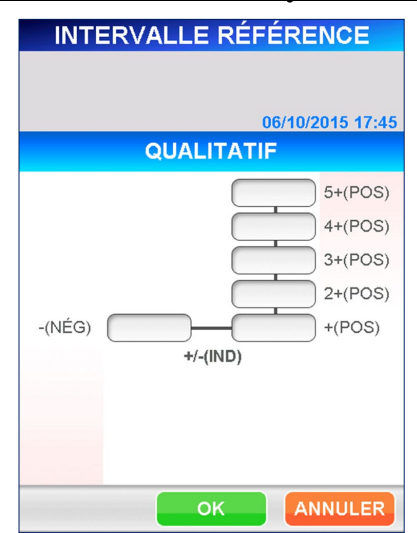

VALEUR RÉFÉRENCE QUALITATIVE

Sélectionnez chaque case pour saisir une valeur sur le clavier numérique.

● Plage : 0,000 – 999 999,999

#### Remarque : assurez-vous que l'ordre des valeurs numériques sera comme suit.

- (NEG)=< +/ - (IND)=< +(POS)<2+<3+<4+<5+

――――――――――――――――――――――――――――――――――――――――––––––––––––––––––

■ Pour des dosages qualitatifs, vous pouvez définir une plage intermédiaire en fixant différentes valeurs pour « - (NÉG) » et « + (POS) » et un marquage de «  $+/-$  (IND) ».

Si vous utilisez la même valeur pour les deux, il n'y aura pas de plage indéterminée.

- 3. Sélectionnez OK pour revenir à l'écran [INTERVALLE DE RÉFÉRENCE].
- 4. Sélectionnez OK pour mémoriser les données saisies et retourner à l'écran [RÉGLAGES DOSAGE].
- 5. Renouvelez les étapes de 1 à 4 pour d'autres substances de dosage selon les besoins.

### **10.4.2 RÉPLICATS ÉTALONNAGE**

À partir de l'écran [RÉPLICATS] vous pouvez fixer le nombre par défaut de réplicats des étalons pendant le dosage ÉTAL.

Lors d'un dosage d'étalonnage, la procédure suivante définie les lignes où les étalonneurs doivent être placés.

1. Sélectionnez RÉPLICATS ÉTAL sur l'écran [RÉGLAGES DOSAGE]. L'écran [RÉPLICAT ÉTAL] suivant s'affiche.

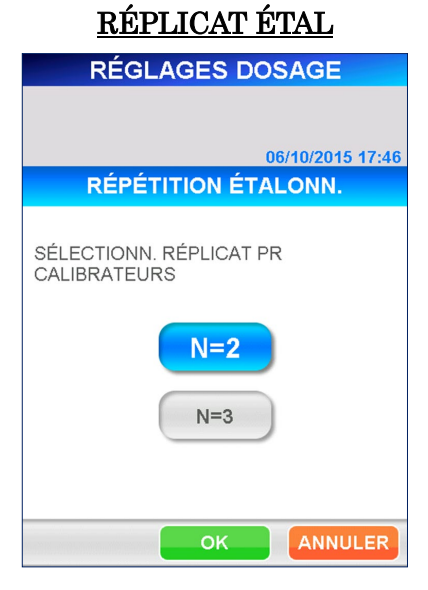

**2.** Sélectionnez  $N = 2$  ou  $N = 3$ .

3. Sélectionnez | OK | pour mémoriser les changements et revenir à l'écran [RÉGLAGES DOSAGE].

――――――――――――――――――――――――――――――――――――――――––––––––––––––––––

#### **10.4.3 ALERTE ÉTAL/CQ**

À partir de l'écran [ALERTE ÉTAL/CQ] vous pouvez fixer le délai d'information de l'utilisateur concernant la péremption de l'ÉTAL ou du CQ. Lorsque la date du dernier étalonnage ou de la dernière mesure CQ arrive dans cette période, un message d'avertissement ou d'alerte est indiqué au démarrage du système et sur l'écran [STATUT RÉACTIF].

1. Sélectionnez ALERTE ÉTAL/CQ sur l'écran [RÉGLAGES DOSAGE]. L'écran suivant [ALERTE ÉTAL/CQ] s'affiche.

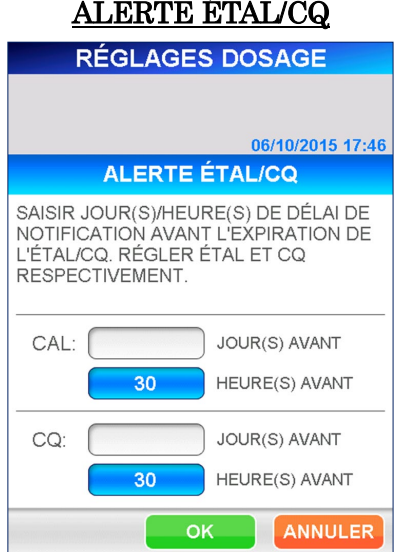

2. Saisir le nombre de jours ou d'heures avec le clavier numérique affiché en sélectionnant la case d'affichage de JOUR(S) ou HR(S). Fixez en jours ou heures. Une fois sélectionnée, la case est affichée en inversé avec le nombre défini et l'autre case est vide.

Fixez le délai pour l'ÉTAL et le CQ séparément.

# • La plage peut être de 0 – 999 JOURS ou de 0 – 30 HEURES Remarque : les jours et les heures ne peuvent pas être définis simultanément. Le chiffre affiché en inverse négatif est effectif.

3. Sélectionnez OK pour mémoriser les données saisies et retourner à l'écran [RÉGLAGES DOSAGE].

#### **10.4.4 Hct% PAR DÉFAUT**

Fixez la valeur par défaut du Hct% utilisée pour le calcul de correction de l'hématocrite pour le résultat d'un échantillon de sang total lorsqu'on ne dispose pas de la valeur réelle de l'hématocrite pour un patient.

1. Sélectionnez Hct% PAR DÉFAUT sur l'écran [RÉGLAGES DOSAGE]. L'écran suivant [Hct% PAR DÉFAUT] s'affiche.

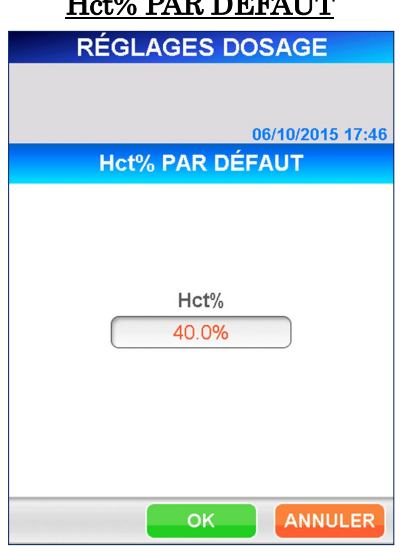

2. Saisissez la nouvelle valeur par défaut à l'aide du clavier numérique affiché en sélectionnant la case d'affichage.

```
\bullet Plage : 0,000 – 60,0 (Valeur initiale : 40,0)
```
3. Sélectionnez OK pour archiver les nouvelles données saisies et revenir à l'écran [RÉGLAGES DOSAGE].

# $H_{\alpha+0}$   $\wedge$  DAD DÉFAUTE

――――――――――――――――――――――――――――――――――――――――––––––––––––––––––

#### **10.4.5 FACTEUR-C**

Fixez un FACTEUR-C lorsque vous voulez corriger la valeur mesurée basée sur les facteurs de corrélation avec une autre méthode de dosage.

Sur les écrans [FACTEUR-C], il n'y a pas de nom de substance au moment de la livraison.

――――――――――――――――――――――――――――――――――――――――––––––––––––––––––

Dans les paramètres d'usine, vous ne pouvez pas fixer/changer les paramètres pour [FACTEUR-C].

Seuls les noms des substances lues à partir de [MC ENTRY CARD] (CARTE D'ENTRÉE MC) sur l'écran [ENTRÉE MC] sont affichés.

1. Sélectionnez FACTEUR-C sur l'écran [RÉGLAGES DOSAGE]. L'écran suivant [FACTEUR-C] s'affiche.

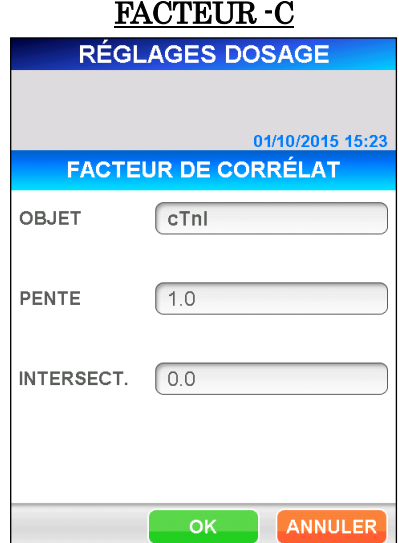

2. Sélectionnez une substance de dosage pour définir le facteur-C à partir de la liste indiquée par la case d'affichage.

Les facteurs de correction pour la PENTE(a) et L'INTERSECTION(b) sont définis par l'équation suivante.

 $Y=aX + b$ 

Où Y : Valeur corrigée

X : Valeur de mesure par PATHFAST

- a : Pente de régression
- b : Intersection Y de régression

#### PENTE

Saisissez la valeur à l'aide du clavier numérique affiché en sélectionnant la case d'affichage.

● Plage : -999 999 999 – 999 999 999

#### INTERSECTION

Saisissez la valeur à l'aide du clavier numérique affiché en sélectionnant la case d'affichage.

#### ● Plage :-999 999 999 – 999 999 999

――――――――――――――――――――――――――――――――――――――――––––––––––––––––––

3. Sélectionnez | OK | pour archiver les nouvelles données saisies et revenir à l'écran [RÉGLAGES DOSAGE].

# **10.5 VERROUILLAGE CQ**

À partir de ce menu, vous pouvez activer/ désactiver la fonction verrouillage CQ et définir les plages de contrôle de chaque niveau CQ.

■ Les détails de la fonction de verrouillage CQ sont décrits dans la section **1.3 À propos de la fonction de Verrouillage CQ** du chapitre **1 À propos de ce manuel**.

Sur les écrans [VERROUILLAGE CQ], il n'y a pas de nom de substance au moment de la livraison.

Dans les paramètres d'usine, vous ne pouvez pas fixer/changer les paramètres pour [VERROUILLAGE CQ].

Seuls les noms des substances lues à partir de [MC ENTRY CARD] (CARTE D'ENTRÉE MC) sur l'écran [ENTRÉE MC] sont affichés.

 $V$ ERDOUTLLAGE CO

1. Sélectionnez VERROUILLAGE CQ sur l'écran [CONFIGURATION]. L'écran suivant [VERROUILLAGE CQ] est affiché.

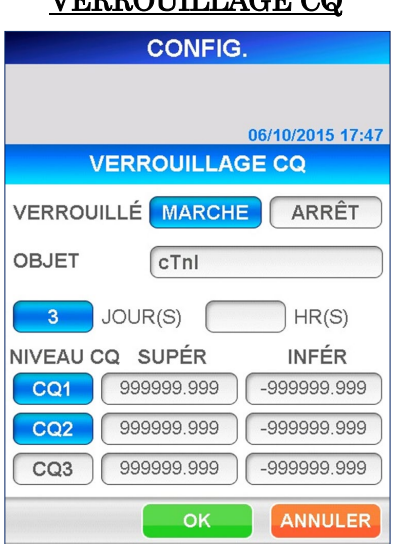

Conditions VERROUILLAGE CQ :

#### VERROUILLAGE

Sélectionnez MARCHE pour activer la fonction de verrouillage du CQ

ou ARRÊT pour désactiver la fonction. Quand elle est sélectionnée, la touche s'affiche en inverse. Les cases d'affichage de JOUR(S) et HR(S) apparaissent lorsque MARCHE est sélectionné.

#### **SUBSTANCE**

Sélectionnez la substance de dosage à partir de la liste affichée en sélectionnant la case d'affichage.

#### JOUR(S)/HEURE(S)

Lorsque la fonction de verrouillage CQ est activée, vous pouvez régler les périodes effectives de CQ en jours ou heures.

 $\text{• Place : } JOUR(S): 1 - 999$  $HEURE(S): 1-30$ 

Remarque : vous ne pouvez pas sélectionner en même temps les jours et les heures.

#### Le nombre effectif s'affiche en inverse.

――――――――――――――――――――――――――――――――――――――――––––––––––––––––––

#### NIVEAU CQ

Sélectionnez les niveaux de CQ à vérifier par rapport à la période effective. Quand elle est sélectionnée, la touche s'affiche en inverse.

#### SUPÉRIEURE / INFÉRIEURE

Réglez les valeurs supérieures et inférieures de la plage de contrôle pour chaque CQ. Saisissez la valeur à l'aide du clavier numérique affiché en sélectionnant la case d'affichage.

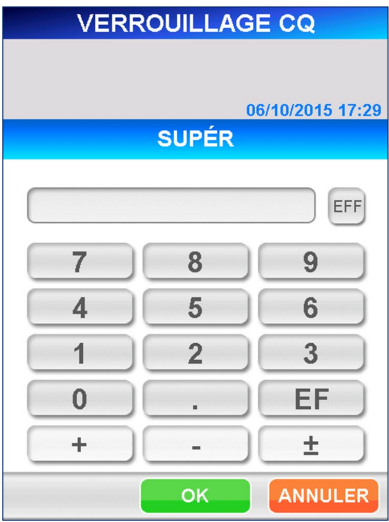

[Clavier numérique]

#### ● Plage : -999 999 999 - 999 999 999

Remarque : assurez-vous que la limite supérieure soit égale ou supérieure à la valeur la plus basse.

Ces valeurs contrôlent la l'échelle du graphique CQ.

2. Sélectionnez OK pour mémoriser les données et revenir à l'écran [CONFIGURATION].

# **10.6 RÉGLAGES SIL**

À partir de ce menu, sélectionnez si vous voulez ou pas communiquer avec l'ordinateur hôte. Activez cette fonction pour régler les paramètres de communication.

1. Sélectionnez | RÉGLAGES SIL | sur l'écran [CONFIGURATION]. L'écran suivant [RÉGLAGES SIL] est affiché.

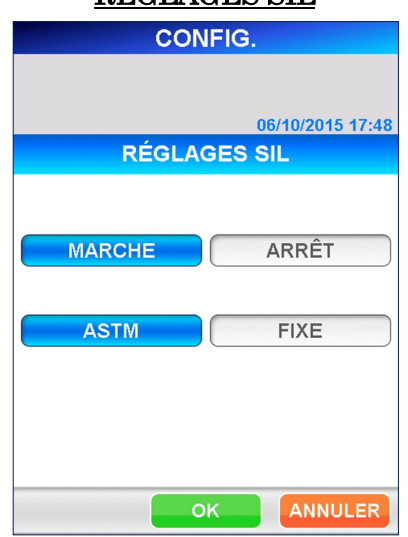

2. Sélectionnez | MARCHE pour activer la fonction communication de l'hôte ou ARRÊT pour désactiver cette fonction. Quand elle est sélectionnée, la touche

s'affiche en surbrillance inversée.

3. Quand MARCHE est sélectionné, les touches ASTM et FIXE sont affichées. Selon le mode de communication avec l'ordinateur hôte demandé,  $sélectionnez | ASTM | ou | FIXE |$ .

#### ASTM

Ce mode est pour la communication hôte basée sur les spécifications de l'interface ASTM. Avec ce mode, PATHFAST initie un message de requête à l'ordinateur hôte en utilisant un identifiant échantillons comme une clé. Les résultats de dosage sont automatiquement envoyés à l'ordinateur hôte lorsque le cycle de dosage est complètement terminé.

#### FIXE

Dans ce mode, PATHFAST délivre les résultats du dosage automatiquement à l'ordinateur hôte après l'achèvement du cycle de dosage, même s'il n'a pas reçu d'ordres de l'ordinateur hôte.

### RÉGLAGES SIL

――――――――――――――――――――――――――――――――――――――――––––––––––––––––––

4. Selon le mode de communication sélectionné, les écrans suivants sont affichés. Pour les deux écrans, les valeurs par défaut sont affichées en caractère gras ci-dessous. Sélectionnez chaque paramètre de la liste en sélectionnant la case d'affichage.

――――――――――――――――――――――――――――――――――――――――––––––––––––––––––

### [ASTM]

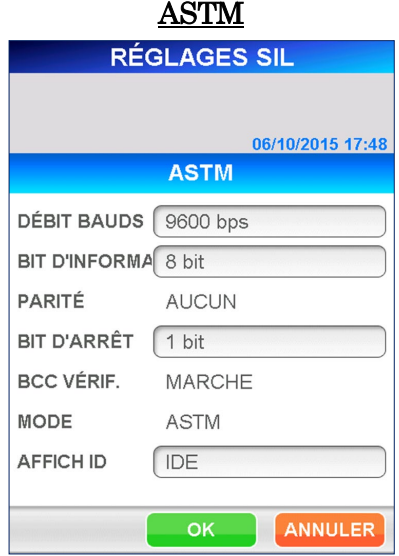

VITESSE DE TRANSMISSION :  $0.00, 0.900, 10, 000, 1$ 

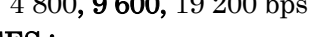

# BIT DE DONNÉES :

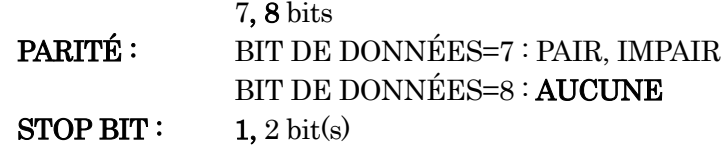

VÉRIFICATION BCC :

MARCHE (fixe)

**MODE : ASTM** (fixe)

#### IDENTIFIANT DISP :

IDE, PID, NOM DU PATIENT

■ Définit la substance à afficher dans la zone IDE de l'écran [INFO ÉCHANTILLON].

**FIXE RÉGLAGES SIL** 06/10/2015 17:48 **FIXE** DÉBIT BAUDS 9600 bps **BIT D'INFORMA** 8 bit PARITÉ **AUCUN** BIT D'ARRÊT | 1 bit **BCC VÉRIF.** MARCHE **MODE FIXE** ANNULER OK.

――――――――――――――――――――――――――――――――――――――――––––––––––––––––––

#### [FIXE]

#### VITESSE DE TRANSMISSION :

4 800, 9 600, 19 200 bps  $B_{\text{B}}$  $B_{\text{B}}$  $B_{\text{B}}$ 

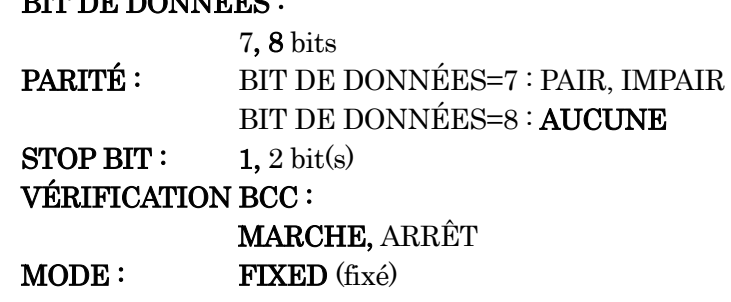

- 5. Sélectionnez  $\overline{OK}$  pour mémoriser les données et revenir à l'écran [CONFIGURATION].
- 6. Pour avoir les nouveaux réglages effectifs, redémarrez PATHFAST. Sélectionnez ÉTEINDRE à partir de l'écran [ADMIN] et suivez les messages affichés.
# **11 ADMIN (Niveau d'accès : 1 et supérieurs)**

Ce chapitre décrit les procédures de mise hors tension de l'instrument, d'alternance des utilisateurs, de mise à jour des versions du logiciel et de vérification des informations de l'instrument.

――――――――――――――――――――――――――――――――――――――――––––––––––––––––––

## **11.1 Présentation**

Les opérations d'administration commencent en sélectionnant ADMIN dans la zone de sous-titre. L'écran [ADMIN] illustré ci-dessous s'affiche.

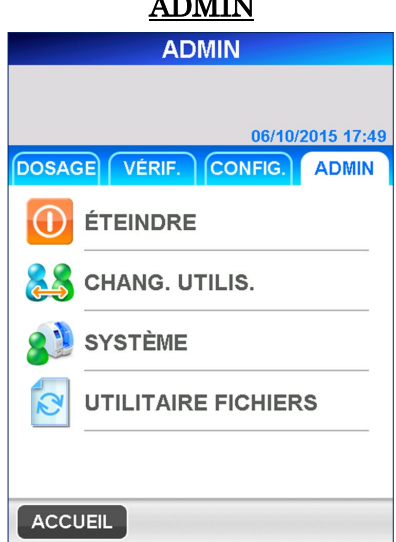

À partir de l'écran [ADMIN], il est possible d'effectuer les opérations suivantes ou la revue des informations archivées dans l'instrument.

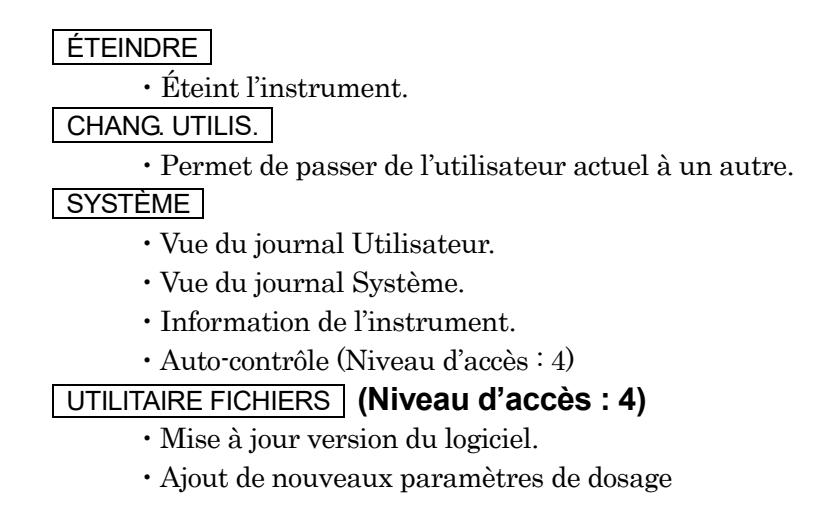

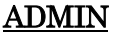

# **11.2 MISE HORS TENSION**

Sélectionnez **ÉTEINDRE** pour mettre l'instrument hors tension.

1. Sélectionnez ÉTEINDRE à partir de l'écran [ADMIN]. Un message confirmant l'opération d'arrêt s'affiche comme suit.

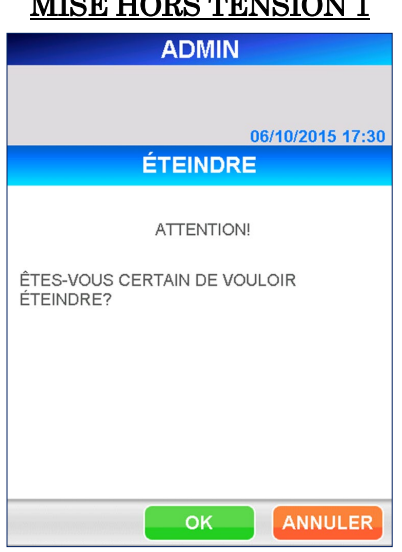

MISE HODS TENSION 1

――――――――――――――――――――――――――――――――――――――――––––––––––––––––––

- 2. Sélectionnez OK pour mettre l'instrument hors tension.
	- Si vous désirez annuler l'arrêt, sélectionnez ANNULER pour retourner à l'écran [ADMIN].
- 3. Lorsque le message « VOUS POUVEZ MAINTENANT COUPER L'ALIMENTATION » est affiché, vous pouvez en toute sécurité couper l'alimentation électrique.

Ne coupez jamais l'alimentation électrique avant que le message « **VOUS POUVEZ MAINTENANT COUPER L'ALIMENTATION.** » ne soit affiché.

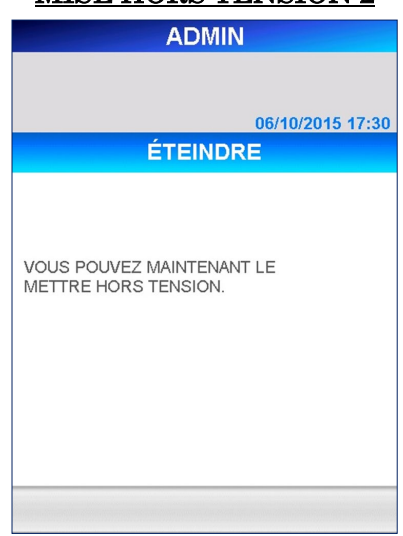

#### MISE HORS TENSION 2

――――――――――――――――――――――――――――――――――――――――––––––––––––––––––

# **11.3 CHANGEMENT UTILISATEUR**

Sélectionnez **CHANG. UTILIS.** lorsque vous désirez passer à un autre utilisateur. L'identifiant de l'utilisateur actif est imprimé sur les résultats de dosage.

1. Sélectionnez CHANG. UTILIS. sur l'écran [ADMIN]. L'écran suivant [CHANGEMENT UTILISATEUR] s'affiche.

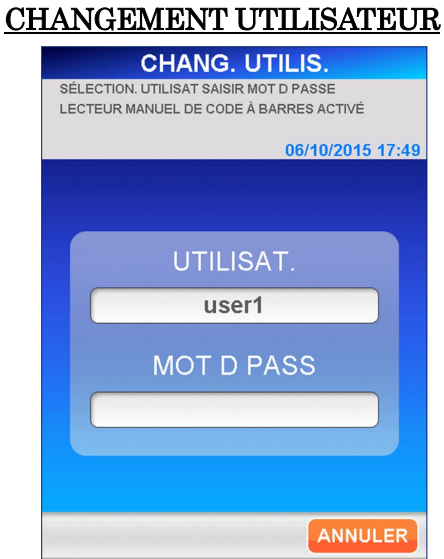

- 2. Sélectionnez le nouvel utilisateur à partir de la liste affichée en sélectionnant la case d'affichage.
	- Le lecteur de code-barres portable peut être utilisé pour numériser un identifiant d'utilisateur sous forme de code-barres.

**3.** Sélectionnez  $\overline{OK}$  pour afficher le clavier complet afin de saisir le mot de passe de l'utilisateur. Tapez le mot de passe et sélectionnez OK pour retourner à l'écran [DOSAGE/ACCUEIL].

――――――――――――――――――――――――――――――――――――――――––––––––––––––––––

# **11.4 SYSTÈME**

À partir de ce menu, il est possible de contrôler les journaux de l'instrument.

Sélectionnez SYSTÈME sur l'écran [ADMIN]. L'écran [SYSTÈME] illustré ci-dessous s'affiche. Vous pouvez sélectionner JOURNAL UTILISATEUR ,  $\mid$  JOURNAL SYSTÈME  $\mid$   $\mid$  INFO. INSTRUMENT  $\mid$   $\mid$   $\mid$  AUTO CONTRÔLE  $\mid$ .

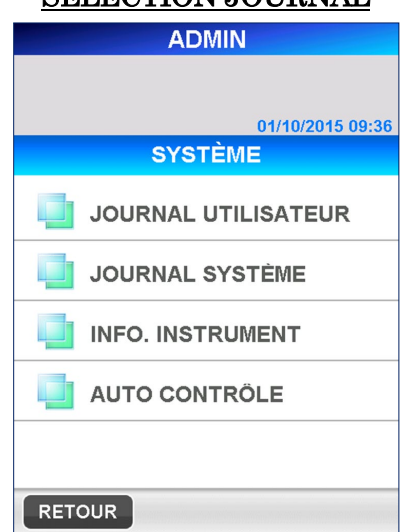

# SÉLECTION JOURNAL

#### **11.4.1 JOURNAL UTILISATEUR**

Le journal journal Utilisateur stocke les informations telles que l'heure de mise sous tension et de mise hors tension, l'heure de début et de fin des dosages et l'heure de modifications éventuelles apportées aux réglages.

1. Sélectionnez JOURNAL UTILISATEUR sur l'écran [SYSTÈME]. L'écran suivant [JOURNAL UTILISATEUR] s'affiche.

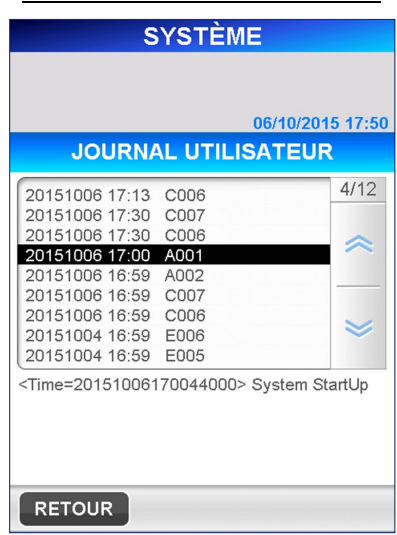

#### JOURNAL UTILISATEUR

――――――――――――――――――――――――――――――――――――――――––––––––––––––––––

#### **11.4.2 SJOURNAL SYSTÈME**

Le journal Système garde en mémoire les erreurs observées au cours du fonctionnement.

1. Sélectionnez JOURNAL SYTSÈME sur l'écran [SYSTÈME]. L'écran suivant [JOURNAL SYSTÈME] s'affiche.

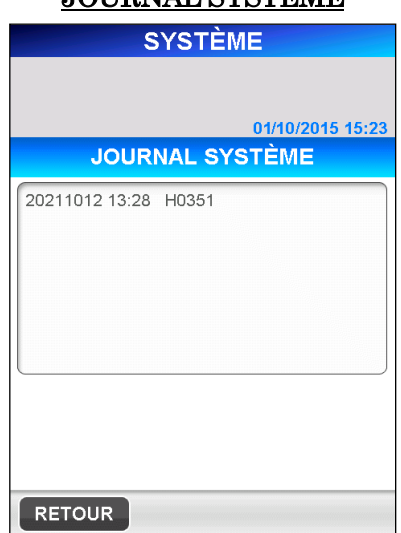

# JOURNAL SYSTÈME

N'hésitez pas à vérifier et communiquer les données de cet écran en cas de dépannage ou parlez-en à votre spécialiste de l'entretien.

#### **11.4.3 INFO. INSTRUMENT**

Le numéro de série de l'instrument (S/N) et le numéro de version du programme apparaissent sur l'écran [INFO. INSTRUMENT].

1. Sélectionnez INFO. INSTRUMENT sur l'écran [SYSTÈME]. L'écran suivant [INFO. INSTRUMENT] apparaît.

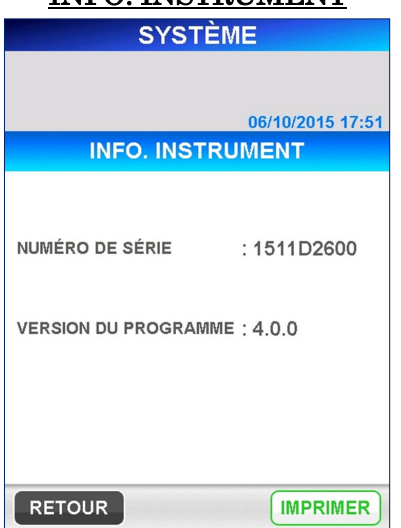

## INFO. INSTRIMENT

――――――――――――――――――――――――――――――――――――――――––––––––––––––––––

## **11.4.4 AUTO-CONTRÔLE (Niveau d'accès : 4)**

La fonction « AUTO-CONTRÔLE » vous permet d'exécuter et de définir les paramètres à l'aide de la fonction d'auto-contrôle. Le processus d'auto-contrôle est également exécutable manuellement.

1. Sélectionnez AUTO CONTRÔLE sur l'écran [SYSTÈME]. L'écran suivant [EXÉCUTER] s'affiche.

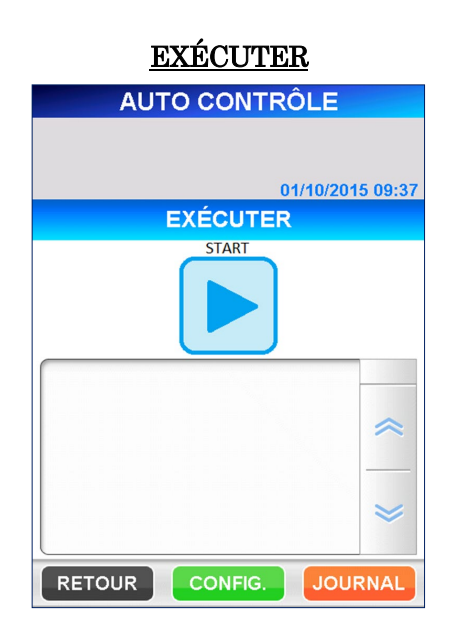

――――――――――――――――――――――――――――――――――――――――––––––––––––––––––

Avant d'exécuter l'auto-contrôle, vérifiez s'il n'y a pas d'embouts usagés laissés dans la boîte à embouts usagés ou et s'il n'y a pas d'embouts dans les orifices du support d'embouts de PATHFAST et fermez le couvercle frontal complètement. Installez également le rouleau de papier dans l'imprimante. Sélectionnez la touche «  $\Box$  » pour initier le processus d'auto-contrôle.

Sélectionnez «  $\Box$  » pour annuler l'exécution du processus d'auto-contrôle illustré sur l'écran ci-dessous.

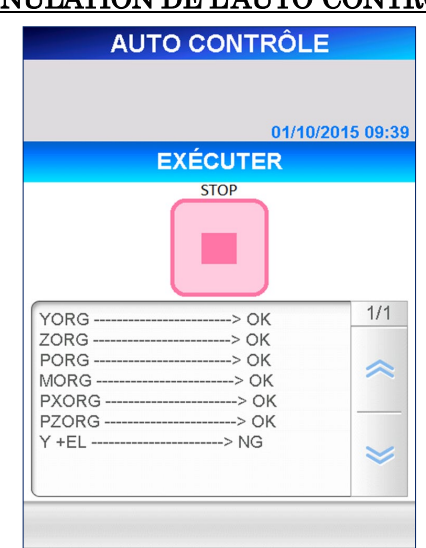

# ANNULATION DE L'AUTO-CONTRÔLE

Les résultats doivent s'afficher sur l'écran sous forme de rapport avec la date d'impression de l'imprimante. Pour chaque élément de contrôle « OK » ou « NG » est affiché pour indiquer la substance pour laquelle un problème a été détecté. Au cas où « NG » est affiché, merci de contacter nos représentants.

2. Sélectionnez la touche RÉGLAGES sur l'écran [EXÉCUTER]. L'écran suivant [RÉGLAGE] apparait.

――――――――――――――――――――――――――――――――――――――――––––––––––––––––––

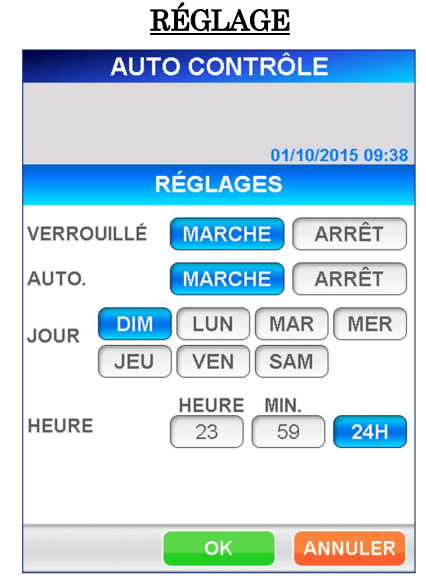

Il est possible de sélectionner [MARCHE] ou [ARRÊT] pour la fonction [VERROUILLAGE] (réglage par défaut : ARRÊT). Lorsque [VERROUILLAGE] est réglé sur [MARCHE] et qu'un problème apparaît une fois l'auto-contrôle terminé, la touche de démarrage barrée s'affiche et aucun dosage n'est autorisé par la suite (mode verrouillage). Dans ce cas, relancez l'auto-contrôle.

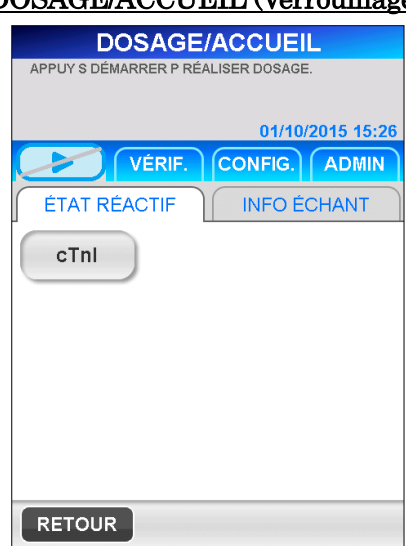

# DOSAGE/ACCUEIL (Verrouillage)

Il est également possible de sélectionner [MARCHE] ou [ARRÊT] pour la fonction [AUTO] (réglage par défaut : ARRÊT). Lorsque [AUTO] est réglé sur [MARCHE], le processus d'auto-contrôle s'exécute automatiquement à intervalles prédéfinis. Les intervalles peuvent être réglés par jour de la semaine et par heure. Plusieurs jours de la semaine peuvent être sélectionnés.

――――――――――――――――――――――――――――――――――――――――––––––––––––––––––

Sachez que l'auto-contrôle automatique ne doit pas être exécuté dans certaines conditions. L'auto-contrôle automatique ne s'exécute pas lors du préchauffage, de la connexion, de la communication du système hôte, de l'indication d'erreur, etc.

Lorsque l'auto-contrôle automatique n'a pas été exécuté et que le [VERROUILLAGE] est réglé sur [MARCHE], la touche de démarrage barrée s'affiche et aucun dosage ne doit être autorisé par la suite (mode verrouillage). Dans ce cas, exécutez à nouveau l'auto-contrôle.

En outre, nous recommandons de régler l'auto-contrôle moins souvent avec PATHFAST.

3. Sélectionnez la touche **JOURNAL** sur l'écran [EXÉCUTER]. L'écran suivant [VÉRIFICATION JOURNAL] s'affiche.

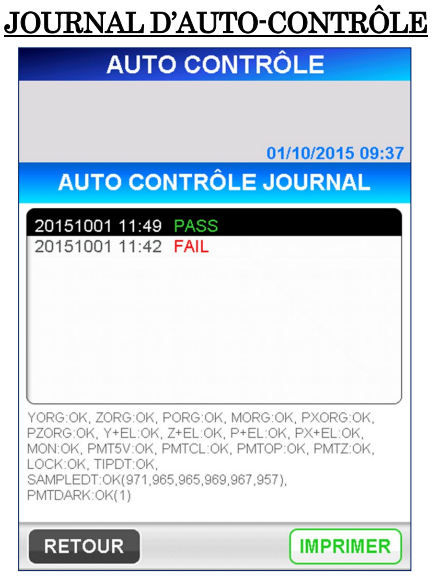

Sur l'écran ci-dessus, les résultats des auto-contrôles réalisés antérieurement peuvent être revus et imprimés. En sélectionnant une substance à l'écran, des informations détaillées sur le journal sélectionné s'affichent dans la partie inférieure de l'écran.

# **11.5 UTILITAIRE FICHIER (Niveau d'accès : 4)**

#### **11.5.1 UTILITAIRE FICHIER**

La fonction [UTILITAIRE FICHIERS] est utilisée pour mettre à jour le logiciel de PATHFAST.

――――――――――――――――――――――――――――――――――――――――––––––––––––––––––

Cette mise à jour peut être nécessaire dans les cas suivants :

- Mise à jour du programme concernant la résolution de problèmes ou l'ajout de fonctions
- Ajout de nouvelles substances de dosage
- Remarque : la mise à jour du logiciel PATHFAST et la procédure correspondante seront transmises par votre représentant PATHFAST, lorsqu'elles seront finalisées.
	- 1. Sélectionnez UTILITAIRE FICHIERS sur l'écran [ADMIN]. L'écran suivant [UTILITAIRE FICHIERS] s'affiche.

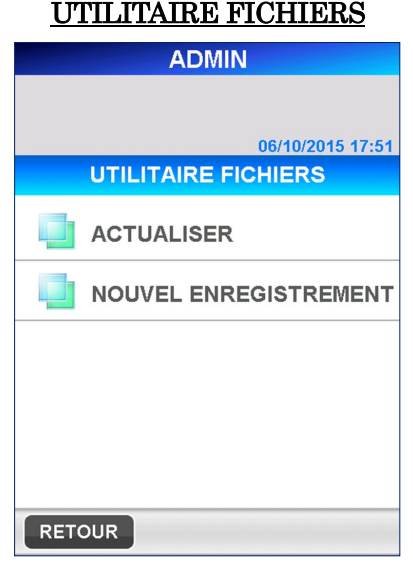

2. Sélectionnez **ACTUALISER** pour afficher l'écran [ACTUALISER]. Pour procéder à la mise à jour du logiciel, sélectionnez la touche DÉMARRER dans la zone de navigation.

> Remarque : les sauvegardes ne peuvent pas être annulées avant qu'elles ne soient terminées.

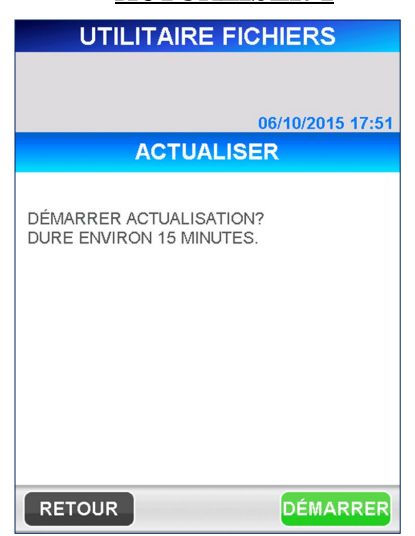

#### ACTUALISER 1

――――――――――――――――――――――――――――――――――――――――––––––––––––––––––

3. Les messages suivant sont affichés sur l'écran durant la sauvegarde des données et à la fin de la sauvegarde.

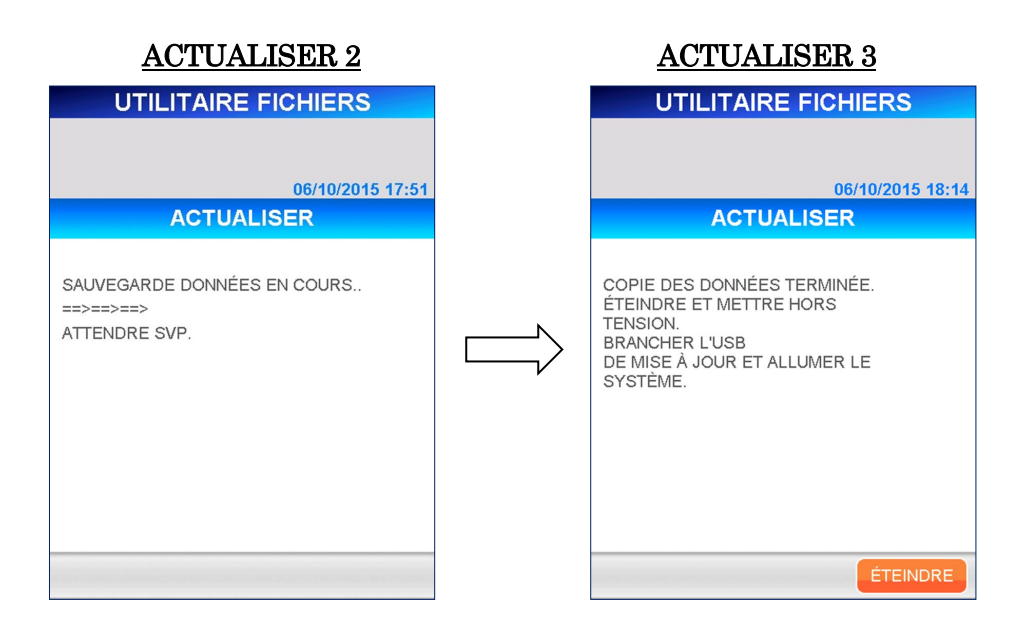

Lorsque le message ci-dessus s'affiche sur l'écran, mettez l'instrument hors tension. Consultez la procédure indiquée en section **11.2 MISE HORS TENSION**  dans ce chapitre.

4. Une fois l'instrument hors tension, débranchez le lecteur de code-barres portable de l'instrument et insérez la clé mémoire USB fournie.

5. Mettez l'instrument sous tension.

Le message suivant s'affiche sur l'écran et vous demande si vous souhaitez continuer l'opération de mise à jour du logiciel. Sélectionnez | OK | pour continuer.

――――――――――――――――――――――――――――――――――――――――––––––––––––––––––

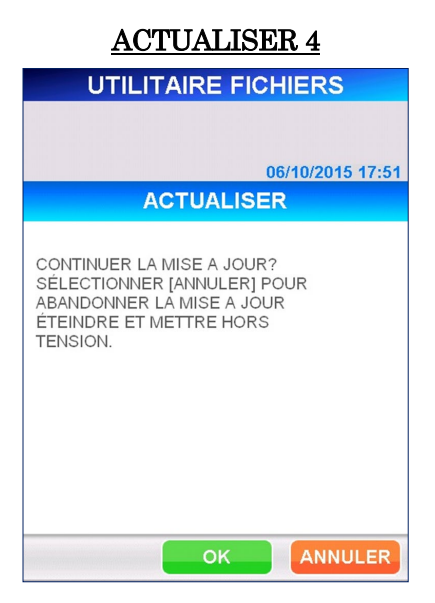

6. Après avoir sélectionné OK , les écrans suivants s'affichent.

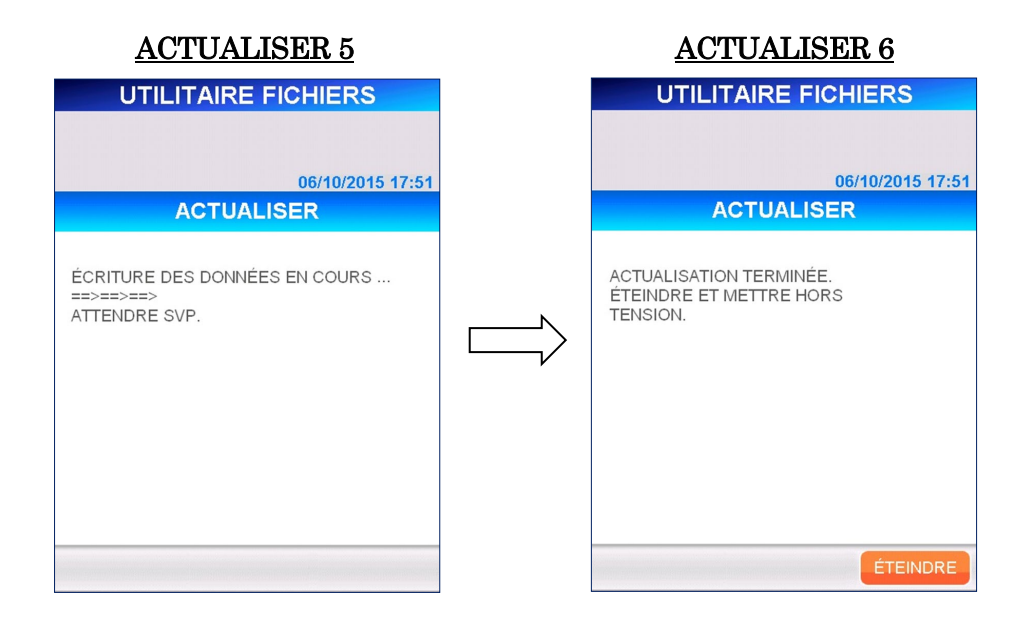

7. Après avoir effectué la procédure de mise hors tension, retirez la clé mémoire USB et branchez le lecteur de code-barres portable, puis mettez l'instrument sous tension. Confirmez que la version du logiciel a été mise à jour en sélectionnant les touches **ADMIN**, SYSTÈME et **INFO.INSTRUMENT** consécutivement.

#### **11.5.2 NOUVEL ENREGISTREMENT**

À partir de l'écran [NOUVEL ENREGISTREMENT], vous pouvez ajouter des paramètres de dosage pour de nouveaux réactifs sans mise à jour du programme système.

――――――――――――――――――――――――――――――――――――――――––––––––––––––––––

Pour effectuer cette opération, vous aurez besoin de la « FICHE TECHNIQUE DES PARAMÈTRES DE LA SUBSTANCE » et d'un lecteur de code-barres portable.

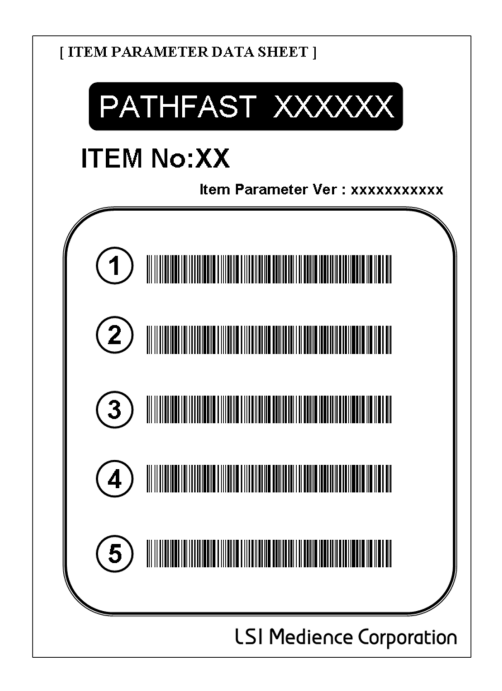

Si une nouvelle substance de dosage est produite, nous vous fourniront la « FICHE TECHNIQUE DES PARAMÈTRES DE LA SUBSTANCE »

1. En sélectionnant NOUVEL ENREGISTREMENT sur l'écran [UTILITAIRE FICHIERS], le message d'avertissement suivant s'affiche.

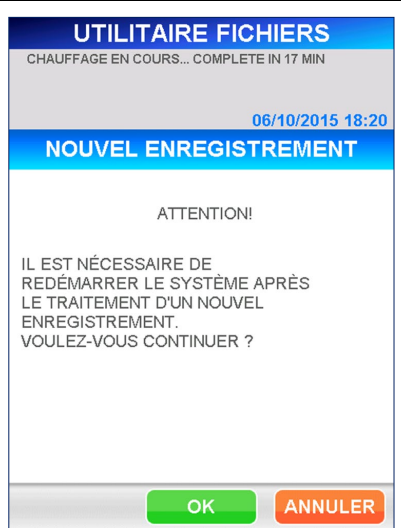

#### NOUVEL ENREGISTREMENT 1

2. Sélectionnez OK et sélectionnez AJOUT DES PARAMÈTRES D'UN ÈLÈI à partir de l'écran [NOUVEL ENREGISTREMENT] pour afficher l'écran [AJOUT DES PARAMÈTRES D'UNE SUBSTANCE].

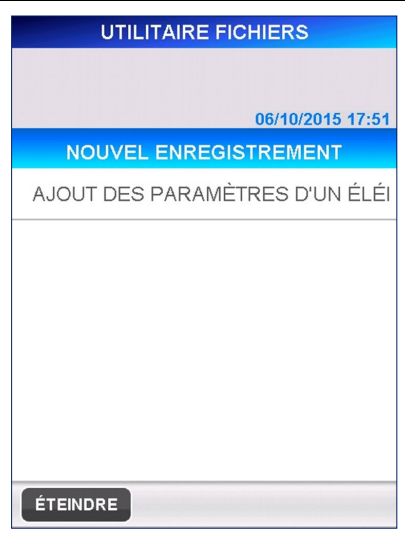

## NOUVEL ENREGISTREMENT 2

――――――――――――――――――――――――――――――――――――――――––––––––––––––––––

# AJOUT DES PARAMÈTRES D'UNE SUBSTANCE 1

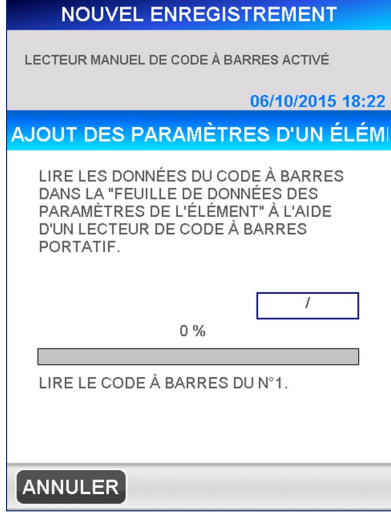

3. Conformément aux indications affichées à l'écran, veuillez transmettre les données du code-barres de la [FICHE TECHNIQUE DES PARAMÈTRES DE LA SUBSTANCE] avec un lecteur de code-barres portable.

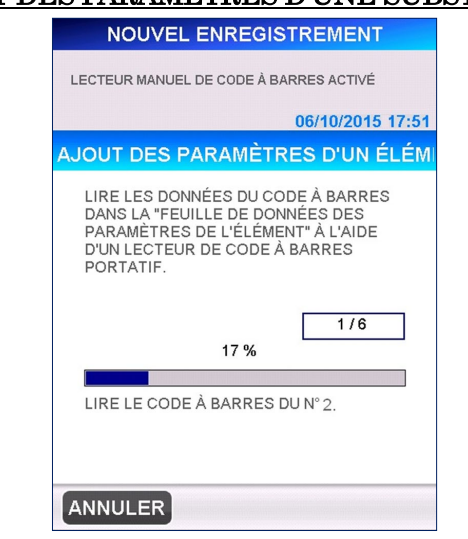

AJOUT DES PARAMÈTRES D'UNE SUBSTANCE 2

――――――――――――――――――――――――――――――――――――――――––––––––––––––––––

4. Après avoir lu les informations du code-barres, l'écran de confirmation, qui ajoute les paramètres de l'élément, s'affiche. Sélectionnez | OK | pour terminer la lecture.

# AJOUT DES PARAMÈTRES D'UNE SUBSTANCE 3

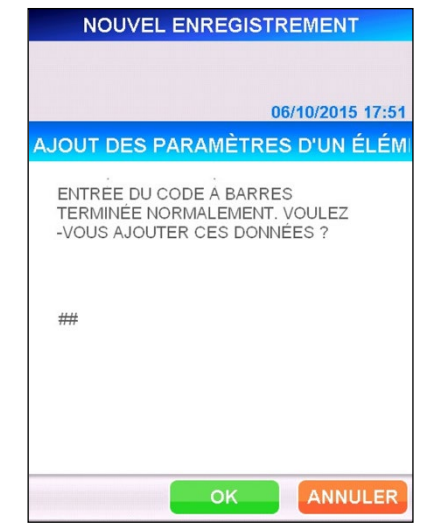

5. Cela vous amène à l'écran [AJOUT PARAMÈTRES D'UNE SUBSTANCE]. Si vous avez ajouté toutes les substance, sélectionnez **ÉTEINDRE** pour redémarrer PATHFAST.

――――――――――――――――――――――――――――――――――――――――––––––––––––––––––

# **12 Dosage d'échantillon sur requête d'hôte (Niveaux d'accès : 1 et supérieurs)**

――――――――――――――――――――――――――――――――――――――――––––––––––––––––––

Ce chapitre traite de la procédure de dosage des échantillons patient par les commandes d'un ordinateur hôte, à travers une opération de requête, utilisant l'IDE (Identifiant Échantillon) comme index de mot clé. Veuillez consulter le Chapitre **5 Préparation au dosage et fonctionnement de base** pour de plus amples information sur la préparation du démarrage de l'opération de dosage.

# **12.1 Vérification de l'efficacité de l'ÉTAL et du CQ**

1. Vérifiez si les données d'étalonnage et le CQ sont valides pour toutes les substances de dosage enregistrées sur l'écran [STATUT ÉTAL/CQ]. Sélectionnez une substance de dosage sur l'écran [DOSAGE/ACCUEIL]. (Cette étape n'est pas nécessaire pour le CQ, lorsque la fonction de verrouillage CQ est désactivée.)

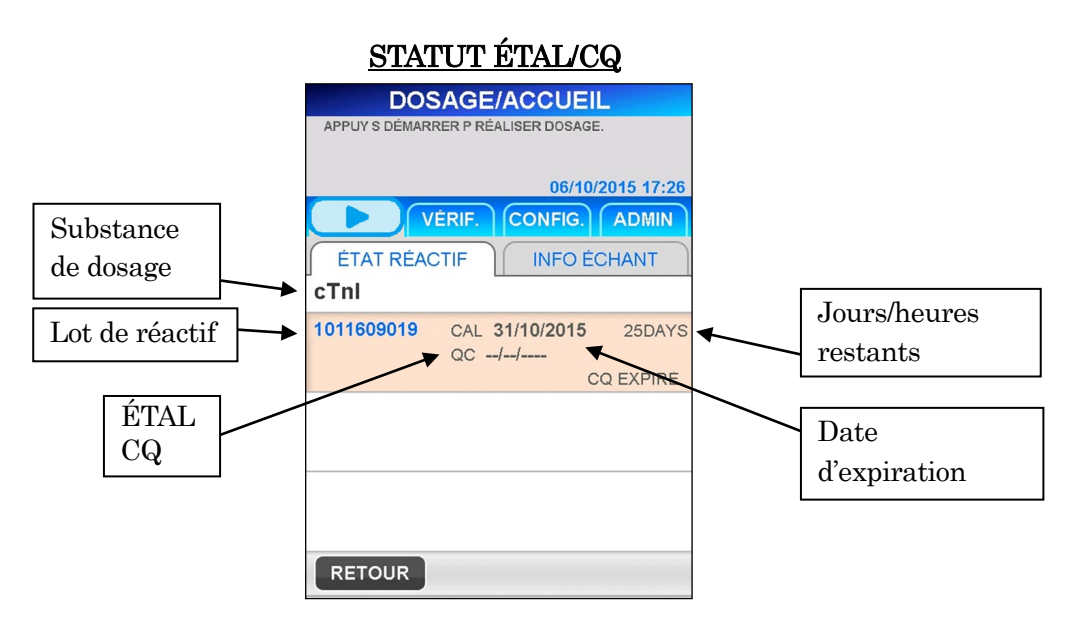

Remarque : pour ces substances de dosage sans données valides d'étalonnage ou de CQ, un message d'erreur s'affiche après que le cycle de dosage a démarré. Pour poursuivre le cycle de dosage, annulez l'ordre pour cette ligne. Avant de procéder à un dosage d'échantillon patient, effectuez un cycle de dosage ÉTAL et/ou CQ. Avant de recevoir des ordres de l'ordinateur hôte, nous vous conseillons de vérifier l'efficacité de l'étalonnage et du CQ pour toutes les substances de dosage enregistrées.

# **12.2 Obtention des informations de l'échantillon**

Obtenez les informations de l'échantillon en interrogeant l'ordinateur hôte et en utilisant l'identifiant échantillon (IDE) en tant que champ clé. La procédure ci-dessous décrit comment obtenir des ordres et d'autres informations pour les échantillons de patient.

――――――――――――――――――――――――――――――――――――――――––––––––––––––––––

PATHFAST peut recevoir les informations échantillon suivantes.

- Identifiant patient
- Nom du patient
- Date de naissance (Non affichée sur l'écran PATHFAST)
- Sexe (Non affiché sur l'écran PATHFAST)
- Numéros de substance de dosage

(Affichés comme substance de dosage sur l'écran PATHFAST)

- 1. La touche REQUÊTE apparaît dans la zone de navigation à droite de l'écran [DOSAGE/ACCUEIL].
	- Cette touche apparaît uniquement lorsque le mode de communication avec l'ordinateur hôte ASTM est sélectionné.

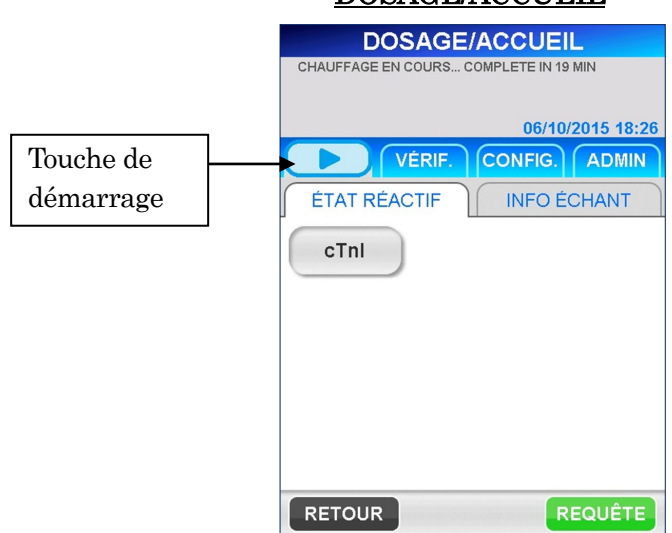

#### DOSAGE/ACCUEIL

2. Sélectionnez REQUÊTE pour afficher l'écran [REQUÊTE1].

――――――――――――――――――――――――――――――――――――――――––––––––––––––––––

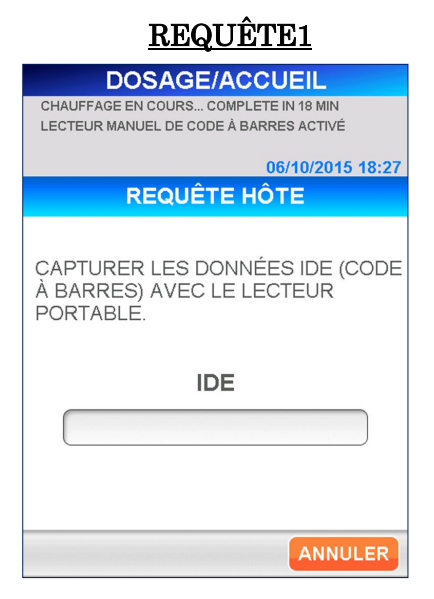

3. Lisez le code-barres de l'échantillon pour saisir l'identifiant échantillon.

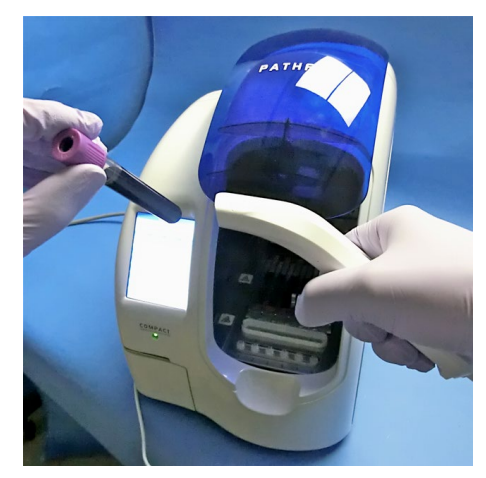

[Lecture à l'aide du lecteur de code-barres portable]

4. Lorsque le lecteur ne peut pas lire le code-barres ou lorsque vous désirez saisir l'identifiant manuellement, sélectionnez la case d'affichage de l'IDE pour afficher le clavier complet.

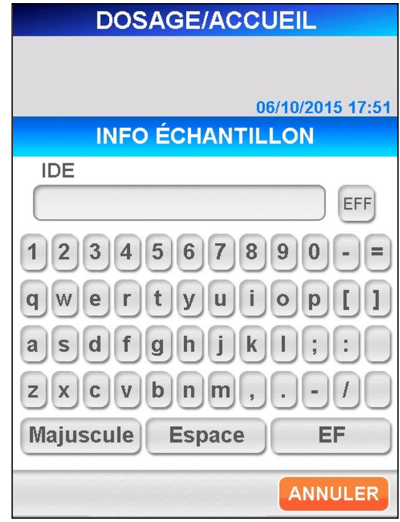

――――――――――――――――――――――――――――――――――――――――––––––––––––––––––

#### [Clavier complet]

- Longueur : 1 à 20 caractères du clavier complet, toutes les touches pouvant être utilisées, y compris les espaces.
- 5. Sélectionnez OK sur l'écran du clavier pour afficher le message de confirmation ci-dessous.

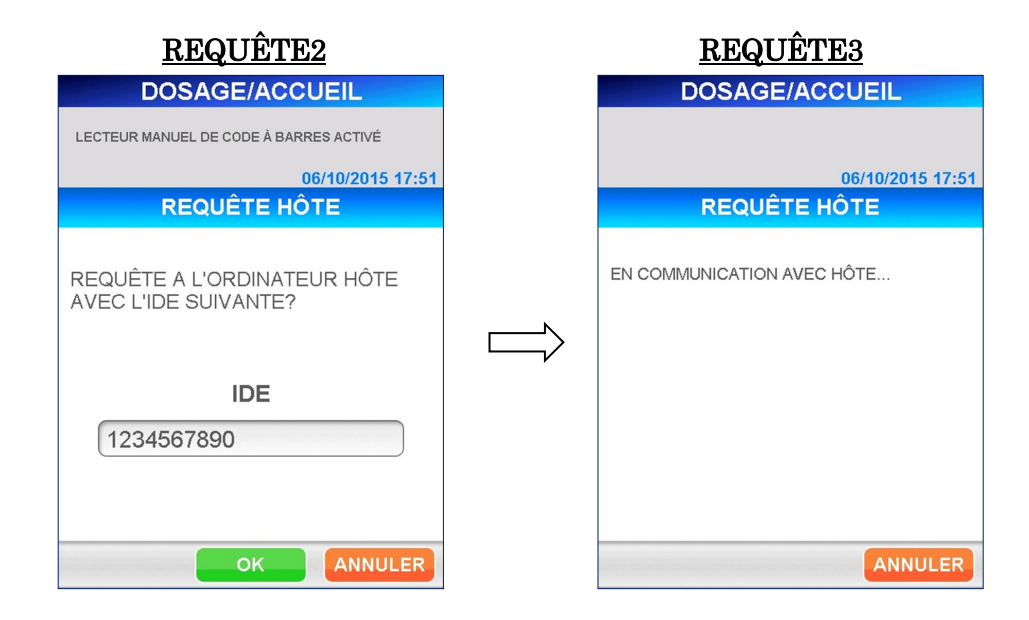

6. À réception des informations de l'échantillon à partir de l'ordinateur hôte, l'écran suivant s'affiche automatiquement. Sur l'écran [INFORMATIONS ÉCHANTILLON 1] les informations sur les substances de dosage, les IDE ou les informations prédéfinies du patient sont attribuées à chaque ligne disponible selon l'ordre de réception.

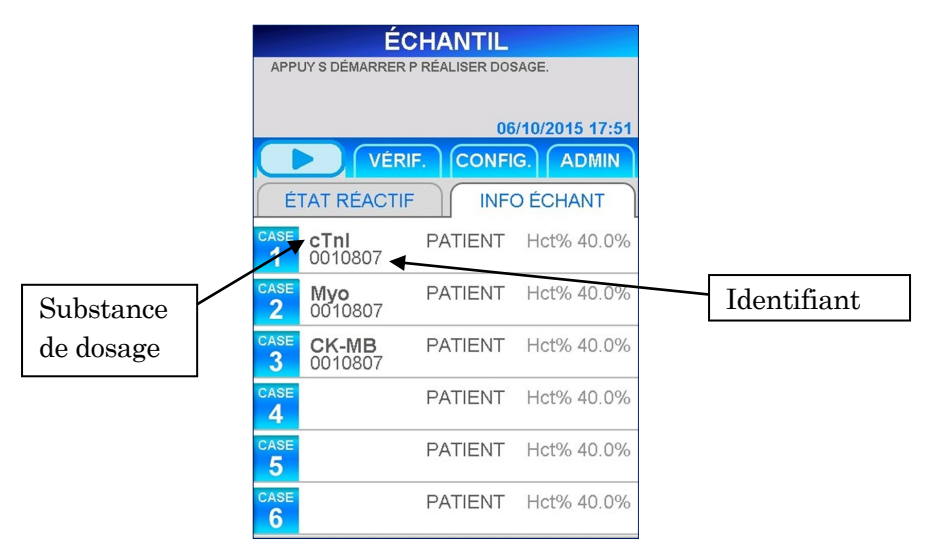

# INFORMATIONS ÉCHANTILLON 1

――――――――――――――――――――――――――――――――――――――――––––––––––––––––––

Mise en garde : lorsque les ordres sont reçus à partir d'un ordinateur hôte, chaque substance de dosage est attribuée à une ligne selon les indications de l'écran ci-dessus. Les cartouches de réactif et les échantillons de patient doivent être disposés afin de correspondre à la ligne désignée.

- Sur l'écran ci-dessus, vous pouvez choisir les informations à afficher pour l' identifiant Consultez la section **10.6 RÉGLAGES SIL** dans le chapitre **10 CONFIGURATION** pour les détails.
	- IDE (Identifiant échantillon)
	- IDP (Identifiant de patient)
	- Nom du patient

7. Dans le cas où plusieurs dosages de substances ne peuvent pas être effectués simultanément. Les réactifs du PATHFAST doivent être utilisés selon le protocole établi pour chaque réactif. Les dosages suivant le même protocole peuvent être effectués en même temps. Mais dans le cas où les protocoles sont différents, des dosages distincts sont nécessaires.

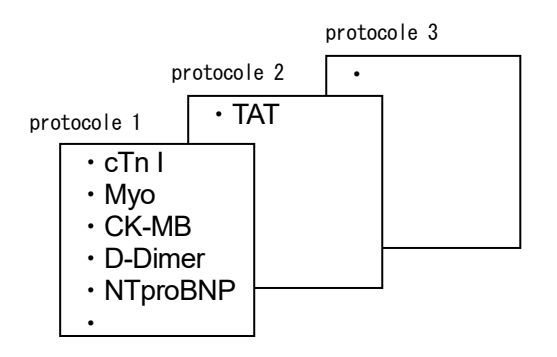

――――――――――――――――――――――――――――――――――――――――––––––––––––––––––

8. Si les ordres provenant d'un ordinateur hôte contiennent une combinaison de dosages ne pouvant pas être effectués simultanément, PATHFAST groupera les substances à doser par protocole et affichera les groupes de dosages.

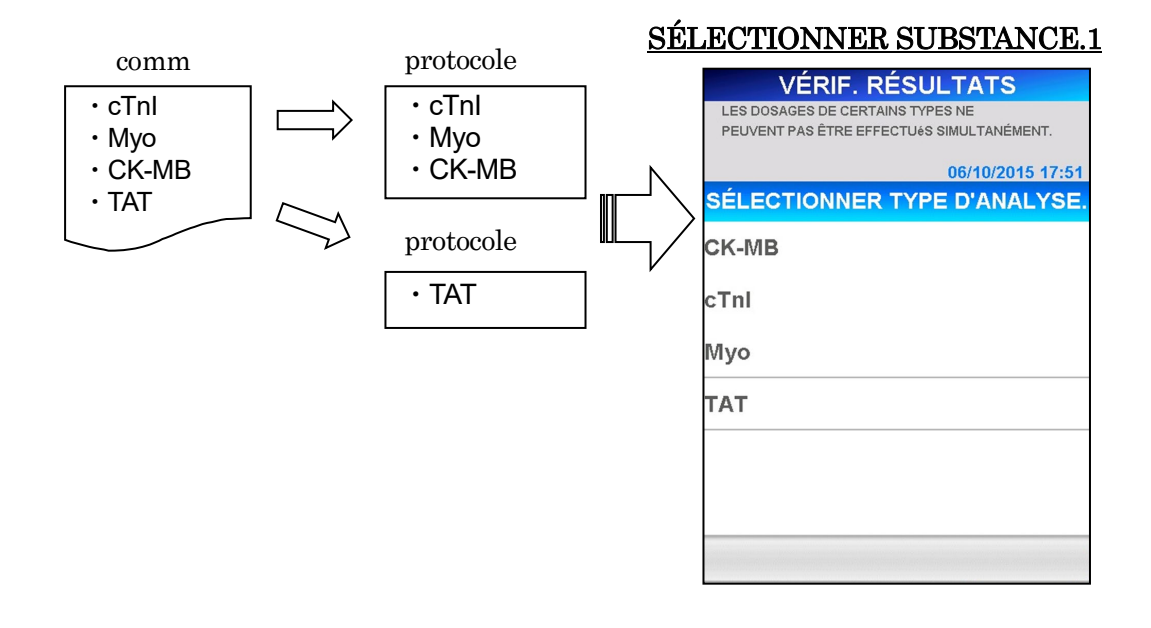

9. Si vous sélectionnez un groupe à doser en premier et si vous sélectionnez OK , PATHFAST affichera un message informant que les dosages sont réservés à l'écran [INFORMATIONS ÉCHANTILLON 2].

――――――――――――――――――――――――――――――――――――――――––––––––––––––––––

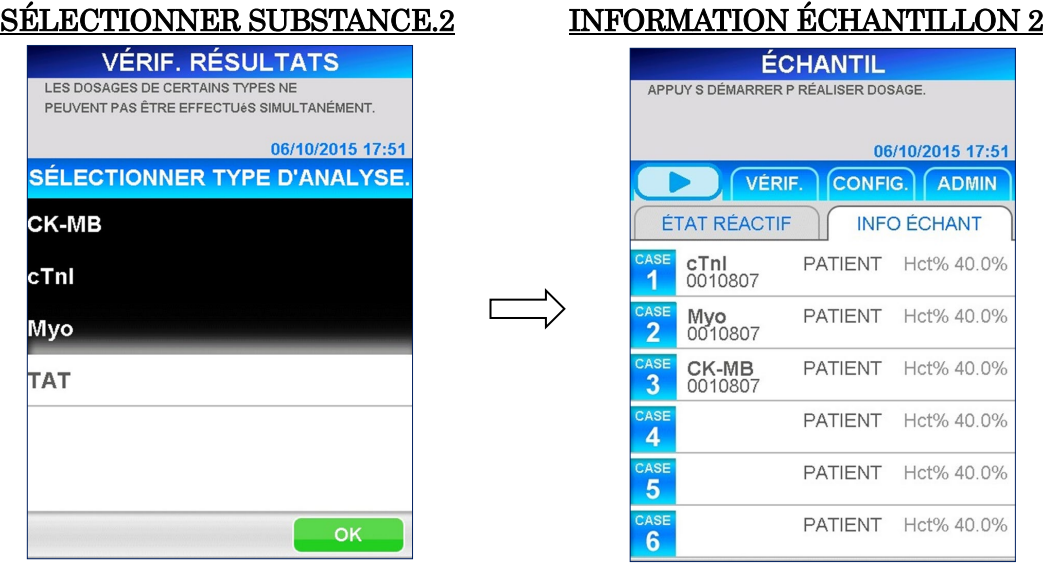

10. Les dosages non sélectionnés sont archivés dans la mémoire interne comme dosage de réserve à effectuer par la suite, après que les dosages sélectionnés sont finalisés, ces dosages archivés sont affichés sur les lignes de l'écran [INFORMATIONS ÉCHANTILLON 3]

# ACHÈVEMENT DES PREMIERS DOSAGES INFORMATION ÉCHANTILLON 3

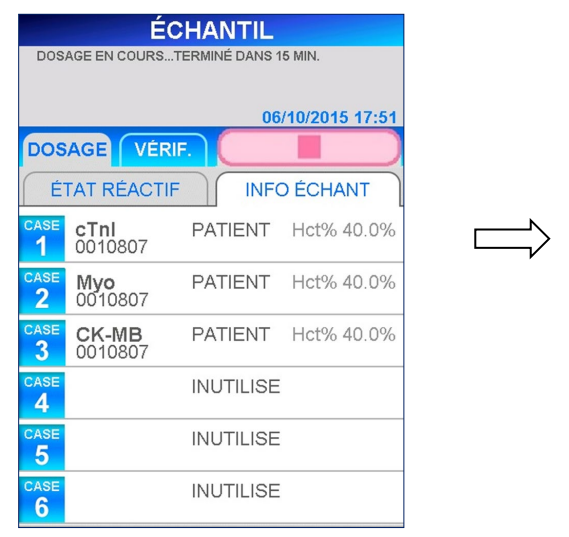

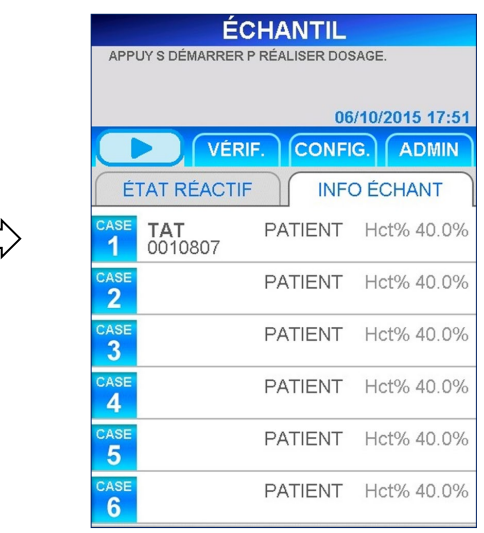

■ Si la mémoire contient plusieurs groupes de dosage, l'écran [SÉLECTIONNER SUBSTANCE 1] s'affichera une nouvelle fois, et vous pourrez sélectionner le groupe pour le prochain dosage.

11. Si une ligne est inutilisée sur l'écran [INFORMATIONS ÉCHANTILLON 2], vous pouvez recevoir un ordre de l'ordinateur hôte pour un autre échantillon. Sélectionnez **ÉTAT RÉACTIF** pour passer à l'écran [DOSAGE/ACCUEIL] et renouvelez les étapes 1 à 9 ci-dessus.

――――――――――――――――――――――――――――――――――――――――––––––––––––––––––

- Dans le cas d'une combinaison de dosages ne pouvant pas être effectués simultanément, les lignes disponibles pour les dosages du groupe de protocole sélectionné auparavant seront additionnées. Les autres dosages seront archivés dans la mémoire interne en fonction du protocole.
- 12. Dans le cas où aucune information relative à l'ordre n'est reçue de l'ordinateur hôte ou que trop d'ordres sont reçus de ce dernier, les messages suivants sont affichés sur l'écran.
	- En l'absence d'informations d'ordre [PAS D'ORDRE REÇU. VÉRIFIER IDE.]
	- Si trop d'ordres sont reçus [NOMBRE D'ESSAIS PERMIS DÉPASSÉ. DOSER CET ÉCHANTILLON DANS LE PROCHAIN]
	- Les tests supplémentaires seront archivés dans la mémoire interne.

De plus, si une erreur est détectée dans la communication avec l'hôte, les messages et codes d'erreur correspondants s'affichent sur l'écran. Consultez la Section **14.4 Messages d'erreur** pour de plus amples informations.

13. Lorsque la réception des ordres de l'ordinateur hôte est terminée, vérifiez les informations d'ordre de chaque échantillon sur l'écran [INFORMATIONS ÉCHANTILLON]. Pour vérifier les détails de chaque ligne, sélectionnez  $N^{\circ}$  DE LIGNE. pour afficher l'écran [MODIFIER INFORMATIONS].

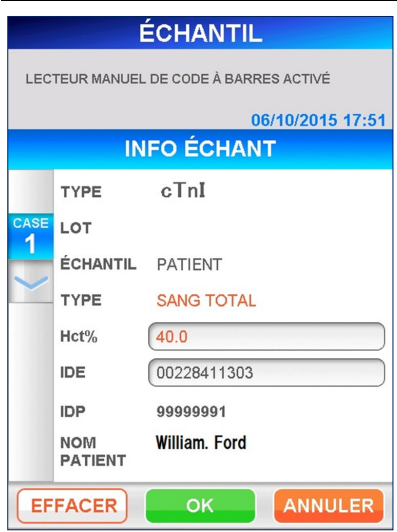

#### MODIFIER INFORMATIONS

――――――――――――――――――――――――――――――――――――――――––––––––––––––––––

14. Sélectionnez **EFFACER** pour supprimer les informations de l'échantillon. Vous recevrez le message de confirmation suivant. « SUPPRIMER INFO LIGNE ? »

 $Sélectionnez \mid OK \mid pour supprimer \le is information of the l'échantillon patient.$ Vous pouvez vérifier si les informations ont bien été effacées sur l'écran [INFORMATIONS ÉCHANTILLON].

- Si la mémoire interne contient les réserves pour les mêmes dosages que ceux du groupe qui a été effacé, les dosages de réserve seront assignés automatiquement aux mêmes lignes.
- 15. Pour modifier le taux d'hématocrite de l'échantillon, sélectionnez la case d'affichage de la Hct% pour saisir la valeur sur le clavier numérique.
	- Plage :  $0,000 60,0$  (Valeur initiale :  $40,0$ )
	- Si l'échantillon n'est pas détecté comme étant du sang total, le taux Hct% est masqué.

Mise en garde : vous n'avez pas à modifier l'IDE de la ligne par l'ordinateur hôte.

- 16. Suivez la même procédure pour tous les autres échantillons de sang total.
- 17. Après avoir vérifié toutes les informations, retournez à l'écran [INFORMATIONS ÉCHANTILLON] pour préparer le démarrage du cycle de dosage.

# **12.3 Préparation de l'instrument et des échantillons**

#### **12.3.1 Réglage du collecteur d'embouts (PATHFAST WASTE BOX)**

Avant de préparer les échantillons et le réactif, vérifiez s'il ne reste pas d'embouts usagés dans le collecteur d'embouts. Si nécessaire, retirez le collecteur et jetez les embouts usagés. Replacez le collecteur.

――――――――――――――――――――――――――――――――――――――――––––––––––––––––––

#### Remarque : remplacez le collecteur tous les 20 cycles de dosage ou une fois par semaine.

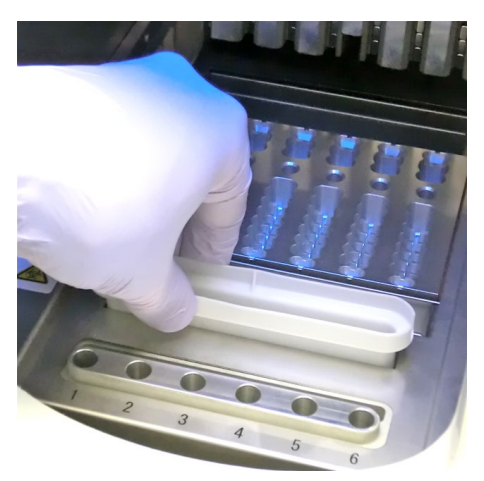

[Réglage du collecteur d'embouts]

#### **12.3.2 Préparation de l'échantillon**

Les types d'échantillons (sang total, plasma ou sérum), anticoagulants et le volume de l'échantillon dépendent du dosage. Consultez la notice des réactifs appropriés pour de plus amples détails.

Suivez les précautions universelles pour la manipulation et le prélèvement des échantillons.

#### **12.3.3 Préparation des cartouches de réactif et réglage sur PATHFAST**

Lors de la préparation des cartouches de réactifs pour les cycles de dosage, respectez les précautions ci-dessous.

- Portez des équipements de protection individuelle afin d'éviter toute contamination avec d'autres réactifs ou échantillons.
- Procédez aux dosages peu de temps après avoir sorti les cartouches de réactif du réfrigérateur. Ne laissez pas les cartouches de réactif à température ambiante pendant des périodes prolongées.
- Suivez les instructions de précaution figurant sur les notices concernées.

1. Sortez les cartouches de réactif du réfrigérateur. Insérez les cartouches de réactif dans les fentes du support des cartouches de réactif et enfoncez-les fermement pour les mettre en place.

――――――――――――――――――――――――――――――――――――――――––––––––––––––––––

Les précautions suivantes devront être prises pendant la procédure afin d'éviter des résultats erronés.

- Lors de leur manipulation, tenez toujours les cartouches par leur rebord. Évitez de toucher les feuillets isolants en aluminium et les puits de détection.
- Attention de ne pas introduire de salive dans le puits de détection en soufflant dans le puits.
- N'utilisez pas les cartouches de réactif ayant été en contact avec le sol.
- Avant de tester, enlevez toutes les bulles présentes dans les puits de cartouche de réactif ou le liquide présent sur la face interne du feuillet en aluminium en tapotant doucement la cartouche sur une surface plane.

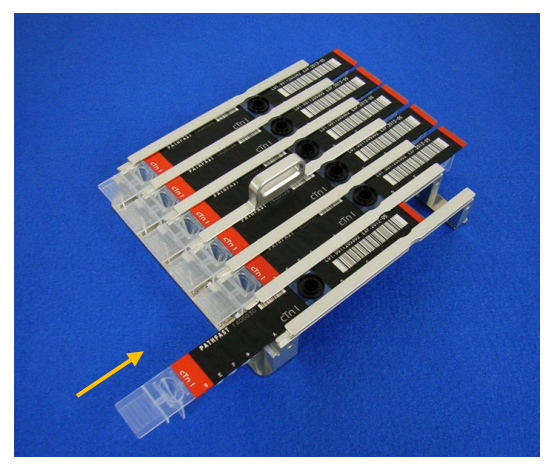

[Insertion de la cartouche de réactif sur le support de la cartouche de réactif]

2. Distribuez l'échantillon dans le puits d'échantillonnage de la cartouche de réactif jusqu'au niveau de la ligne située à l'intérieur du puits à l'aide d'une pipette ou d'un compte-gouttes. Éliminez toutes les bulles avant de procéder au dosage.

――――――――――――――――――――――――――――――――――――――――––––––––––––––––––

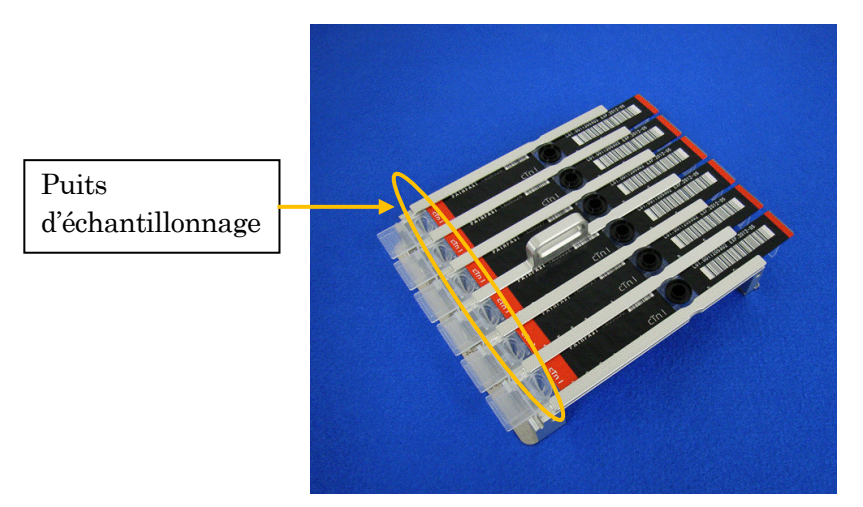

[Distribution des échantillons dans les puits d'échantillonnage]

Mise en garde : lorsque les ordres sont reçus à partir d'un ordinateur hôte, chaque substance de dosage est attribuée à une ligne selon les indications de l'écran ci-dessus. Les cartouches de réactif et les échantillons de patient doivent être disposés afin de correspondre à la ligne désignée.

3. Ouvrez le couvercle frontal de l'instrument et mettez correctement en place le support à cartouches de réactif.

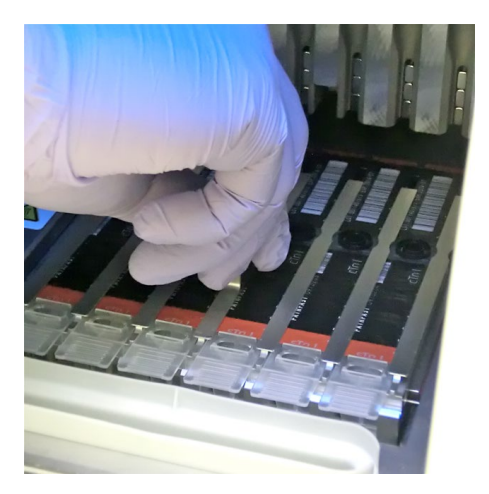

[Réglage du support des cartouches de réactif]

## **12.3.4 Réglage des embouts jetables (PATHFAST TIP)**

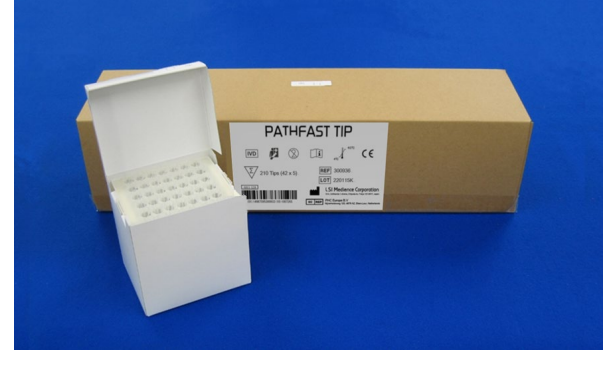

Utilisez les embouts jetables indiqués pour PATHFAST.

――――――――――――――――――――――――――――――――――――――――––––––––––––––––––

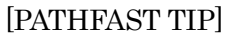

1. Prenez des embouts jetables neufs de la boîte et placez-les dans les trous du porte-embouts de PATHFAST pour les lignes affectées aux cartouches de réactif. Attention à ne pas utiliser des embouts sales ou endommagés.

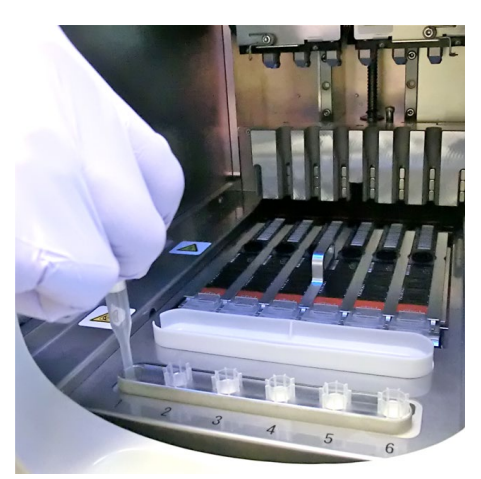

[Réglage des embouts PATHFAST TIPs]

2. Une fois les embouts jetables placés sur le porte-embouts, fermez le couvercle frontal complètement.

――――――――――――――――――――――――――――――――――――――――––––––––––––––––––

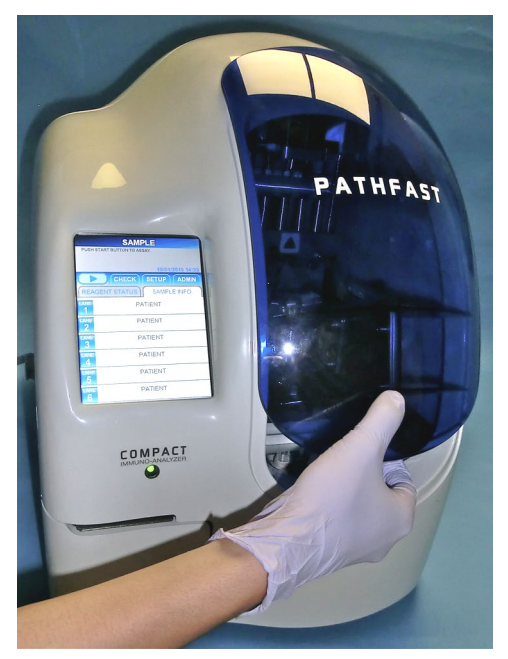

[Fermeture du couvercle frontal]

#### **12.4 Démarrage du dosage et fin du dosage**

#### **12.4.1 Démarrage du dosage**

1. Appuyez sur la touche « » dans la zone de sous-titre de l'écran pour lancer le cycle de dosage.

#### Remarque :

- ・Démarrez le dosage rapidement une fois la préparation terminée.
- ・La précipitation des cellules sanguines dans un échantillon de sang total ou l'évaporation de l'échantillon est susceptible d'affecter les résultats obtenus.

Avant de démarrer le dosage proprement dit, PATHFAST effectue plusieurs vérifications.

Un message d'erreur sera affiché en cas de détection d'anomalie.

Restez à proximité de l'instrument de manière à pouvoir prendre les mesures adéquates en cas de besoin et en fonction du message affiché. Consultez le chapitre **14 Résolution des problèmes** pour de plus amples informations sur les messages d'erreur.

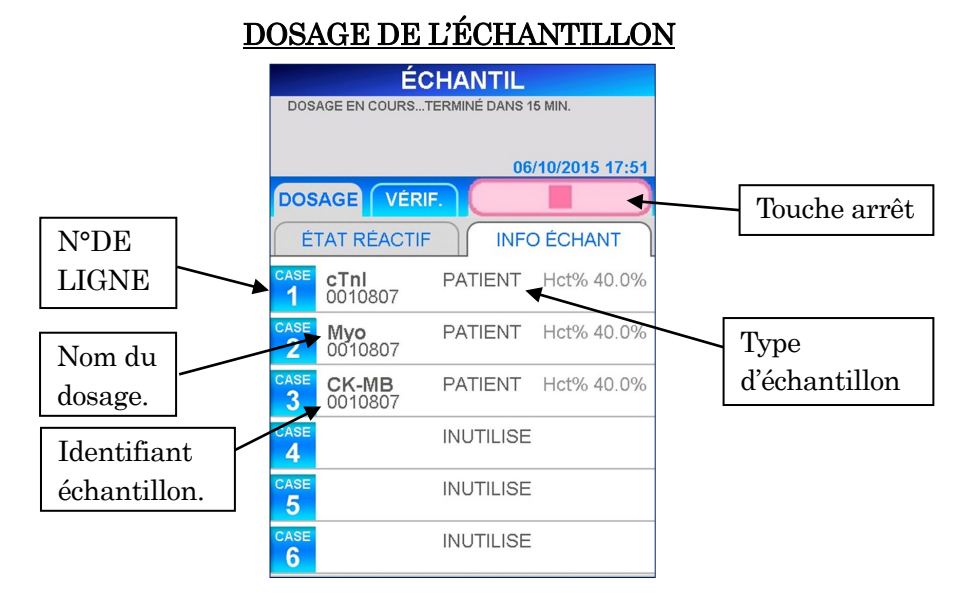

――――――――――――――――――――――――――――――――――――――――––––––––––––––––––

2. L'écran suivant s'affiche durant le cycle de dosage.

- Après le démarrage du dosage, PATHFAST vérifie les cartouches de réactif ainsi que la substance de dosage et le type d'échantillon (sang total ou autre) pour chaque ligne afin d'afficher les informations sur l'écran ci-dessus. Si l'échantillon n'est pas reconnu comme étant du sang total, le taux Hct % n'est pas affiché pour cet échantillon.
- Lors de l'annulation du dosage CQ après le démarrage, sélectionnez la touche « » dans la zone menu de l'écran. Un message de confirmation s'affiche.
- 3. Les informations de l'échantillon peuvent être modifiées après avoir démarré un cycle de dosage.  $Sélectionnez \nvert N^{\circ}$  DE LIGNE  $\vert$  sur l'écran [INFORMATIONS DE L'ÉCHANTILLON] et suivez les étapes 2 à 6 de la section **6.2 Modification des informations de l'échantillon**.

Mise en garde : vous n'avez pas à modifier l'IDE de la ligne par l'ordinateur hôte.

Remarque : assurez-vous que modification des informations de l'échantillon est terminée avant la fin du cycle de dosage. Si vous gardez l'écran [MODIFIER INFORMATIONS] affiché, les résultats obtenus ne sont pas imprimés. L'instrument affiche un message demandant si vous désirez poursuivre la modification des informations ou non. Suivez les instructions affichées.

## **12.4.2 Sortie des résultats**

Une fois le cycle de dosage terminé, les résultats obtenus sont imprimés sur l'imprimante intégrée et l'écran [DOSAGE/ACCUEIL] s'affiche.

――――――――――――――――――――――――――――――――――――――――––––––––––––––––––

Remarque : si l'instrument est réglé pour envoyer les résultats vers un ordinateur externe, les résultats sont envoyés vers l'ordinateur externe avant l'impression.

L'imprimé suivant est un exemple d'impression.

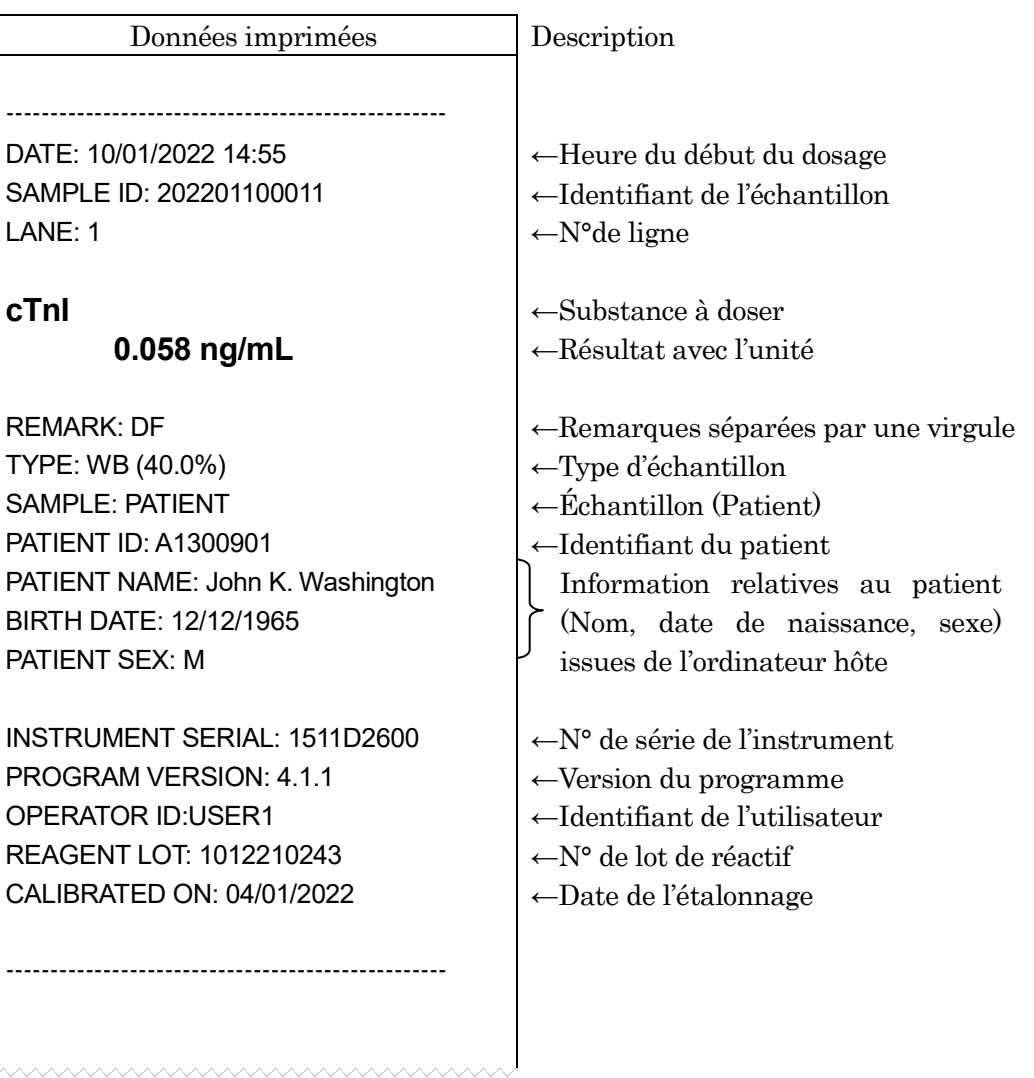

#### **12.4.3 Élimination des cartouches de réactif et embouts usagés**

1. Élimination des embouts usagés :

Retirez le collecteur de l'instrument et jetez les embouts usagés.

――――――――――――――――――――――――――――――――――――――――––––––––––––––––––

Suivez les directives régionales en vigueur pour la manipulation des embouts usagés.

Après avoir jeté les embouts, remettez le collecteur d'embout en place.

Remarque : remplacez le collecteur tous les 20 cycles de dosage ou une fois par semaine.

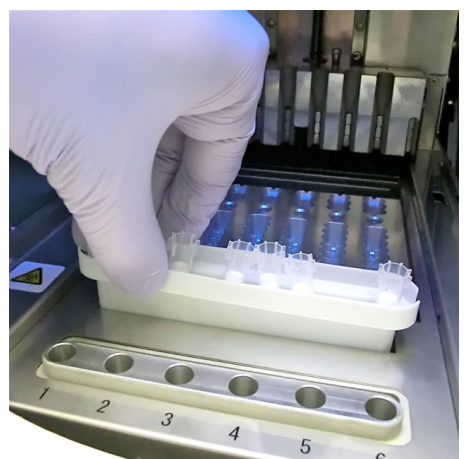

[Collecteur d'embouts]

2. Élimination des cartouches de réactif :

Sortez le support des cartouches de réactif de l'instrument et enlevez les cartouches usagées. Prenez soin de ne pas les faire tomber ou de ne pas renverser le liquide se trouvant dans les cartouches. Suivez les directives régionales en vigueur lors de l'élimination des cartouches usagées.

――――――――――――――――――――――――――――――――――――――――––––––––––––––––––

# **13 Maintenance**

Ce chapitre traite des procédures de maintenance périodique et de remplacement des consommables. Réalisez toutes les opérations de maintenance avec l'instrument hors tension et portez les équipements de protection individuelle appropriés (gants, lunettes, vêtement de laboratoire, etc.).

――――――――――――――――――――――――――――――――――――――――––––––––––––––––––

Maintenez l'instrument, les accessoires et les éléments jetables propres. Utilisez la page « **IV. Journal de maintenance** » de ce manuel pour garder un enregistrement de toutes les maintenances effectuées.

Nettoyez l'instrument PATHFAST (ex : surface de la plateforme) selon la procédure indiquée aux rubriques « **13.1.1 Maintenance hebdomadaire** » et « **13.1.2 Maintenance mensuelle** ».

Pour nettoyer l'instrument PATHFAST, utilisez uniquement les produits de nettoyage indiqués dans « **13 Maintenance** ». En cas d'utilisation de produits autres que ceux indiqués dans « **13 Maintenance** », consultez le représentant PATHFAST.

Si votre instrument PATHFAST nécessite une réparation ou une mise au rebut, consultez votre représentant PATHFAST. Avant réparation ou mise au rebut, nettoyez votre instrument PATHFAST selon la procédure indiquée au chapitre « **13.1 Maintenance utilisateur** ».

# **13.1 Maintenance utilisateur**

#### **13.1.1 Maintenance hebdomadaire**

- 1) Remplacement du collecteur d'embouts Remplacez le collecteur tous les 20 cycles de dosage ou une fois par semaine, la première occurrence prévalant.
- 2) Nettoyage du support à cartouches de réactif Essuyez le support à l'aide d'une gaze imbibée d'éthanol antiseptique.

――――――――――――――――――――――――――――――――――――――――––––––––––––––––––

3) Nettoyage de la surface de la plateforme Essuyez la surface à l'aide d'une gaze imbibée d'éthanol antiseptique.

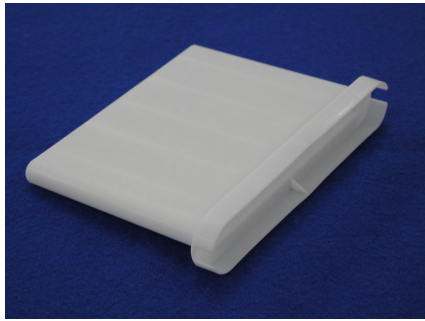

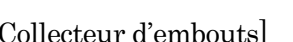

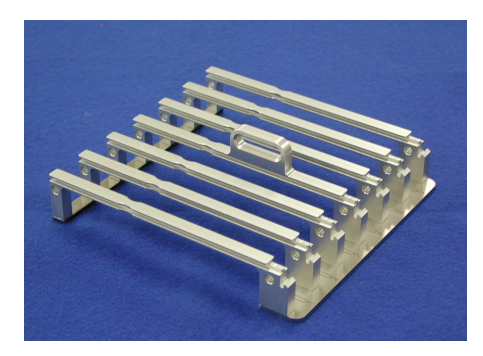

[Collecteur d'embouts] [Support à cartouches de réactif]

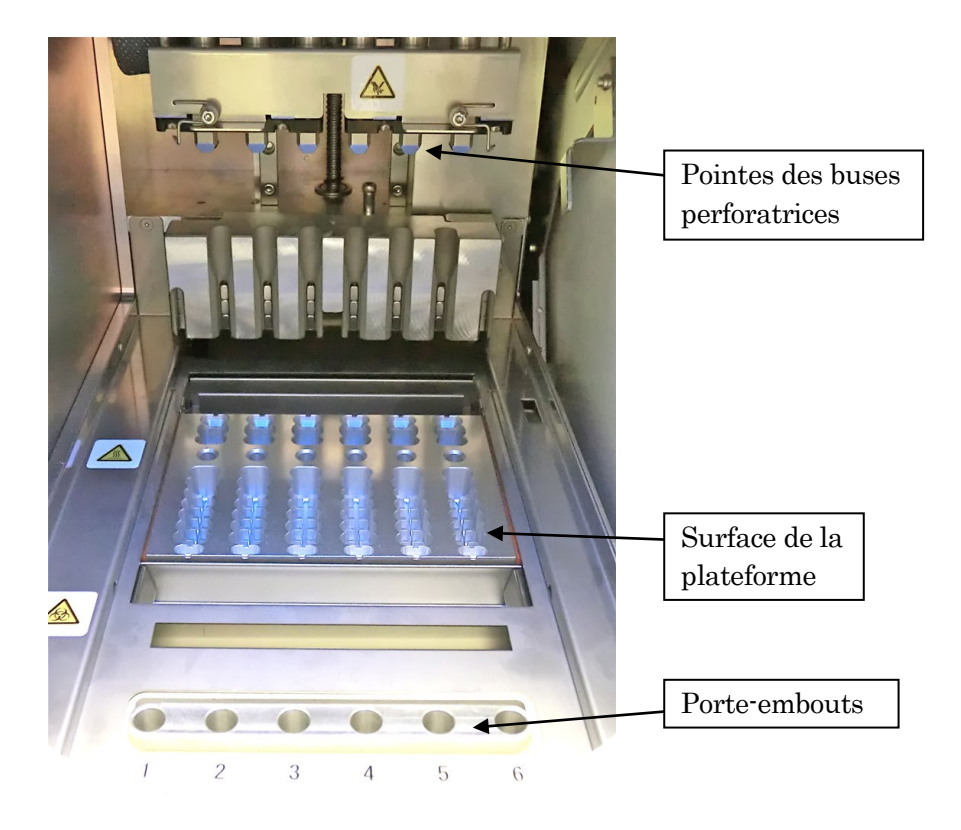
#### **13.1.2 Maintenance mensuelle**

Effectuez les opérations d'entretien suivantes une fois par mois.

――――――――――――――――――――――――――――――――――――――――––––––––––––––––––

1) Nettoyez l'extérieur de l'instrument

Nettoyez l'extérieur de l'instrument à l'aide d'une gaze humidifiée (mais pas détrempée) avec du détergent neutre.

#### Remarque : assurez-vous que le détergent ne pénètre pas dans l'instrument.

2) Nettoyage des buses perforatrices

À l'aide d'une gaze humidifiée (mais pas détrempée) avec de l'éthanol antiseptique, essuyez légèrement les pointes des buses perforatrices les unes après les autres. Le rebord de la buse est extrêmement tranchant, faites très attention lors de cette opération. Afin d'éviter toute contamination des rebords de la buse, ne les touchez pas à mains nues, portez des gants.

#### 3) Nettoyage du porte-embouts

Nettoyez la surface du porte-embouts à l'aide d'une gaze humidifiée (mais pas détrempée) avec de l'éthanol antiseptique. Nettoyez l'intérieur de l'orifice, avec un coton tige enveloppé d'une gaze humidifiée à l'éthanol antiseptique. Afin d'éviter toute contamination croisée, utilisez une nouvelle gaze pour chaque orifice.

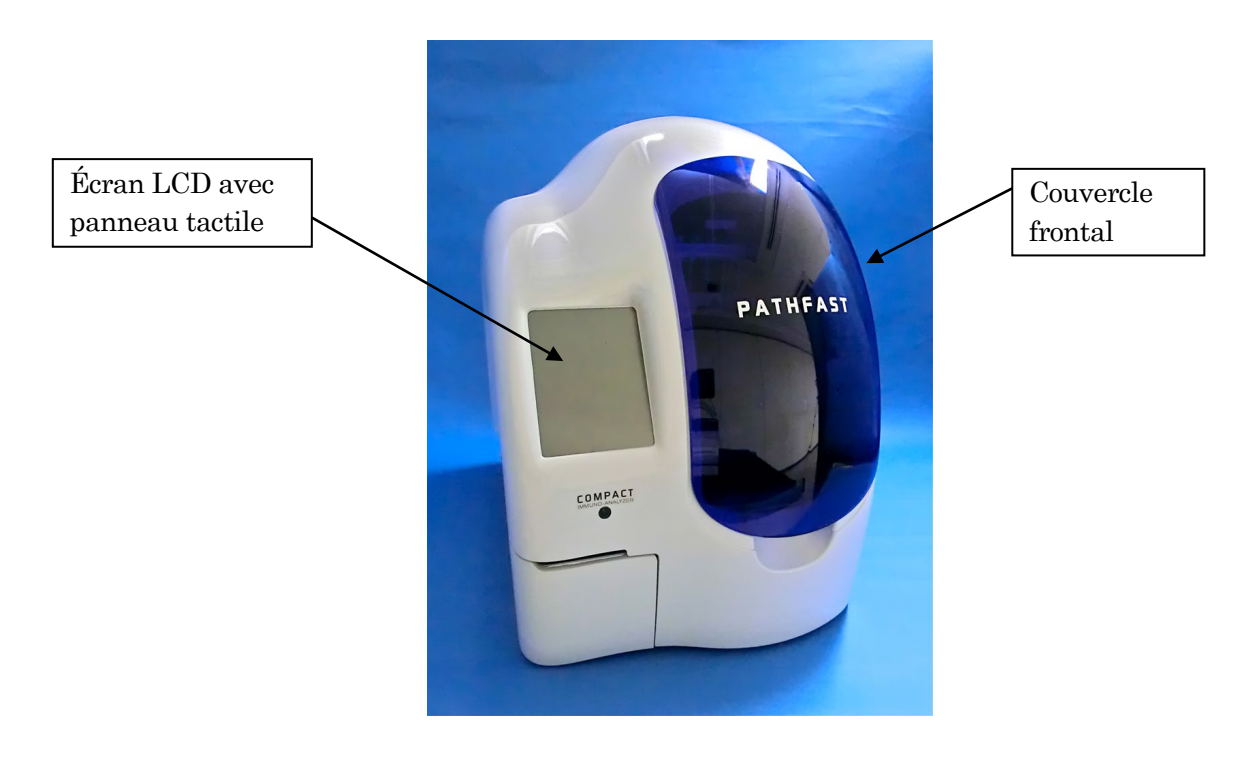

#### **13.2 Divers**

#### **13.2.1 Changement du papier d'imprimante**

Suivez la procédure décrite ci-dessous pour changer le papier d'imprimante.

――――――――――――――――――――――――――――――――――――――――––––––––––––––––––

<Procédure de changement du papier d'imprimante>

1. Ouvrez le capot de l'imprimante situé à l'avant en bas à gauche de l'instrument en appuyant au centre en haut à droite de celui-ci.

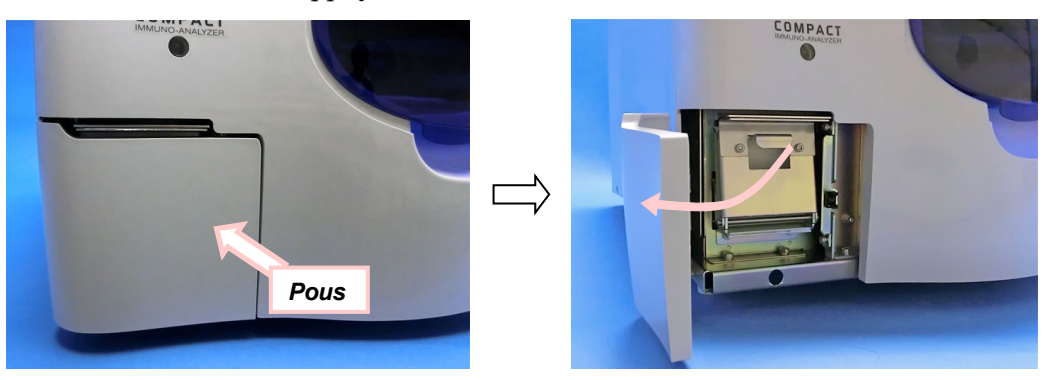

2. Tirez sur le bouton du centre pour ouvrir la plaque de support de papier d'imprimante comme indiqué sur l'image ci-dessous.

Mise en garde : veillez à ne pas vous blesser avec les dents du coupe-papier.

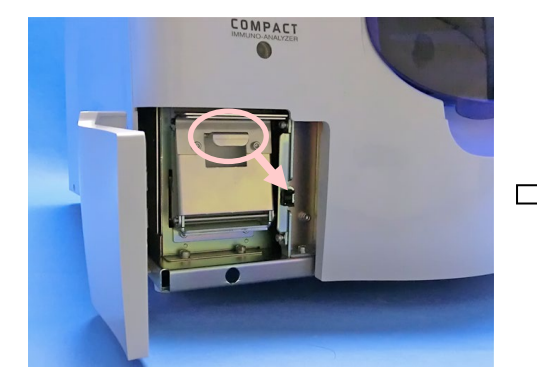

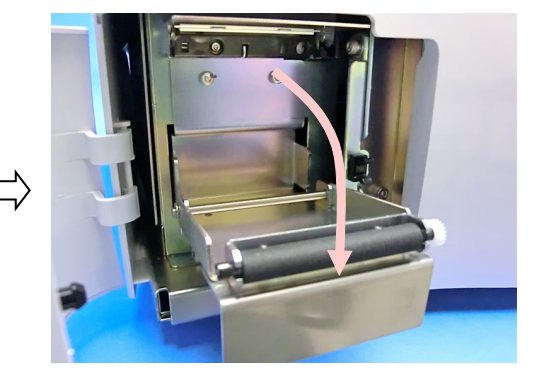

3. Enlevez le rouleau de papier usagé et placez le nouveau rouleau de façon à ce que le papier se déroule à partir du haut du rouleau. Puis remettez en place la plaque support. Découpez l'excédent de papier à l'aide du coupe-papier denté.

――――――――――――――――――――――――――――――――――――――――––––––––––––––––––

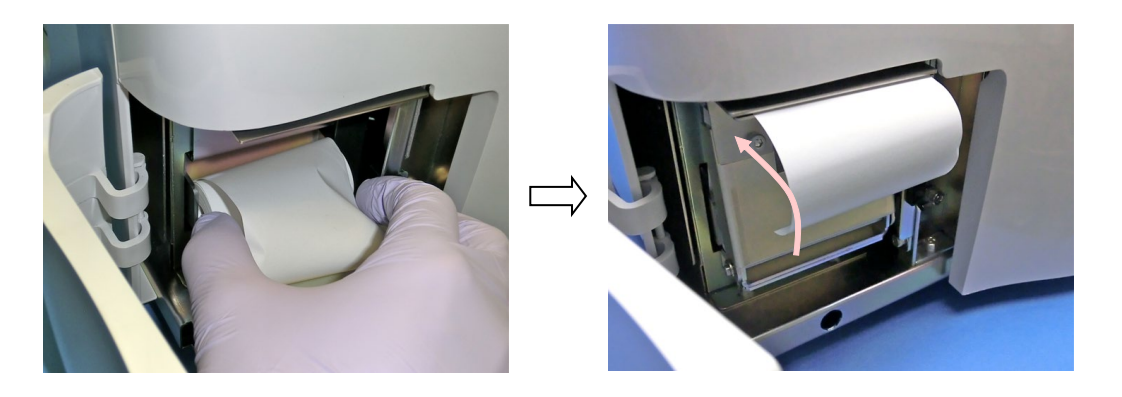

4. Fermez le couvercle de l'imprimante.

#### **13.3 Maintenance périodique recommandée**

Pour garantir une performance optimale de votre instrument PATHFAST, nous vous conseillons de faire appel à un technicien d'entretien agréé PATHFAST pour procéder à sa maintenance périodique. Veuillez contacter votre représentant PATHFAST pour obtenir des informations et un programme de maintenance complet.

- 1) Périodiquement, nous effectuerons
	- La vérification de l'ensemble des mouvements mécaniques

――――――――――――――――――――――――――――――――――――――――––––––––––––––––––

- La vérification des positions de commande
- La vérification de l'unité optique
- La vérification des ventilateurs
- Un nettoyage complet
- D' autres opérations de maintenance nécessaires
- 2) Changements de pièces conseillés
	- Filtre à air
		- Tous les ans pour une fréquence moyenne d'utilisation
	- Courroies de distribution pour les moteurs des axes P et Z Tous les deux ans ou plus fréquemment selon l'usage
	- Dispositif à seringues

Tous les trois ans ou plus fréquemment selon l'usage

## **13.4 AUTO-CONTRÔLE**

 PATHFAST possède la fonction d'auto-contrôle qui s'exécute à intervalles réguliers ou manuellement selon le besoin. Consultez la rubrique **11.4.4 AUTO-CONTRÔLE** pour de plus amples détails.

Dans le cas où une défaillance a été détectée pendant l'auto-contrôle, aucune autre série de dosages n'est autorisée. Lorsque cela se produit, veuillez contacter nos représentants.

## **14 Résolution des problèmes**

Ce chapitre apporte des informations sur les messages d'erreur et remarques. Si vous rencontrez un problème, veuillez tout d'abord consulter ces informations. Si le problème persiste ou s'il n'est pas mentionné dans ce manuel, veuillez solliciter l'assistance de votre représentant PATHFAST.

――――――――――――――――――――――――――――――――――――――――––––––––––––––––––

#### **14.1 Présentation**

PATHFAST répond aux erreurs détectées avec des remarques et des messages d'erreur. Les remarques sont ajoutées aux résultats imprimés et sont affichées sur l'écran. Les remarques sont composées d'un ou deux caractères alphabétiques.

#### **14.2 Remarques**

Le tableau ci-dessous répertorie les codes des remarques, la description du code et l'action conseillée pour l'utilisateur.

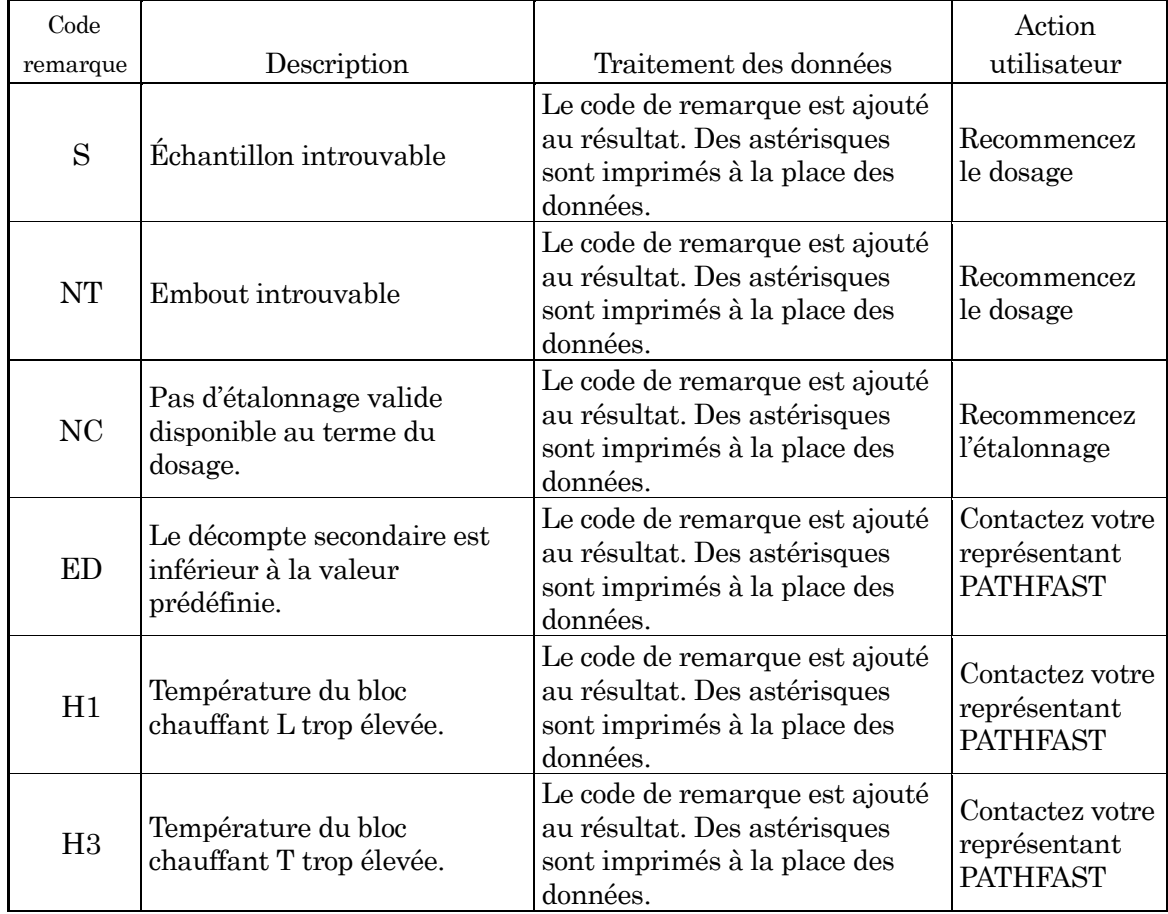

#### **Tableau 14-1 Codes des remarques**

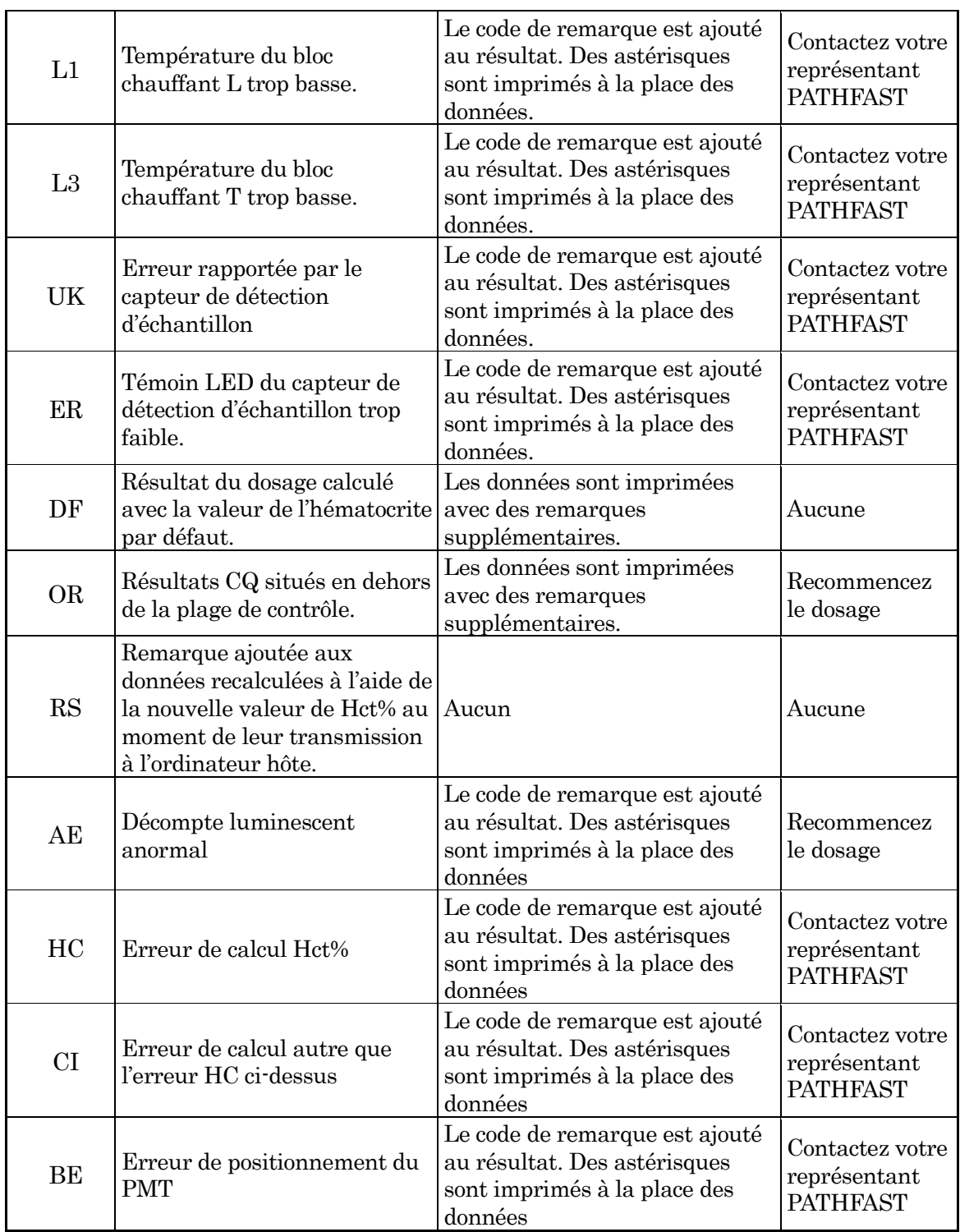

#### **14.3 Codes d'erreur d'échec d'étalonnage**

Lorsque le dosage d'étalonnage échoue, des codes d'erreur sont ajoutés à l'imprimé des résultats. Les codes d'erreur se présentent sous forme de nombre à deux chiffres.

Le tableau ci-dessous énonce la liste des codes d'erreur avec leur signification et leurs contre-mesures.

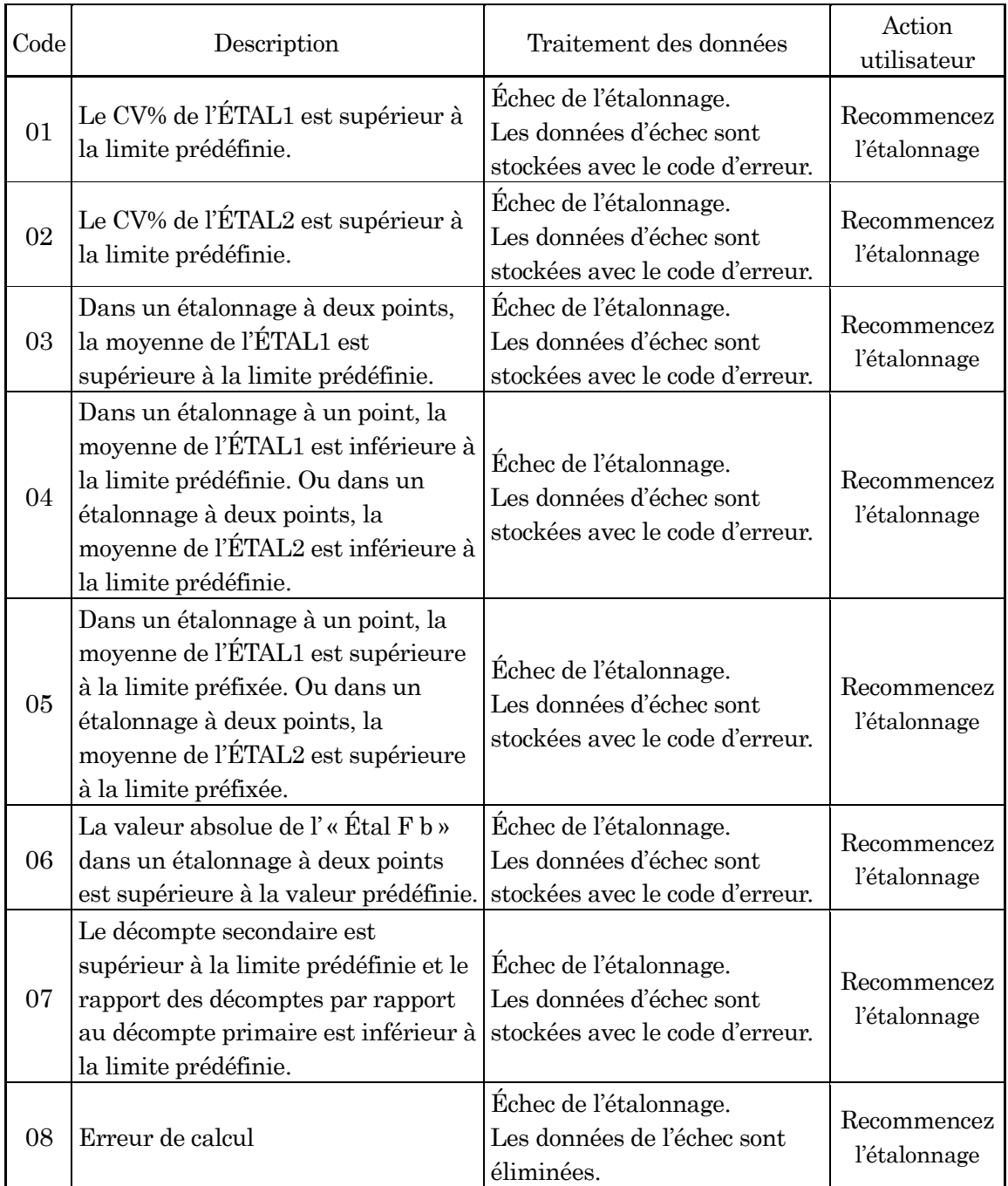

## **Tableau 14-2 Codes d'erreur d'échec d'étalonnage**

## **PATHFAST Manuel d'utilisation Version 4.60FR**

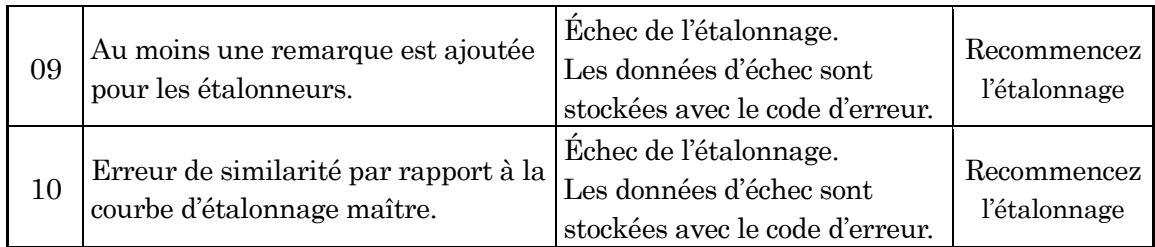

## **14.4 Messages d'erreur**

En cas de détection d'erreurs opérationnelles et/ou de mauvais fonctionnement de l'instrument, des messages d'erreur sont affichés sur l'écran.

――――――――――――――――――――――――――――――――――――――――––––––––––––––––––

Les messages d'erreur peuvent contenir des consignes quant à l'action suivante qu'il est conseillé d'entreprendre.

Dans la liste suivante, des messages d'erreur possibles sont indiqués avec la raison du message et l'action que l'utilisateur devra éventuellement entreprendre.

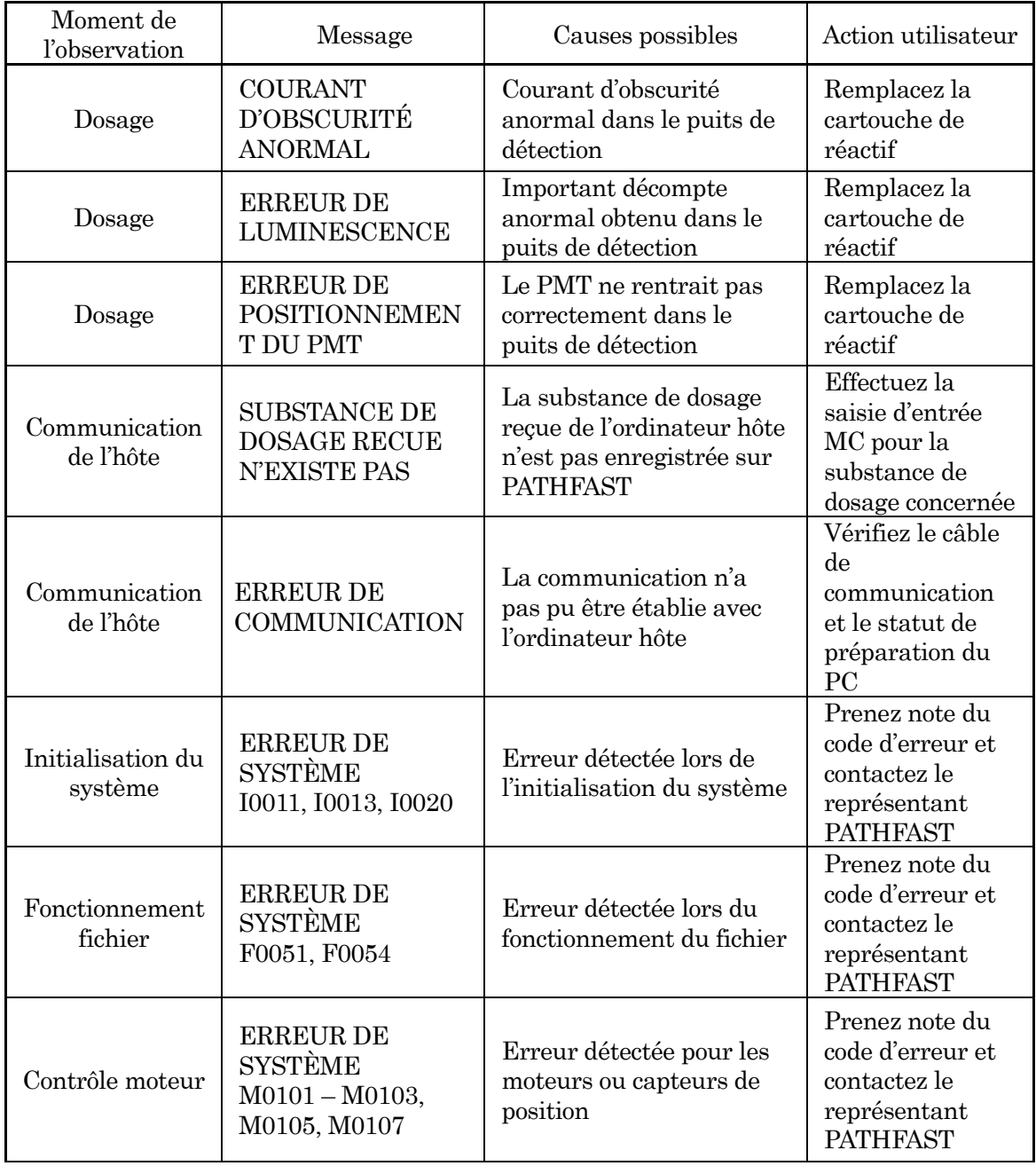

## **Tableau 14-3 Messages d'erreur**

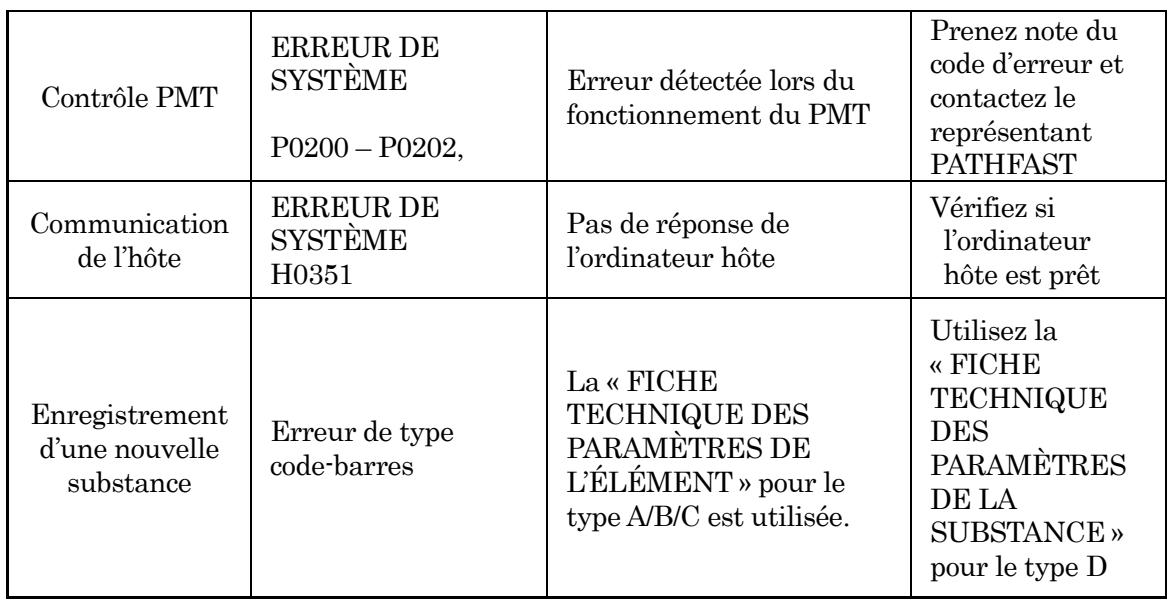

#### **POUR L'ENTRETIEN ET QUESTIONS TECHNIQUES, CONTACTEZ VOTRE REPRÉSENTANT PATHFAST AGRÉÉ**.

## **Contact pour l'assistance technique**

www.pathfast.eu/contact

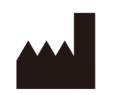

# **LSI Medience Corporation**

1-2-3 Shibaura, Minato-ku, Tokyo 105-0023, Japon

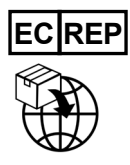

**PHC Europe B.V.** Nijverheidsweg 120, 4879 AZ, Etten-Leur, Pays-Bas